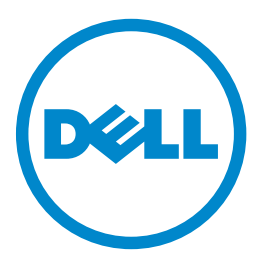

### **Drukarka laserowa Dell B3460dn**

## **Podręcznik użytkownika**

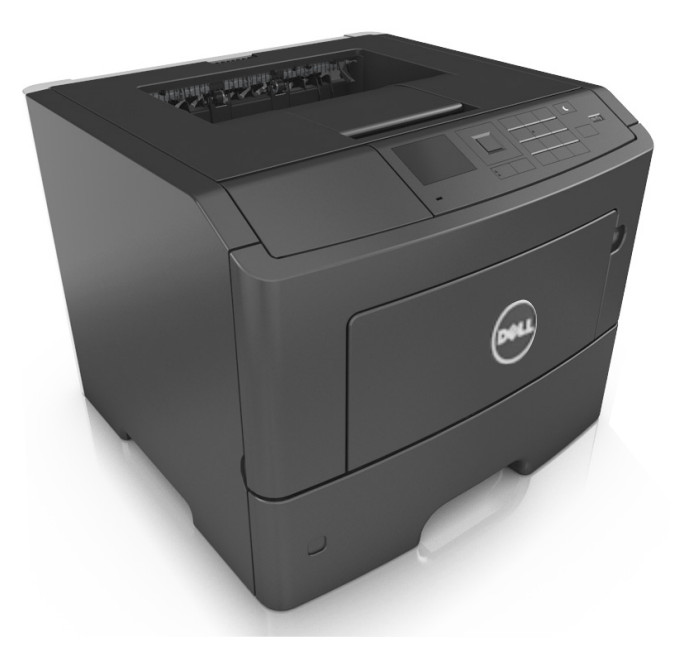

### **czerwiec 2012 [www.dell.com](http://www.dell.com) | [support.dell.com](http://support.dell.com)**

#### **Znaki towarowe**

**Informacje zawarte w niniejszym dokumencie mogą ulec zmianie bez powiadomienia.**

#### **© 2012 Dell Inc. Wszelkie prawa zastrzeżone**

Kopiowanie tego dokumentu w jakikolwiek sposób bez pisemnej zgody firmy Dell Inc. jest surowo wzbronione.

Znaki towarowe użyte w tym tekście: Dell, logo DELL, Inspiron, Dell Precision, Dimension, OptiPlex, Latitude, PowerEdge, PowerVault, PowerApp i Dell *OpenManage* są znakami towarowymi firmy Dell Inc.; *Intel*, *Pentium* i *Celeron* są zarejestrowanymi znakami towarowymi firmy Intel Corporation; *Microsoft* i *Windows* są zarejestrowanymi znakami towarowymi firmy Microsoft Corporation.

Inne znaki towarowe i nazwy firmowe mogą być używane w niniejszym dokumencie w odniesieniu do instytucji posiadających prawa do tych znaków i w odniesieniu do ich produktów. Firma Dell Inc. nie posiada żadnych praw do znaków towarowych i nazw handlowych innych niż jej własne.

# **Spis treści**

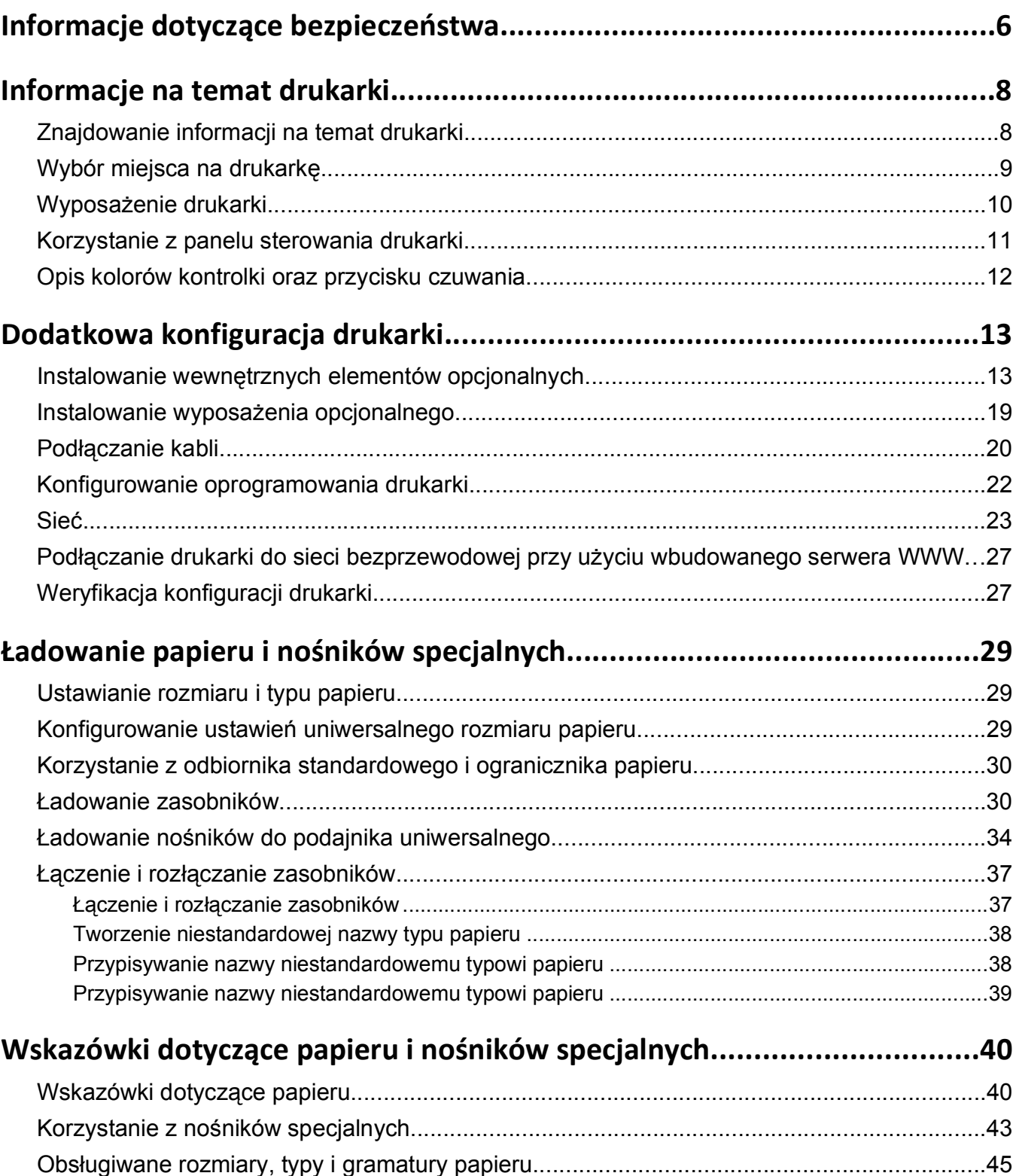

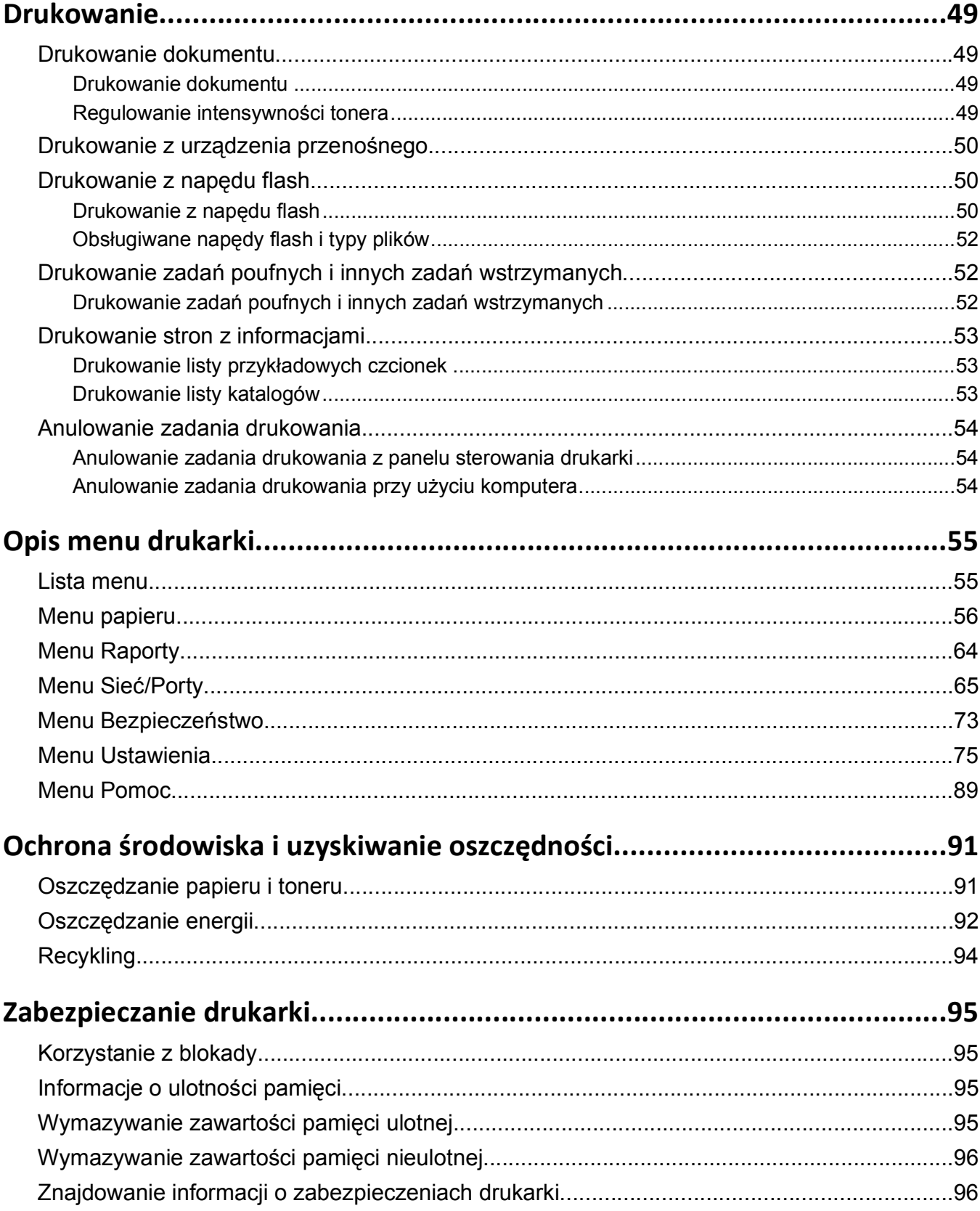

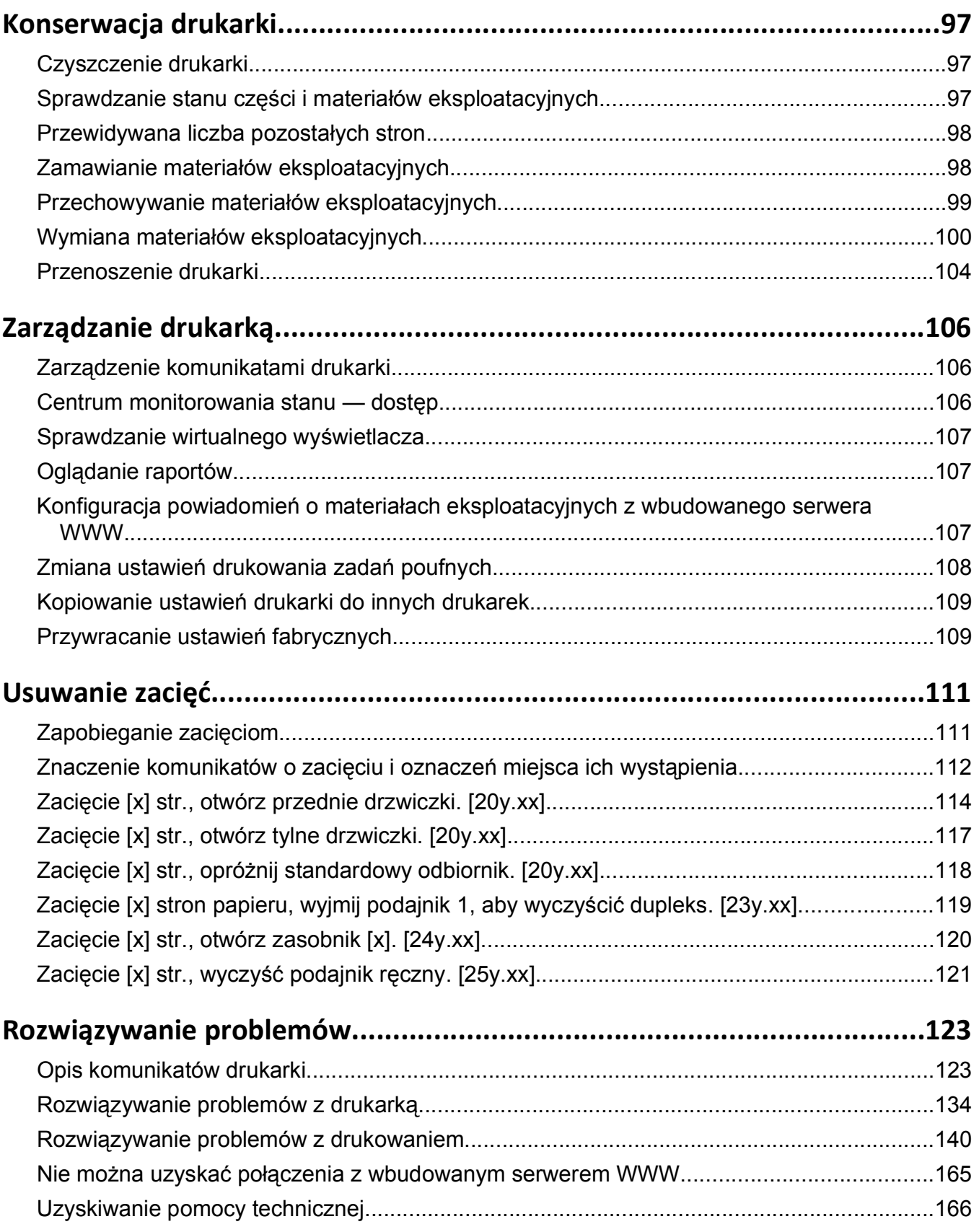

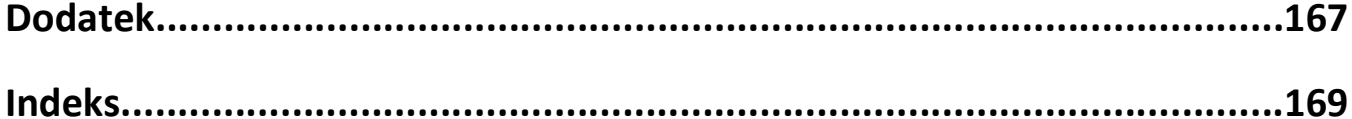

## <span id="page-5-0"></span>**Informacje dotyczące bezpieczeństwa**

Przewód zasilający musi być podłączony do łatwo dostępnego i prawidłowo uziemionego gniazdka elektrycznego znajdującego się w pobliżu urządzenia.

Nie należy umieszczać ani używać tego produktu w pobliżu wody lub w miejscach o dużej wilgotności.

**UWAGA — NIEBEZPIECZEŃSTWO USZKODZENIA CIAŁA:** Niniejszy produkt wykorzystuje technologię laserową. Użycie elementów sterujących, ustawień lub zastosowanie procedur innych niż określone w niniejszej publikacji może spowodować niebezpieczeństwo napromieniowania.

Podczas drukowania w urządzeniu dochodzi do nagrzewania się nośników wydruku, a wysoka temperatura może powodować emisję szkodliwych wyziewów z tych nośników. W celu uniknięcia ewentualnej emisji szkodliwych wyziewów, należy zapoznać się z fragmentem instrukcji obsługi, w którym podano wytyczne dotyczące wyboru nośników wydruku.

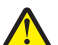

**UWAGA — NIEBEZPIECZEŃSTWO USZKODZENIA CIAŁA:** Bateria litowa stosowana w tym produkcie nie jest przeznaczona do wymiany. Nieprawidłowa wymiana baterii litowej grozi wybuchem. Nie należy ładować, demontować ani palić baterii litowej. Zużytych baterii litowych należy pozbywać się zgodnie z instrukcjami producenta i lokalnymi przepisami.

**UWAGA — NIEBEZPIECZEŃSTWO USZKODZENIA CIAŁA:** Zastosowanie się do tych wskazówek pozwoli uniknąć obrażeń cielesnych oraz uszkodzenia drukarki podczas jej przenoszenia.

- **•** Wyłączyć drukarkę przełącznikiem zasilania i wyjąć wtyczkę przewodu zasilającego z gniazda elektrycznego.
- **•** Przed rozpoczęciem przenoszenia drukarki należy odłączyć wszystkie przewody i kable.
- **•** Jeśli jest zainstalowany opcjonalny zasobnik, najpierw należy go usunąć z drukarki. Aby usunąć opcjonalny zasobnik, przesuwaj zatrzask z prawej strony zasobnika ku przodowi zasobnika, aż *zaskoczy* na miejsce.
- **•** Przy podnoszeniu należy skorzystać z uchwytów umieszczonych na bokach drukarki.
- **•** Podczas ustawiania drukarki należy zachować ostrożność, aby nie przycisnąć sobie palców.
- **•** Przed konfiguracją drukarki należy upewnić się, że wokół niej pozostaje wystarczająco dużo miejsca.

Należy używać wyłącznie kabla zasilania dostarczonego wraz z tym produktem lub zamiennika autoryzowanego przez producenta.

**UWAGA — GORĄCA POWIERZCHNIA:** Wewnętrzne elementy drukarki mogą być gorące. W celu zmniejszenia ryzyka oparzenia przed dotknięciem danego podzespołu należy odczekać, aż ostygnie.

**UWAGA — NIEBEZPIECZEŃSTWO PORAŻENIA PRĄDEM:** W przypadku uzyskiwania dostępu do płyty kontrolera bądź instalowania opcjonalnego sprzętu lub urządzeń pamięci masowej po zainstalowaniu samej drukarki a przed przystąpieniem do dalszych czynności należy wyłączyć drukarkę i wyjąć wtyk przewodu zasilającego z gniazda elektrycznego. Jeśli do drukarki są podłączone inne urządzenia, należy również je wyłączyć i rozłączyć kable łączące je z drukarką.

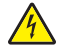

**UWAGA — NIEBEZPIECZEŃSTWO PORAŻENIA PRĄDEM:** Należy upewnić się, że wszystkie połączenia zewnętrzne (np. Ethernet i połączenia systemu telefonicznego) są odpowiednio włożone w oznaczone gniazda.

Produkt został zaprojektowany z wykorzystaniem określonych podzespołów producenta i zatwierdzony jako spełniający surowe światowe normy bezpieczeństwa. Rola niektórych podzespołów w zachowaniu bezpieczeństwa nie zawsze jest oczywista. Producent nie ponosi odpowiedzialności za skutki stosowania innych części zamiennych.

**UWAGA — NIEBEZPIECZEŃSTWO USZKODZENIA CIAŁA:** Nie należy przecinać, skręcać, zawiązywać ani załamywać przewodu zasilającego, a także stawiać na nim ciężkich przedmiotów. Nie należy narażać przewodu zasilającego na ścieranie ani zgniatanie. Nie należy ściskać przewodu zasilającego między przedmiotami, np. meblami i ścianą. Jeśli wystąpi któraś z tych okoliczności, powstanie ryzyko wywołania pożaru lub porażenia prądem. Należy regularnie sprawdzać przewód zasilający pod kątem oznak takich problemów. Przed przystąpieniem do sprawdzania stanu przewodu zasilającego należy odłączyć przewód od gniazda elektrycznego.

Wszelkie naprawy i czynności serwisowe, oprócz opisanych w dokumentacji użytkownika, powinny być wykonywane przez serwisanta.

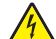

**UWAGA — NIEBEZPIECZEŃSTWO PORAŻENIA PRĄDEM:** Aby uniknąć porażenia prądem elektrycznym podczas czyszczenia zewnętrznej powierzchni drukarki, należy najpierw wyjąć przewód zasilający z gniazdka elektrycznego, a następnie odłączyć wszystkie kable prowadzące do urządzenia.

**UWAGA — NIEBEZPIECZEŃSTWO USZKODZENIA CIAŁA:** Aby zmniejszyć ryzyko niestabilności sprzętu, każdy zasobnik należy ładować oddzielnie. Dopóki nie będą potrzebne, wszystkie pozostałe zasobniki powinny być zamknięte.

**UWAGA — NIEBEZPIECZEŃSTWO PORAŻENIA PRĄDEM:** Podczas burzy nie należy instalować urządzenia ani podłączać żadnych przewodów (np. faksu, przewodu zasilania lub kabla telefonicznego).

**NINIEJSZĄ INSTRUKCJĘ NALEŻY ZACHOWAĆ.**

## <span id="page-7-0"></span>**Informacje na temat drukarki**

### **Znajdowanie informacji na temat drukarki**

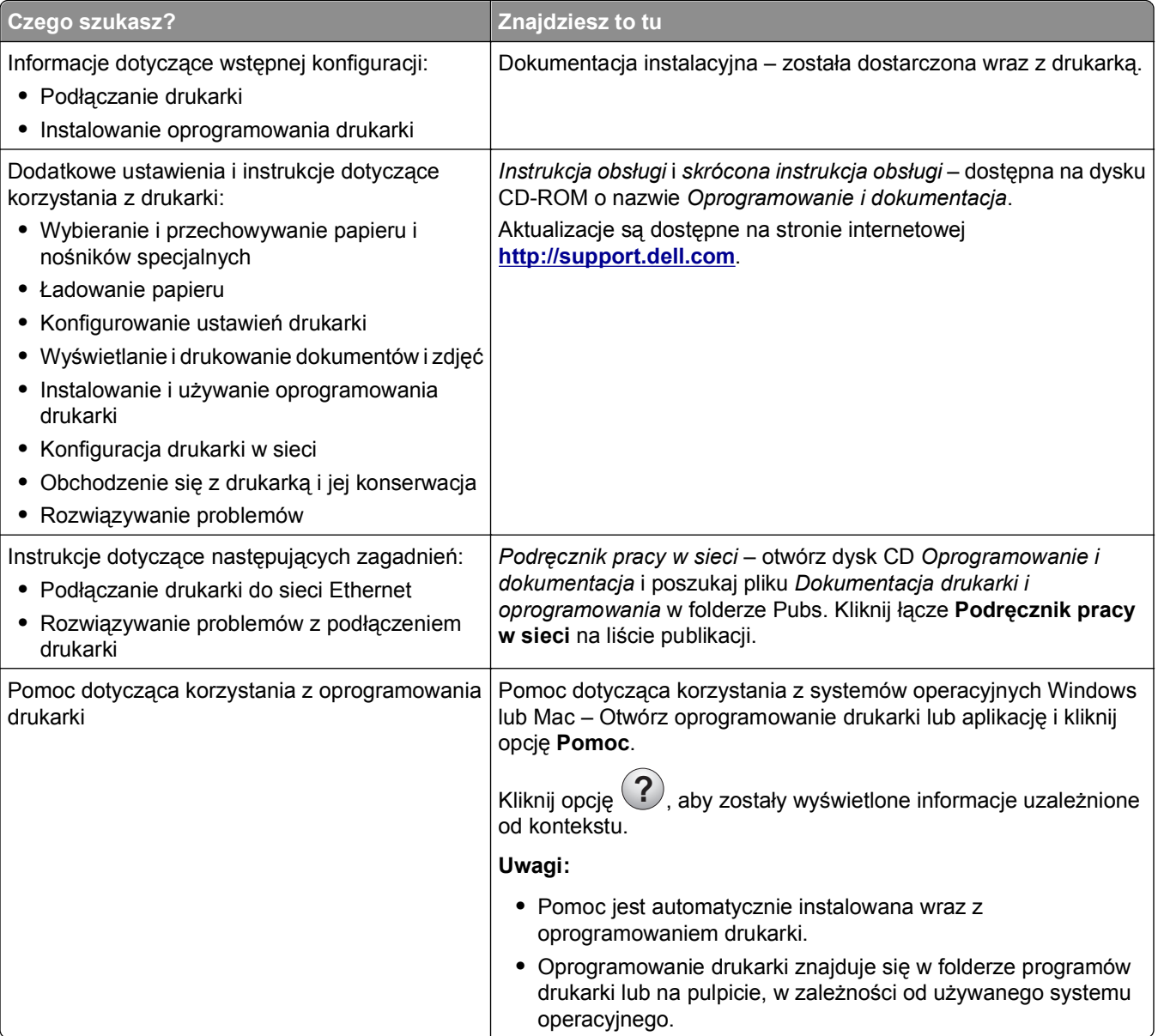

<span id="page-8-0"></span>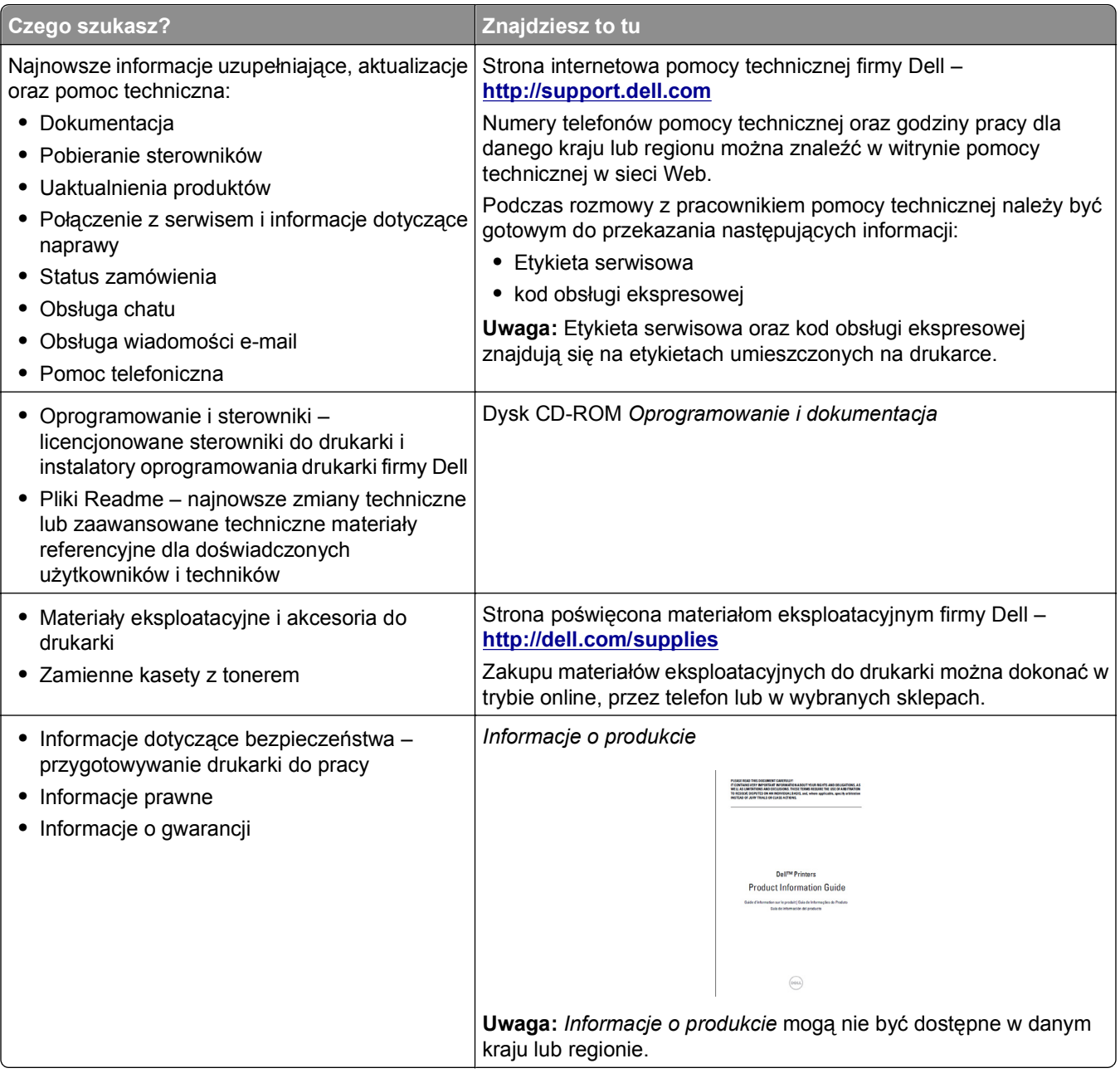

### **Wybór miejsca na drukarkę**

Umieszczając drukarkę w danej lokalizacji, należy pozostawić wystarczającą ilość miejsca, aby zasobniki, pokrywy i drzwiczki swobodnie się otwierały. Jeśli planowana jest instalacja jakiegokolwiek opcjonalnego sprzętu, należy zapewnić dodatkowe wolne miejsce. Ważne jest, aby:

- **•** Zainstalować drukarkę w pobliżu odpowiednio uziemionego i łatwo dostępnego gniazda elektrycznego.
- **•** Należy upewnić się, czy przepływ powietrza w pomieszczeniu spełnia wymagania najnowszej wersji standardu ASHRAE 62 lub standardu CEN Technical Committee 156.
- **•** zadbać o płaską, mocną i stabilną powierzchnię.
- <span id="page-9-0"></span>**•** Drukarkę należy:
	- **–** utrzymywać w czystości i dbać, aby była sucha i nie osadzał się na niej kurz;
	- **–** trzymać z dala od zszywek i spinaczy do papieru;
	- **–** trzymać z dala od bezpośredniego przepływu powietrza klimatyzatorów, grzejników lub wentylatorów;
	- **–** trzymać w miejscu nienarażonym na bezpośrednio padające promienie słoneczne, dużą wilgotność lub gwałtowne zmiany temperatury.
- **•** Należy przestrzegać zalecanych temperatur i unikać ich wahań.

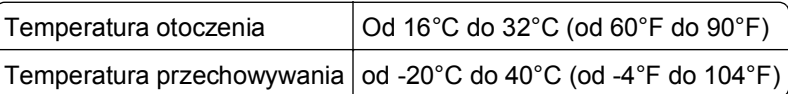

**•** Aby zapewnić odpowiednią wentylację, należy pozostawić następującą zalecaną ilość wolnego miejsca wokół drukarki:

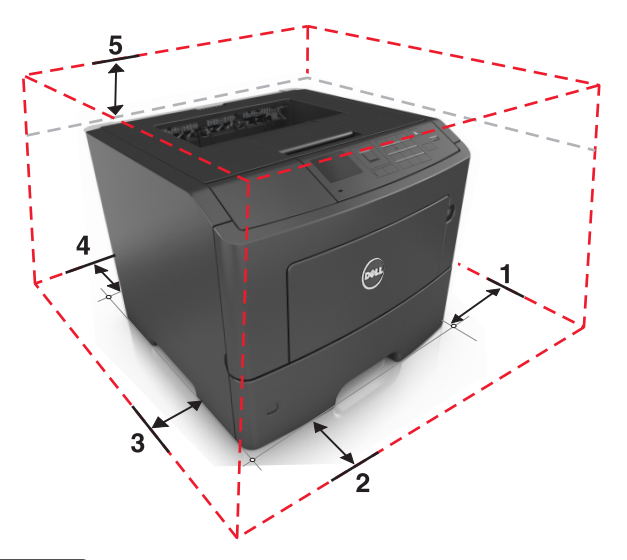

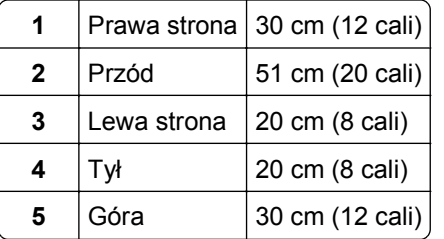

### **Wyposażenie drukarki**

**UWAGA — NIEBEZPIECZEŃSTWO USZKODZENIA CIAŁA:** Aby zmniejszyć ryzyko niestabilności sprzętu, każdy zasobnik należy ładować oddzielnie. Dopóki nie będą potrzebne, wszystkie pozostałe zasobniki powinny być zamknięte.

Drukarkę można skonfigurować, dodając jeden lub dwa opcjonalne zasobniki na 550 arkuszy. Instrukcje instalacji opcjonalnych zasobników zawiera dokument ["Instalowanie zasobników opcjonalnych" na](#page-18-0) [stronie 19.](#page-18-0)

<span id="page-10-0"></span>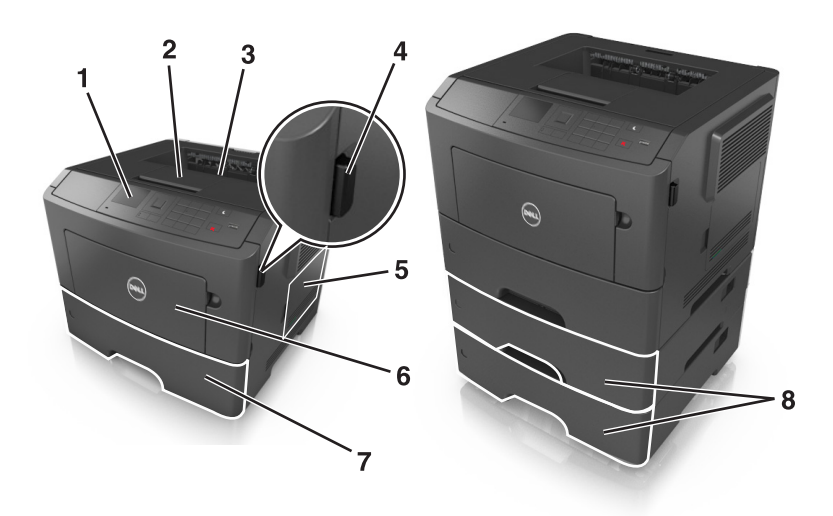

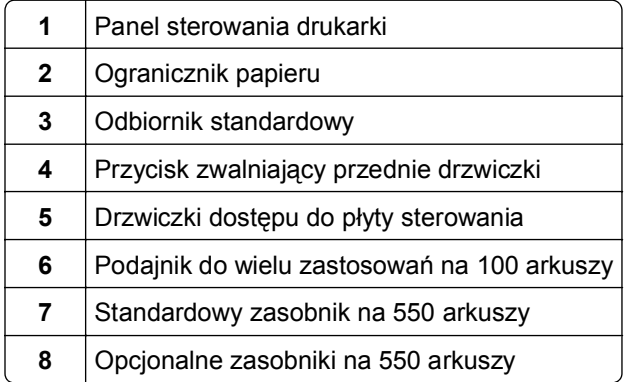

## **Korzystanie z panelu sterowania drukarki**

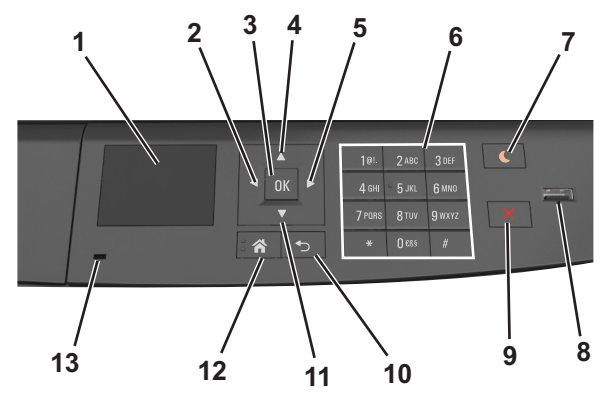

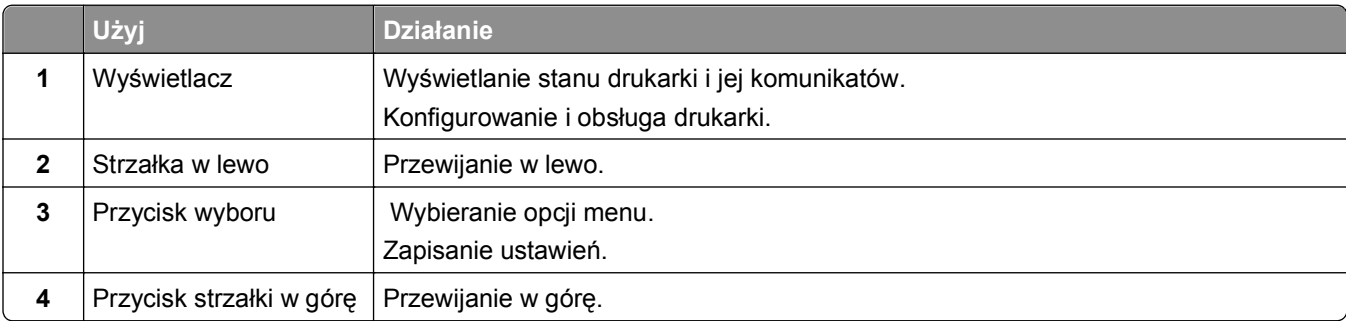

<span id="page-11-0"></span>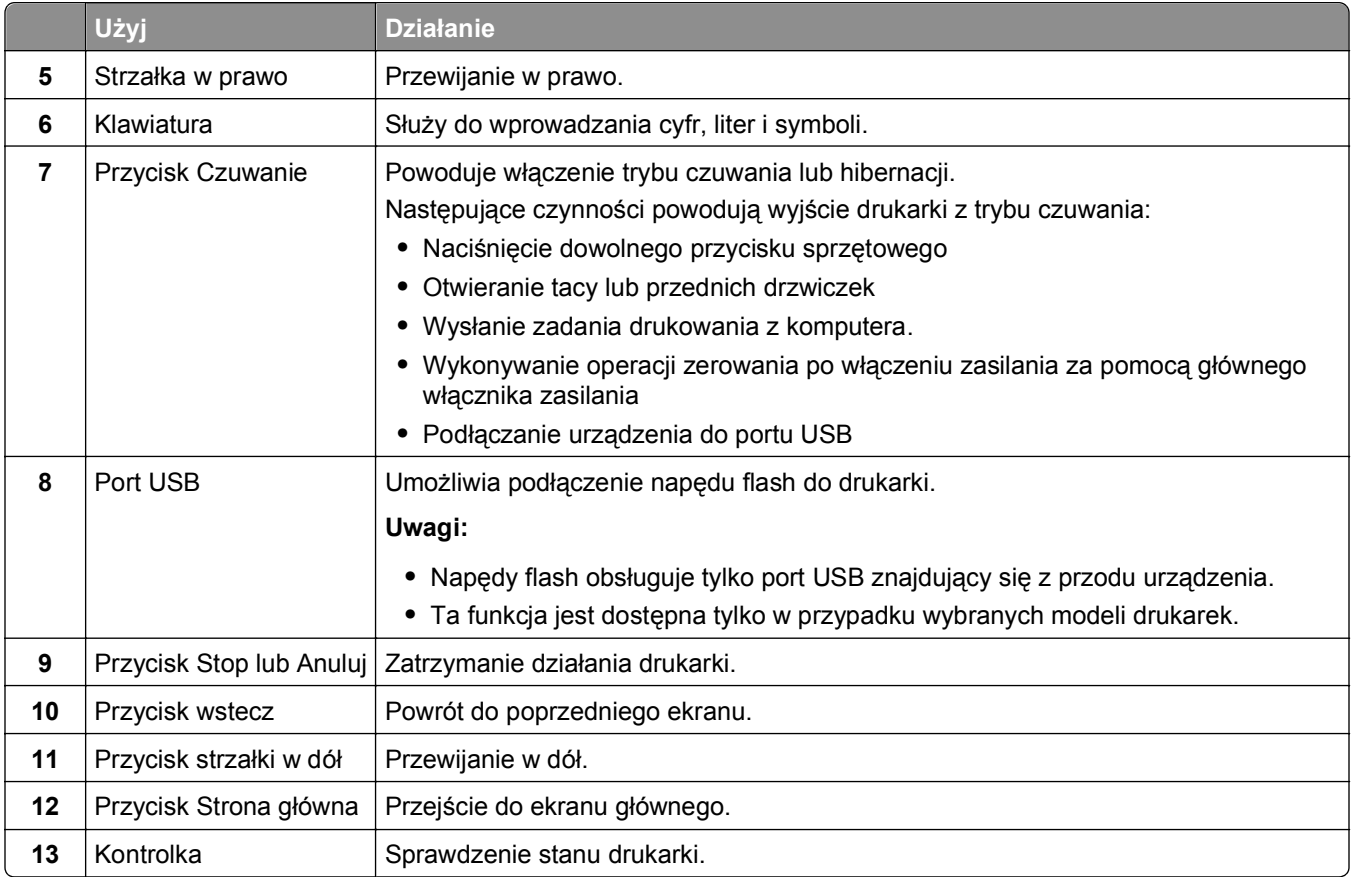

### **Opis kolorów kontrolki oraz przycisku czuwania**

Kolory kontrolki i przycisku czuwania na panelu sterowania drukarki informują o określonym stanie drukarki.

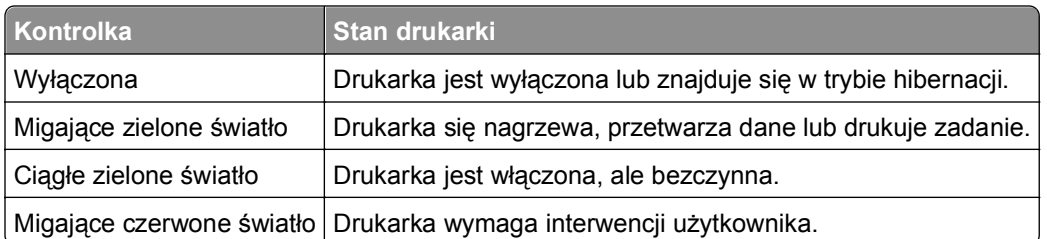

#### **Kolor kontrolki i odpowiadający mu stan drukarki**

#### **Kolor przycisku czuwania i odpowiadający mu stan drukarki**

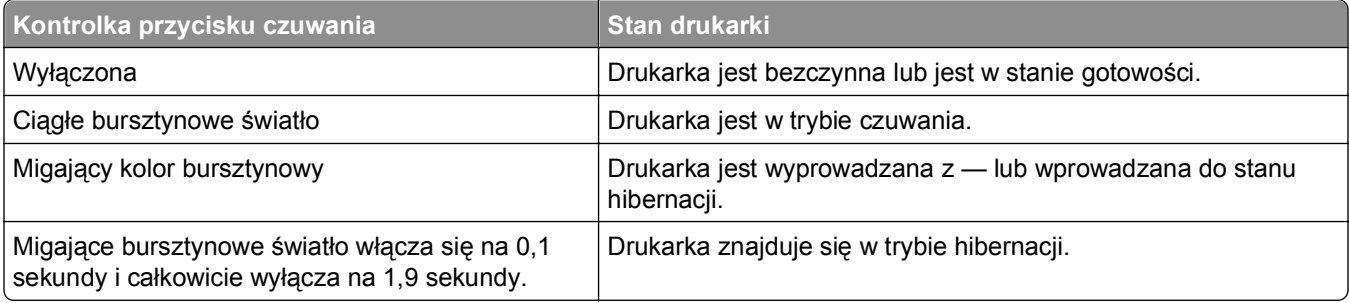

## <span id="page-12-0"></span>**Dodatkowa konfiguracja drukarki**

### **Instalowanie wewnętrznych elementów opcjonalnych**

#### **Uwagi:**

**•** Identyfikator zestawu usług (SSID) jest to nazwa przypisana sieci bezprzewodowej. Wired Equivalent Privacy (WEP), Wi-Fi Protected Access (WPA), WPA2 oraz 802.1X - RADIUS to typy zabezpieczeń używanych w sieci.

#### **Dostępne wewnętrzne elementy opcjonalne**

#### **Karty pamięci**

- **•** Moduł DIMM DDR3
- **•** Pamięć flash
	- **–** Fonts (Czcionki)
	- **–** Firmware (Oprogramowanie sprzętowe)
		- **•** Kody kreskowe w formularzach
		- **•** Recepty
		- **•** IPDS
		- **•** PrintCryption

#### <span id="page-13-0"></span>**Uzyskiwanie dostępu do płyty sterowania**

**UWAGA — NIEBEZPIECZEŃSTWO PORAŻENIA PRĄDEM:** W przypadku uzyskiwania dostępu do płyty kontrolera bądź instalowania opcjonalnego sprzętu lub urządzeń pamięci masowej po zainstalowaniu samej drukarki a przed przystąpieniem do dalszych czynności należy wyłączyć drukarkę i wyjąć wtyk przewodu zasilającego z gniazda elektrycznego. Jeśli do drukarki podłączone są inne urządzenia, należy je także wyłączyć i rozłączyć kable łączące je z drukarką.

**1** Otwórz drzwiczki dostępu do płyty sterowania.

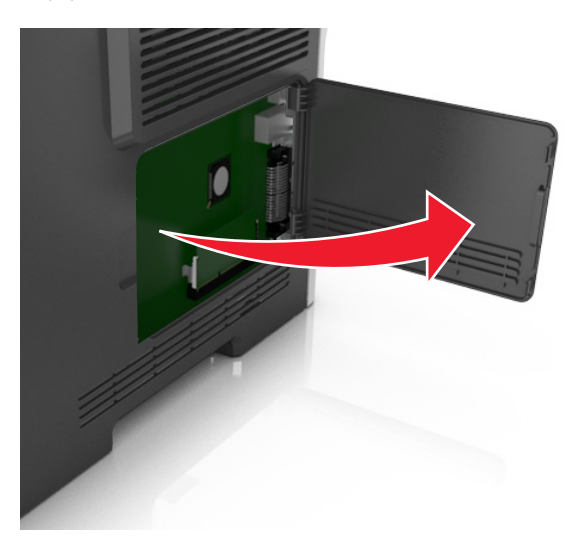

**2** Na podstawie poniższej ilustracji odszukaj odpowiednie złącze.

**Ostrzeżenie — istnieje możliwość uszkodzenia:** Elektroniczne elementy płyty sterowania mogą być łatwo zniszczone przez elektryczność statyczną. Przed dotknięciem elektronicznych elementów płyty sterowania lub złączy dotknij metalowej powierzchni drukarki.

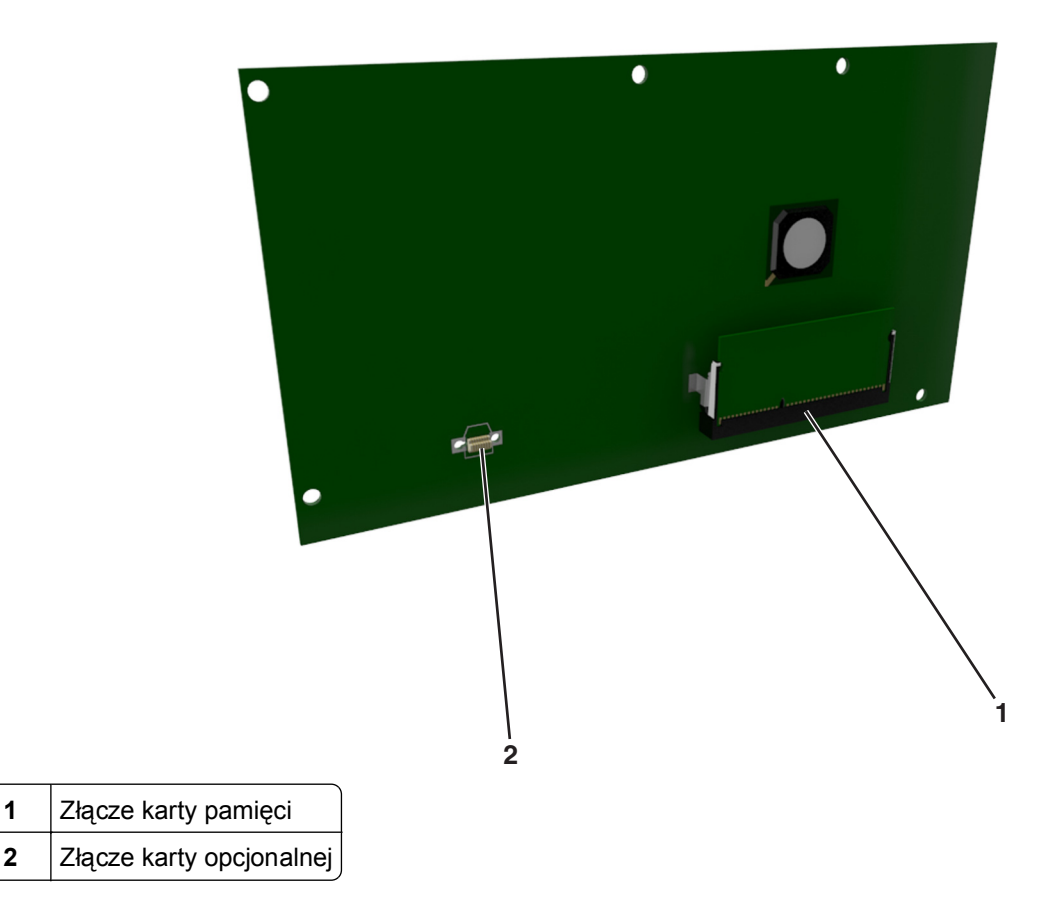

#### **Instalacja karty pamięci**

**UWAGA — NIEBEZPIECZEŃSTWO PORAŻENIA PRĄDEM:** W przypadku uzyskiwania dostępu do płyty kontrolera bądź instalowania opcjonalnego sprzętu lub urządzeń pamięci masowej po zainstalowaniu samej drukarki a przed przystąpieniem do dalszych czynności należy wyłączyć drukarkę i wyjąć wtyk przewodu zasilającego z gniazda elektrycznego. Jeśli do drukarki podłączone są inne urządzenia, należy je także wyłączyć i rozłączyć kable łączące je z drukarką.

**Ostrzeżenie — istnieje możliwość uszkodzenia:** Elektroniczne elementy płyty sterowania mogą być łatwo zniszczone przez elektryczność statyczną. Przed dotknięciem elektronicznych elementów płyty systemowej lub złączy należy dotknąć metalowej powierzchni drukarki.

Opcjonalną kartę pamięci można nabyć oddzielnie i podłączyć do płyty kontrolera.

**1** Dostań się do płyty systemowej.

Więcej informacji można znaleźć w sekcji "Uzyskiwanie dostępu do pł[yty sterowania" na stronie 14](#page-13-0).

**2** Rozpakuj kartę pamięci.

**Ostrzeżenie — istnieje możliwość uszkodzenia:** Nie należy dotykać punktów połączeniowych rozmieszczonych wzdłuż krawędzi karty. Może to spowodować uszkodzenie.

**3** Wyrównaj wycięcie (1) znajdujące się na karcie pamięci z wypustką (2) na złączu.

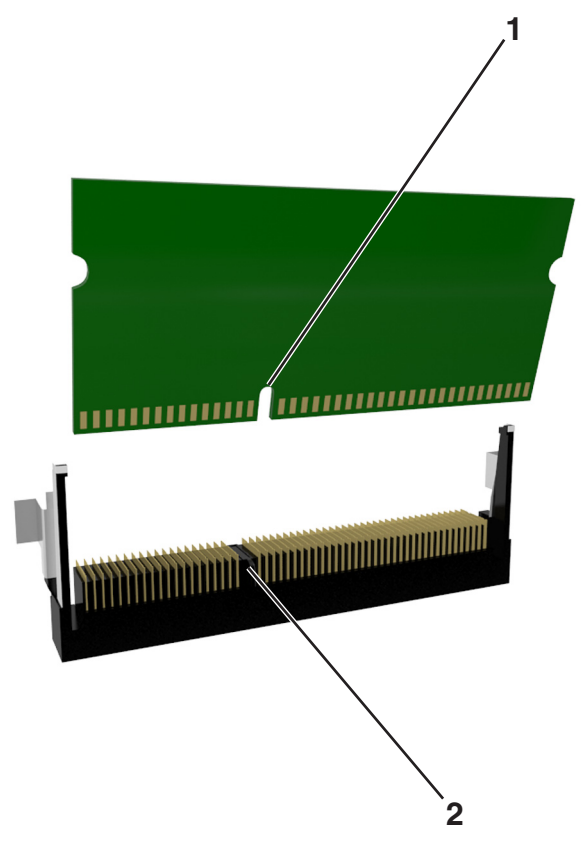

**4** Dociśnij kartę pamięci w złączu, a następnie dociśnij kartę do ścianki płyty kontrolera, aż *zatrzaśnie się* na swoim miejscu.

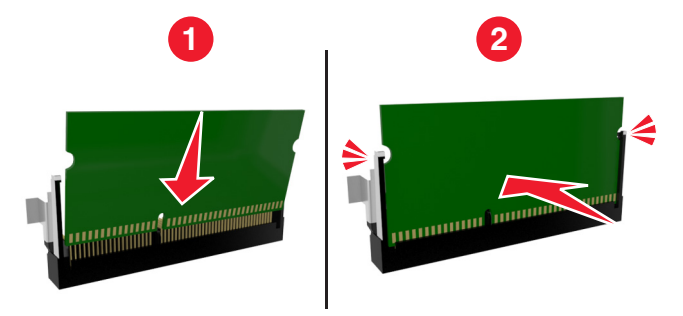

**5** Zamknij drzwiczki dostępu do płyty systemowej.

**Uwaga:** Po instalacji oprogramowania i wszystkich dodatków konieczne może okazać się ręczne dodanie opcji w sterowniku drukarki, aby były dostępne dla zadań drukowania. Więcej informacji można znaleźć w sekcji "Aktualizacja dostę[pnych opcji w sterowniku drukarki" na stronie 22](#page-21-0).

#### **Instalowanie dodatkowej karty**

**UWAGA — NIEBEZPIECZEŃSTWO PORAŻENIA PRĄDEM:** W przypadku uzyskiwania dostępu do płyty kontrolera bądź instalowania opcjonalnego sprzętu lub urządzeń pamięci masowej po zainstalowaniu samej drukarki a przed przystąpieniem do dalszych czynności należy wyłączyć drukarkę i wyjąć wtyk przewodu zasilającego z gniazda elektrycznego. Jeśli do drukarki podłączone są inne urządzenia, należy wyłączyć także te urządzenia i rozłączyć kable łączące je z drukarką.

**Ostrzeżenie — istnieje możliwość uszkodzenia:** Elementy elektroniczne płyty systemowej są narażone na uszkodzenia elektrostatyczne. Przed dotknięciem elektronicznych elementów płyty systemowej lub złączy należy dotknąć metalowej powierzchni drukarki.

**1** Dostań się do płyty systemowej.

Więcej informacji można znaleźć w sekcji "Uzyskiwanie dostępu do pł[yty sterowania" na stronie 14](#page-13-0).

**2** Rozpakuj dodatkową kartę.

**Ostrzeżenie — istnieje możliwość uszkodzenia:** Należy unikać dotykania punktów połączeniowych ulokowanych wzdłuż krawędzi karty.

**3** Trzymając kartę za krawędzie, dopasuj plastikowe bolce (1) na karcie do otworów (2) w płycie systemowej.

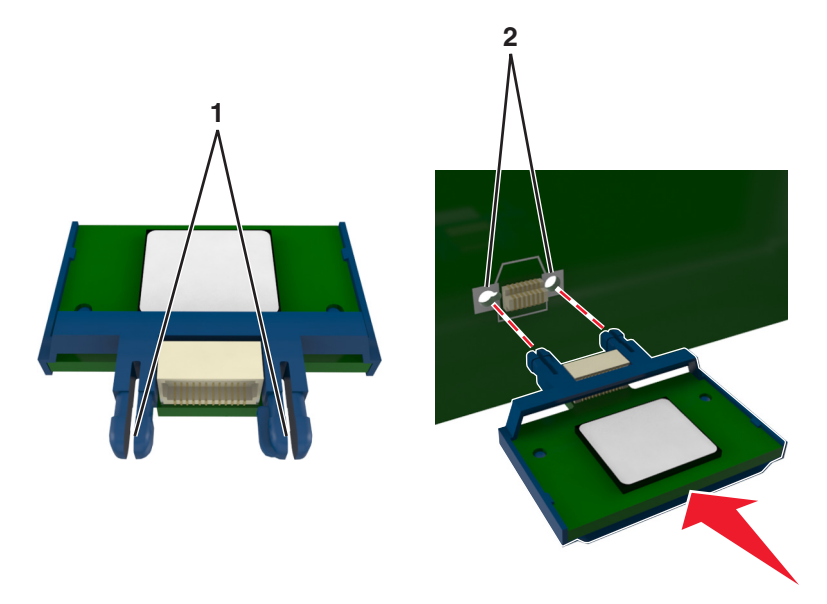

**4** Dociśnij kartę, tak jak pokazano na rysunku.

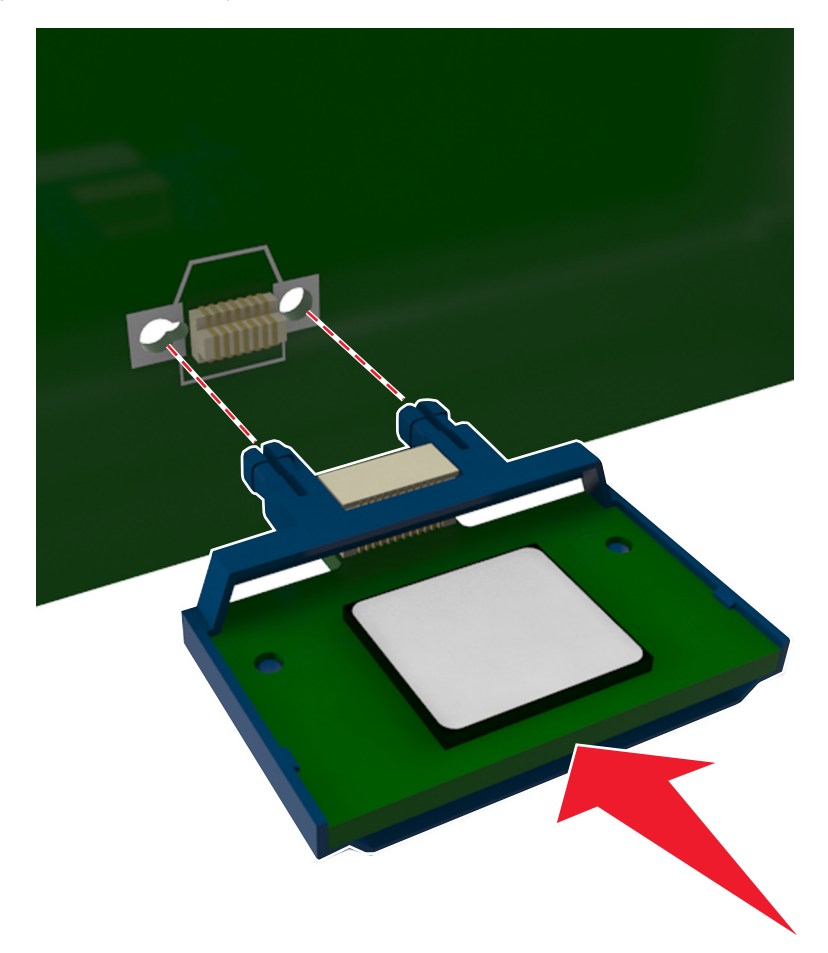

**Ostrzeżenie — istnieje możliwość uszkodzenia:** Niewłaściwe zamontowanie karty może doprowadzić do jej uszkodzenia lub do zniszczenia płyty systemowej.

**Uwaga:** Złącze na karcie musi dotykać płyty systemowej i być w równej linii ze złączem na płycie systemowej na całej swojej długości.

**5** Zamknij drzwiczki dostępu do płyty systemowej.

**Uwaga:** Po instalacji oprogramowania i wszystkich dodatków konieczne może okazać się ręczne dodanie opcji w sterowniku drukarki, aby były dostępne dla zadań drukowania. Więcej informacji można znaleźć w sekcji "Aktualizacja dostę[pnych opcji w sterowniku drukarki" na stronie 22](#page-21-0).

### <span id="page-18-0"></span>**Instalowanie wyposażenia opcjonalnego**

#### **Instalowanie zasobników opcjonalnych**

**UWAGA — NIEBEZPIECZEŃSTWO PORAŻENIA PRĄDEM:** W przypadku uzyskiwania dostępu do płyty kontrolera bądź instalowania opcjonalnego sprzętu lub urządzeń pamięci masowej po zainstalowaniu samej drukarki a przed przystąpieniem do dalszych czynności należy wyłączyć drukarkę i wyjąć wtyk przewodu zasilającego z gniazda elektrycznego. Jeśli do drukarki podłączone są inne urządzenia, należy je także wyłączyć i rozłączyć kable łączące je z drukarką.

**1** Należy wyłączyć drukarkę za pomocą przełącznika zasilania, a następnie wyjąć wtyczkę przewodu zasilającego z gniazdka elektrycznego.

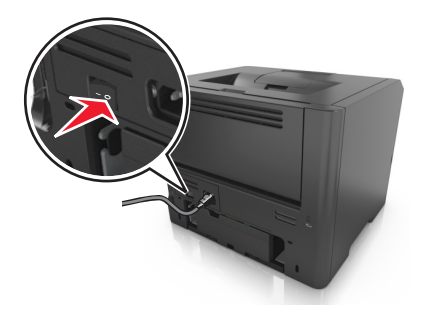

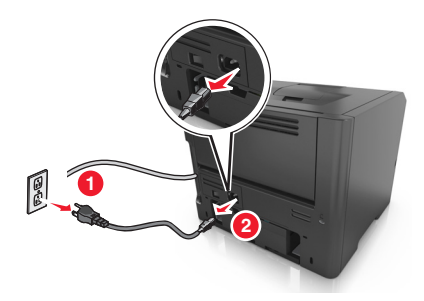

- **2** Rozpakuj zasobnik i usuń wszystkie pozostałości opakowania.
- **3** Wyciągnij całkowicie zasobnik z podstawy.

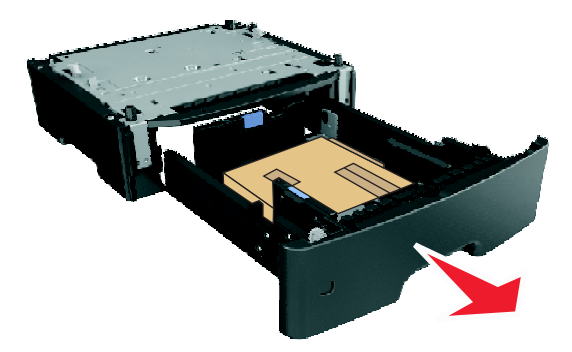

- **4** Usuń z zasobnika wszystkie pozostałości opakowania.
- **5** Włóż zasobnik do podstawy.
- **6** Umieść zasobnik w pobliżu drukarki.
- **7** Wyrównaj drukarkę z zasobnikiem i opuść drukarkę na miejsce.

**Uwaga:** Zasobniki opcjonalne tworzące stos są ze sobą blokowane.

<span id="page-19-0"></span>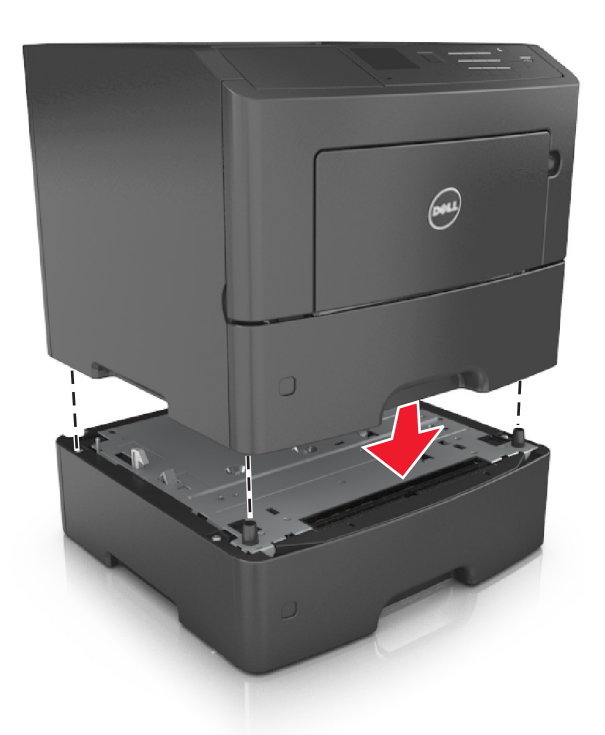

**8** Podłącz przewód zasilający z jednej strony do drukarki, a z drugiej – do prawidłowo uziemionego gniazdka elektrycznego, a następnie włącz drukarkę.

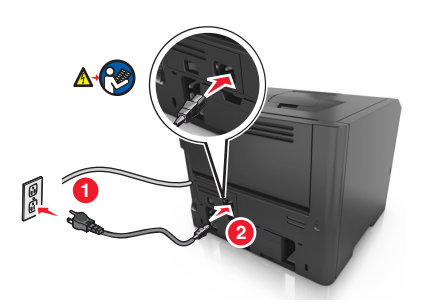

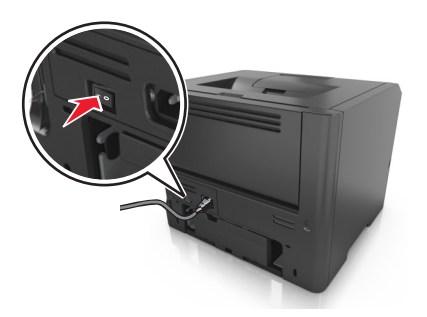

**Uwaga:** Po zainstalowaniu oprogramowania drukarki i wszystkich opcji sprzętowych konieczne może okazać się ręczne dodanie opcji w sterowniku drukarki, aby były dostępne dla zadań drukowania. Więcej informacji można znaleźć w sekcji "Aktualizacja dostę[pnych opcji w sterowniku drukarki" na](#page-21-0) [stronie 22.](#page-21-0)

Aby wyjąć opcjonalne zasobniki, przesuń zatrzask z prawej strony drukarki w stronę przodu drukarki aż *zatrzaśnie się* na swoim miejscu, a następnie wyjmij po kolei włożone zasobniki w kolejności od górnego do dolnego.

### **Podłączanie kabli**

Podłącz drukarkę do komputera za pomocą kabla USB lub kabla równoległego albo do sieci za pomocą kabla Ethernet.

Należy dopasować do siebie następujące elementy:

- **•** Symbol USB na kablu do symbolu USB na drukarce.
- **•** Odpowiedni kabel równoległy do portu równoległego.
- **•** Odpowiedni kabel Ethernet do portu Ethernet.

**Ostrzeżenie — istnieje możliwość uszkodzenia:** Podczas drukowania nie należy dotykać kabla USB, żadnej karty sieciowej ani części drukarki pokazanych na rysunku. Dane mogą zostać utracone lub drukarka może działać nieprawidłowo.

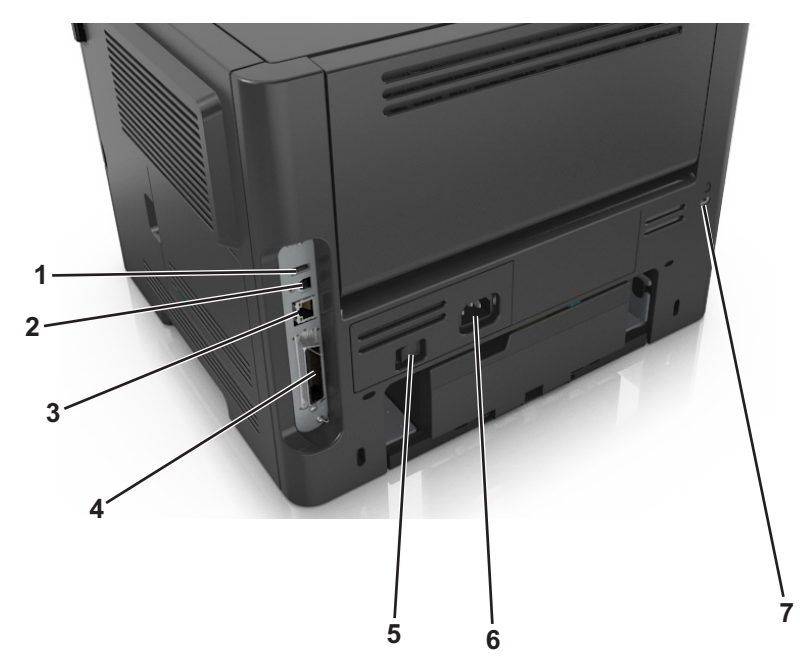

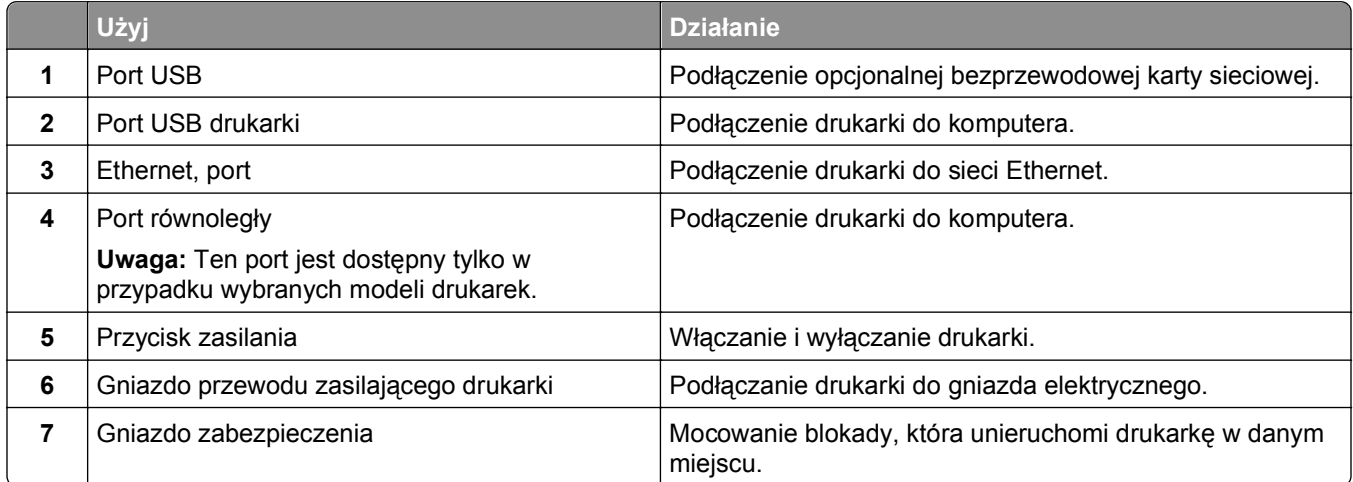

### <span id="page-21-0"></span>**Konfigurowanie oprogramowania drukarki**

#### **Instalowanie oprogramowania drukarki**

**Uwaga:** Jeśli oprogramowanie drukarki zostało uprzednio zainstalowane na tym komputerze, ale trzeba je przeinstalować, należy najpierw odinstalować bieżącą wersję oprogramowania.

#### **Użytkownicy systemu Windows**

- **1** Wyłącz wszystkie uruchomione programy.
- **2** Włóż dysk CD zatytułowany *Oprogramowanie i dokumentacja*.

Jeśli okno dialogowe instalacji nie zostanie wyświetlone po minucie, uruchom dysk CD ręcznie:

- **a** Kliknij przycisk <sup>17</sup> lub przycisk Start i wybierz polecenie Uruchom.
- **b** W polu Rozpocznij wyszukiwanie lub Uruchom wpisz polecenie **D:\setup.exe**, gdzie **D** jest literą napędu CD lub DVD.
- **c** Naciśnij klawisz **Enter** lub kliknij przycisk **OK**.
- **3** Kliknij opcję **Instalacja**, a następnie postępuj zgodnie z instrukcjami wyświetlanymi na ekranie komputera.

#### **Użytkownicy komputerów Macintosh**

- **1** Zamknij wszystkie otwarte aplikacje.
- **2** Włóż dysk CD zatytułowany *Oprogramowanie i dokumentacja*.

Jeśli ekran instalacji nie zostanie wyświetlony po minucie, kliknij ikonę CD na pulpicie.

**3** Kliknij dwukrotnie pakiet instalatora oprogramowania, a następnie wykonaj instrukcje wyświetlane na ekranie komputera.

**Uwaga:** Aby wykorzystać wszystkie funkcje drukarki, wybierz opcję instalacji niestandardowej, a następnie zaznacz wszystkie pakiety uwzględnione na liście.

#### **Korzystanie z Internetu**

Najnowsze oprogramowanie drukarki można znaleźć pod adresem **<http://support.dell.com>**.

#### **Aktualizacja dostępnych opcji w sterowniku drukarki**

Po zainstalowaniu oprogramowania drukarki i całego sprzętowego wyposażenia opcjonalnego konieczne może okazać się ręczne dodanie opcji w sterowniku drukarki, aby były dostępne dla zadań drukowania.

#### **Dla użytkowników systemu Windows**

- **1** Otwórz folder drukarek.
	- **a** Kliknii przycisk **19** lub kliknij przycisk Start, a następnie kliknij polecenie Uruchom.
	- **b** W oknie dialogowym Rozpocznij wyszukiwanie lub Uruchamianie wpisz polecenie **control printers**.
	- **c** Naciśnij klawisz **Enter** lub kliknij przycisk **OK**.
- **2** Wybierz drukarkę.
- <span id="page-22-0"></span>**3** Kliknij prawym przyciskiem myszy drukarkę i wybierz polecenie **Właściwości**.
- **4** Kliknij kartę **Konfiguracja**.
- **5** Wykonaj jedną z następujących czynności:
	- **•** Kliknij przycisk **Aktualizuj teraz odpytaj drukarkę.**
	- **•** W sekcji Opcje konfiguracji ręcznie dodaj cały zainstalowany sprzęt wyposażenia opcjonalnego.
- **6** Kliknij przycisk **Zastosuj**.

#### **Dla użytkowników komputerów Macintosh**

- **1** Z menu Apple przejdź do jednej z następujących opcji:
	- **• System Preferences** (Preferencje systemu) >**Print Scan** (Drukowanie i skanowanie) > wybierz drukarkę >**Options Supplies** (Opcje i materiały eksploatacyjne) **>Driver** (Sterownik)
	- **• System Preferences** (Preferencje systemu) >**Print Fax** (Drukowanie i faksowanie) > wybierz drukarkę >**Options & Supplies** (Opcje i materiały eksploatacyjne) >**Driver** (Sterownik)
- **2** Dodaj wszystkie zainstalowane opcje sprzętowe, a następnie kliknij przycisk **OK**.

### **Sieć**

#### **Uwagi:**

- **•** Aby skonfigurować drukarkę w sieci bezprzewodowej, należy najpierw zakupić bezprzewodową kartę sieciową. Informacje na temat instalacji bezprzewodowej karty sieciowej znajdują się w instrukcji dostarczonej z tą kartą.
- **•** Identyfikator zestawu usług (SSID) jest to nazwa przypisana sieci bezprzewodowej. WEP (Wireless Equivalent Privacy), WPA (Wi-Fi Protected Access), WPA2 i 802.1X - RADIUS to rodzaje zabezpieczeń stosowane w sieci.

#### **Przygotowanie do konfiguracji drukarki w sieci Ethernet**

Przed rozpoczęciem konfigurowania drukarki do pracy w sieci Ethernet przygotuj następujące informacje:

**Uwaga:** Jeśli sieć automatycznie przypisuje adresy IP do komputerów i drukarek, przejdź do instalowania drukarki.

- **•** Prawidłowy, unikatowy adres IP drukarki, który ma być używany w sieci.
- **•** Brama sieciowa.
- **•** Maska sieci.
- **•** Nazwa drukarki (opcjonalnie).

**Uwaga:** Nazwa drukarki może ułatwić identyfikowanie drukarki w sieci. Można wybrać domyślną nazwę drukarki lub przypisać nazwę łatwiejszą do zapamiętania.

Niezbędne są kabel sieci Ethernet oraz dostępny port umożliwiające fizyczne podłączenie drukarki do sieci. Jeśli to możliwe, należy użyć nowego kabla sieciowego, aby uniknąć potencjalnych problemów związanych z uszkodzeniem przewodu.

#### **Instalowanie drukarki w sieci Ethernet**

#### **Dla użytkowników systemu Windows**

**1** Włóż dysk CD-ROM *Oprogramowanie i dokumentacja*.

Jeśli okno dialogowe instalacji nie zostanie wyświetlone po minucie, uruchom dysk CD ręcznie:

- **a** Kliknij przycisk **in klikni**j przycisk **Start**, a następnie kliknij polecenie **Uruchom**.
- **b** W oknie dialogowym Rozpocznij wyszukiwanie lub Uruchom wpisz polecenie **D:\setup.exe**, gdzie **D** jest literą napędu CD lub DVD.
- **c** Naciśnij klawisz **Enter** lub kliknij przycisk **OK**.
- **2** Kliknij opcję **Instalacja**, a następnie postępuj zgodnie z instrukcjami wyświetlanymi na ekranie komputera.
- **3** Wybierz opcję **Połączenie sieci Ethernet**, a następnie kliknij **Kontynuuj**.
- **4** Po pojawieniu się odpowiedniego monitu podłącz kabel Ethernet.
- **5** Wybierz z listy drukarkę, a następnie kliknij przycisk **Kontynuuj**.

**Uwaga:** Jeśli konfigurowana drukarka nie jest wyświetlana na liście, kliknij opcję **Modyfikuj wyszukiwanie**.

**6** Postępuj według instrukcji wyświetlanych na ekranie komputera.

#### **Dla użytkowników komputerów Macintosh**

- **1** Zezwól na przypisanie drukarce adresu IP przez serwer DHCP.
- **2** Uzyskaj adres IP drukarki w jeden z następujących sposobów:
	- **•** Z panelu sterowania drukarki
	- **•** W sekcji TCP/IP w menu Sieć/porty
	- **•** Na wydrukowanej stronie konfiguracji sieci lub stronie ustawień menu w sekcji TCP/IP

**Uwaga:** Adres IP jest potrzebny w przypadku konfigurowania dostępu dla komputerów znajdujących się w innej podsieci niż drukarka.

- **3** Zainstaluj sterownik drukarki na komputerze.
	- **a** Włóż dysk CD *Oprogramowanie i dokumentacja*, a następnie kliknij dwukrotnie pakiet programu instalacyjnego drukarki.
	- **b** Postępuj według instrukcji wyświetlanych na ekranie komputera.
	- **c** Określ miejsce docelowe i kliknij przycisk **Kontynuuj**.
	- **d** Na ekranie Easy Install (Łatwa instalacja) kliknij opcję **Install** (Zainstaluj).
	- **e** Wprowadź hasło użytkownika, a następnie kliknij przycisk **OK**.
		- Całe potrzebne oprogramowanie zostanie zainstalowane na komputerze.
	- **f** Po zakończeniu instalacji kliknij przycisk **Close** (Zamknij).
- **4** Dodaj drukarkę.
	- **•** Do drukowania w trybie IP:
		- **a** Z menu Apple przejdź do jednej z następujących opcji:
			- **– System Preferences** (Preferencje systemowe) >**Print & Scan** (Drukowanie i skanowanie)
			- **– System Preferences** (Preferencje systemowe) >> **Print & Fax** (Drukowanie i faksowanie)
- **b** Kliknij znak **+**.
- **c** Kliknij kartę **IP**.
- **d** Wpisz adres IP drukarki w polu adresu, a następnie kliknij przycisk **Add** (Dodaj).
- **•** Do drukowania w trybie AppleTalk:

**Uwagi:**

- **–** Upewnij się, że na drukarce jest aktywny tryb AppleTalk.
- **–** Ta funkcja jest obsługiwana tylko w systemie Mac OS X 10.5
- **a** W menu Apple przejdź do opcji: **System Preferences** (Preferencje systemowe) >> **Print & Fax** (Drukowanie i faksowanie)
- **b** Kliknij znak **+**, a następnie przejdź do opcji: **AppleTalk** > wybierz drukarkę >**Add** (Dodaj)

### **Przygotowanie do konfiguracji drukarki w sieci bezprzewodowej**

#### **Uwagi:**

- **•** Upewnij się, że w drukarce jest zainstalowana bezprzewodowa karta sieciowa, która działa prawidłowo.
- **•** Upewnij się, że punkt dostępu (router bezprzewodowy) jest włączony i działa prawidłowo.

Przed rozpoczęciem konfiguracji drukarki do pracy w sieci bezprzewodowej należy znać następujące informacje:

- **• SSID** identyfikator SSID jest również określany jako nazwa sieciowa.
- **• Tryb bezprzewodowy (lub tryb sieciowy)** trybem może być infrastruktura lub ad hoc.
- **• Kanał (dla sieci ad hoc)** dla sieci w trybie infrastruktury domyślnie kanał jest ustawiany automatycznie.

Niektóre sieci ad hoc wymagają również ustawienia automatycznego. Jeśli nie wiadomo, który kanał wybrać, należy skontaktować się z administratorem systemu.

- **• Metoda zabezpieczeń** istnieją trzy podstawowe opcje dla metody zabezpieczeń:
	- **–** Klucz WEP

Jeśli sieć używa więcej niż jednego klucza WEP, wprowadź w udostępnionych obszarach do czterech kluczy. Wybierz klucz aktualnie używany w sieci za pomocą opcji Domyślny klucz transmisji WEP. *lub*

**–** Klucz wstępny lub hasło WPA/WPA2

Zabezpieczenia WPA obejmują szyfrowanie jako dodatkową warstwę zabezpieczeń. Możliwe jest szyfrowanie AES lub TKIP. Szyfrowanie skonfigurowane w routerze i drukarce musi być tego samego typu, w przeciwnym razie drukarka nie będzie mogła komunikować się w sieci.

**–** 802.1X–RADIUS

Do zainstalowania drukarki w sieci 802.1X wymagane mogą być następujące informacje:

- **•** Typ uwierzytelniania
- **•** Wewnętrzny typ uwierzytelniania
- **•** Nazwa i hasło użytkownika 802.1X
- **•** Certyfikaty
- **–** Brak zabezpieczeń

Jeśli sieć bezprzewodowa nie korzysta z żadnego typu zabezpieczeń, nie będą wyświetlane żadne informacje o zabezpieczeniach.

**Uwaga:** Nie zaleca się korzystania z niezabezpieczonej sieci bezprzewodowej.

#### **Uwagi:**

- **–** Jeśli identyfikator SSID sieci, z którą połączony jest komputer, nie jest znany, uruchom narzędzie do obsługi bezprzewodowej karty sieciowej komputera i wyszukaj nazwę sieci. Jeśli nie można znaleźć identyfikatora SSID lub informacji dotyczących zabezpieczeń w danej sieci, skorzystaj z dokumentacji dostarczonej z punktem dostępu lub skontaktuj się z administratorem systemu.
- **–** Klucz wstępny/hasło WPA/WPA2 dla danej sieci bezprzewodowej można znaleźć w dokumentacji dostarczonej z punktem dostępu bezprzewodowego lub na stronie sieci Web powiązanej z punktem dostępu albo uzyskać od administratora systemu.

#### **Podłączanie drukarki do sieci bezprzewodowej za pomocą funkcji Wi**‑**Fi Protected Setup (WPS)**

Zanim rozpoczniesz, upewnij się że:

- **•** Punkt dostępu (router bezprzewodowy) jest zatwierdzony do pracy z funkcją WPS.
- **•** Karta sieci bezprzewodowej jest zainstalowana w drukarce i działa prawidłowo. Więcej informacji zawiera instrukcja dostarczona z kartą sieci bezprzewodowej.

#### **Korzystanie z metody konfiguracji Push Button (PBC)**

**1** Przy użyciu panelu sterowania drukarki przejdź do opcji:

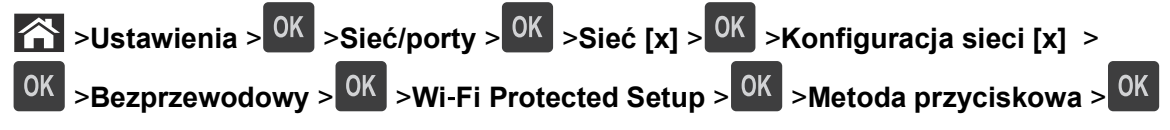

**2** Postępuj według instrukcji widocznych na wyświetlaczu drukarki.

#### **Korzystanie z metody osobistego numeru identyfikacyjnego (PIN)**

**1** Przy użyciu panelu sterowania drukarki przejdź do opcji:

### >**Ustawienia** > >**Sieć/porty** > >**Sieć [x]** >**Sieć** > >**Wi**‑**Fi Protected Setup** > >**Metoda kodu PIN** >

- **2** Skopiuj ośmiocyfrowy kod PIN funkcji WPS.
- **3** Otwórz przeglądarkę sieci Web, a następnie w polu adresu wpisz adres IP punktu dostępu.

#### **Uwagi:**

- **•** Adres IP ma postać czterech liczb oddzielonych kropkami. Na przykład 123.123.123.123.
- **•** W przypadku używania serwera proxy wyłącz go tymczasowo, aby prawidłowo załadować stronę sieci Web.
- <span id="page-26-0"></span>**4** Otwórz ustawienia funkcji WPS.
- **5** Wprowadź ośmiocyfrowy kod PIN, a następnie zapisz ustawienie.

### **Podłączanie drukarki do sieci bezprzewodowej przy użyciu wbudowanego serwera WWW**

Zanim rozpoczniesz, upewnij się że:

- **•** Drukarka jest tymczasowo podłączona do sieci Ethernet.
- **•** W drukarce jest zainstalowana bezprzewodowa karta sieciowa, która działa prawidłowo. Więcej informacji na ten temat można znaleźć w instrukcji dostarczonej z bezprzewodową kartą sieciową.
- **1** Uruchom przeglądarkę sieci Web, a następnie w polu adresu wpisz adres IP drukarki.

**Uwagi:**

- **•** Wyświetla adres IP drukarki w sekcji TCP/IP (menu Sieć / porty). Adres IP ma postać czterech liczb oddzielonych kropkami. Na przykład 123.123.123.123.
- **•** W przypadku używania serwera proxy wyłącz go tymczasowo, aby prawidłowo załadować stronę sieci Web.
- **2** Kliknij opcje **Ustawienia** >**Sieć/Porty** >**Sieć bezprzewodowa**.
- **3** Zmodyfikuj ustawienia, tak aby dopasować je do ustawień punktu dostępu (router bezprzewodowy).

**Uwaga:** Upewnij się, że wprowadzony identyfikator SSID jest prawidłowy.

- **4** Kliknij opcję **Submit** (Wyślij).
- **5** Wyłącz drukarkę, a następnie odłącz od niej kabel Ethernet. Odczekaj przynajmniej pięć sekund, a następnie włącz ją ponownie.
- **6** Aby sprawdzić, czy drukarka jest podłączona do sieci, wydrukuj stronę z informacjami o konfiguracji sieci. Następnie w sekcji Karta sieciowa [x] sprawdź, czy karta ma stan "Połączona". Więcej informacji można znaleźć w sekcji "Weryfikacja konfiguracji drukarki" w *Podręczniku użytkownika*.

### **Weryfikacja konfiguracji drukarki**

#### **Drukowanie strony ustawień menu**

W celu przejrzenia bieżących ustawień drukarki i sprawdzenia, czy opcjonalne elementy wyposażenia drukarki są zainstalowane prawidłowo, można wydrukować stronę ustawień menu.

**Uwaga:** Jeśli ustawienia menu nie zostały zmienione, na stronie ustawień menu widoczne będą wszystkie domyślne ustawienia fabryczne. Ustawienia wybrane i zapisane w menu zastępują domyślne ustawienia fabryczne jako *domyślne ustawienia użytkownika*. Ustawienie domyślne użytkownika pozostaje aktywne do momentu ponownego przejścia do menu, wybrania innej wartości i zapisania jej.

Przy użyciu panelu sterowania drukarki przejdź do opcji:

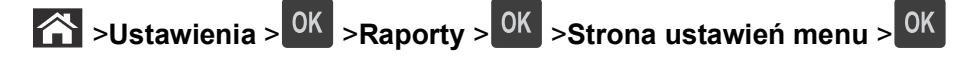

#### **Drukowanie strony z konfiguracją sieci**

Jeśli drukarka jest podłączona do sieci, można na niej wydrukować stronę z informacjami na temat ustawień sieci, aby sprawdzić prawidłowość połączenia sieciowego. Na stronie tej znajdują się również istotne informacje ułatwiające konfigurowanie drukarki do drukowania za pośrednictwem sieci.

**1** Przy użyciu panelu sterowania drukarki przejdź do opcji:

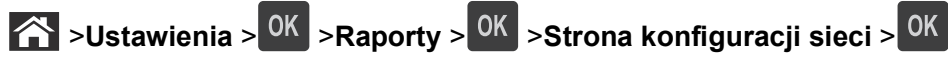

**2** Sprawdź w pierwszej sekcji strony konfiguracji sieci, czy stan to Podłączona.

Jeśli stan ma wartość Niepodłączona, może to oznaczać, że sieć LAN nie działa lub jest uszkodzony kabel sieciowy. Skonsultuj się z administratorem systemu w celu rozwiązania problemu, a następnie wydrukuj kolejną stronę konfiguracji sieci.

## <span id="page-28-0"></span>**Ładowanie papieru i nośników specjalnych**

Wybór i sposób podawania papieru i nośników specjalnych mogą mieć wpływ na dokładność wydruku dokumentów. Więcej informacji można znaleźć w sekcjach "Zapobieganie zacię[ciom" na stronie 111](#page-110-0) i ["Przechowywanie papieru" na stronie 43](#page-42-0).

### **Ustawianie rozmiaru i typu papieru**

**1** Przy użyciu panelu sterowania drukarki przejdź do opcji:

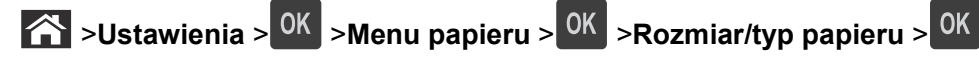

- **2** Naciskaj przyciski strzałek w górę lub w dół, aby wybrać zasobnik lub podajnik, a następnie naciśnij przycisk <sup>OK</sup>
- **3** Naciskaj przyciski strzałek w górę lub w dół, aby wybrać rozmiar papieru, a następnie naciśnij przycisk OK |
- 4 Naciskaj przyciski strzałek w górę lub w dół, aby wybrać typ papieru, a następnie naciśnij przycisk <sup>OK</sup>, aby zmienić ustawienia.

### **Konfigurowanie ustawień uniwersalnego rozmiaru papieru**

Definiowane przez użytkownika ustawienie Uniwersalny rozmiar papieru umożliwia drukowanie na papierze o rozmiarze, który nie jest dostępny w menu drukarki.

#### **Uwagi:**

- **•** Najmniejszy uniwersalny rozmiar papieru to 6 x 127 mm (3 x 5 cali) i jest on obsługiwany wyłącznie przez podajnik uniwersalny.
- **•** Największy uniwersalny rozmiar papieru to 216 x 355,6 mm (8,5 x 14 cali) i jest on obsługiwany przez wszystkie źródła papieru.
- **1** Przy użyciu panelu sterowania drukarki przejdź do opcji:

**2** >Ustawienia > <sup>OK</sup> >Menu papieru > <sup>OK</sup> >Konfiguracja uniwersalna > <sup>OK</sup> >Jednostki miary > OK  $>$  wybierz jednostkę miary  $>$ <sup>0K</sup>

- **2** Wybierz opcję **Szerokość w pionie** lub **Wysokość w pionie**, a następnie naciśnij przycisk .
- **3** Użyj przycisków strzałek w prawo lub w lewo, aby zmienić ustawienie, a następnie naciśnij przycisk

### <span id="page-29-0"></span>**Korzystanie z odbiornika standardowego i ogranicznika papieru**

W standardowym odbiorniku może znajdować się do 150 arkuszy papieru o gramaturze 75 g/m². Wydruki układane są w nim stroną zadrukowaną w dół. Standardowy odbiornik jest wyposażony w ogranicznik papieru uniemożliwiający wysuwanie się papieru z przodu odbiornika w miarę jego zbierania się.

W celu otwarcia ogranicznika papieru wyciągnij go tak, aby rozłożył się do przodu.

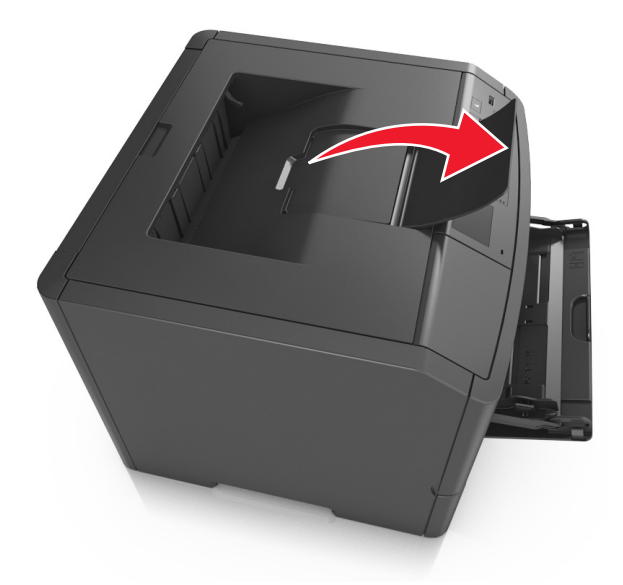

**Uwaga:** Zamknij ogranicznik papieru, gdy drukarka ma zostać przeniesiona w inne miejsce.

### **Ładowanie zasobników**

**UWAGA — NIEBEZPIECZEŃSTWO USZKODZENIA CIAŁA:** Aby zmniejszyć ryzyko niestabilności sprzętu, każdy zasobnik należy ładować oddzielnie. Dopóki nie będą potrzebne, wszystkie pozostałe zasobniki powinny być zamknięte.

**1** Wyciągnij całkowicie zasobnik.

**Uwaga:** Nie należy wyjmować zasobników w trakcie drukowania zadania ani gdy na wyświetlaczu drukarki widoczny jest komunikat **Zajęta**. Może to spowodować zacięcie nośnika.

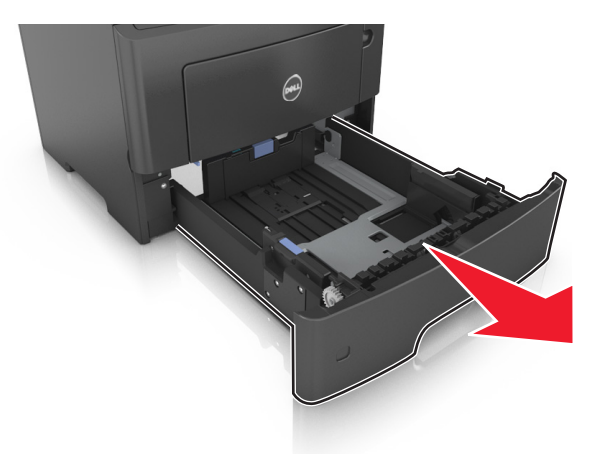

**2** Ściśnij występ prowadnicy szerokości i przesuń ją w położenie zgodne z rozmiarem ładowanego papieru.

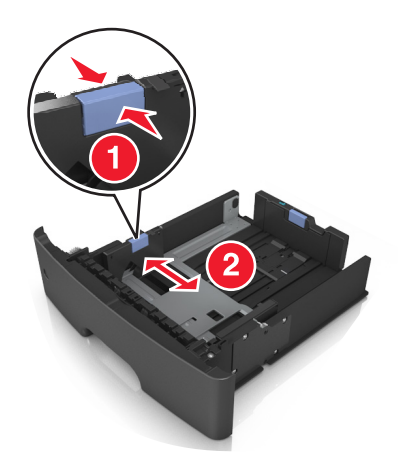

**3** Odblokuj prowadnicę długości. Ściśnij występ prowadnicy długości i przesuń ją w położenie zgodne z rozmiarem ładowanego papieru.

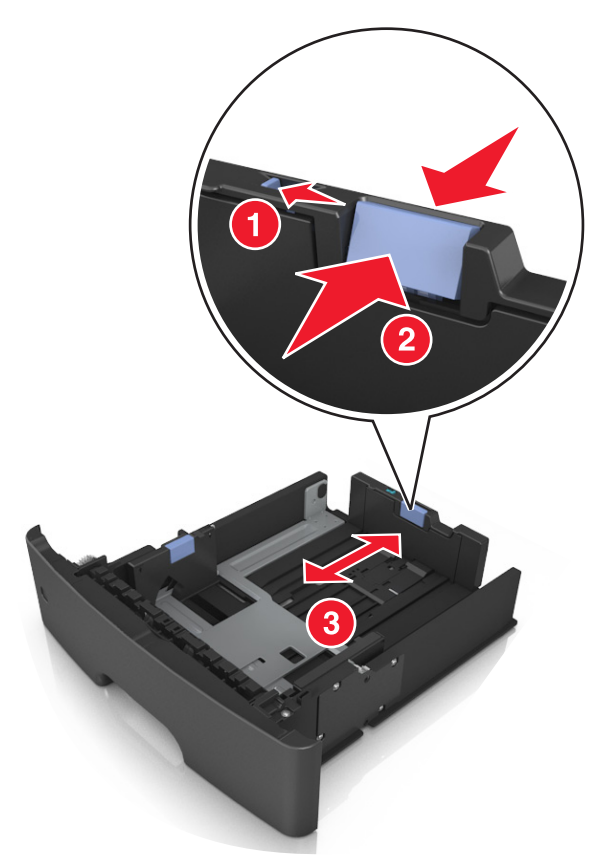

#### **Uwagi:**

- **•** W przypadku niektórych rozmiarów papieru, np. Letter, Legal i A4, ściśnij występ prowadnicy długości i przesuń ją do tyłu w celu dostosowania jej do długości papieru.
- **•** W przypadku ładowania do standardowej tacy papieru o rozmiarze A6 ściśnij występ prowadnicy długości i przesuń ją w kierunku środka tacy w położenie zgodne z rozmiarem A6.
- **•** Ustaw prowadnice długości i szerokości zgodnie z rozmiarem papieru, korzystając ze znaczników rozmiaru papieru umieszczonych na dnie tacy.

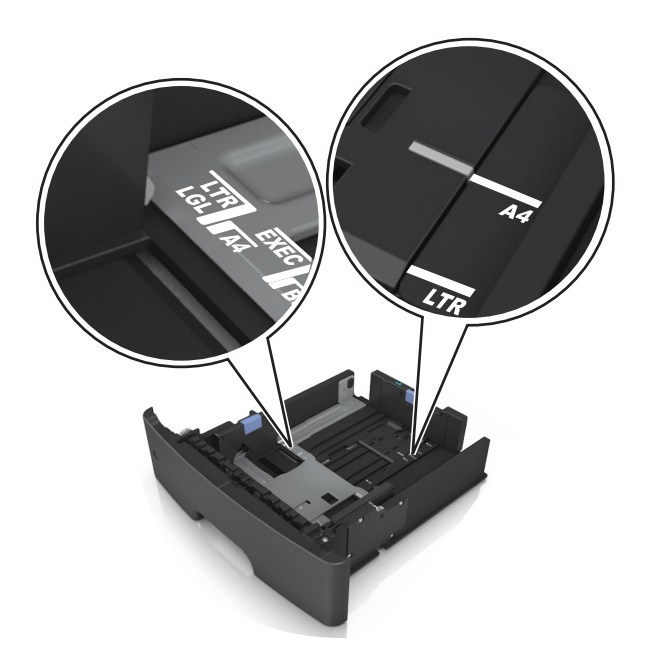

**4** Zegnij arkusze w jedną i w drugą stronę, aby je rozdzielić, a następnie przekartkuj stos. Nie składaj ani nie marszcz papieru. Wyrównaj krawędzie stosu, opierając go na płaskiej powierzchni.

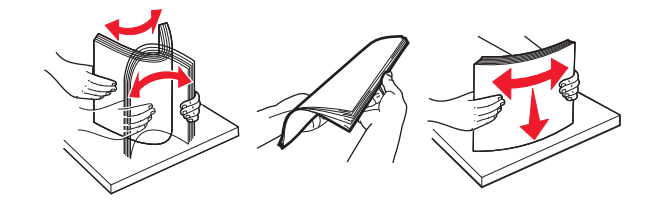

**5** Załaduj stos papieru.

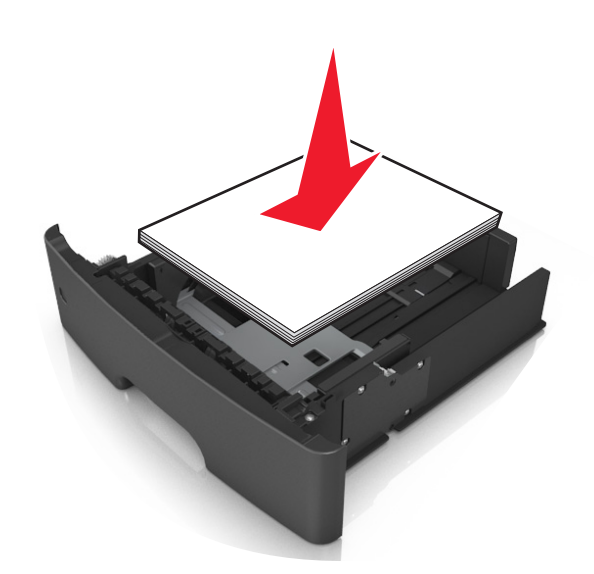

#### **Uwagi:**

- **•** W przypadku stosowania papieru makulaturowego lub z nadrukiem załaduj go stroną przeznaczoną do zadrukowania skierowaną w dół.
- **•** Załaduj papier perforowany w taki sposób, aby otwory na górnej krawędzi arkusza były skierowane w stronę przodu tacy.
- **•** Załaduj papier firmowy stroną przeznaczoną do zadrukowania skierowaną w dół, górną krawędzią arkusza w kierunku przodu tacy. W przypadku wydruków dwustronnych załaduj papier firmowy stroną przeznaczoną do zadrukowania skierowaną w górę, dolną krawędzią arkusza w kierunku przodu tacy.
- **•** Upewnij się, że stos papieru nie wykracza poza wskaźnik maksymalnego wypełnienia papierem z boku prowadnicy szerokości.

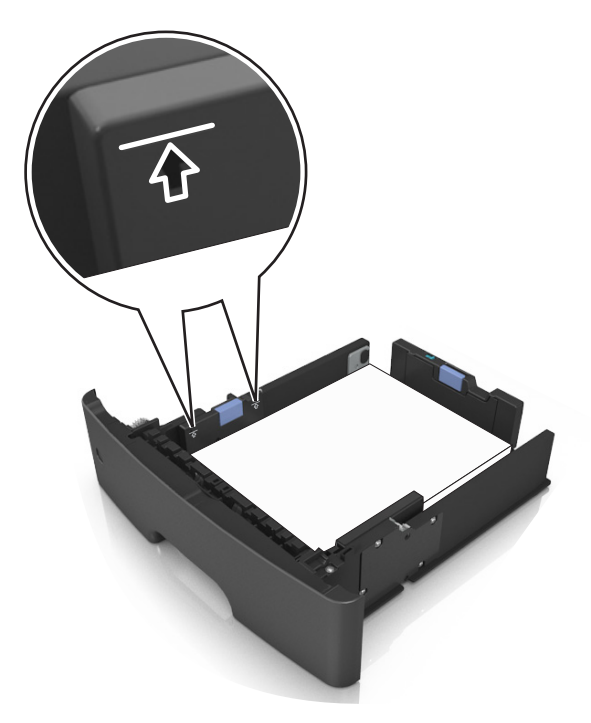

**6** Włóż zasobnik.

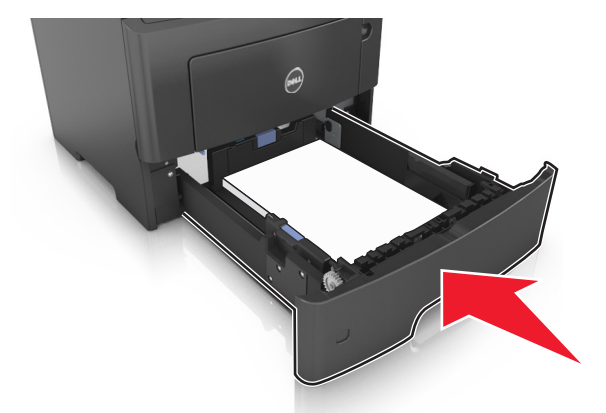

**7** W menu Papier w panelu sterowania drukarki ustaw typ i rozmiar papieru odpowiadający papierowi załadowanemu do zasobnika.

**Uwaga:** Ustaw prawidłowy rozmiar i typ papieru, aby zapobiec jego zacięciom i problemom z jakością wydruku.

### <span id="page-33-0"></span>**Ładowanie nośników do podajnika uniwersalnego**

Podajnika do wielu zastosowań można używać do drukowania na papierze o różnym rozmiarze i różnego typu albo na nośnikach specjalnych, takich jak karty, folie i koperty. Można go tez używać do zadań wydrukowania jednej strony na papierze firmowym.

**1** Otwórz podajnik uniwersalny.

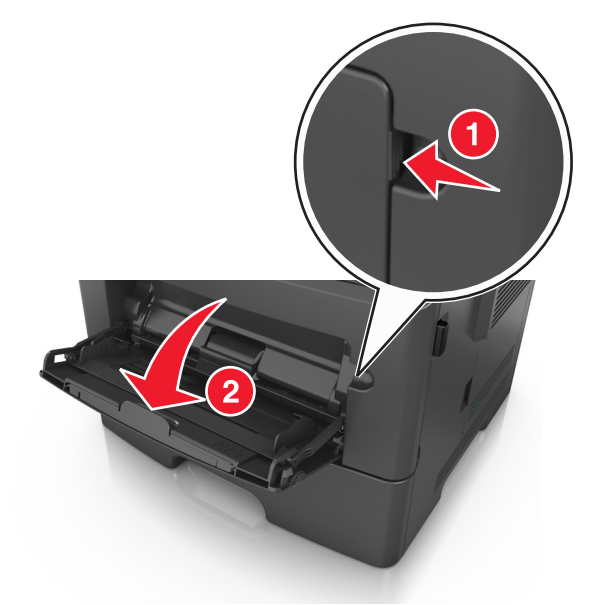

**a** Pociągnij przedłużenie podajnika uniwersalnego.

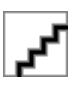

**b** Delikatnie pociągnij przedłużenie, aby całkowicie wysunąć i otworzyć podajnik do wielu zastosowań.

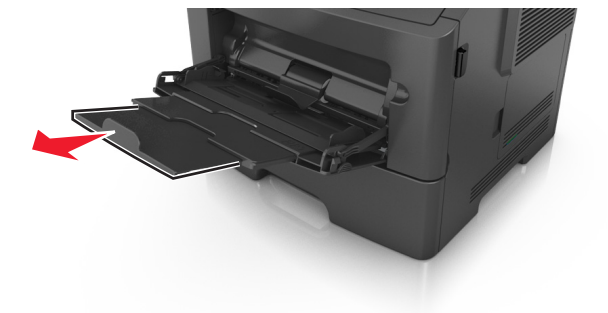

**2** Ściśnij występ na lewej prowadnicy szerokości, a następnie przesuń prowadnice dla ładowanego papieru.

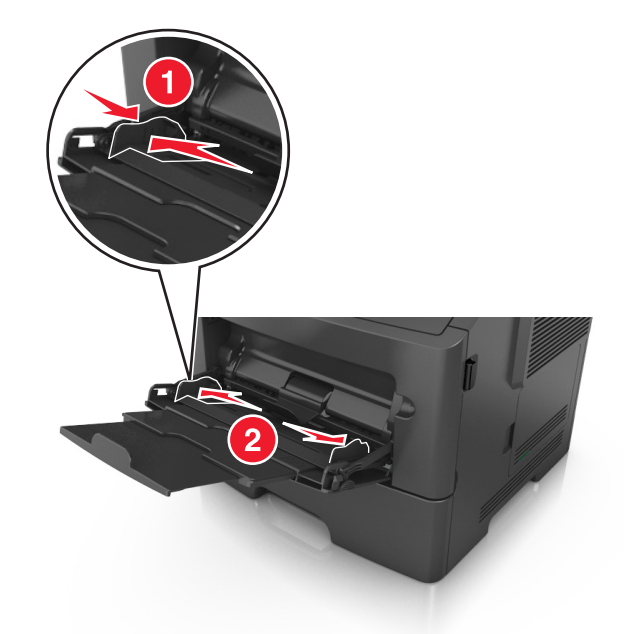

- **3** Przygotuj do załadowania papier lub nośniki specjalne.
	- **•** Zegnij arkusze papieru w jedną i w drugą stronę, aby je rozdzielić, a następnie przekartkuj stos. Nie składaj ani nie marszcz papieru. Wyrównaj krawędzie stosu, opierając go na płaskiej powierzchni.

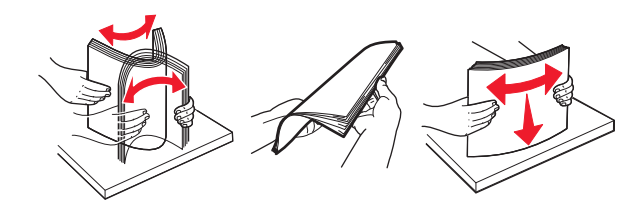

**•** Folie trzymaj za krawędzie. Wygnij stos folii w jedną i w drugą stronę, aby rozdzielić arkusze, a następnie przekartkuj go. Wyrównaj krawędzie stosu, opierając go na płaskiej powierzchni.

**Uwaga:** Należy unikać dotykania strony folii przeznaczonej do zadrukowania. Należy uważać, żeby jej nie porysować.

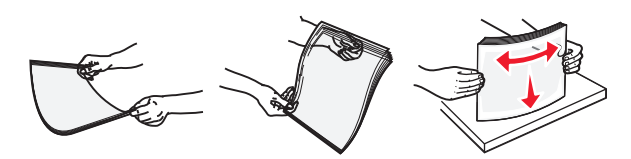

**•** Przed załadowaniem zegnij stos kopert w jedną i w drugą stronę, aby je rozdzielić, a następnie przekartkuj je. Wyrównaj krawędzie stosu, opierając go na płaskiej powierzchni.

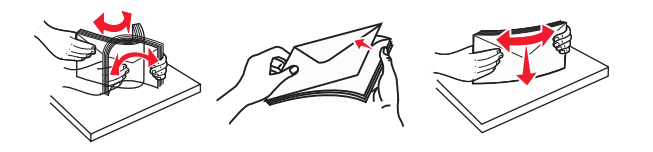

**4** Załaduj papier lub nośnik specjalny.

**Uwaga:** Wysokość papieru lub nośników specjalnych nie może wykraczać poza wskaźnik maksymalnego wypełnienia papierem znajdujący się na prowadnicach papieru. Umieszczenie zbyt dużej liczby arkuszy może spowodować zacięcia papieru.

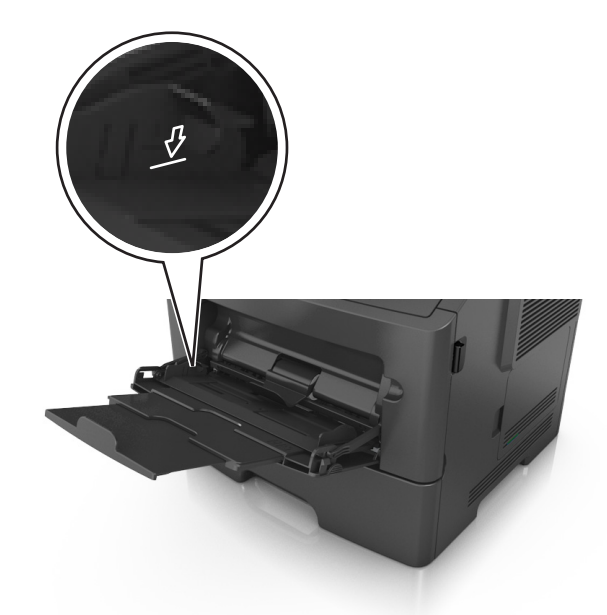

**•** Papier, karty i folie ładuj stroną do drukowania skierowaną w górę i górną krawędzią w kierunku drukarki. Aby uzyskać więcej informacji na temat ładowania folii, zapoznaj się z instrukcjami na ich opakowaniu.

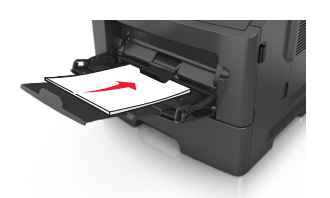

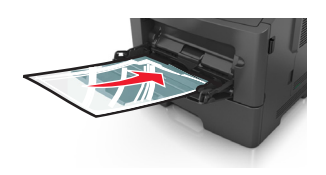

**•** Papier firmowy należy ładować stroną do druku skierowaną w górę, najpierw wkładając do drukarki górną krawędź. W przypadku wydruków dwustronnych załaduj papier firmowy stroną przeznaczoną do zadrukowania skierowaną w dół, dolną krawędzią do przodu.

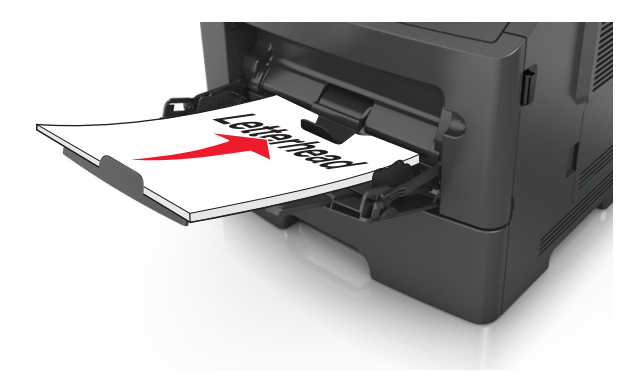
**•** Koperty należy ładować stroną ze skrzydełkiem skierowaną w dół i na lewo.

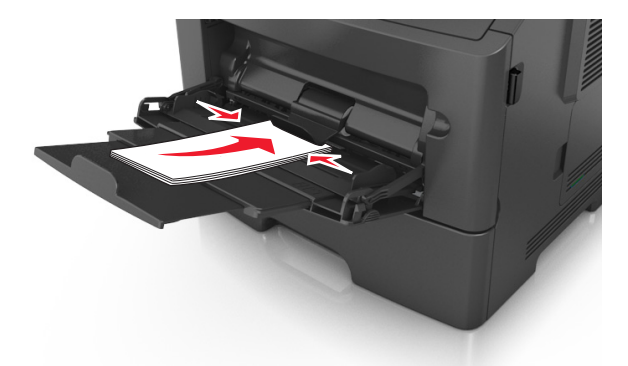

**Ostrzeżenie — istnieje możliwość uszkodzenia:** Nie należy używać kopert ze znaczkami, wyściełanych, z klamrami, zatrzaskami, okienkami lub z samoprzylepnymi skrzydełkami. Koperty tego typu mogą poważnie uszkodzić drukarkę.

**5** Na panelu sterowania drukarki w menu Papier ustaw rozmiar i typ papieru pasujący do papieru lub nośnika specjalnego załadowanego do podajnika do wielu zastosowań.

# **Łączenie i rozłączanie zasobników**

### **Łączenie i rozłączanie zasobników**

**1** Uruchom przeglądarkę sieci Web, a następnie w polu adresu wpisz adres IP drukarki.

#### **Uwagi:**

- **•** Wyświetl adres IP drukarki na panelu sterowania drukarki w sekcji TCP/IP menu Sieć/Porty. Adres IP ma postać czterech liczb oddzielonych kropkami. Na przykład 123.123.123.123.
- **•** W przypadku używania serwera proxy wyłącz go tymczasowo, aby prawidłowo załadować stronę sieci Web.
- **2** Kliknij opcję **Ustawienia** >**Menu Papier**.
- **3** Zmień rozmiar i typ papieru dla łączonych zasobników.
	- **•** Aby połączyć zasobniki, upewnij się, że ich ustawienia rozmiaru i typu papieru są ze sobą zgodne.
	- **•** Aby rozłączyć zasobniki, upewnij się, że ich ustawienia rozmiaru lub typu papieru są ze sobą *niezgodne*.
- **4** Kliknij opcję **Submit** (Wyślij).

**Uwaga:** Ustawienia rozmiaru i typu papieru można również zmienić przy użyciu panelu sterowania drukarki. Więcej informacji można znaleźć w sekcji ["Ustawianie rozmiaru i typu papieru" na stronie 29](#page-28-0).

**Ostrzeżenie — istnieje możliwość uszkodzenia:** Papier załadowany w zasobniku powinien odpowiadać nazwie typu papieru określonego w drukarce. W zależności od określonego typu papieru dobierana jest temperatura nagrzewnicy. Nieprawidłowa konfiguracja ustawień może doprowadzić do problemów związanych z drukowaniem.

## **Tworzenie niestandardowej nazwy typu papieru**

#### **Korzystanie z wbudowanego serwera WWW**

**1** Uruchom przeglądarkę sieci Web, a następnie w polu adresu wpisz adres IP drukarki.

#### **Uwagi:**

- **•** Wyświetla adres IP drukarki w sekcji TCP/IP (menu Sieć / porty). Adres IP ma postać czterech liczb oddzielonych kropkami. Na przykład 123.123.123.123.
- **•** W przypadku używania serwera proxy wyłącz go tymczasowo, aby prawidłowo załadować stronę sieci Web.
- **2** Kliknij opcje **Ustawienia** >**Menu papieru** >**Nazwy niestandardowe**.
- **3** Wybierz niestandardową nazwę i wpisz nową nazwę niestandardowego typu papieru.
- **4** Kliknij opcję **Submit** (Wyślij).
- **5** Kliknij **Typy niestandardowe**, a następnie sprawdź, czy typ papieru jest prawidłowo powiązany z nazwą niestandardową.

#### **Korzystanie z panelu sterowania drukarki**

**1** Przy użyciu panelu sterowania drukarki przejdź do opcji:

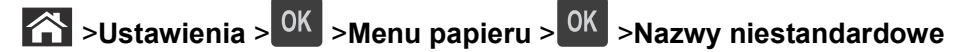

- **2** Wybierz niestandardową nazwę i wpisz nową nazwę niestandardowego typu papieru.
- **3** Naciśnij przycisk <sup>OK</sup>
- **4** Naciśnij **Typy niestandardowe**, a następnie sprawdź, czy typ papieru jest prawidłowo powiązany z nazwą niestandardową.

#### **Przypisywanie nazwy niestandardowemu typowi papieru**

#### **Korzystanie z wbudowanego serwera WWW**

**1** Uruchom przeglądarkę sieci Web, a następnie w polu adresu wpisz adres IP drukarki.

#### **Uwagi:**

- **•** Wyświetl adres IP drukarki w sekcji TCP/IP w menu Sieć/Porty. Adres IP ma postać czterech liczb oddzielonych kropkami. Na przykład 123.123.123.123.
- **•** W przypadku używania serwera proxy wyłącz go tymczasowo, aby prawidłowo załadować stronę sieci Web.
- **2** Kliknij opcje **Ustawienia** >**Menu Papier** >**Nazwy niestandardowe**.
- **3** Wpisz nazwę typu papieru, a następnie kliknij przycisk **Wyślij**.
- **4** Wybierz typ niestandardowy, a następnie sprawdź, czy typ papieru jest prawidłowo powiązany z nazwą niestandardową.

**Uwaga:** Domyślnym typem papieru dla wszystkich nazw niestandardowych zdefiniowanych przez użytkownika jest typ Zwykły papier.

#### **Korzystanie z panelu sterowania drukarki**

**1** Przy użyciu panelu sterowania drukarki przejdź do opcji:

>**Ustawienia** > >**Menu Papier** > >**Nazwy niestandardowe**

**2** Wpisz nazwę typu papieru, a następnie naciśnij przycisk <sup>OK</sup>

#### **Przypisywanie nazwy niestandardowemu typowi papieru**

#### **Korzystanie z wbudowanego serwera WWW**

**1** Uruchom przeglądarkę sieci Web, a następnie w polu adresu wpisz adres IP drukarki.

**Uwagi:**

- **•** Wyświetla adres IP drukarki w sekcji TCP/IP (menu Sieć / porty). Adres IP ma postać czterech liczb oddzielonych kropkami. Na przykład 123.123.123.123.
- **•** W przypadku używania serwera proxy wyłącz go tymczasowo, aby prawidłowo załadować stronę sieci Web.
- **2** Kliknij opcje **Ustawienia** >**Menu papieru** >**Typy niestandardowe**.
- **3** Wybierz nazwę niestandardowego typu papieru i wybierz typ papieru

**Uwaga:** Domyślnym typem papieru dla wszystkich nazw niestandardowych zdefiniowanych przez użytkownika jest typ Zwykły papier.

**4** Kliknij opcję **Submit** (Wyślij).

#### **Korzystanie z panelu sterowania drukarki**

**1** Przy użyciu panelu sterowania drukarki przejdź do opcji:

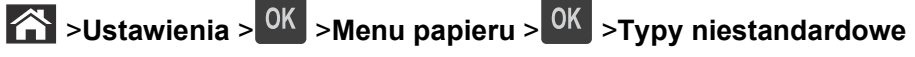

**2** Wybierz nazwę niestandardowego typu papieru i wybierz typ papieru

**Uwaga:** Domyślnym typem papieru dla wszystkich nazw niestandardowych zdefiniowanych przez użytkownika jest typ Zwykły papier.

**3** Naciśnii przycisk <sup>OK</sup>

# **Wskazówki dotyczące papieru i nośników specjalnych**

# **Wskazówki dotyczące papieru**

Wybranie odpowiedniego rodzaju papieru lub nośnika specjalnego zmniejsza możliwość wystąpienia problemów z drukowaniem. Aby uzyskać najlepszą jakość wydruku, przed zakupieniem dużej ilości papieru lub innego nośnika specjalnego należy wypróbować pojedyncze arkusze tego nośnika.

## **Charakterystyka papieru**

Przedstawiona poniżej charakterystyka papieru ma wpływ na jakość wydruku i niezawodność drukowania. Charakterystykę tę należy brać pod uwagę przy ocenie przydatności nowego papieru.

#### **Gramatura**

Standardowe zasobniki drukarki mogą automatycznie pobierać papier dokumentowy z włóknami wzdłuż strony o gramaturze do 90 g/m<sup>2</sup>. Opcjonalne zasobniki mogą automatycznie pobierać papier dokumentowy z włóknami wzdłuż strony o gramaturze do 120 g/m2. Podajnik do wielu zastosowań może automatycznie pobierać papier dokumentowy z włóknami wzdłuż strony o gramaturze do 163 g/m2. Papier o gramaturze mniejszej niż 60 g/m2 może nie być wystarczająco sztywny, co może skutkować problemami z podawaniem papieru i jego zacięciami. Najlepsze rezultaty uzyskuje się, stosując papier z włóknami wzdłuż strony, o gramaturze 75 g/m<sup>2</sup>. W przypadku papieru o rozmiarze mniejszym niż 182 x 257 mm (7,2 x 10,1 cala) zalecane jest użycie papieru o gramaturze 90 g/m2 lub cięższego.

**Uwaga:** Drukowanie dwustronne jest obsługiwane tylko dla papieru dokumentowego o gramaturze od 60 do 90 g/m<sup>2</sup>.

#### **Zwijanie**

Zwijanie to tendencja papieru do zakrzywiania się na brzegach. Nadmierne zwijanie się może spowodować problemy z podawaniem papieru. Papier może się zwijać po przejściu przez drukarkę, gdzie wystawiony jest na działanie wysokiej temperatury. Trzymanie rozpakowanego papieru w warunkach o bardzo dużej lub bardzo małej wilgotności, w wysokiej lub niskiej temperaturze, nawet w zasobnikach, może przyczynić się do zawinięcia brzegów przed drukowaniem i spowodować problemy z podawaniem.

#### **Gładkość**

Gładkość papieru ma bezpośredni wpływ na jakość wydruku. Jeśli papier jest zbyt szorstki, toner nie zostanie prawidłowo wtopiony w arkusz. Zbyt gładki papier może spowodować problemy z podawaniem lub jakością wydruku. Należy stosować papier o gładkości od 100 do 300 punktów Sheffielda; najlepszą jakość wydruku osiąga się jednak, stosując papier o gładkości od 150 do 250 punktów Sheffielda.

#### **Zawartość wilgoci**

Ilość wilgoci zawartej w papierze ma wpływ zarówno na jakość wydruków, jak i zdolność do prawidłowego podawania papieru przez drukarkę. Papier należy pozostawić w oryginalnym opakowaniu do momentu jego użycia. Dzięki temu będzie on mniej narażony na zmiany wilgotności, niekorzystnie wpływające na jego parametry.

Przed drukowaniem papier należy poddać kondycjonowaniu, przechowując go w oryginalnym opakowaniu w tym samym otoczeniu co drukarkę przez 24 do 48 godzin. Powyższy okres należy przedłużyć do kilku dni, jeśli warunki przechowywania lub transportu papieru znacznie różnią się od warunków, w których znajduje się drukarka. Również gruby papier może wymagać dłuższego okresu klimatyzowania.

#### **Kierunek ułożenia włókien**

Kierunek włókien określa sposób ułożenia włókien papieru w arkuszu. Kierunek włókien może być *wzdłużny*, czyli równoległy do długości papieru, lub *poprzeczny*, czyli równoległy do szerokości papieru.

Dla papieru dokumentowego o gramaturze z zakresu 60–90 g/m<sup>2</sup> zaleca się używanie papieru z włóknami wzdłuż strony.

#### **Zawartość włókien**

Większość papieru kserograficznego wysokiej jakości wykonana jest w 100% z przetworzonej chemicznie papierówki. Taki skład masy pozwala uzyskać papier o wysokim stopniu stabilności, gwarantującym mniejsze problemy z podawaniem papieru w drukarce i lepszą jakość wydruków. Papier zawierający inne włókna, np. bawełny, może powodować problemy podczas drukowania.

### **Niedozwolone rodzaje papieru**

Nie zaleca się stosowania w drukarce niżej wymienionych rodzajów papieru:

- **•** Papier przetworzony chemicznie używany do kopiowania bez zastosowania kalki, znany także jako papier samokopiujący
- **•** Papier z nadrukiem zawierającym substancje mogące zanieczyścić drukarkę
- **•** Papier z nadrukiem nieodpornym na wysoką temperaturę panującą w nagrzewnicy drukarki
- **•** Papier z nadrukiem wymagającym kalibracji (precyzyjnego usytuowania nadruku na stronie) mniej dokładnej niż ±2,5 mm (±0,10 cali), np. formularze stosowane w optycznym rozpoznawaniu znaków (OCR) Aby właściwie drukować na takich formularzach, w niektórych przypadkach można dostosować kalibrację

za pomocą oprogramowania:

- **•** Papier powlekany (papier dokumentowy podatny na wycieranie), papier syntetyczny, papier termiczny
- **•** Papier o nierównych krawędziach, papier szorstki lub papier o powierzchni z wyraźną teksturą bądź papier pofałdowany
- **•** Papier makulaturowy niespełniający wymagań europejskiej normy EN12281:2002
- **•** Na papierze o gramaturze mniejszej niż 60 g/m2
- **•** Formularze lub dokumenty wieloczęściowe

### **Wybór papieru**

Stosowanie odpowiednich rodzajów papieru pomaga uniknąć zacięć i zapewnić bezproblemowe drukowanie.

W celu uniknięcia zacięć papieru i niskiej jakości wydruku:

- **•** *Zawsze* należy używać nowego, nieuszkodzonego papieru.
- **•** Przed załadowaniem papieru należy sprawdzić, która strona jest stroną zalecaną do zadrukowania. Informacja ta zazwyczaj znajduje się na opakowaniu papieru.
- **•** *Nie należy* używać papieru przeciętego lub przyciętego ręcznie.
- **•** *Nie należy* jednocześnie umieszczać papieru o różnych rozmiarach, rodzajach lub gramaturach w tym samym zasobniku, gdyż może to powodować zacięcia.
- **•** *Nie należy* stosować papieru powlekanego, za wyjątkiem papierów powlekanych przeznaczonych do drukowania elektrofotograficznego.

### **Wybór formularzy z nadrukiem i papieru firmowego**

Wybierając formularze z nadrukiem oraz papier firmowy, należy stosować się do poniższych wskazówek:

- **•** Należy stosować papier z włóknami wzdłuż strony o gramaturze od 60 do 90 g/m2.
- **•** Należy używać wyłącznie formularzy i papieru firmowego zadrukowanych metodą litografii offsetowej lub druku wklęsłego.
- **•** Nie należy stosować papieru szorstkiego lub o powierzchni z wyraźną teksturą.

Należy używać papieru zadrukowanego farbą odporną na wysoką temperaturę, przeznaczonego do kopiarek kserograficznych. Farba musi być odporna na temperatury do 230°C, tzn. w tej temperaturze nie może ulegać stopieniu ani wydzielać szkodliwych wyziewów. Należy używać farby drukarskiej odpornej na działanie żywicy w tonerze. Farba drukarska utrwalana przez utlenianie lub farba na bazie oleju z reguły spełnia te wymagania, natomiast lateksowa farba drukarska może ich nie spełniać. W razie wątpliwości należy skontaktować się z dostawcą papieru.

Papier z nadrukiem, np. papier firmowy, musi być odporny na temperatury do 230°C, tzn. w tej temperaturze nie może ulegać stopieniu ani wydzielać szkodliwych wyziewów.

### **Używanie papieru makulaturowego i innych papierów biurowych**

- **•** Niska wilgotność (4–5%)
- **•** Odpowiednia gładkość (100–200 jednostek Sheffielda lub 140–350 jednostek Bendtsena, dla Europy)

**Uwaga:** Niektóre znacznie gładsze papiery (np. 90 g Premium dla drukarek laserowych, 50–90 jednostek Sheffielda) i znacznie bardziej szorstkie (np. bawełniany Premium, 200–300 jednostek Sheffielda) zostały wyprodukowane w celu pracy z drukarkami laserowymi, mimo rodzaju powierzchni. Przed użyciem tych typów papieru należy zasięgnąć porady dostawcy papieru.

- **•** Odpowiedni współczynnik tarcia między arkuszami (0,4–0,6)
- **•** Odpowiednia odporność na zginanie w kierunku podawania

Papier makulaturowy, papier o mniejszej gramaturze (<60 g/m<sup>2</sup>) i/lub cieńszy (<0,1 mm), a także papier ciety w poprzek włókien, gdy zostanie użyty w drukarkach pobierających arkusze krótszą krawędzią), może mieć mniejszą odporność na zginanie niż wymagana do niezawodnego podawania papieru. Przed użyciem tych typów papieru do drukowania laserowego (elektrofotograficznego) należy zasięgnąć porady dostawcy papieru. Należy pamiętać, że są to wyłącznie ogólne wytyczne i że nawet papier zgodny z nimi może być przyczyną występowania problemów z podawaniem w każdej drukarce laserowej (np. w przypadku zawinięcia papieru podczas normalnych warunków drukowania).

## <span id="page-42-0"></span>**Przechowywanie papieru**

Aby uniknąć problemów z zacięciami papieru i nierówną jakością wydruku, należy zastosować się do poniższych wskazówek:

- **•** Aby uzyskać jak najlepszą jakość wydruków, papier należy przechowywać w miejscu o temperaturze +21°C i wilgotności względnej 40%. Większość producentów etykiet zaleca drukowanie w temperaturze od +18 do +24°C i wilgotności względnej od 40 do 60%.
- **•** Papier należy przechowywać w kartonach, a te umieszczać na paletach lub półkach, a nie na podłodze.
- **•** Pojedyncze paczki papieru należy przechowywać na płaskiej powierzchni.
- **•** Na pojedynczych paczkach papieru nie należy umieszczać żadnych przedmiotów.
- **•** Papier należy wyjmować z kartonu lub opakowania tylko bezpośrednio przed załadowaniem do drukarki. Dzięki przechowywaniu w kartonie i opakowaniu papier pozostaje czysty, suchy i płaski.

# **Korzystanie z nośników specjalnych**

#### **Wskazówki dotyczące używania kart**

Karty są jednowarstwowymi nośnikami wydruku o dużej gramaturze. Wiele ich właściwości, takich jak zawartość wilgoci, grubość i tekstura, może mieć znaczący wpływ na jakość wydruku. Należy zrobić próbny wydruk na kartach przed zakupieniem dużej ich ilości.

W przypadku drukowania na kartach:

- **•** Upewnij się, że jako typ papieru wybrano Karty.
- **•** Wybierz odpowiednie ustawienie opcji Tekstura papieru.
- **•** Należy pamiętać, że stosowanie kart zadrukowanych, perforowanych oraz składanych może znacząco obniżyć jakość wydruku i spowodować zacinanie się nośnika lub inne problemy z podawaniem.
- **•** Należy upewnić się u producenta lub dostawcy, czy karty są odporne na temperatury sięgające 240°C (464°F), tzn. w tej temperaturze nie wydzielają niebezpiecznych gazów.
- **•** Nie należy używać kart z nadrukiem zawierającym substancje chemiczne mogące zanieczyścić drukarkę. W przypadku stosowania materiałów z nadrukiem do drukarki mogą dostawać się półciekłe i lotne substancje.
- **•** Należy w miarę możliwości używać kart z ziarnem w poprzek strony.

## **Wskazówki dotyczące korzystania z kopert**

Przed zakupieniem dużej ilości kopert należy zrobić na nich próbny wydruk.

- **•** Należy używać kopert przeznaczonych specjalnie do drukarek laserowych. Należy dowiedzieć się od producenta lub sprzedawcy, czy koperty są odporne na temperatury rzędu 230°C, tzn. w tej temperaturze nie zaklejają się, nie marszczą się, nie zwijają się nadmiernie i nie wydzielają szkodliwych wyziewów.
- Najlepsze rezultaty można uzyskać, stosując koperty z papieru o gramaturze 90 g/m<sup>2</sup> lub zawierającego 25% bawełny. Gramatura kopert wykonanych w 100% z bawełny nie powinna przekraczać 70 g/m2.
- **•** Należy używać tylko kopert nowych i nieuszkodzonych.
- **•** W celu osiągnięcia optymalnych rezultatów oraz uniknięcia zacięć nie należy używać kopert, które:
	- **–** są nadmiernie pozwijane lub poskręcane;
	- **–** są sklejone razem lub w jakiś sposób uszkodzone;
- **–** mają okienka, otwory, perforację, wycięcia lub wytłoczenia;
- **–** mają metalowe klamry, tasiemki do wiązania lub zginane paski;
- **–** mają zazębiające się elementy;
- **–** mają naklejone znaczki pocztowe;
- **–** mają klej znajdujący się na odkrytej powierzchni, gdy skrzydełko koperty jest zaklejone lub zamknięte;
- **–** mają zgięte rogi;
- **–** mają szorstkie, faliste lub żeberkowane wykończenie.
- **•** Prowadnice szerokości należy dopasować do szerokości stosowanych kopert.

**Uwaga:** Połączenie dużej wilgotności (ponad 60%) oraz wysokiej temperatury drukowania może powodować marszczenie lub zaklejanie kopert.

#### **Wskazówki dotyczące korzystania z etykiet**

Należy zrobić próbny wydruk na etykietach przed zakupieniem dużej ich ilości.

**Uwaga:** Używaj wyłącznie arkuszy etykiet papierowych. Etykiety winylowe, apteczne i dwustronne nie są obsługiwane.

W przypadku drukowania na etykietach:

- **•** Należy używać etykiet przeznaczonych specjalnie do drukarek laserowych. Należy dowiedzieć się od producenta lub sprzedawcy, czy:
	- **–** Etykiety są odporne na temperatury do 240°C, tzn. w tych temperaturach nie ulegają zaklejeniu, nadmiernemu zwijaniu ani marszczeniu się, jak również nie wydzielają szkodliwych wyziewów.
	- **–** Klej etykiet, strony wierzchnie (materiał przeznaczony do zadrukowania) oraz warstwy wierzchnie są odporne na ciśnienie 172 kPa i nie ulegają rozwarstwieniu, ich powierzchnia i krawędzie nie ulegają stopieniu ani nie wydzielają szkodliwych wyziewów.
- **•** Nie należy stosować etykiet ze śliskim materiałem podłożowym.
- **•** Używane są pełne arkusze etykiet. W przypadku niekompletnych arkuszy etykiety mogą ulec odklejeniu podczas drukowania, co może spowodować zacięcie papieru w drukarce. Niekompletne arkusze etykiet powodują również zanieczyszczenie drukarki i kasety klejem, co może doprowadzić do unieważnienia gwarancji na drukarkę i kasetę z tonerem.
- **•** Nie należy używać etykiet, na których występuje odkryty klej.
- **•** Nie należy drukować wewnątrz obszaru leżącego bliżej niż 1 mm od krawędzi etykiet lub perforacji ani pomiędzy wykrojeniami etykiet.
- **•** Upewnij się, że klej na etykietach nie sięga krawędzi arkusza. Zaleca się, aby strefa pokryta klejem była oddalona od krawędzi o co najmniej 1 mm. Substancja klejąca powoduje zanieczyszczenie drukarki, co może doprowadzić do unieważnienia gwarancji.
- **•** Jeśli odpowiednie oddalenie strefy powlekanej warstwą klejącą nie jest możliwe, z krawędzi przedniej i krawędzi znajdującej się po stronie mechanizmu napędzającego należy oderwać pasek o szerokości 2 mm, a następnie zastosować niesączącą się substancję klejącą.
- **•** Zaleca się korzystanie z orientacji pionowej szczególnie podczas drukowania kodów kreskowych.

### **Wskazówki dotyczące korzystania z papieru firmowego**

- **•** Należy używać papieru firmowego przeznaczonego specjalnie do drukarek laserowych.
- **•** Przed zakupieniem dużej ilości papieru firmowego należy zrobić na nim próbny wydruk.
- **•** Przed załadowaniem papieru firmowego do drukarki należy zgiąć stos arkuszy, przerzucić go i wyrównać, co pozwoli uniknąć ich zlepiania się.
- **•** W przypadku drukowania na papierze firmowym istotna jest orientacja arkuszy papieru. Aby uzyskać więcej informacji na temat ładowania papieru firmowego, zobacz:
	- **–** "Ł[adowanie zasobników" na stronie 30](#page-29-0)
	- **–** "Ładowanie noś[ników do podajnika uniwersalnego" na stronie 34](#page-33-0)

## **Wskazówki dotyczące korzystania z folii**

- **•** Przed zakupieniem dużej ilości folii należy wydrukować na niej stronę testową.
- **•** Folie mogą być podawane do drukarki ze standardowej tacy lub z podajnika do wielu zastosowań.
- **•** Należy używać folii przeznaczonych specjalnie do drukarek laserowych. Folie muszą być odporne na temperatury do 185°C, tzn. w tej temperaturze folia nie może ulegać stopieniu, odbarwieniu, przesunięciu ani wydzielać niebezpiecznych wyziewów.

**Uwaga:** Folie można drukować w temperaturze nie wyższej niż 195°C, jeśli w Menu papieru dla gramatury folii zostało wybrane ustawienie Ciężka, a dla tekstury folii zostało wybrane ustawienie Gruba.

- **•** Należy unikać pozostawiania odcisków palców na folii, aby zapobiec problemom z jakością wydruku.
- **•** Przed załadowaniem folii do drukarki należy zgiąć stos arkuszy, przerzucić go i wyrównać, co pozwoli uniknąć ich zlepiania się.

# **Obsługiwane rozmiary, typy i gramatury papieru**

### **Obsługiwane rozmiary papieru**

**Uwaga:** W przypadku papieru o niewymienionym rozmiarze należy wybrać najbliższy *większy* wymieniony rozmiar. Informacje dotyczące kart i etykiet znajdują się w dokumencie *Card Stock & Label Guide* (Przewodnik po kartach i etykietach), dostępnym tylko w języku angielskim.

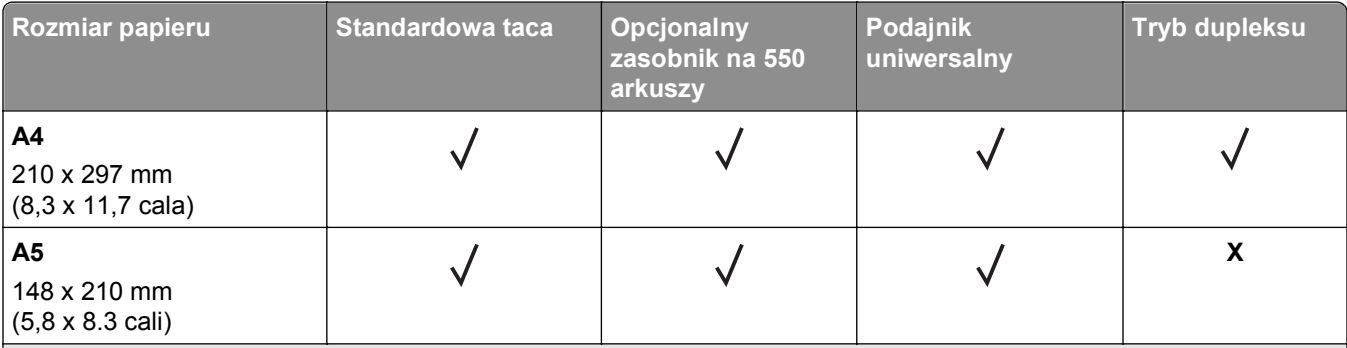

1 Jeśli rozmiar nie zostanie określony za pomocą programu, przy tym ustawieniu strona ma wymiary 216 x 356 mm (8.5 x 14 cala).

2 Papier Uniwersalny jest obsługiwany przez standardową tacę tylko jeśli jego rozmiar wynosi co najmniej 105 x 148 mm. Papier Uniwersalny jest obsługiwany przez opcjonalny zasobnik o pojemności 550 arkuszy tylko jeśli rozmiar papieru wynosi co najmniej 148 x 210 mm. Papier Uniwersalny jest obsługiwany w trybie dupleksu tylko jeśli jego szerokość wynosi co najmniej 210 mm, a długość — co najmniej 279 mm. Najmniejszy obsługiwany rozmiar papieru Uniwersalny można stosować wyłącznie w podajniku do wielu zastosowań.

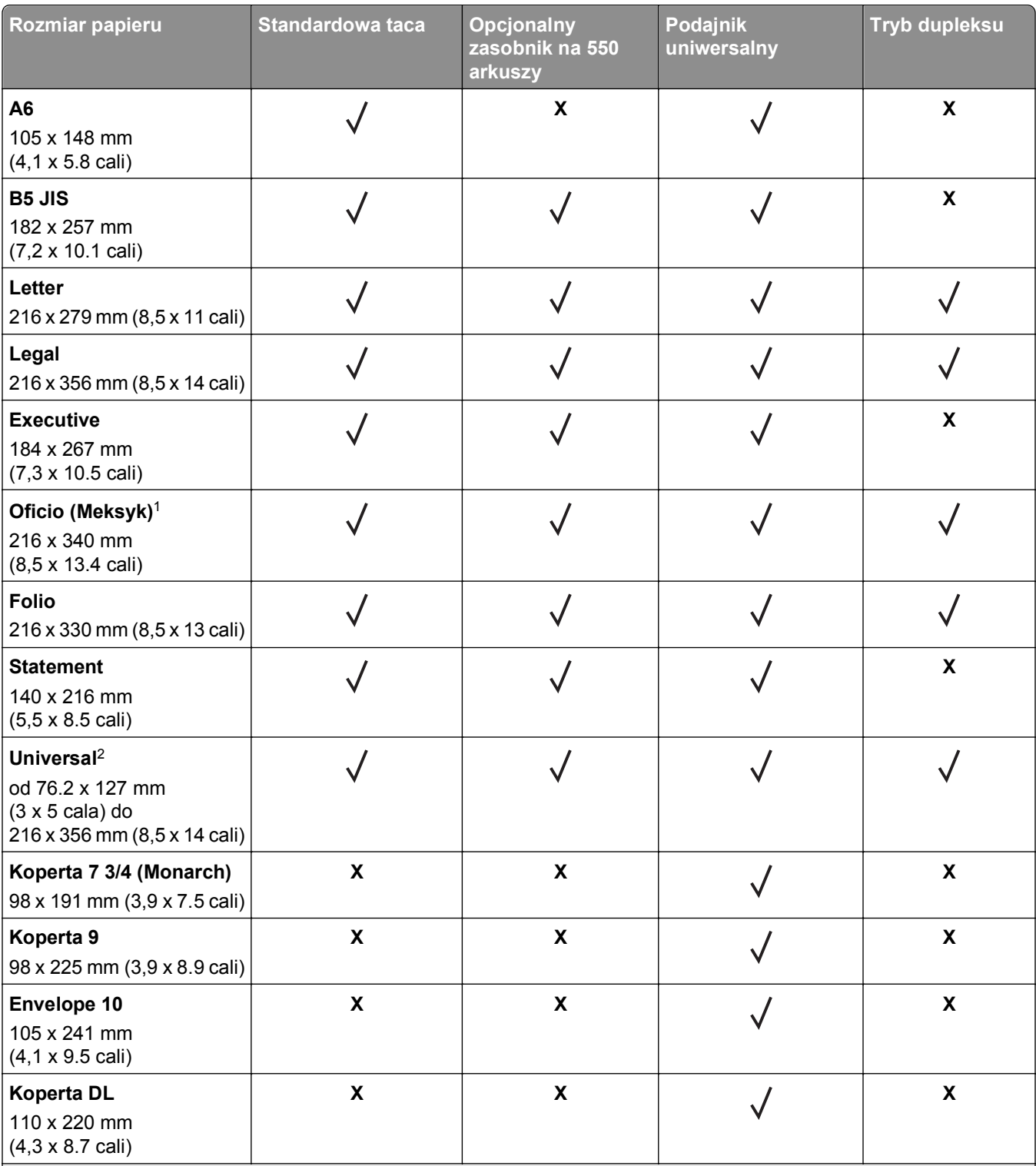

1 Jeśli rozmiar nie zostanie określony za pomocą programu, przy tym ustawieniu strona ma wymiary 216 x 356 mm (8.5 x 14 cala).

2 Papier Uniwersalny jest obsługiwany przez standardową tacę tylko jeśli jego rozmiar wynosi co najmniej 105 x 148 mm. Papier Uniwersalny jest obsługiwany przez opcjonalny zasobnik o pojemności 550 arkuszy tylko jeśli rozmiar papieru wynosi co najmniej 148 x 210 mm. Papier Uniwersalny jest obsługiwany w trybie dupleksu tylko jeśli jego szerokość wynosi co najmniej 210 mm, a długość — co najmniej 279 mm. Najmniejszy obsługiwany rozmiar papieru Uniwersalny można stosować wyłącznie w podajniku do wielu zastosowań.

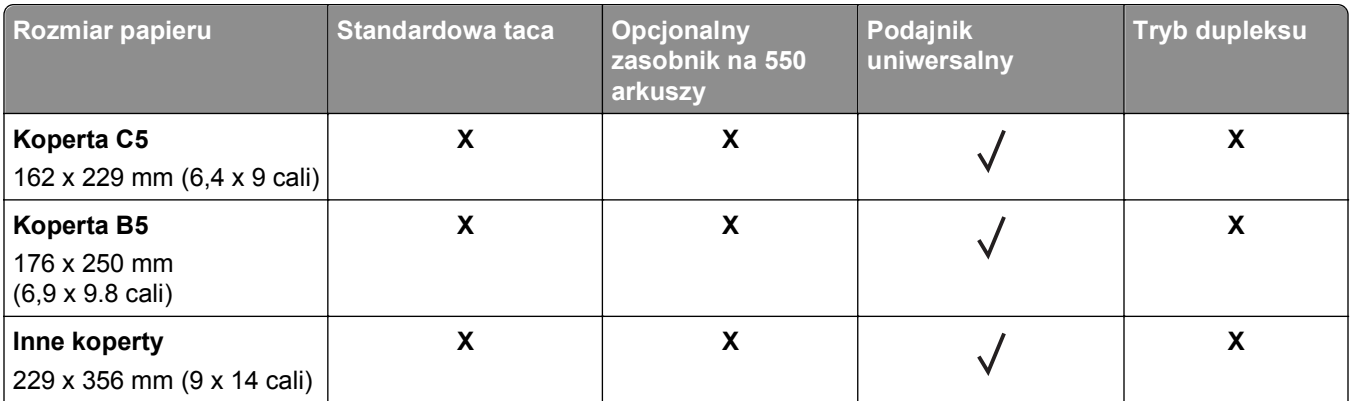

1 Jeśli rozmiar nie zostanie określony za pomocą programu, przy tym ustawieniu strona ma wymiary 216 x 356 mm (8.5 x 14 cala).

<sup>2</sup> Papier Uniwersalny jest obsługiwany przez standardową tacę tylko jeśli jego rozmiar wynosi co najmniej 105 x 148 mm. Papier Uniwersalny jest obsługiwany przez opcjonalny zasobnik o pojemności 550 arkuszy tylko jeśli rozmiar papieru wynosi co najmniej 148 x 210 mm. Papier Uniwersalny jest obsługiwany w trybie dupleksu tylko jeśli jego szerokość wynosi co najmniej 210 mm, a długość — co najmniej 279 mm. Najmniejszy obsługiwany rozmiar papieru Uniwersalny można stosować wyłącznie w podajniku do wielu zastosowań.

## **Obsługiwane typy i gramatury papieru**

Zasobnik standardowy obsługuje papier o gramaturze od 60 do 90 g/m2. Zasobnik opcjonalny obsługuje papier o gramaturze od 60 do 120 g/m2. Podajnik do wielu zastosowań obsługuje papier o gramaturze od 60 do 163  $g/m<sup>2</sup>$ .

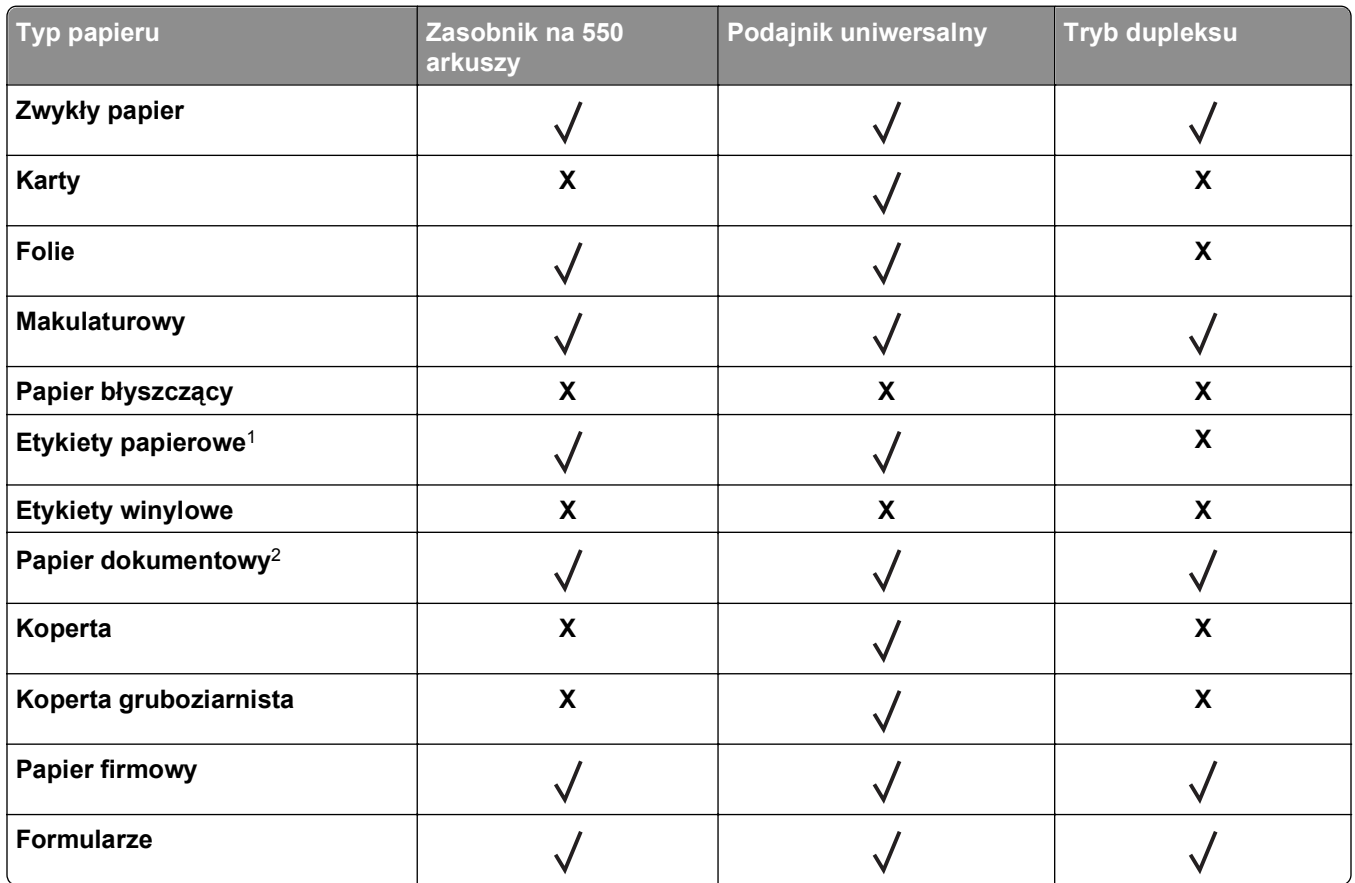

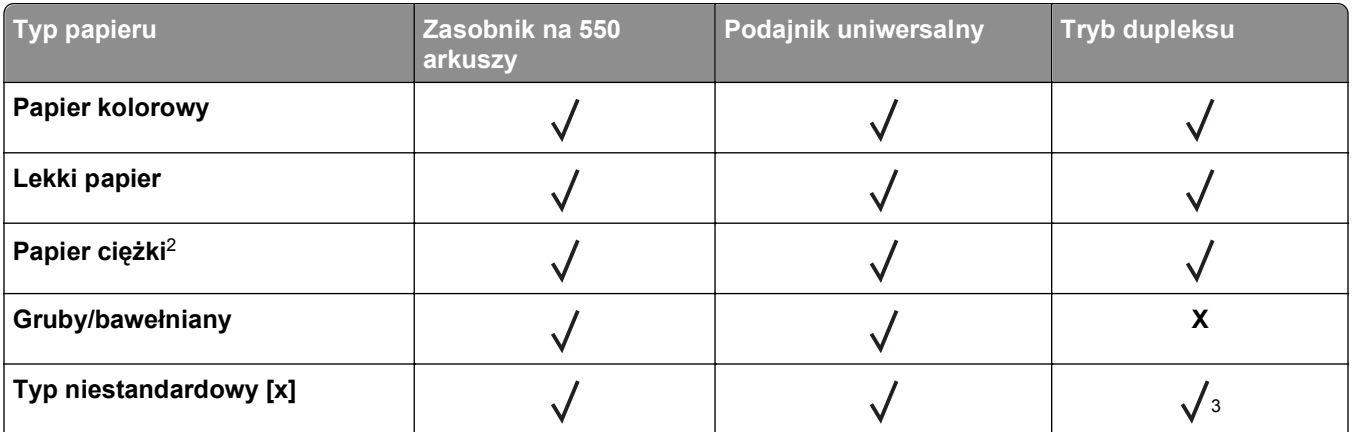

1 Papierowych etykiet jednostronnych przeznaczonych do drukarek laserowych można używać sporadycznie. Zaleca się drukowanie nie więcej niż 20 stron etykiet papierowych miesięcznie. Etykiety winylowe, apteczne i dwustronne nie są obsługiwane.

 $2$  Papier dokumentowy i ciężki są obsługiwane w trybie dupleksowym do gramatury 90 g/m<sup>2</sup>.

<sup>3</sup> Typ niestandardowy [x] jest obsługiwany w trybie dupleksu, jeśli wybrano jakikolwiek typ papieru wymieniony w menu Typy niestandardowe. Aby uzyskać więcej informacji na ten temat, zobacz "Typy niestandardowe, menu" na stronie [63.](#page-62-0)

# **Drukowanie**

W tym rozdziale omówiono drukowanie, raporty drukarki i anulowanie zadań. Wybór oraz sposób podawania papieru i nośników specjalnych mogą mieć wpływ na dokładność wydruku dokumentów. Aby uzyskać więcej informacji na ten temat, zobacz sekcje "Zapobieganie zacię[ciom" na stronie 111](#page-110-0) i ["Przechowywanie papieru"](#page-42-0) [na stronie 43](#page-42-0).

# **Drukowanie dokumentu**

### **Drukowanie dokumentu**

- **1** Z menu Papier w panelu sterowania drukarki wybierz ustawienia typu i rozmiaru papieru odpowiadające papierowi załadowanemu do zasobnika.
- **2** Wysyłanie zadania drukowania:

#### **W systemie Windows**

- **a** Gdy dokument jest otwarty, kliknij opcje **Plik** >**Drukuj**.
- **b** Kliknij opcje **Właściwości**, **Preferencje**, **Opcje** lub **Ustawienia**.
- **c** W razie konieczności dostosuj ustawienia.
- **d** Kliknij przyciski **OK** >**Drukuj**.

#### **Użytkownicy komputerów Macintosh**

- **a** W razie potrzeby dostosuj ustawienia w oknie dialogowym Ustawienia strony:
	- **1** Gdy dokument jest otwarty, wybierz polecenia **Plik** >**Ustawienia strony**.
	- **2** Wybierz rozmiar papieru lub utwórz rozmiar niestandardowy zgodny z załadowanym papierem.
	- **3** Kliknij przycisk **OK**.
- **b** W razie potrzeby dostosuj ustawienia w oknie dialogowym Ustawienia strony:
	- **1** Gdy dokument jest otwarty, kliknij opcje **Plik** >**Drukuj**.
		- W razie konieczności kliknij trójkąt ujawniania, aby zobaczyć więcej opcji.
	- **2** W razie potrzeby dostosuj ustawienia w oknie dialogowym Drukowanie i w menu podręcznych.

**Uwaga:** Aby drukować na papierze określonego typu, dostosuj ustawienia typu papieru, by odpowiadały załadowanemu papierowi, lub wybierz właściwy zasobnik bądź podajnik.

**3** Kliknij przycisk **Drukuj**.

### **Regulowanie intensywności tonera**

#### **Korzystanie z wbudowanego serwera WWW**

**1** Otwórz przeglądarkę sieci Web, a następnie w polu adresu wpisz adres IP drukarki.

#### **Uwagi:**

**•** Wyświetla adres IP drukarki w sekcji TCP/IP (menu Sieć / porty). Adres IP ma postać czterech liczb oddzielonych kropkami. Na przykład 123.123.123.123.

- **•** W przypadku używania serwera proxy wyłącz go tymczasowo, aby prawidłowo załadować stronę sieci Web.
- **2** Kliknij opcje **Ustawienia** >**Ustawienia drukowania** >**Menu jakości** >**Intensywność toneru**.
- **3** Dostosuj intensywność tonera, a następnie kliknij przycisk **Wyślij**.

#### **Korzystanie z panelu sterowania drukarki**

- **1** Przy użyciu panelu sterowania drukarki przejdź do opcji:
	- >**Ustawienia** > >**Ustawienia drukowania** > >**Menu jakości** > >**Intensywność toneru**
- **2** Dostosuj intensywność tonera, a następnie naciśnij przycisk <sup>OK</sup>

## **Drukowanie z urządzenia przenośnego**

W naszej witrynie można znaleźć listę obsługiwanych urządzeń przenośnych i pobrać zgodną aplikację do drukowania mobilnego.

**Uwaga:** Aplikacje do drukowania mobilnego mogą być również dostępne u producenta urządzenia przenośnego.

## **Drukowanie z napędu flash**

#### **Drukowanie z napędu flash**

**Uwagi:**

- **•** Przed wydrukowaniem zaszyfrowanego pliku w formacie PDF na panelu sterowania drukarki pojawi się monit o wprowadzenie hasła do pliku.
- **•** Nie można drukować plików, do drukowania których nie posiada się uprawnień.
- **1** Włóż napęd flash do portu USB.

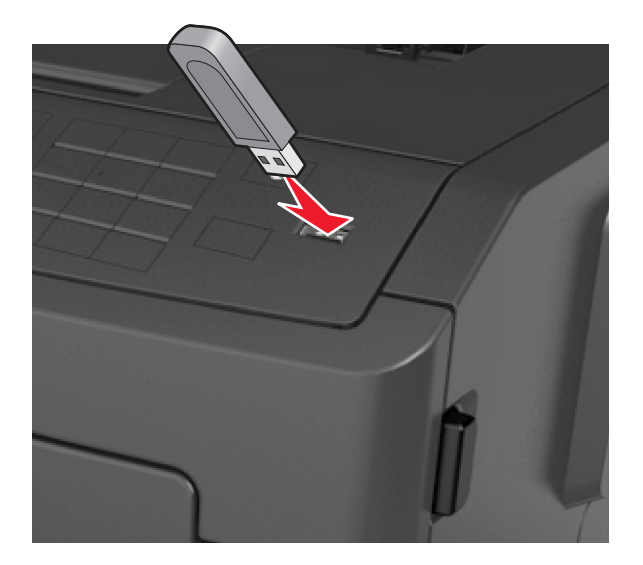

#### **Uwagi:**

- **•** Jeśli zainstalowano napęd flash, jego ikona jest wyświetlana na panelu sterowania drukarki oraz na ikonie zadań wstrzymanych.
- **•** Jeśli napęd flash zostanie włożony w momencie, gdy drukarka wymaga interwencji użytkownika, na przykład gdy wystąpi zacięcie papieru, drukarka zignoruje napęd flash.
- **•** W przypadku włożenia napędu w chwili, gdy drukarka przetwarza inne zadania drukowania, wyświetlany jest komunikat **Drukarka zajęta**. Po zakończeniu przetwarzania tych zadań drukowania konieczne może być przejrzenie listy wstrzymanych zadań w celu wydrukowania dokumentów z napędu flash.

**Ostrzeżenie — istnieje możliwość uszkodzenia:** Podczas drukowania, odczytu z karty pamięci oraz zapisu na niej nie należy dotykać drukarki ani napędu flash w pokazanych obszarach. Może to spowodować utratę danych.

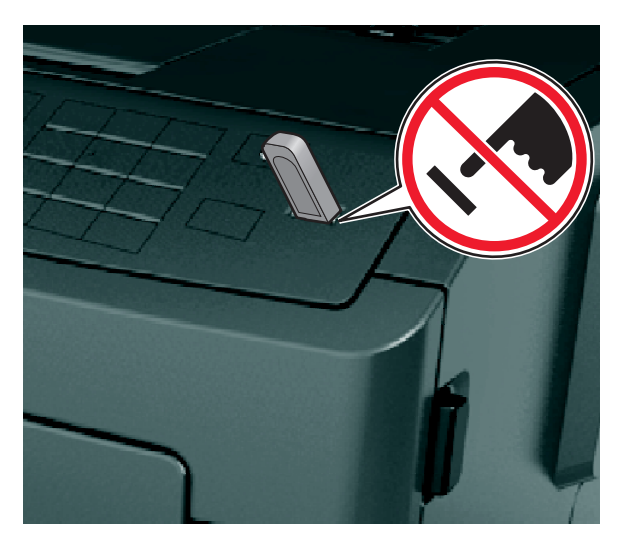

- **2** Na panelu sterowania drukarki wybierz dokument, który chcesz wydrukować.
- **3** Naciskając przycisk strzałki w lewo lub w prawo, określ liczbę kopii do drukowania, a następnie naciśnij

przycisk <sup>OK</sup>

#### **Uwagi:**

- **•** Nie wyjmuj napędu flash z portu USB do momentu zakończenia drukowania dokumentu.
- **•** Jeśli po wyjściu z początkowego ekranu USB pozostawisz napęd flash w drukarce, możesz nadal drukować pliki z napędu flash za pomocą opcji Zadania wstrzymane na panelu sterowania drukarki.

## **Obsługiwane napędy flash i typy plików**

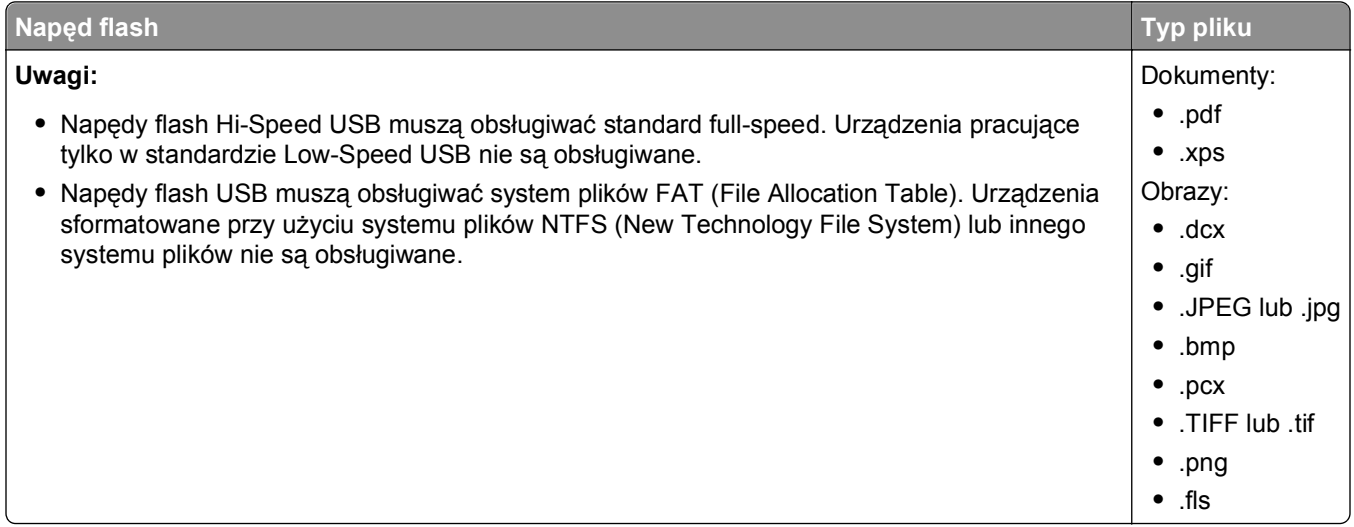

# **Drukowanie zadań poufnych i innych zadań wstrzymanych**

### **Drukowanie zadań poufnych i innych zadań wstrzymanych**

**Uwaga:** Poufne i próbne zadania drukowania są automatycznie usuwane z pamięci po wydrukowaniu. Powtarzane i odroczone zadania drukowania są przechowywane w drukarce, aż zostaną usunięte przez użytkownika.

#### **W systemie Windows**

- **1** Gdy dokument jest otwarty, kliknij opcje **Plik** >**Drukuj**.
- **2** Kliknij opcje **Właściwości**, **Preferencje**, **Opcje** lub **Ustawienia**.
- **3** Kliknij przycisk **Drukowanie z zatrzymaniem**.
- **4** Wybierz typ zadania drukowania (Poufne, Odroczone, Powtarzane lub Próbne) i przypisz nazwę użytkownika. W przypadku poufnego zadania drukowania podaj także czterocyfrowe hasło (numer PIN).
- **5** Kliknij opcję **OK** lub **Drukuj**.
- **6** Zwolnienie zadania drukowania z panelu sterowania drukarki.
	- **•** Aby uzyskać dostęp do poufnych zadań drukowania, wybierz kolejno pozycje: **Zadania wstrzymane** > wybierz nazwę użytkownika >**Zadania poufne** > wprowadź kod PIN > wybierz zadanie drukowania > określ liczbę kopii >**Drukuj**
	- **•** W przypadku innych zadań drukowania przejdź do opcji: **Zadania wstrzymane** > wybierz nazwę użytkownika > wybierz zadanie drukowania > określ liczbę kopii >**Drukuj**

#### **Użytkownicy komputerów Macintosh**

**1** Gdy dokument jest otwarty, kliknij opcje **Plik** >**Drukuj**.

W razie konieczności kliknij trójkąt ujawniania, aby zobaczyć więcej opcji.

- **2** Z menu podręcznego opcji drukowania lub z menu podręcznego Copies & Pages (Kopie i strony) wybierz polecenie **Job Routing** (Kierowanie zadań).
- **3** Wybierz typ zadania drukowania (Poufne, Odroczone, Powtarzane lub Próbne) i przypisz nazwę użytkownika. W przypadku poufnego zadania drukowania podaj także czterocyfrowe hasło (numer PIN).
- **4** Kliknij opcję **OK** lub **Drukuj**.
- **5** Zwolnienie zadania drukowania z panelu sterowania drukarki:
	- **•** Aby uzyskać dostęp do poufnych zadań drukowania, wybierz kolejno pozycje: **Zadania wstrzymane** > wybierz nazwę użytkownika >**Zadania poufne** > wprowadź kod PIN > wybierz zadanie drukowania > określ liczbę kopii >**Drukuj**
	- **•** W przypadku innych zadań drukowania przejdź do opcji: **Zadania wstrzymane** > wybierz nazwę użytkownika > wybierz zadanie drukowania > określ liczbę kopii >**Drukuj**

# **Drukowanie stron z informacjami**

Więcej informacji na temat drukowania stron z informacjami znajduje się w sekcjach ["Drukowanie strony](#page-26-0) ustawień [menu" na stronie 27](#page-26-0) i ["Drukowanie strony z konfiguracj](#page-27-0)ą sieci" na stronie 28.

## **Drukowanie listy przykładowych czcionek**

**1** Przy użyciu panelu sterowania drukarki przejdź do opcji:

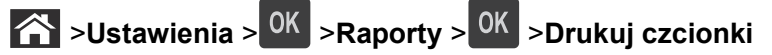

- **2** Naciskaj przycisk strzałki w dół lub w górę, aby wybrać ustawienie czcionki.
- **3** Naciśnij przycisk <sup>OK</sup>.

**Uwaga:** Polecenie Czcionki PPDS jest dostępne tylko po włączeniu strumienia danych PPDS.

## **Drukowanie listy katalogów**

Przy użyciu panelu sterowania drukarki przejdź do opcji:

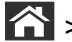

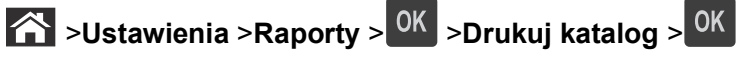

**Uwaga:** Element menu Drukuj katalog pojawia się tylko wtedy, gdy zainstalowano opcjonalną pamięć flash.

# **Anulowanie zadania drukowania**

## **Anulowanie zadania drukowania z panelu sterowania drukarki**

Naciśnij przycisk  $\left|\frac{\mathbf{x}}{\mathbf{x}}\right|$  > <sup>OK</sup> na panelu operacyjnym.

### **Anulowanie zadania drukowania przy użyciu komputera**

#### **Dla użytkowników systemu Windows**

- **1** Otwórz folder drukarek.
	- **a** Kliknij przycisk <sup>19</sup> lub kliknij przycisk Start, a następnie kliknij polecenie Uruchom.
	- **b** W oknie dialogowym Rozpocznij wyszukiwanie lub Uruchamianie wpisz polecenie **control printers**.
	- **c** Naciśnij klawisz **Enter** lub kliknij przycisk **OK**.
- **2** Kliknij dwukrotnie ikonę drukarki.
- **3** Wybierz zadanie drukowania przeznaczone do anulowania.
- **4** Kliknij przycisk **Usuń**.

#### **Dla użytkowników komputerów Macintosh**

- **1** Z menu Apple przejdź do jednej z następujących opcji:
	- **• Preferencje systemu** >**Drukowanie i skanowanie** > wybierz drukarkę >**Otwórz kolejkę wydruku**
	- **• Preferencje systemu** >**Drukowanie i faksowanie** > wybierz drukarkę >**Otwórz kolejkę wydruku**
- **2** W oknie drukarki wybierz zadanie, które ma zostać anulowane, a następnie kliknij opcję **Usuń**.

# **Opis menu drukarki**

## **Lista menu**

Domyślne źródło Rozmiar/typ papieru Konfiguracja podajnika uniwersalnego Strona konfiguracji sieci<sup>1</sup> Substitute Size (Zastąp rozmiar) Tekstura papieru Gramatura papieru Ładowanie papieru Custom Types (Typy niestandardowe) Raport inwentaryzacji Konfiguracja uniwersalna Strona ustawień menu Statystyki urządzenia Lista profili Drukuj czcionki Drukuj katalog Wydruk demo

Wydruk poufny Dziennik audytu bezpieczeństwa Ustaw datę i godzinę

Ustawienia ogólne Napęd flash, menu Ustawienia druk.

#### **Menu papieru Raporty Network/Ports (Sieć/Porty)**

Aktywna karta sieciowa Sieć standardowa<sup>2</sup> Standardowy port USB Raporty Karta sieciowa TCP/IP IPv6 Sieć bezprzewodowa AppleTalk Konfiguracja SMTP

#### **Bezpieczeństwo Ustawienia Pomoc**

Drukuj wszystkie podręczniki Jakość wydruku Drukowanie Nośniki Usuwanie defektów wydruków Mapa menu Informacje Połączenia Przenoszenie

1 W zależności od konfiguracji drukarki ten element menu występuje jako Strona konfiguracji sieci lub Strona konfiguracji sieci [x].

2 W zależności od konfiguracji drukarki ten element menu występuje jako Sieć standardowa lub Sieć [x].

# **Menu papieru**

## **Domyślne źródło, menu**

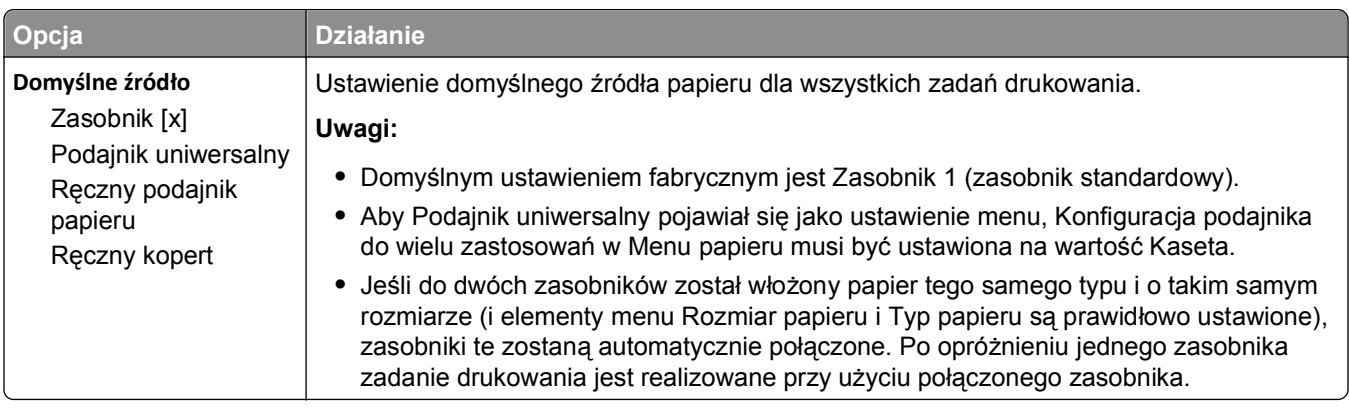

## **Rozmiar/typ papieru, menu**

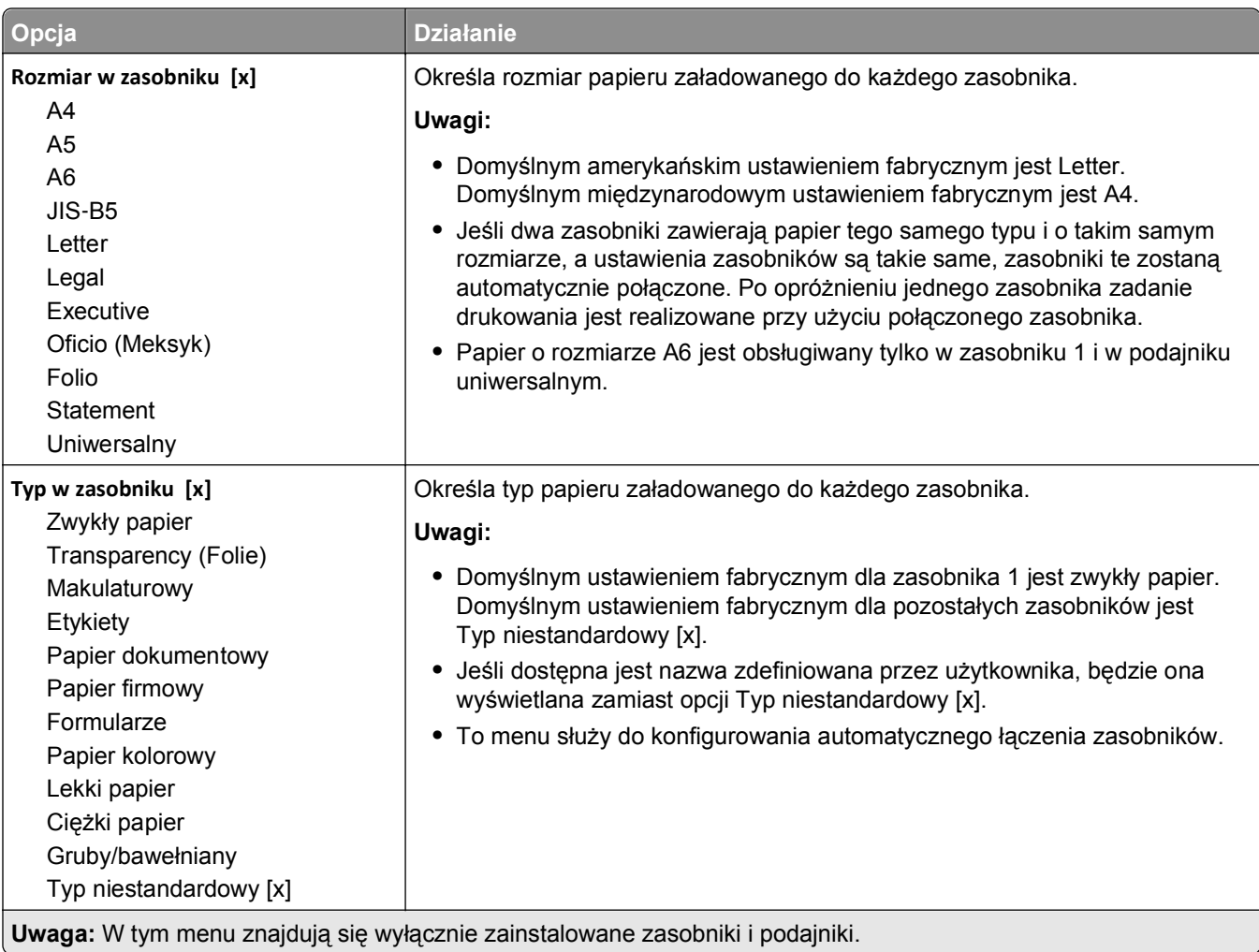

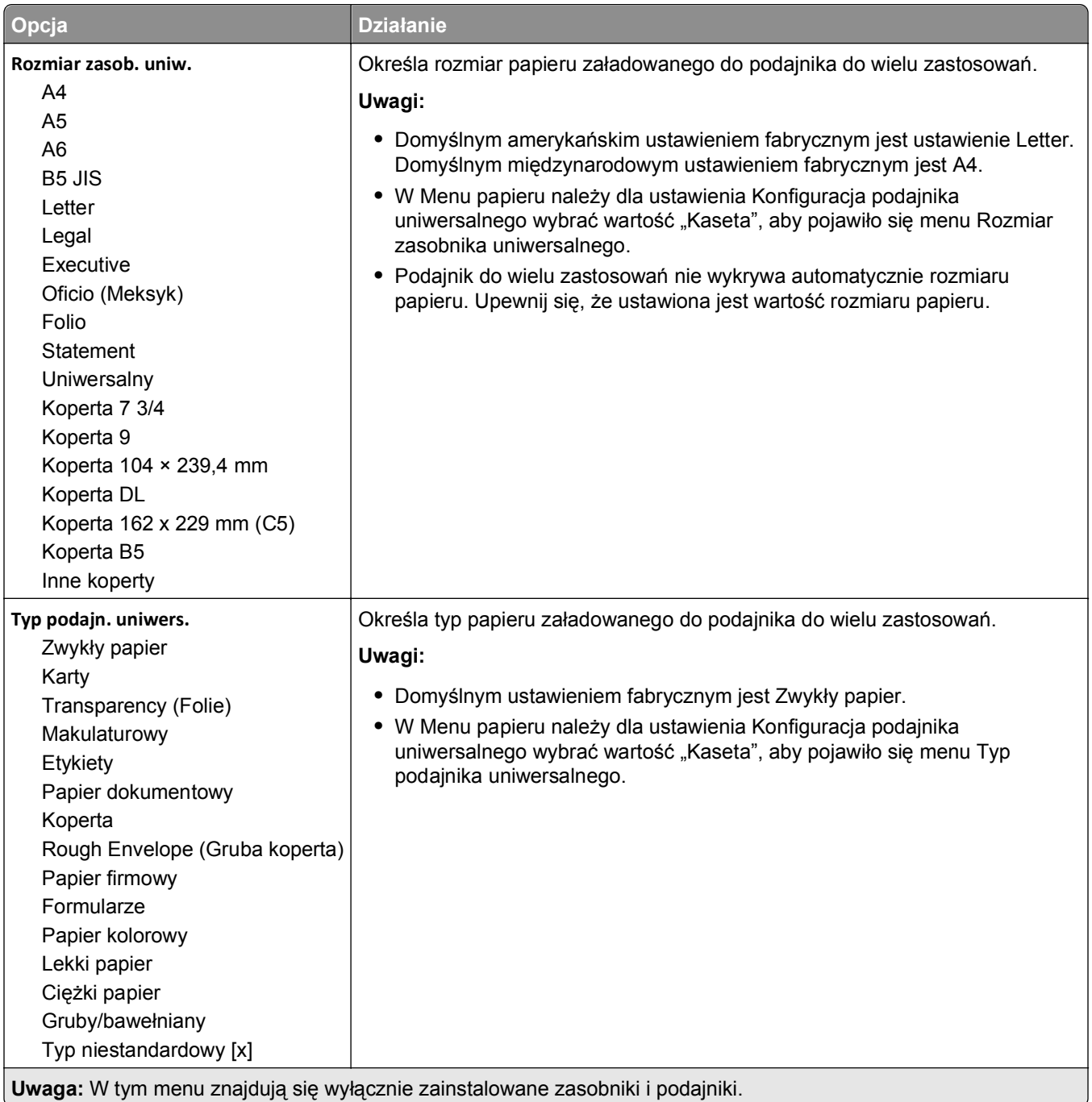

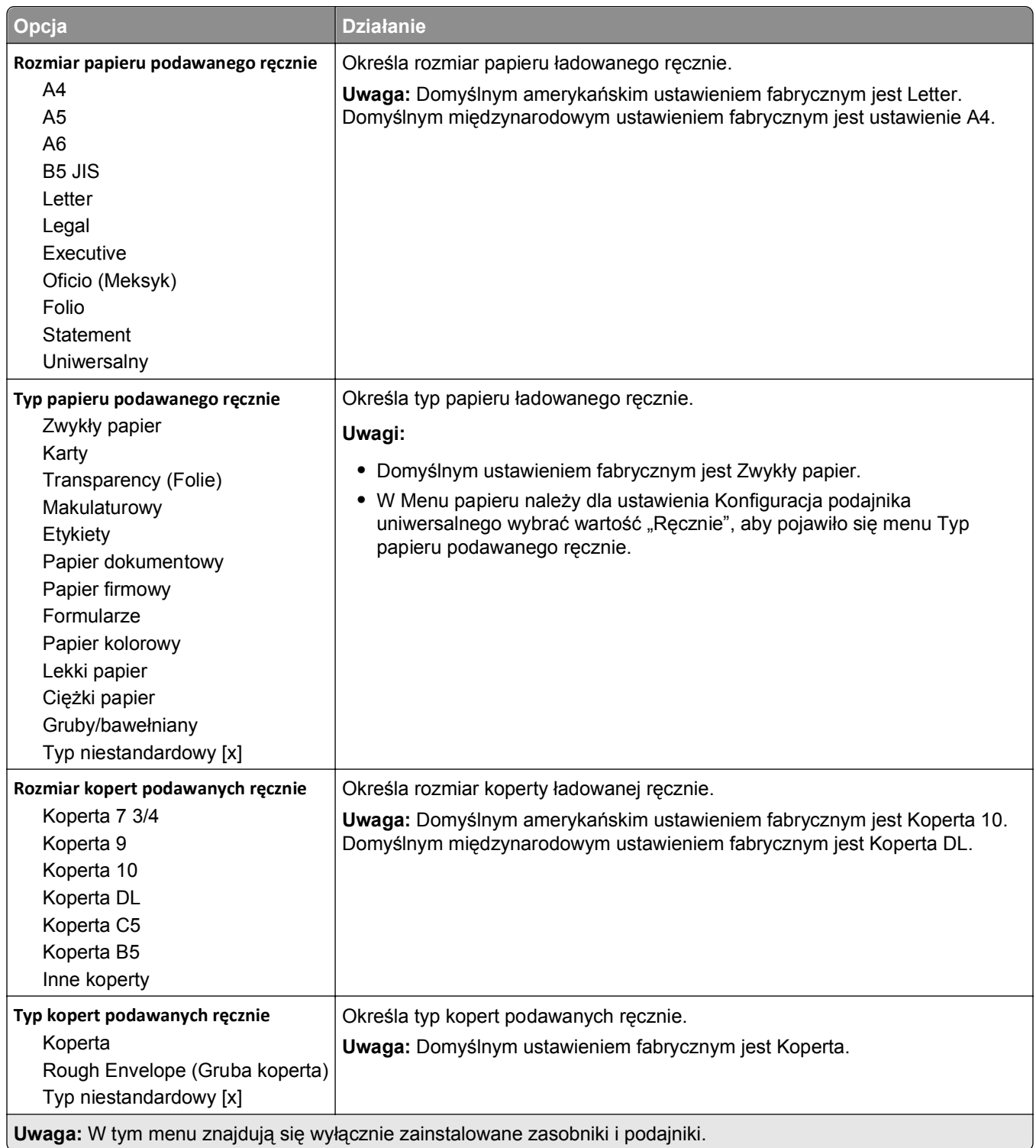

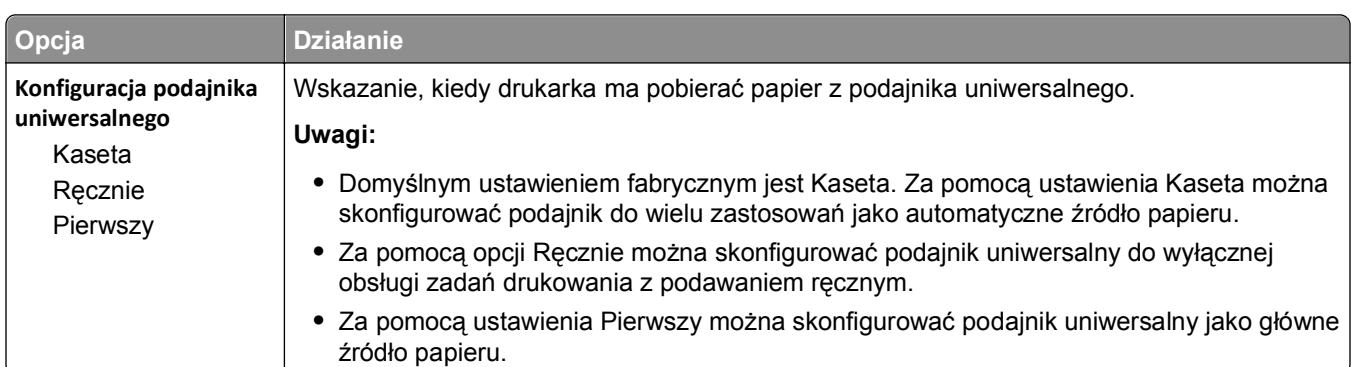

## **Menu Konfiguracja podajnika uniwersalnego**

## **Menu Zastąp rozmiar**

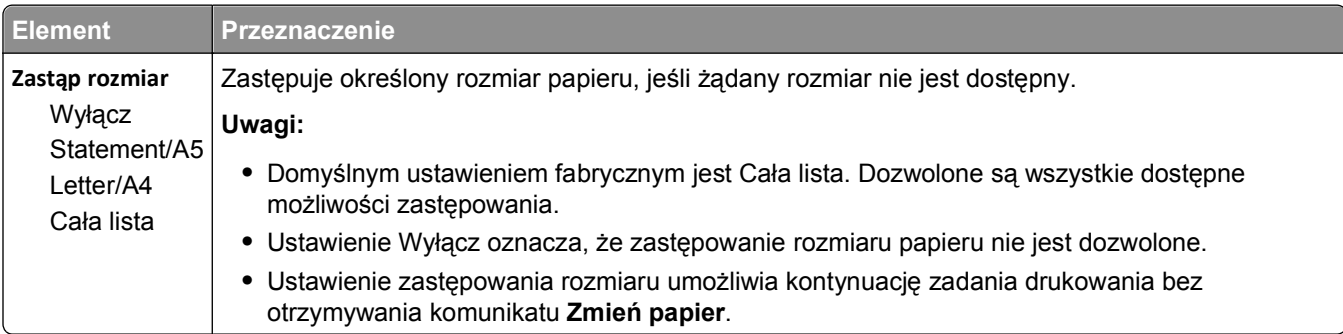

## **Tekstura papieru, menu**

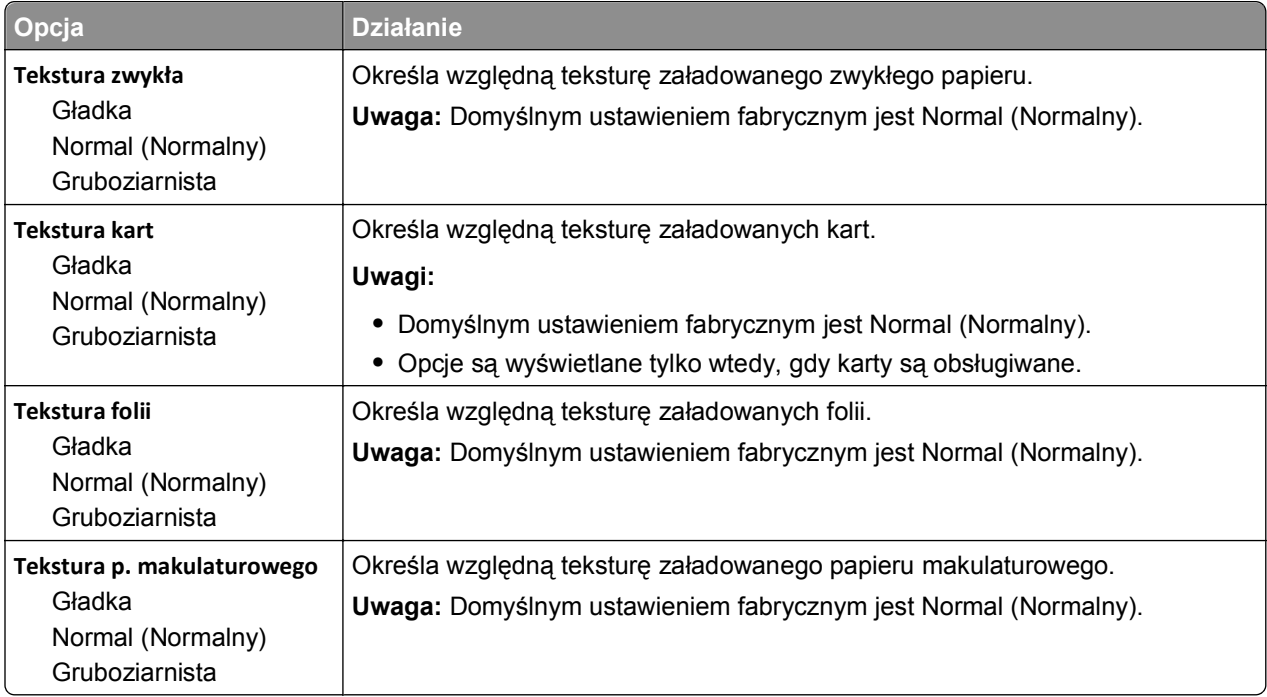

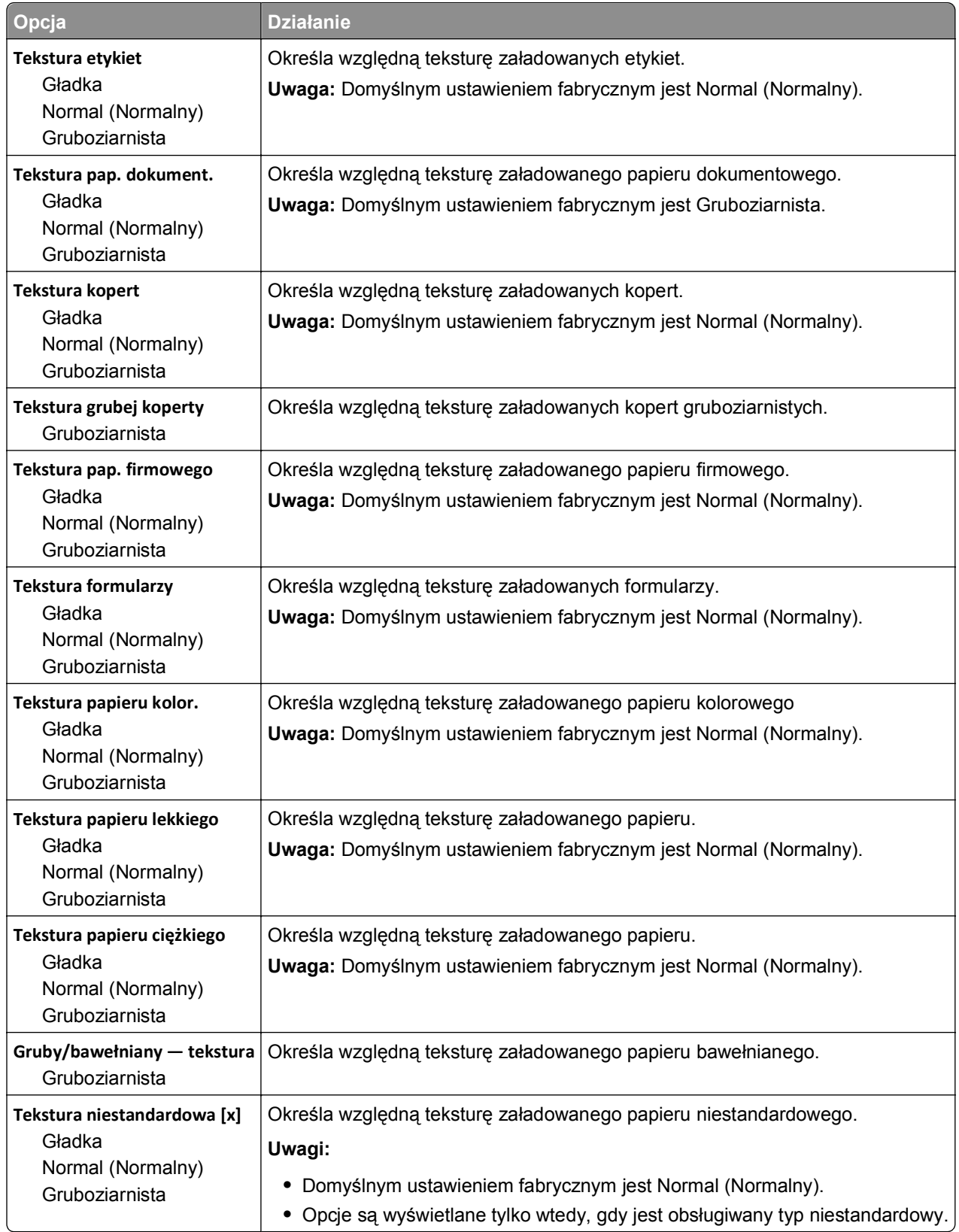

## **Menu Gramatura papieru**

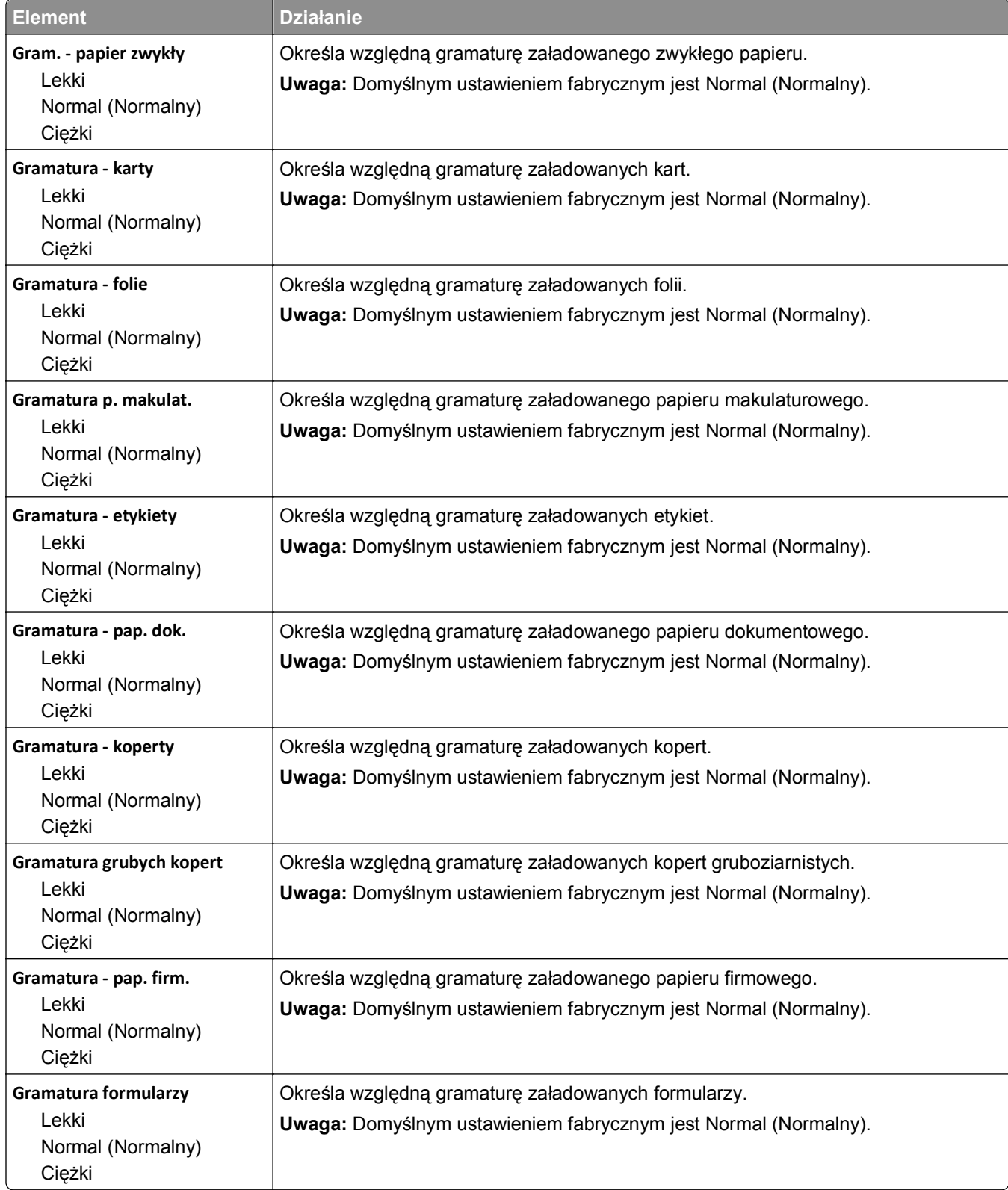

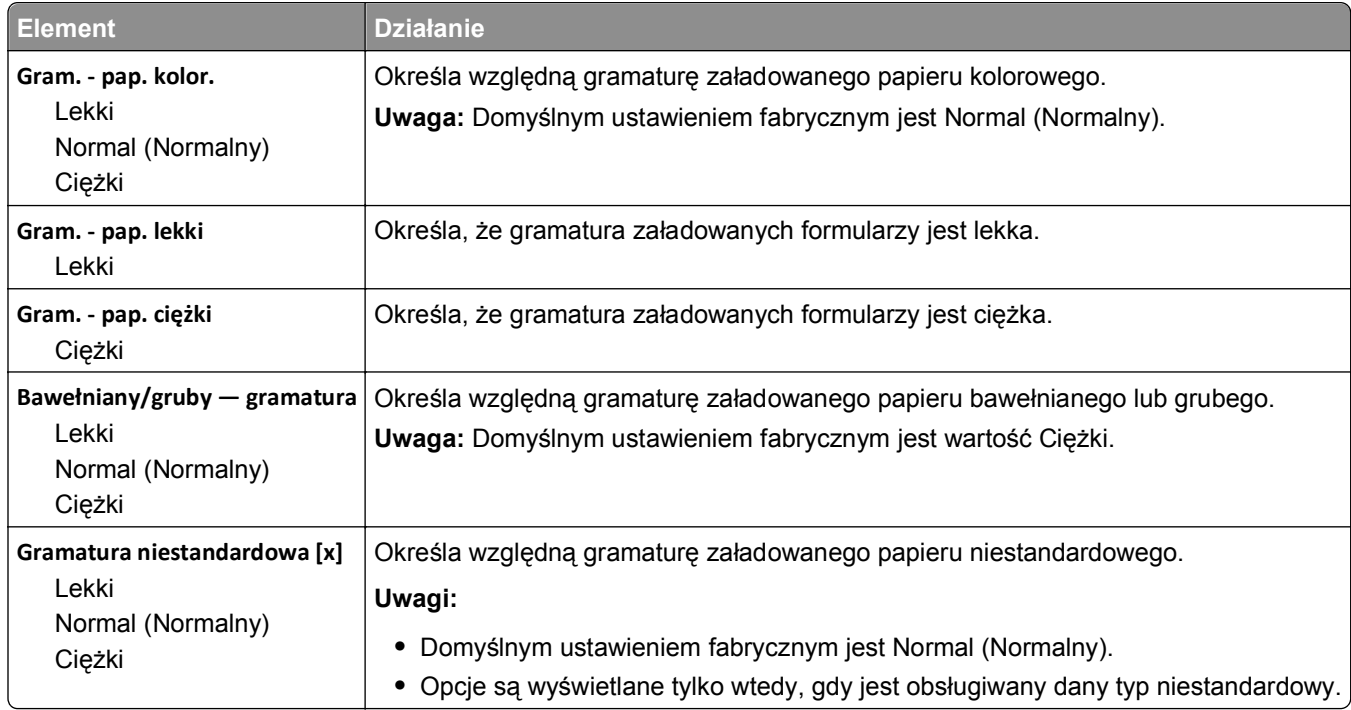

## **Ładowanie papieru, menu**

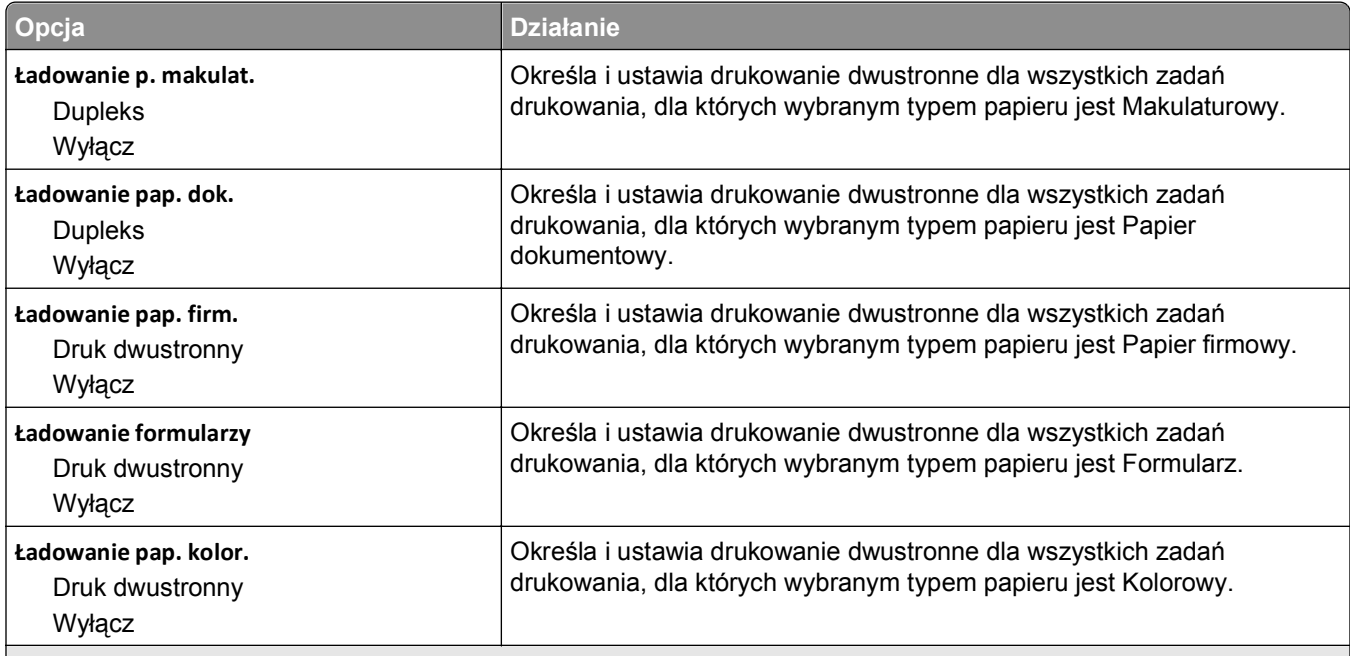

#### **Uwagi:**

- **•** Wybranie ustawienia Dupleks sprawia, że wszystkie zadania drukowania będą domyślnie drukowane dwustronnie, chyba że w oknie dialogowym Preferencje drukowania lub Drukowanie zostanie ustawione drukowanie jednostronne.
- **•** Wybranie ustawienia Dupleks sprawia, że wszystkie zadania drukowania, w tym także jednostronne, są wysyłane przez moduł dupleksu.
- **•** Domyślnym ustawieniem fabrycznym dla wszystkich opcji menu jest Wyłącz.

<span id="page-62-0"></span>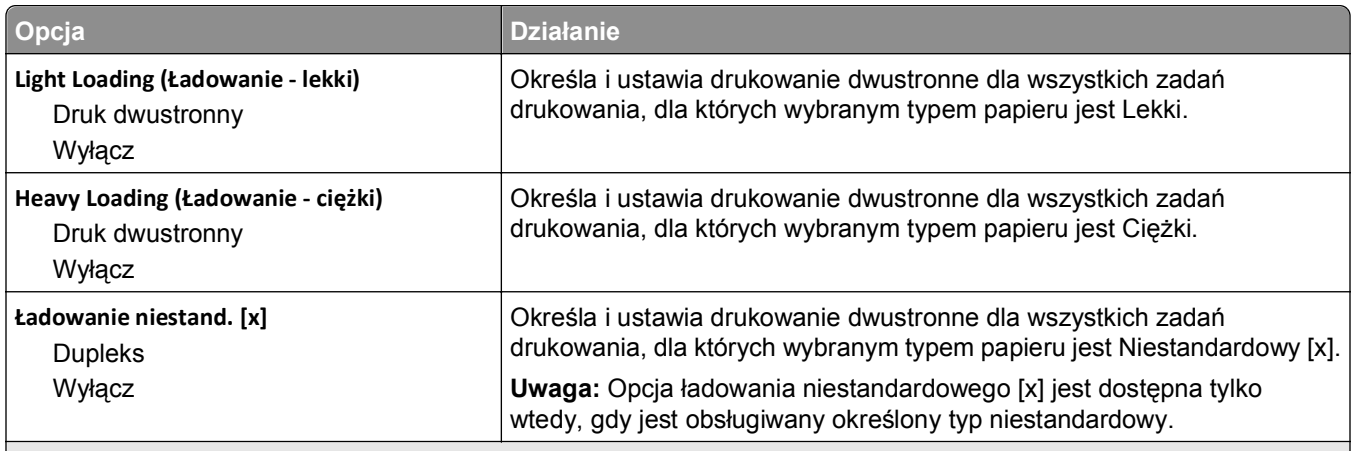

**Uwagi:**

- **•** Wybranie ustawienia Dupleks sprawia, że wszystkie zadania drukowania będą domyślnie drukowane dwustronnie, chyba że w oknie dialogowym Preferencje drukowania lub Drukowanie zostanie ustawione drukowanie jednostronne.
- **•** Wybranie ustawienia Dupleks sprawia, że wszystkie zadania drukowania, w tym także jednostronne, są wysyłane przez moduł dupleksu.
- **•** Domyślnym ustawieniem fabrycznym dla wszystkich opcji menu jest Wyłącz.

#### **Typy niestandardowe, menu**

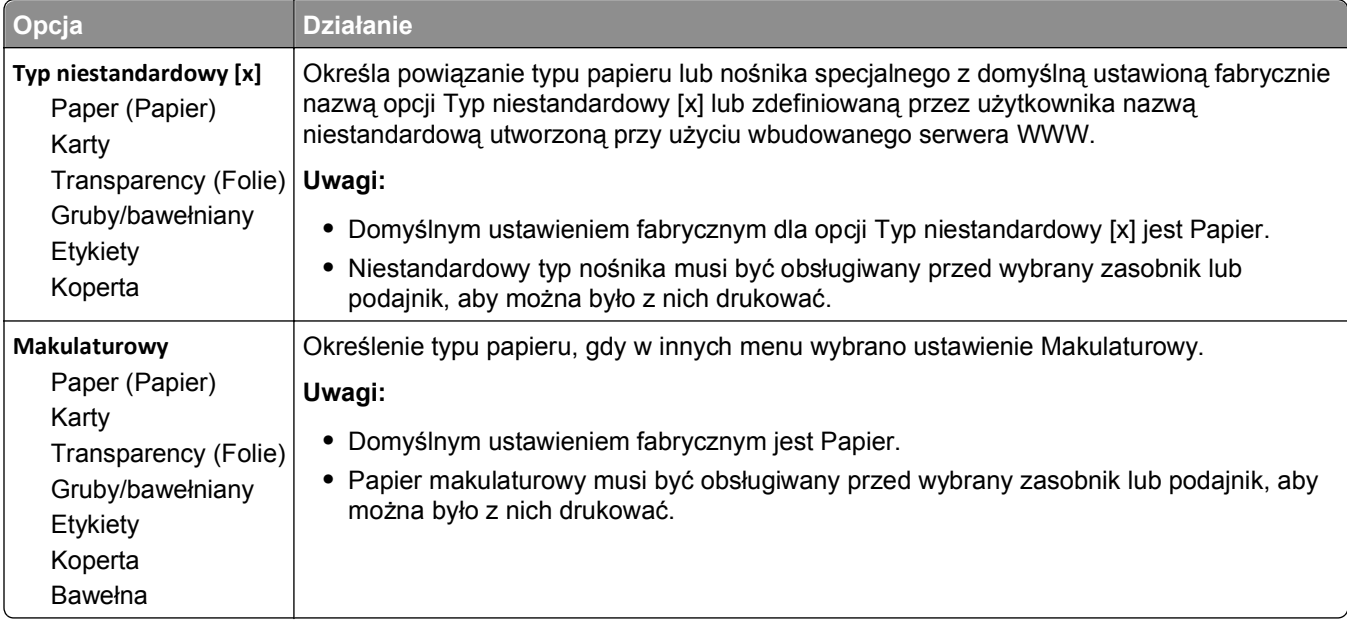

## **Konfiguracja uniwersalna, menu**

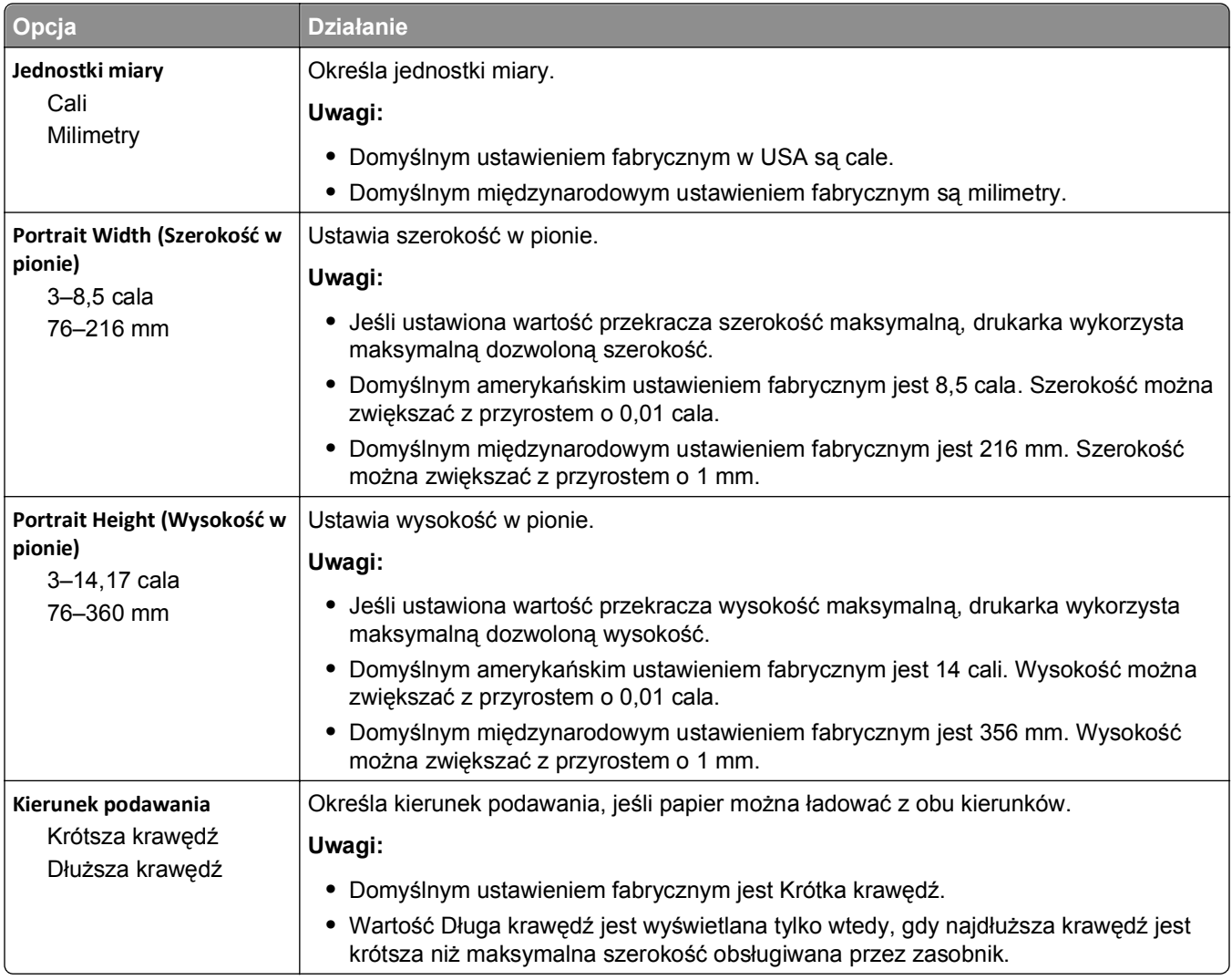

# **Menu Raporty**

## **Menu Raporty**

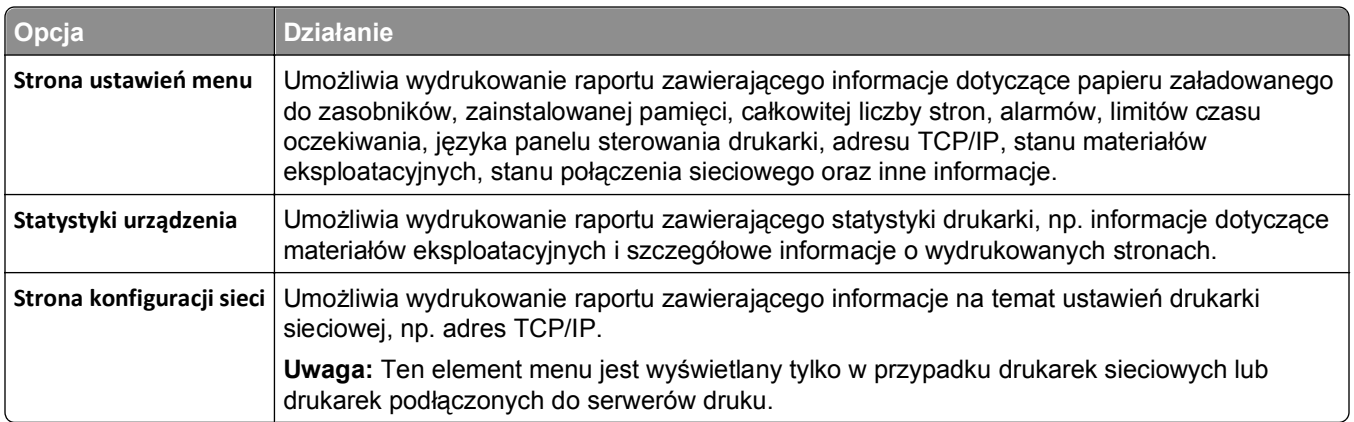

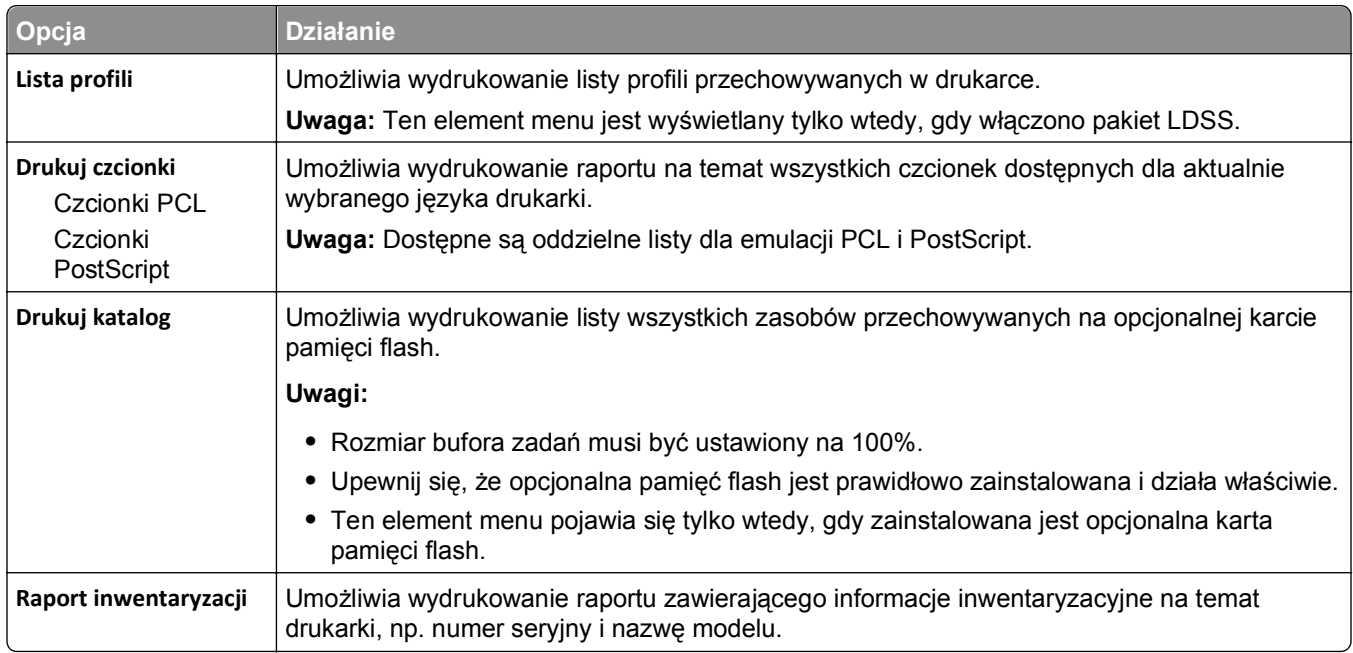

# **Menu Sieć/Porty**

## **Menu Aktywna karta sieciowa**

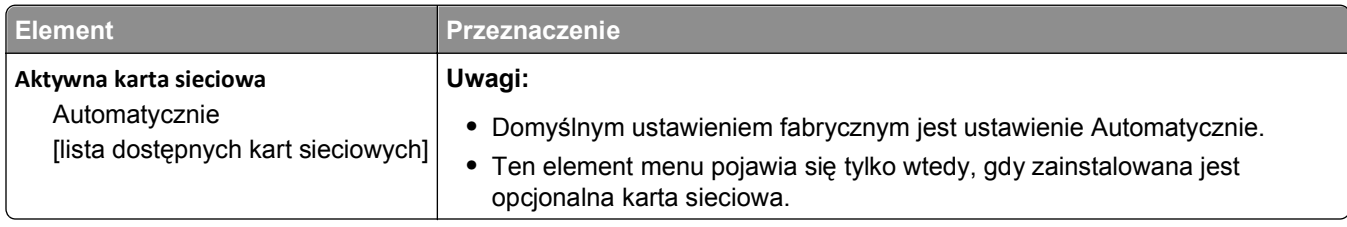

## **Menu Sieć standardowa lub Sieć [x]**

**Uwaga:** W tym menu zostają wyświetlone tylko porty aktywne. Wszystkie porty nieaktywne zostają pominięte.

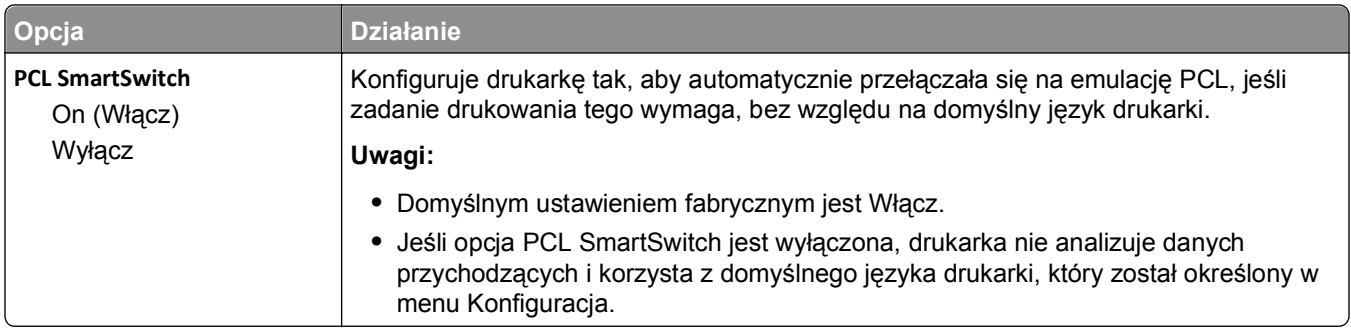

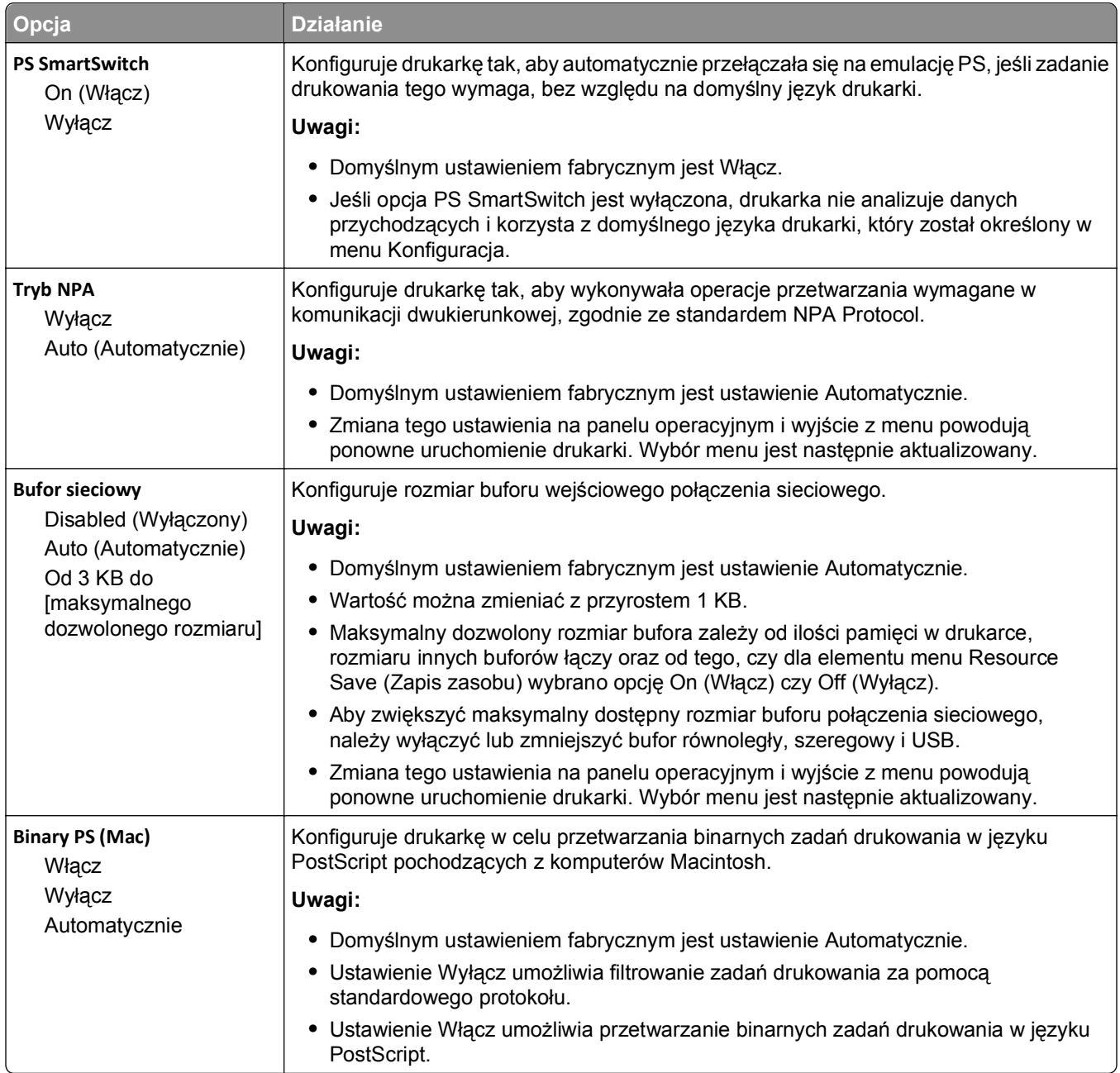

## **Menu Raporty**

Aby uzyskać dostęp do menu, przejdź do jednej z następujących opcji:

- **•** Menu **Sieć/Porty** >**Sieci/Porty** >**Sieć standardowa** >**Konfiguracja sieci standardowej** >**Raporty**
- **•** Menu **Sieć/Porty** >**Sieci/Porty** >**Sieć [x]** >**Konfiguracja sieci [x]** >**Raporty**

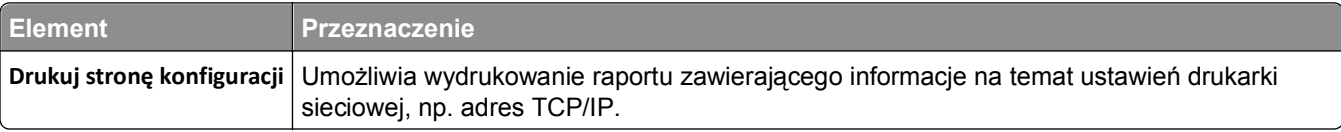

## **Menu karty sieciowej**

Aby uzyskać dostęp do menu, przejdź do jednej z następujących opcji:

- **• Sieć/porty** >**Sieć standardowa** >**Konfiguracja sieci standardowej** >**Karta sieciowa**
- **• Sieć/porty** >**Sieć [x]** >**Konfiguracja sieci [x]** >**Karta sieciowa**

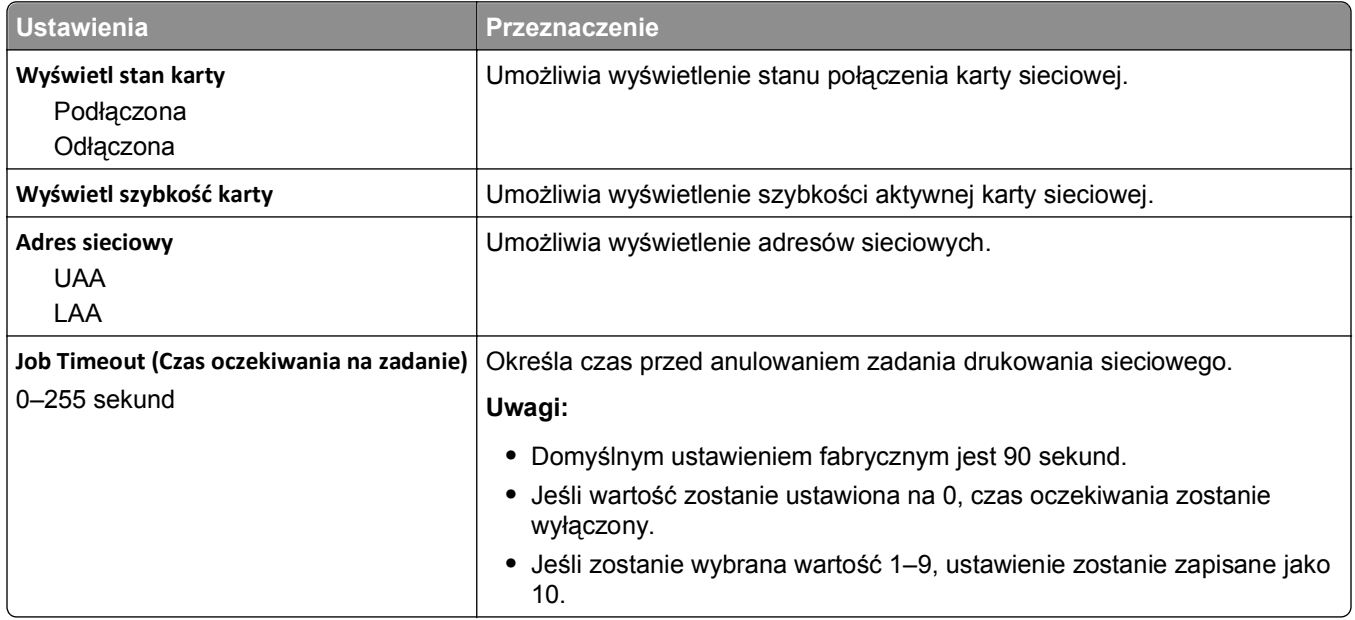

## **Menu TCP/IP**

Aby uzyskać dostęp do menu, przejdź do jednej z następujących opcji:

- **• Sieć/porty** >**Sieć standardowa** >**Konfiguracja sieci standardowej** >**TCP/IP**
- **• Sieć/Porty** >**Sieć [x]** >**Konfiguracja sieci [x]** >**TCP/IP**

**Uwaga:** To menu jest dostępne tylko w drukarkach sieciowych lub drukarkach podłączonych do serwerów druku.

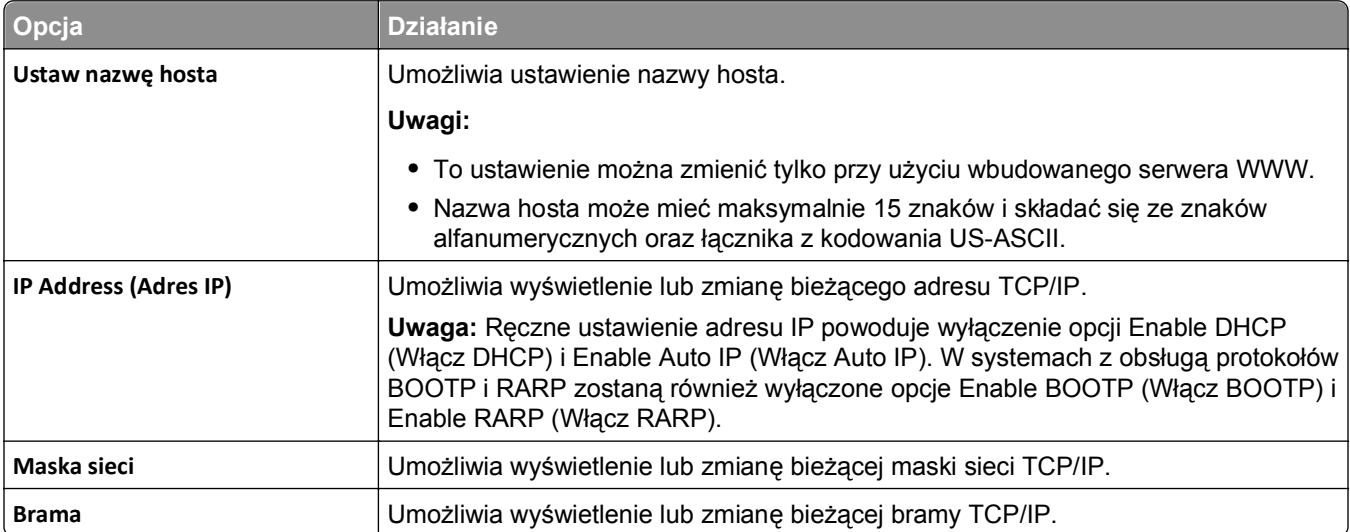

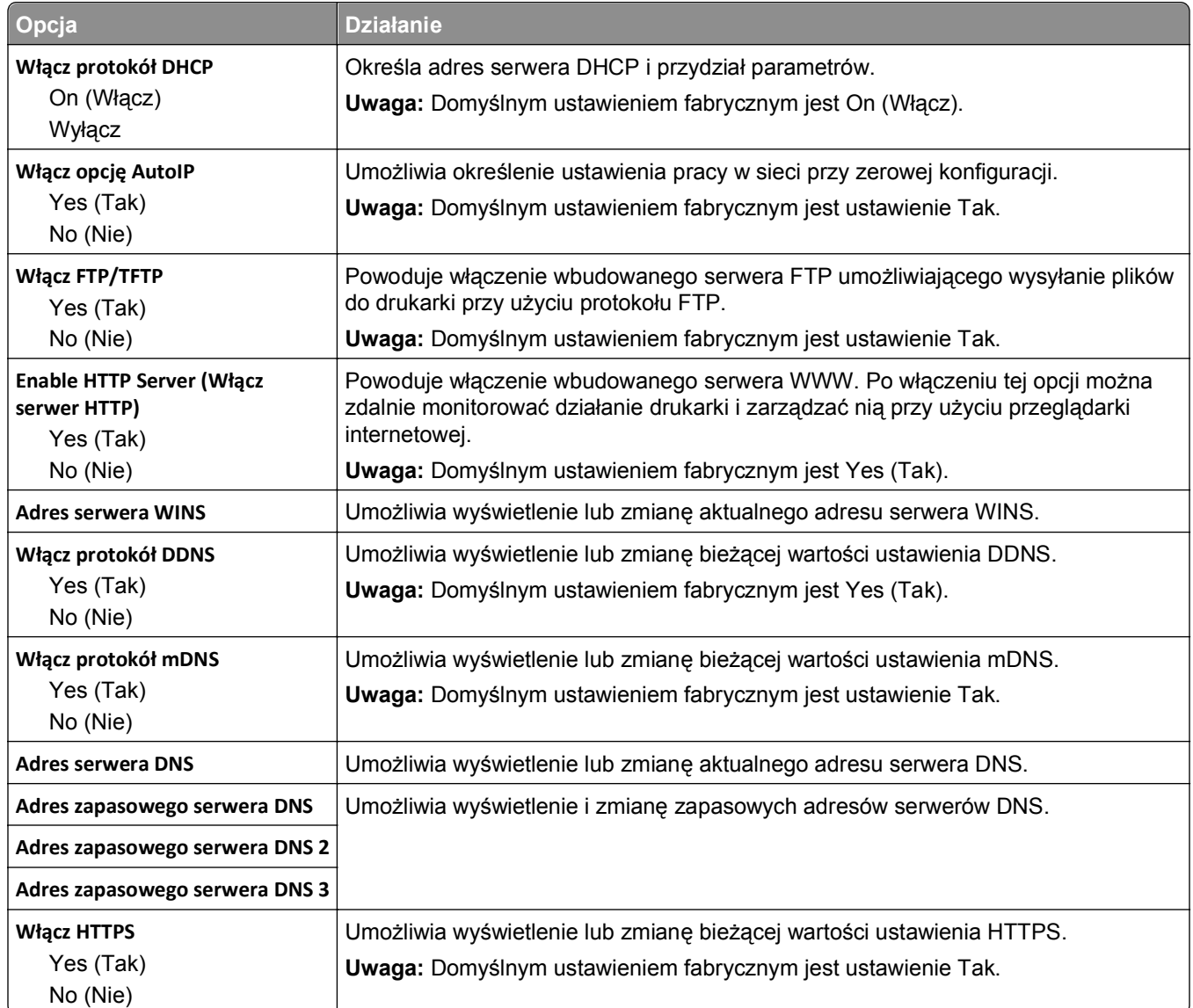

## **Menu IPv6**

Aby uzyskać dostęp do menu, przejdź do jednej z następujących opcji:

- **• Sieć/Porty** >**Sieć standardowa** >**Konfiguracja sieci standardowej** >**IPv6**
- **• Sieć/Porty** >**Sieć [x]** >**Konfiguracja sieci [x]** >**IPv6**

**Uwaga:** To menu jest dostępne tylko w drukarkach sieciowych lub drukarkach podłączonych do serwerów druku.

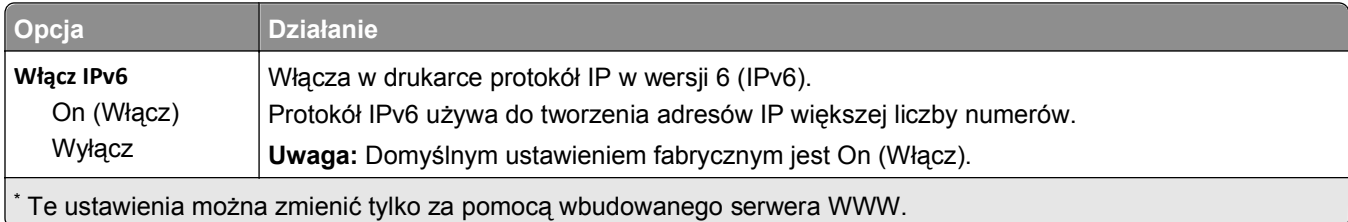

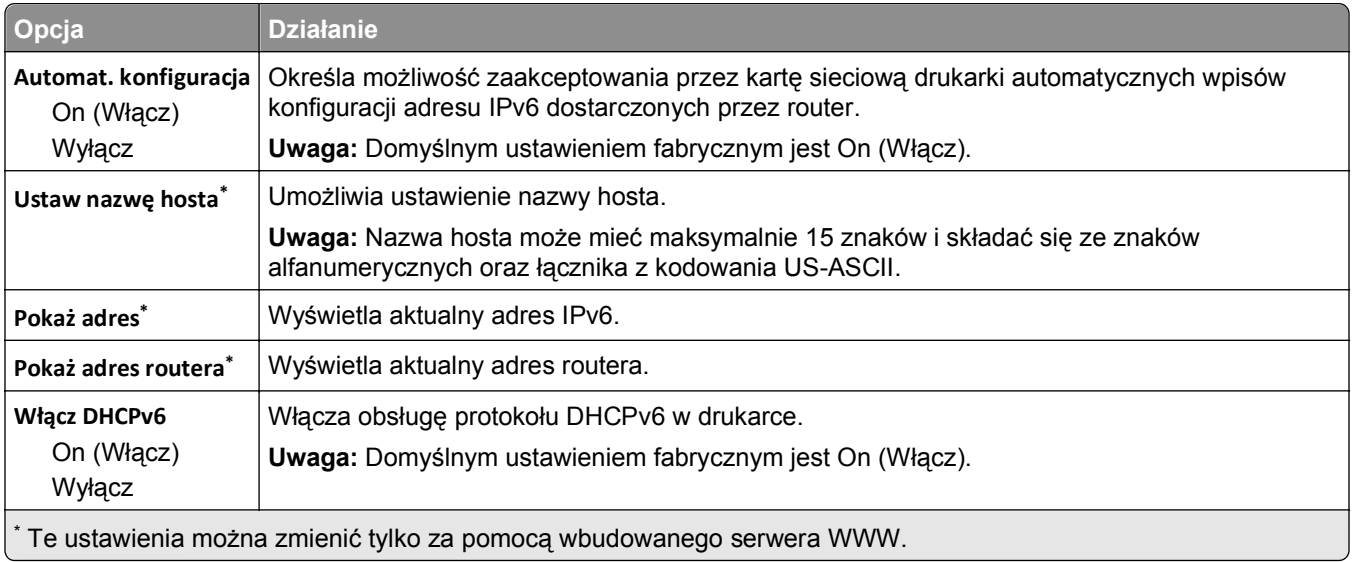

## **Menu Sieć bezprzewodowa**

**Uwaga:** To menu jest dostępne tylko w modelach drukarek podłączonych do sieci bezprzewodowej.

Aby uzyskać dostęp do menu, przejdź do jednej z następujących opcji:

- **• Sieć/Porty** >**Sieć standardowa** >**Konfiguracja sieci standardowej** >**Sieć bezprzewodowa**
- **• Sieć/Porty** >**Sieć [x]** >**Konfiguracja sieci [x]** >**Sieć bezprzewodowa**

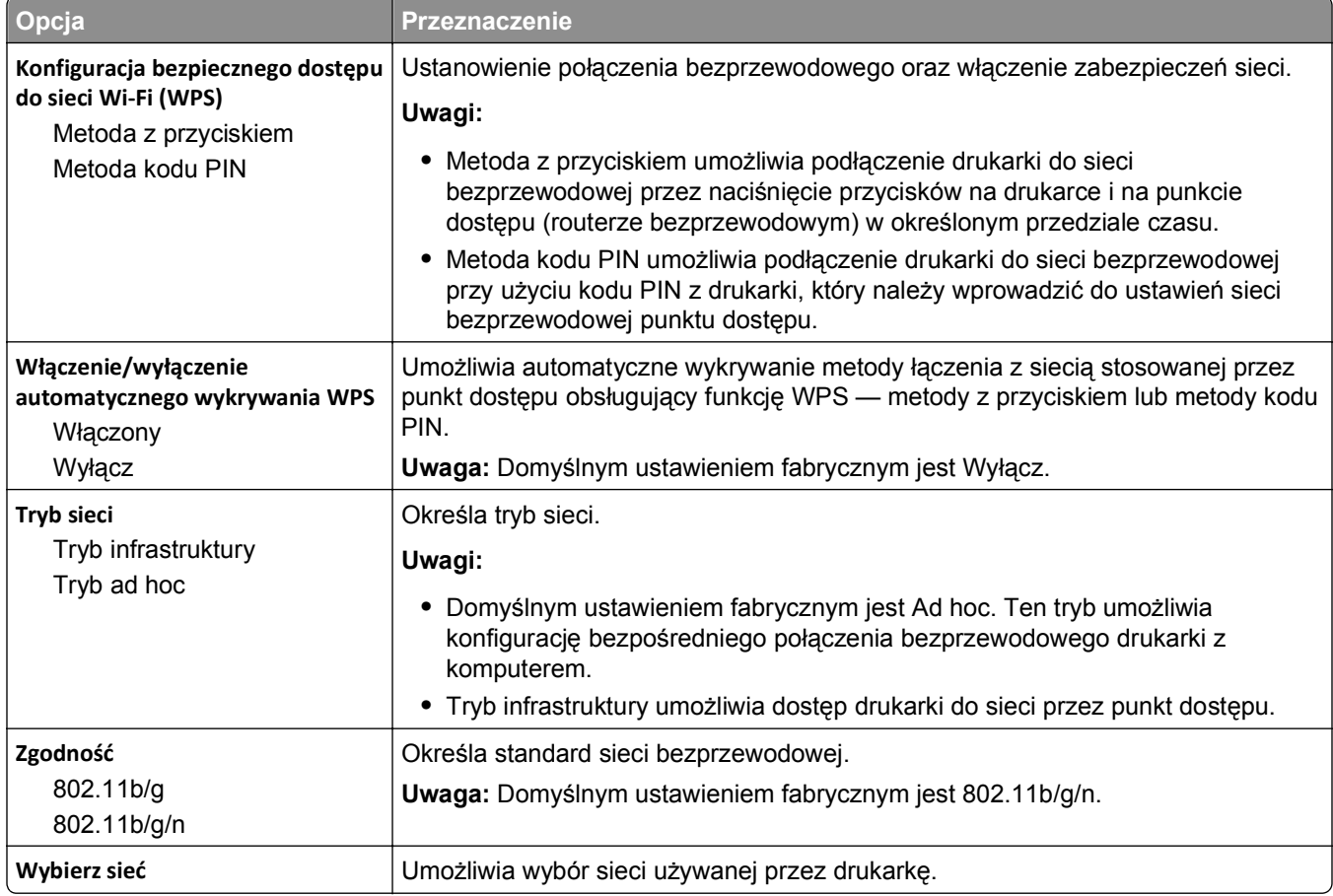

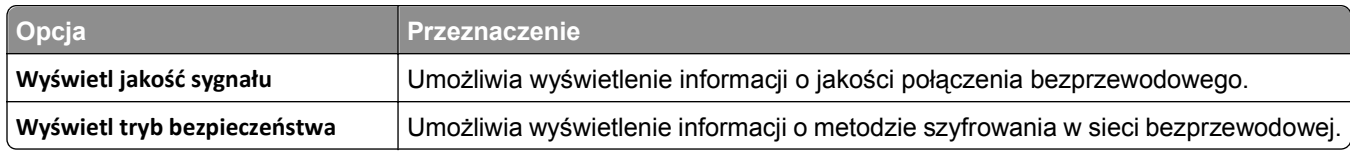

#### **Menu AppleTalk**

**Uwaga:** To menu jest dostępne tylko w modelach drukarek podłączonych do sieci przewodowej lub gdy zainstalowano opcjonalną kartę sieciową.

Aby uzyskać dostęp do menu, przejdź do jednej z następujących opcji:

- **• Sieć/Porty** >**Sieć standardowa** >**Konfiguracja sieci standardowej** >**Apple Talk**
- **• Sieć/Porty** >**Konfiguracja sieci [x]** >**AppleTalk**

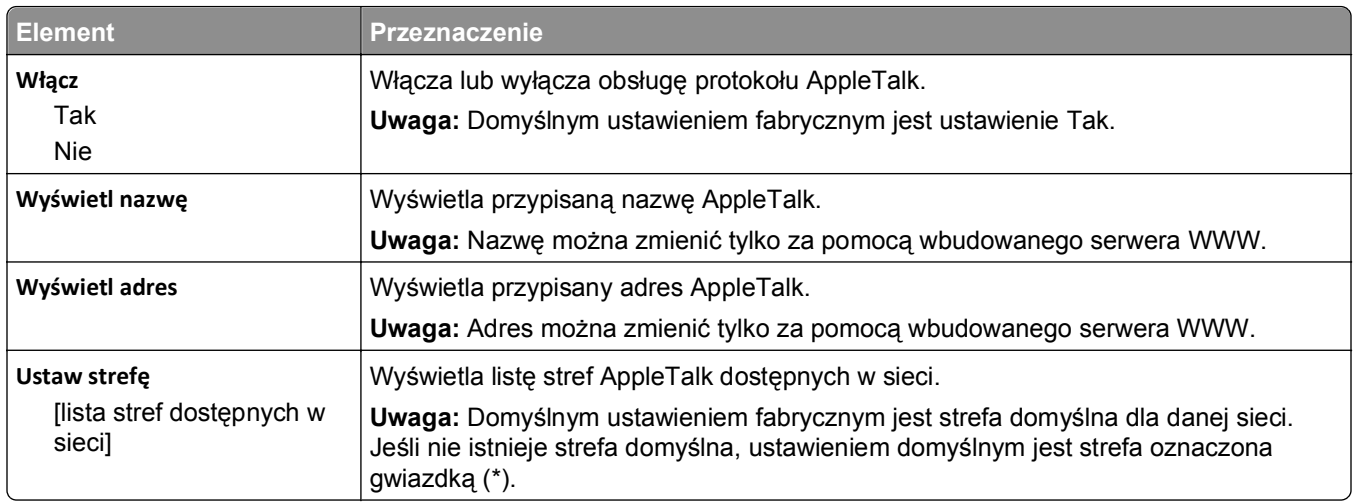

### **Standardowy port USB, menu**

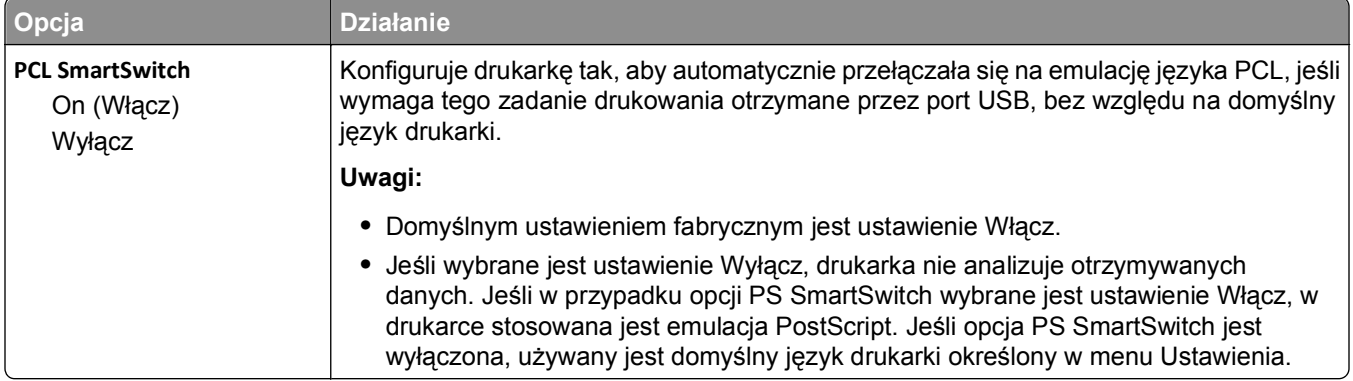

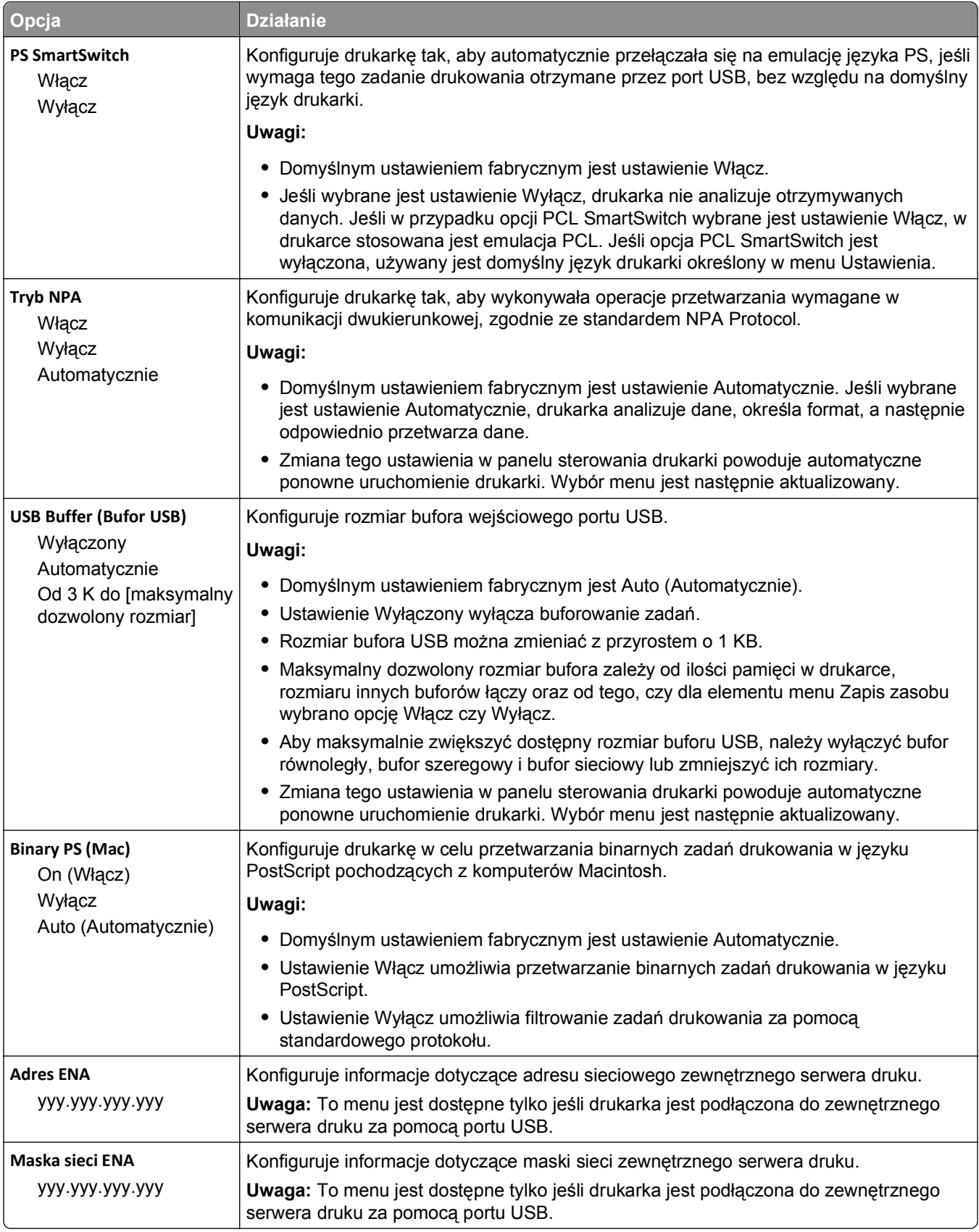

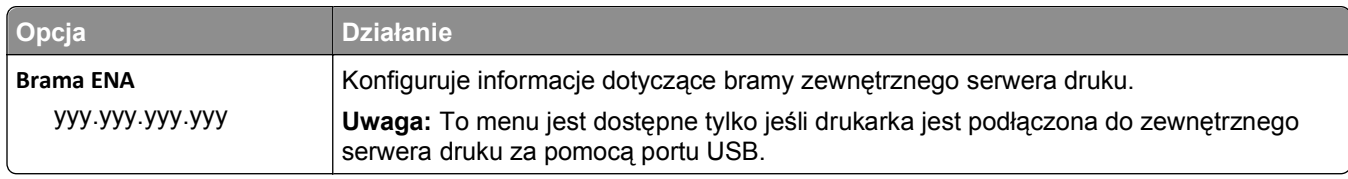

## **Menu Konfiguracja SMTP**

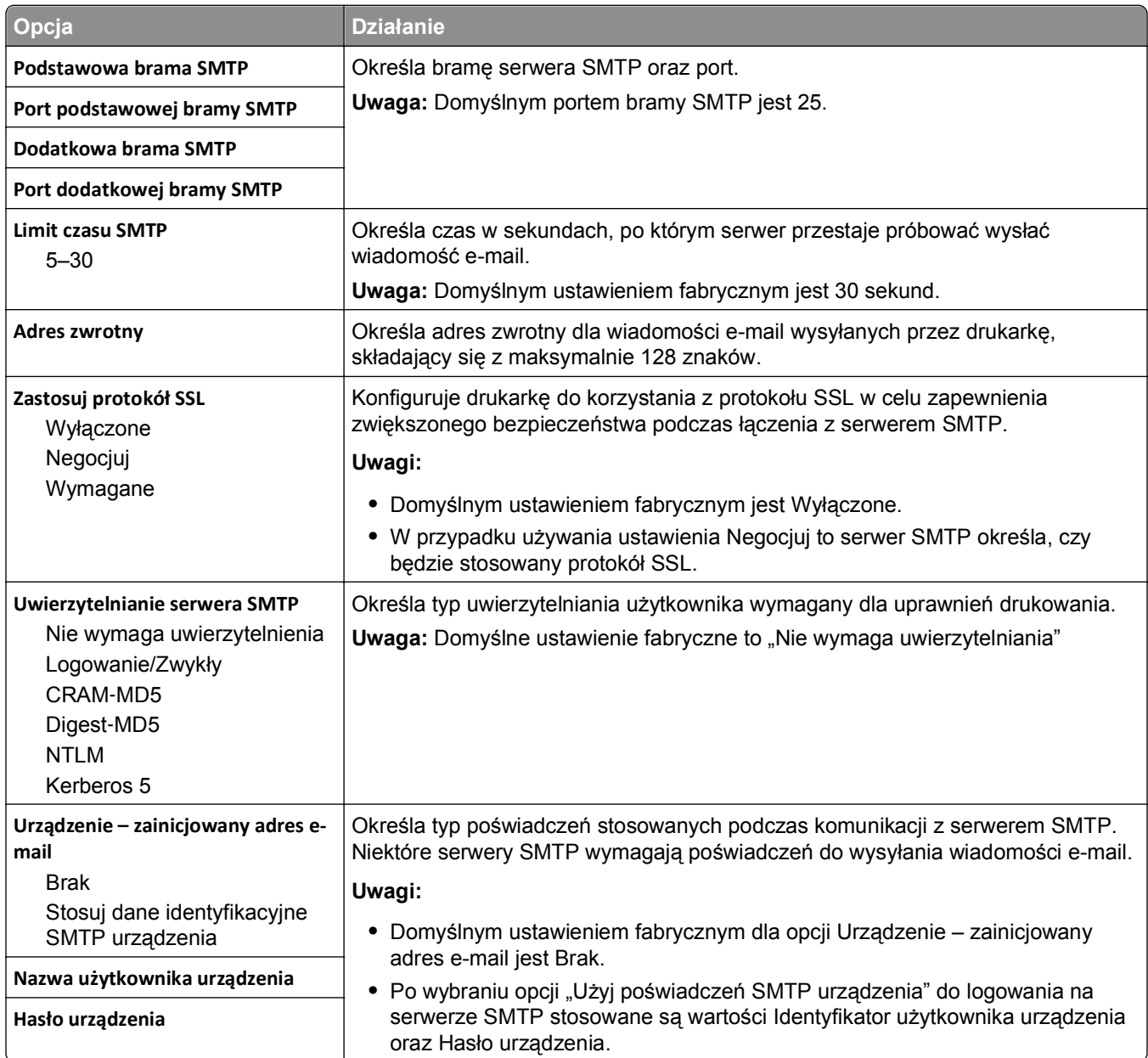
# **Menu Bezpieczeństwo**

### **Menu Różne ustawienia zabezpieczeń**

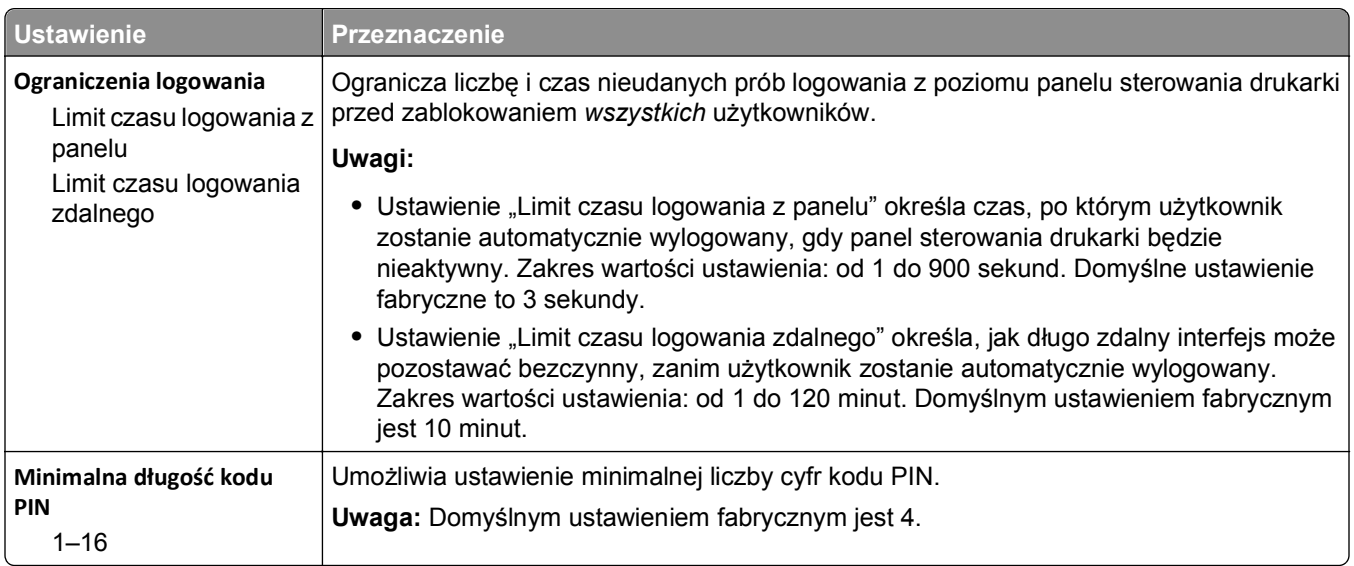

### **Dziennik audytu bezpieczeństwa, menu**

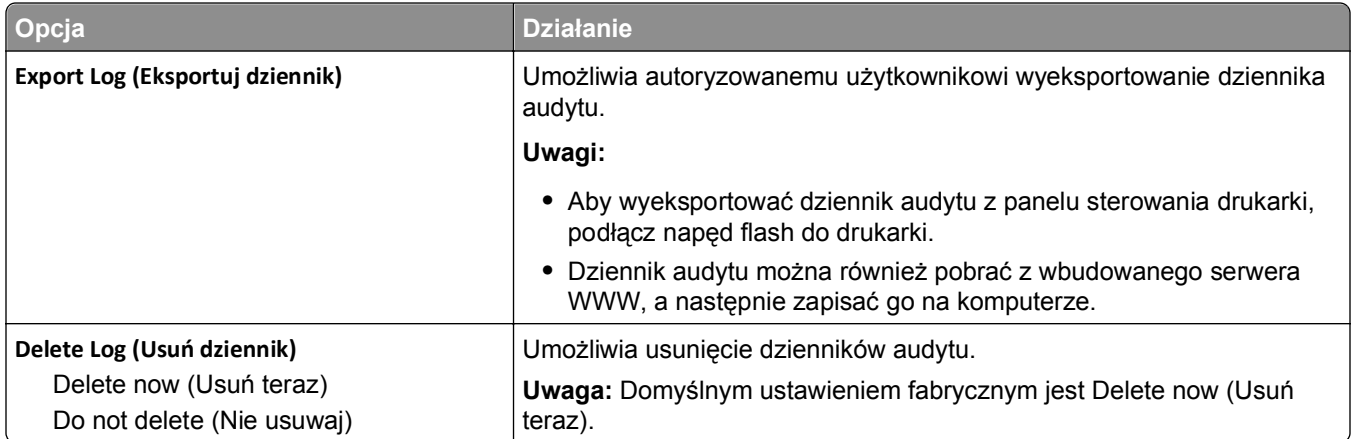

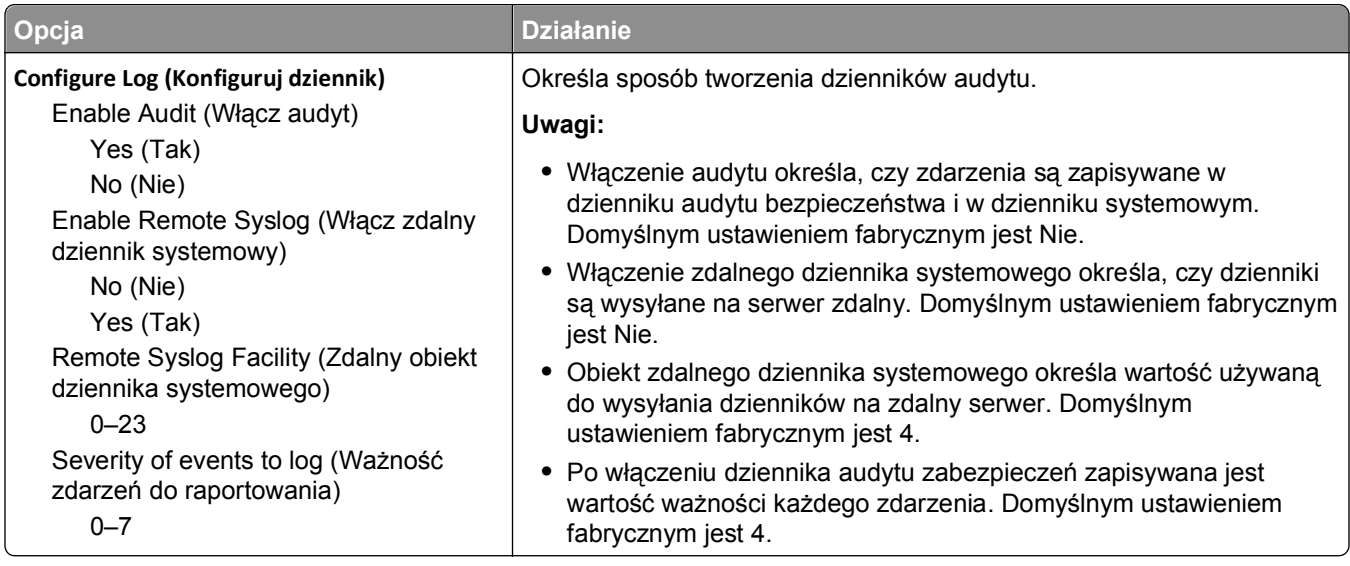

### **Menu Ustaw datę i godzinę**

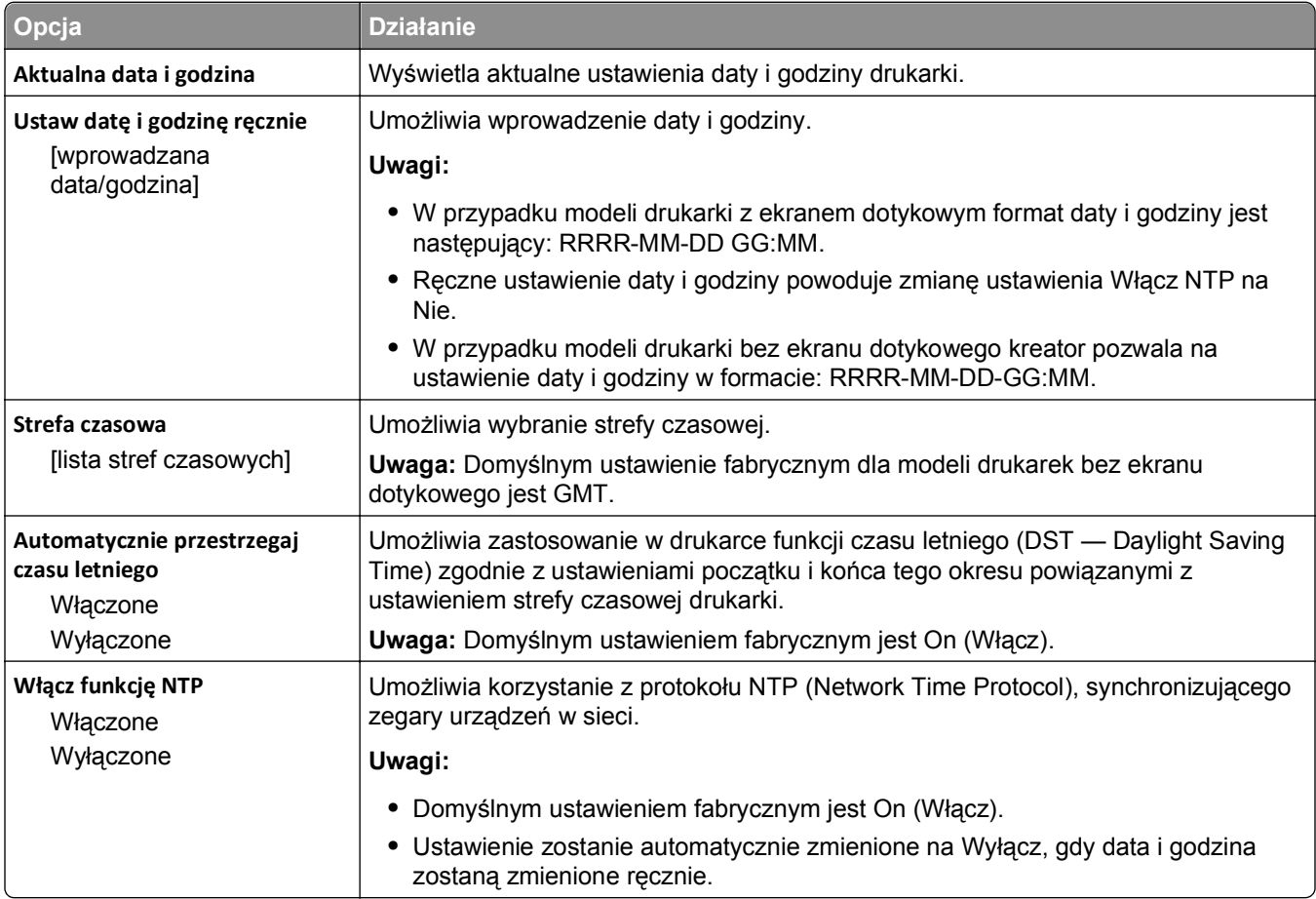

# **Menu Ustawienia**

### **Menu ustawień ogólnych**

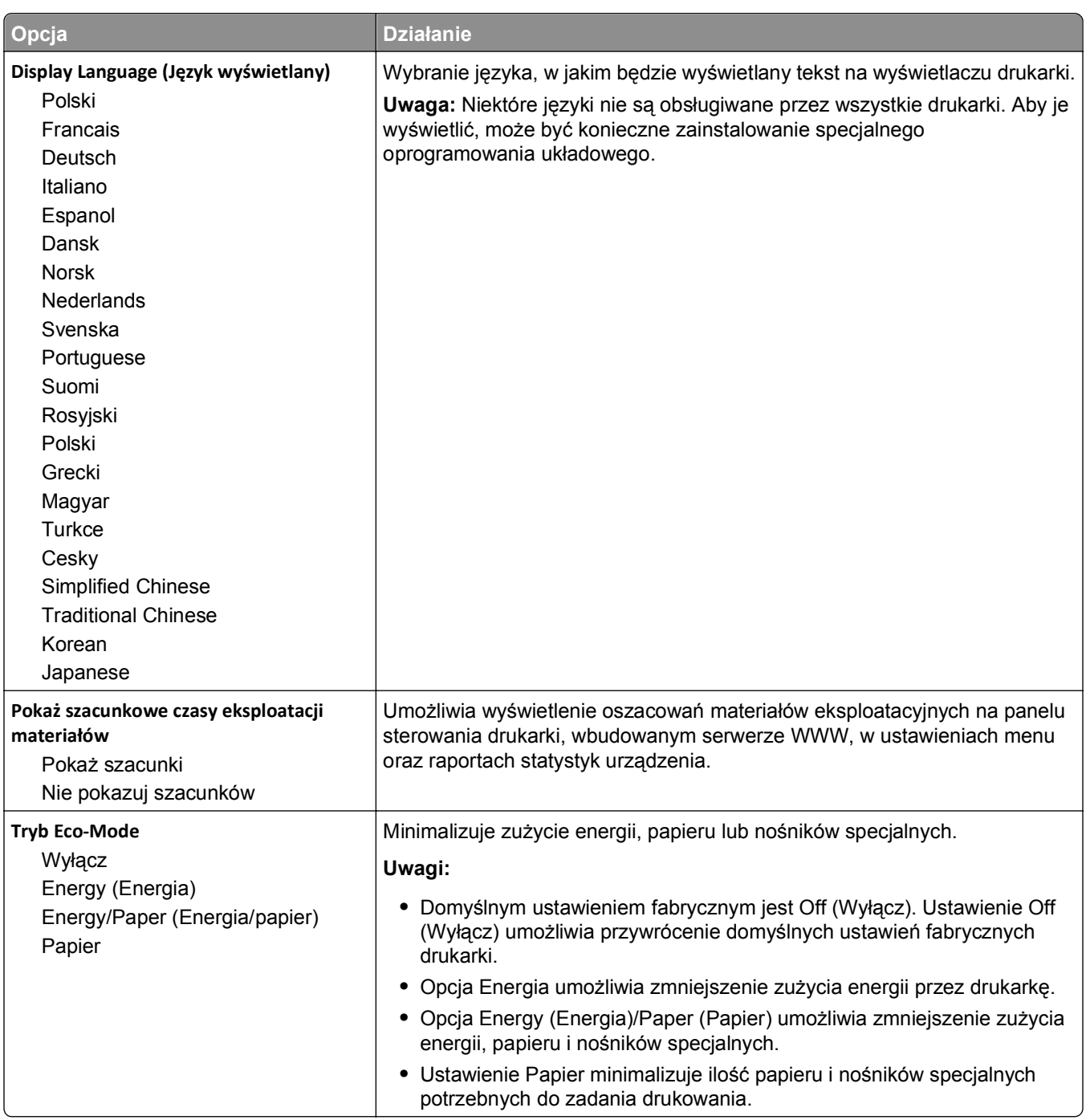

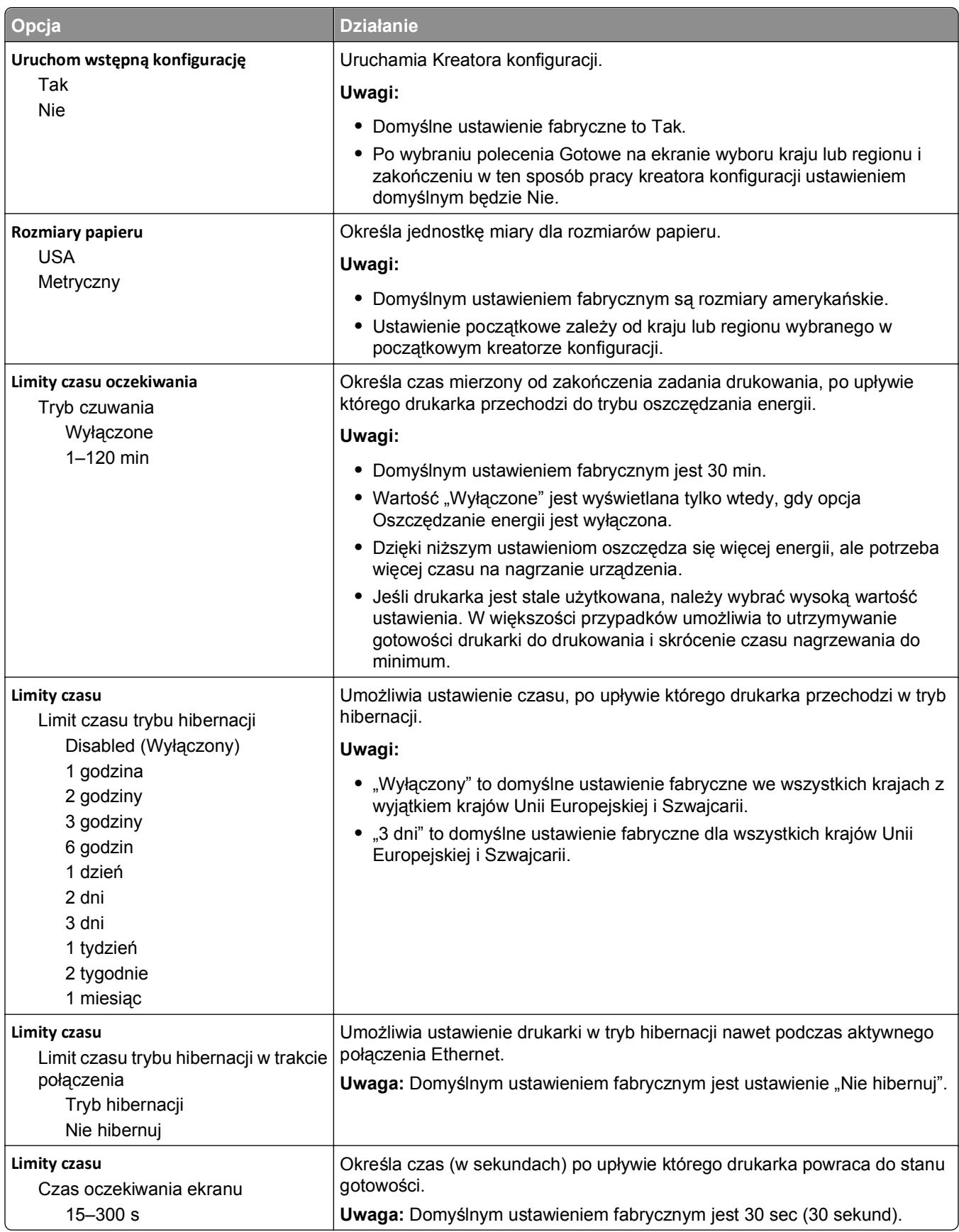

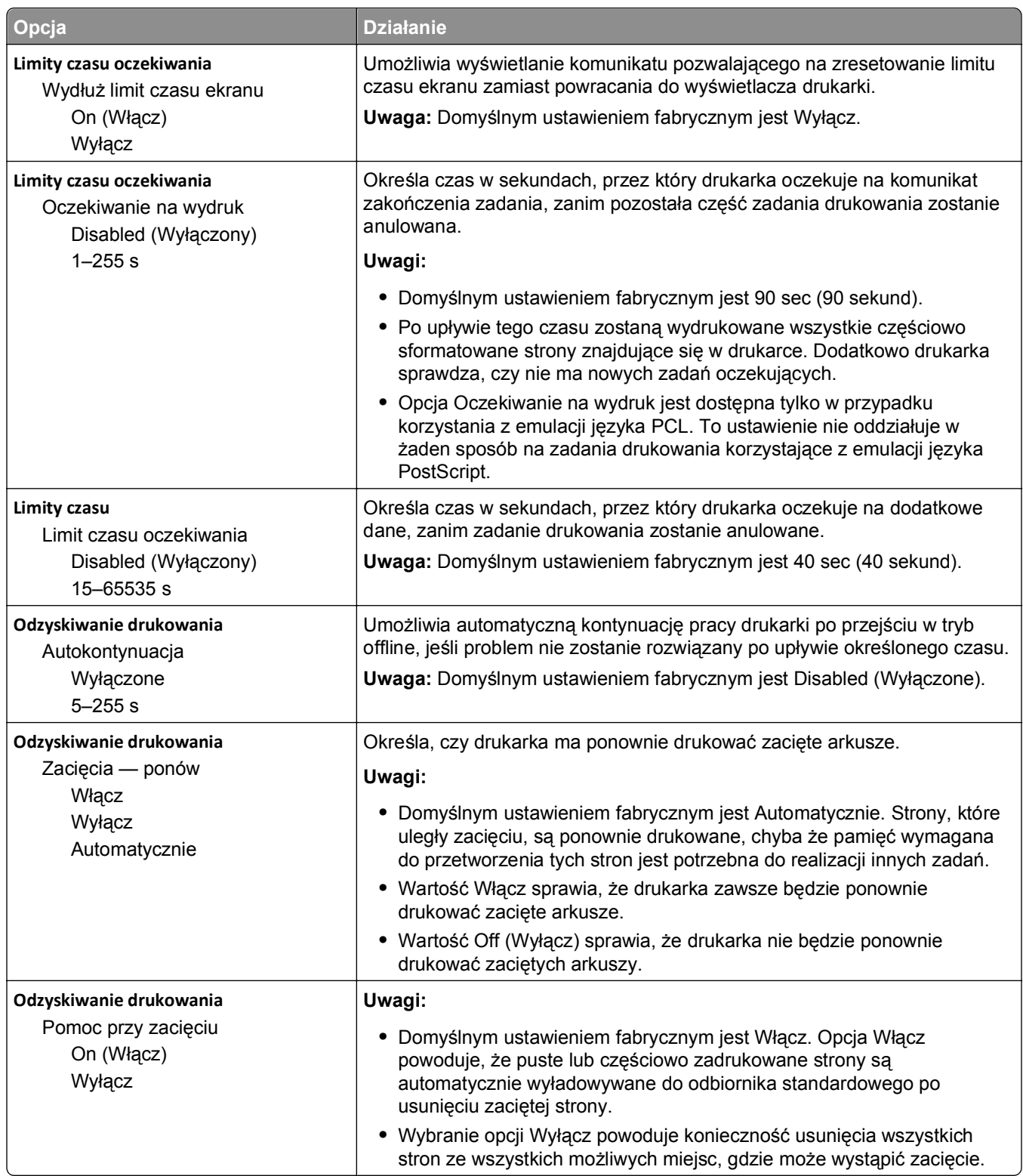

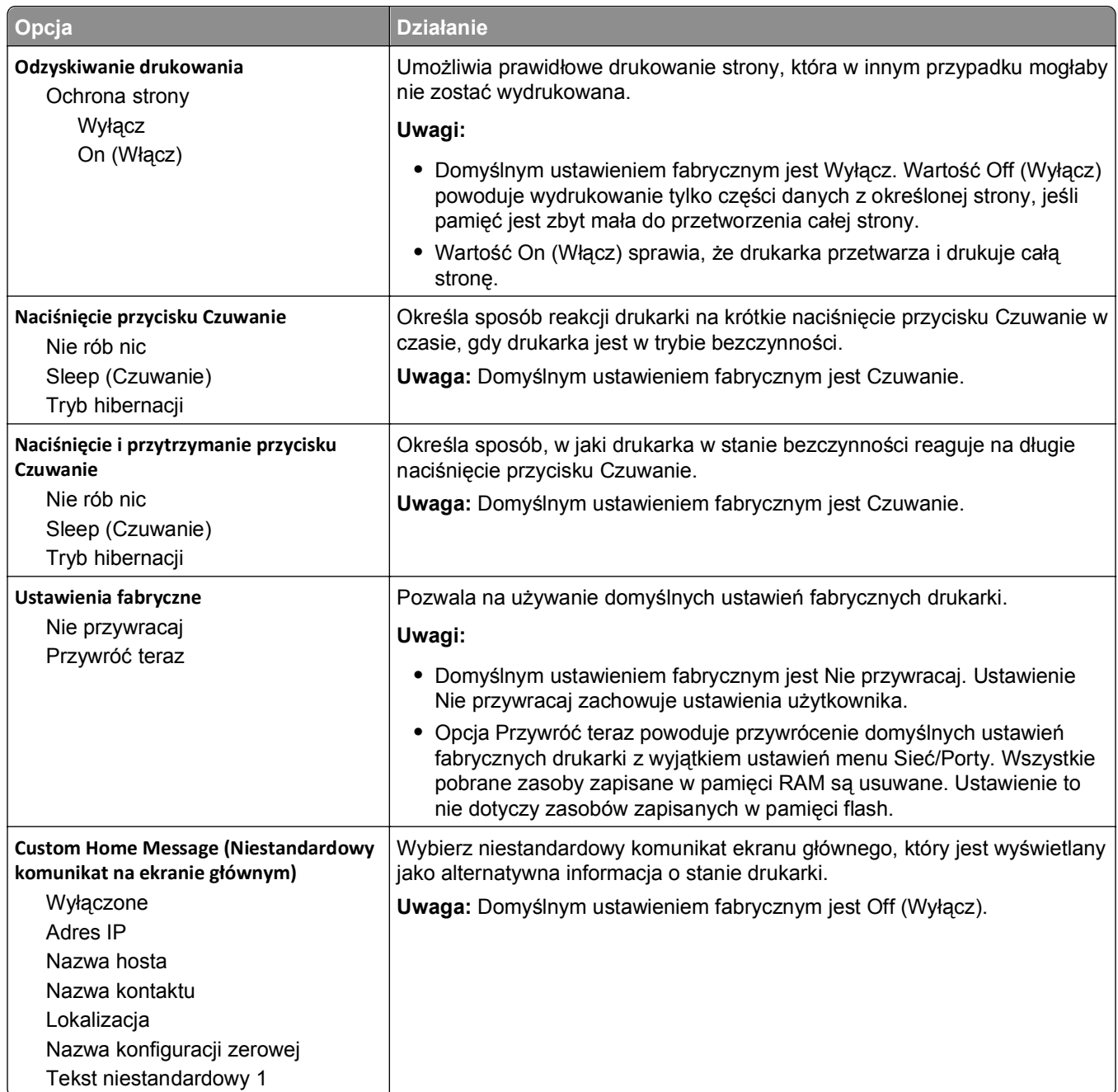

### **Menu ustawień**

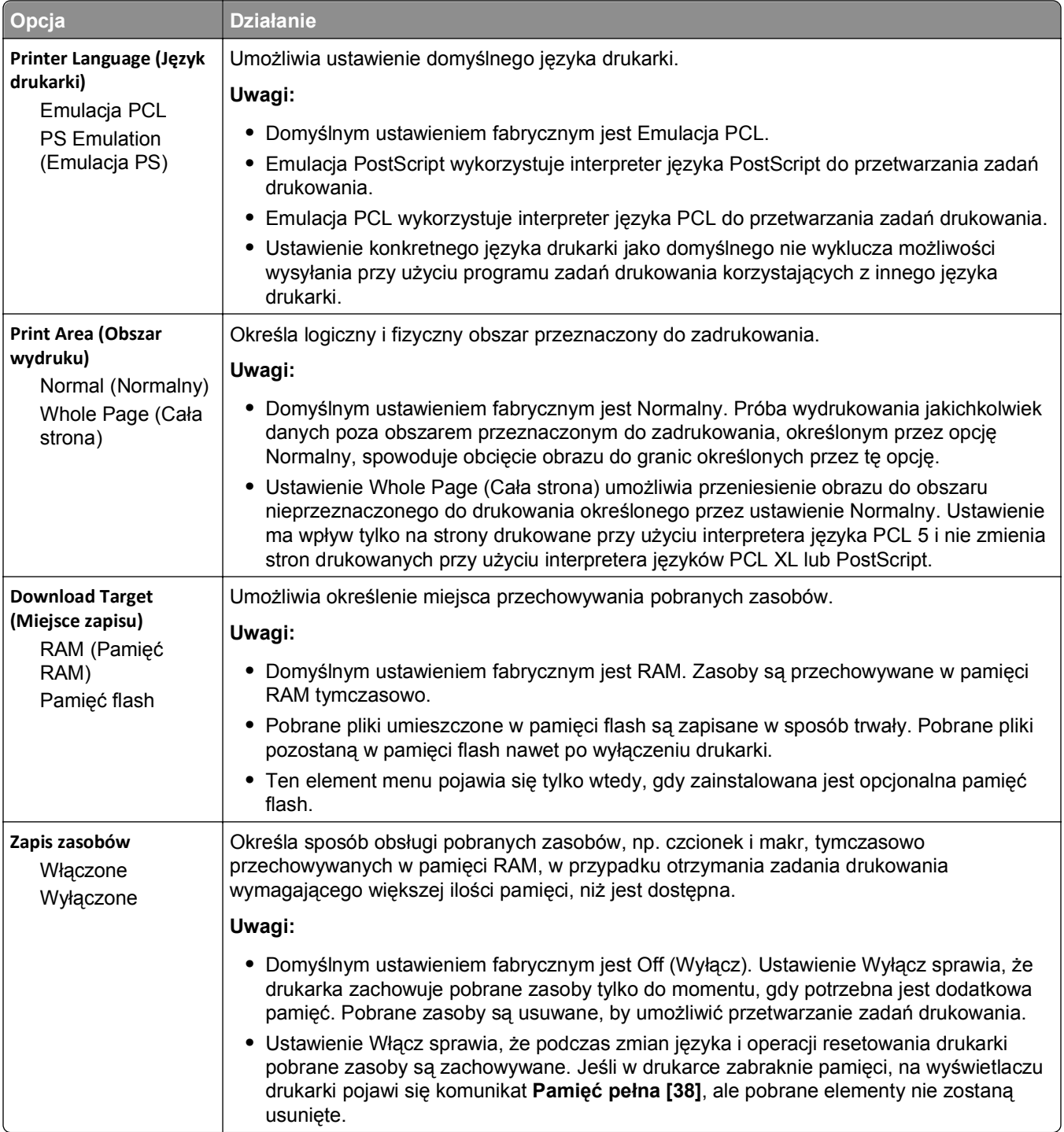

### **Menu wykańczania**

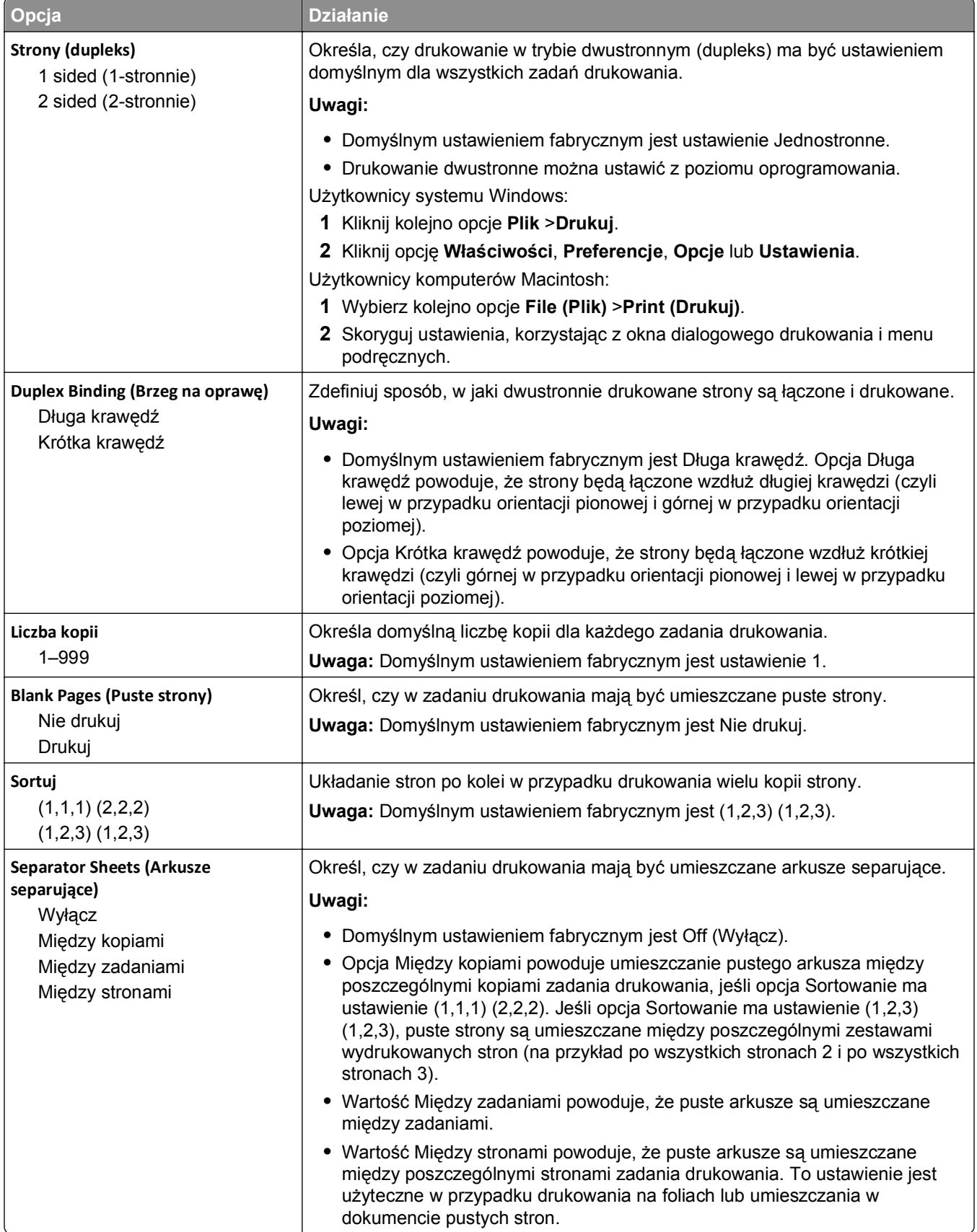

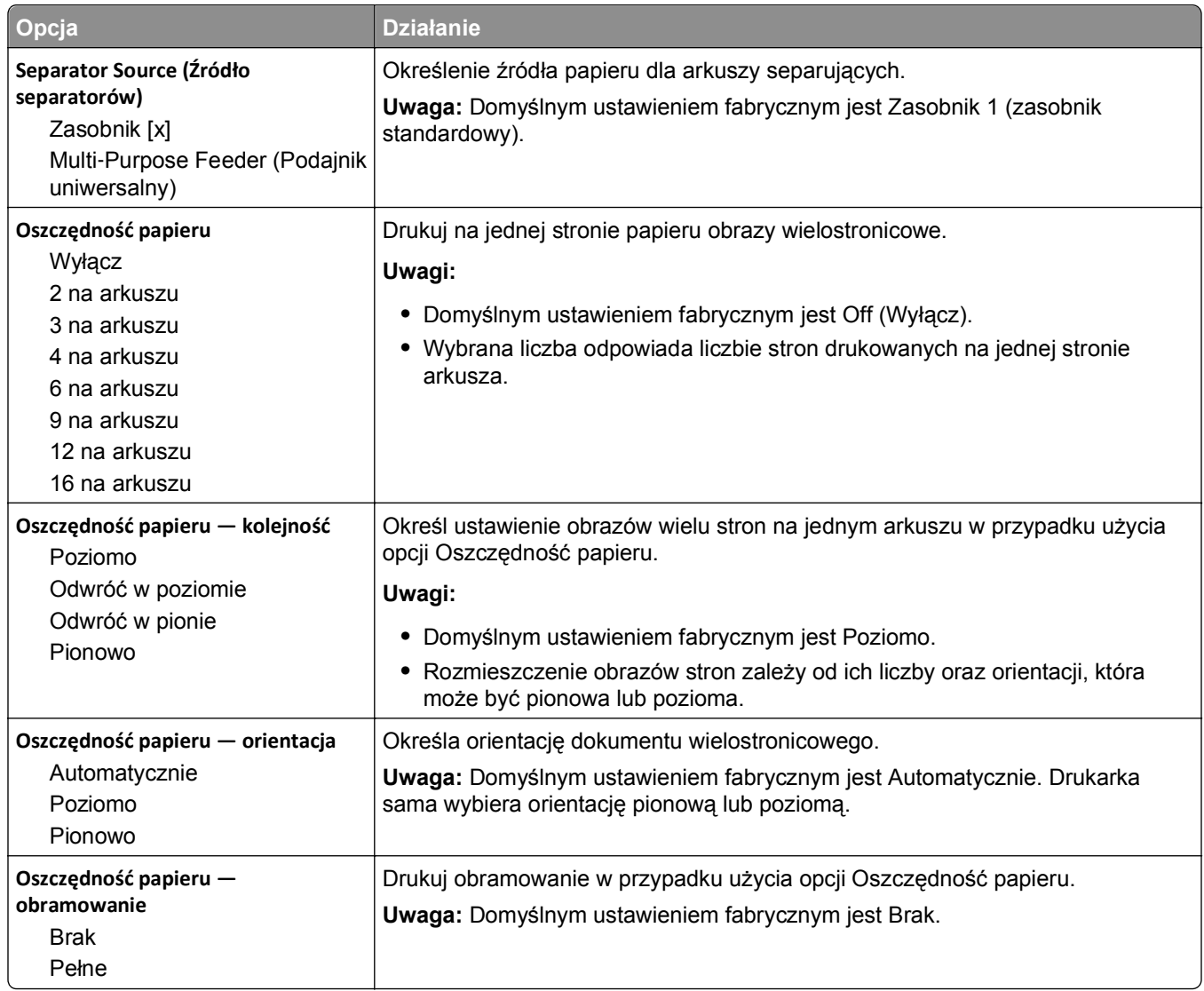

### **Menu jakości**

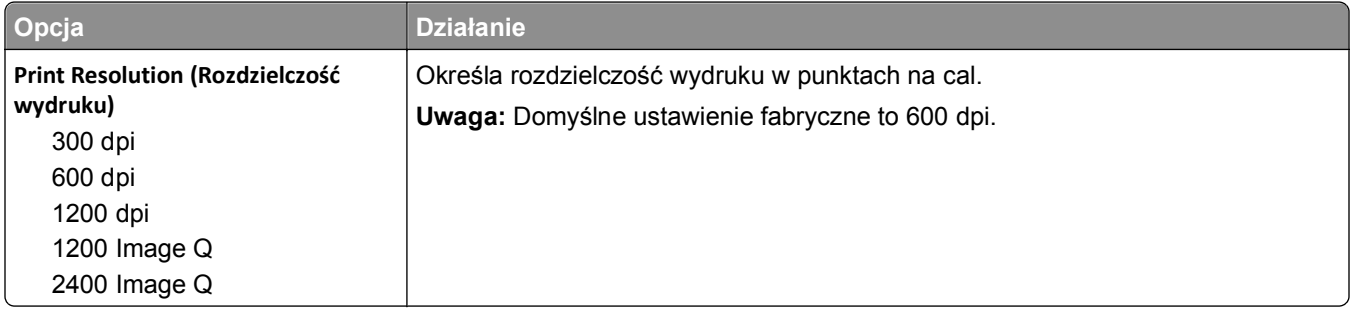

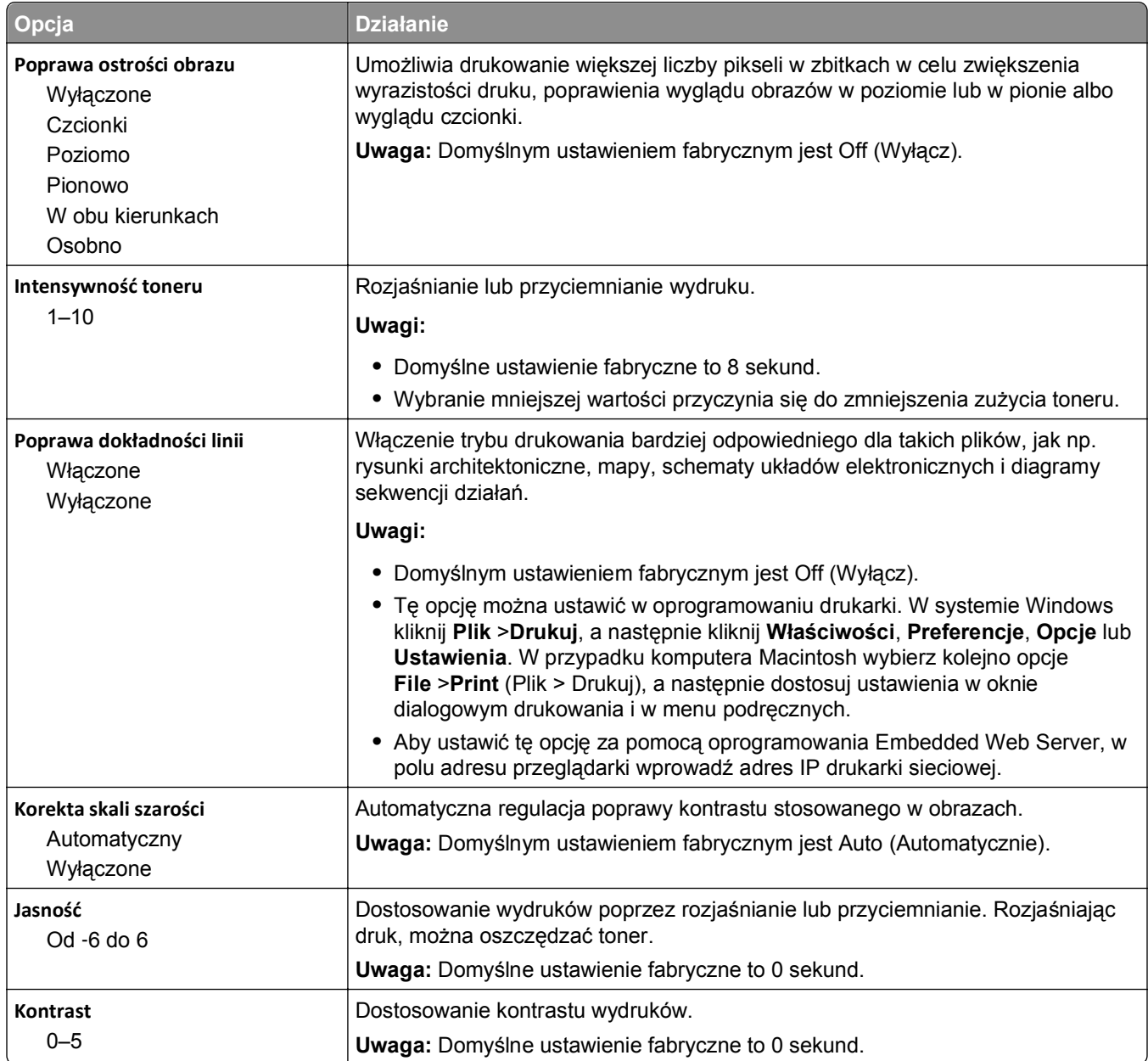

### **Menu Narzędzia**

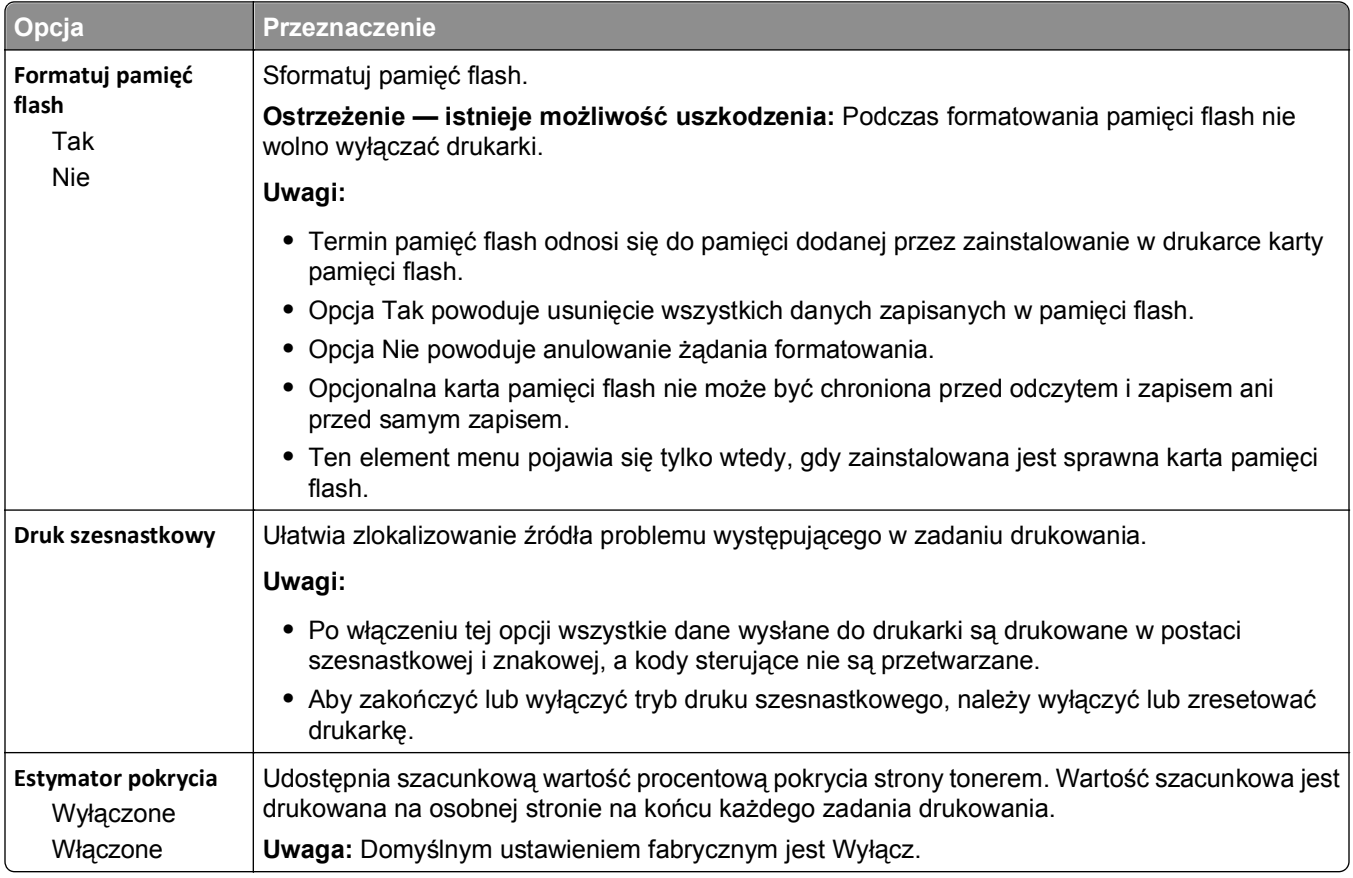

### **Menu XPS**

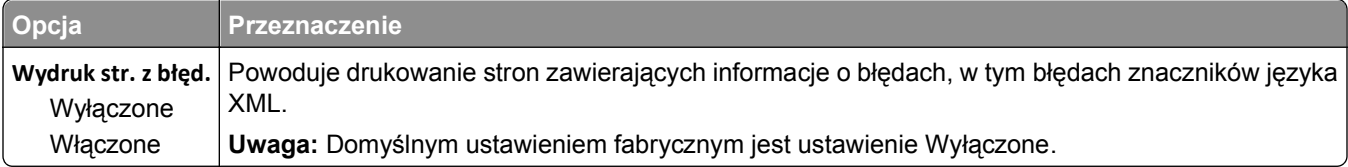

### **Menu PDF**

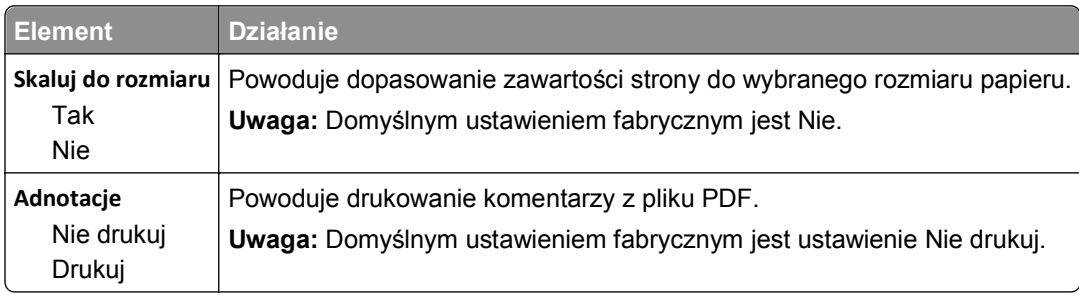

### **Menu PostScript**

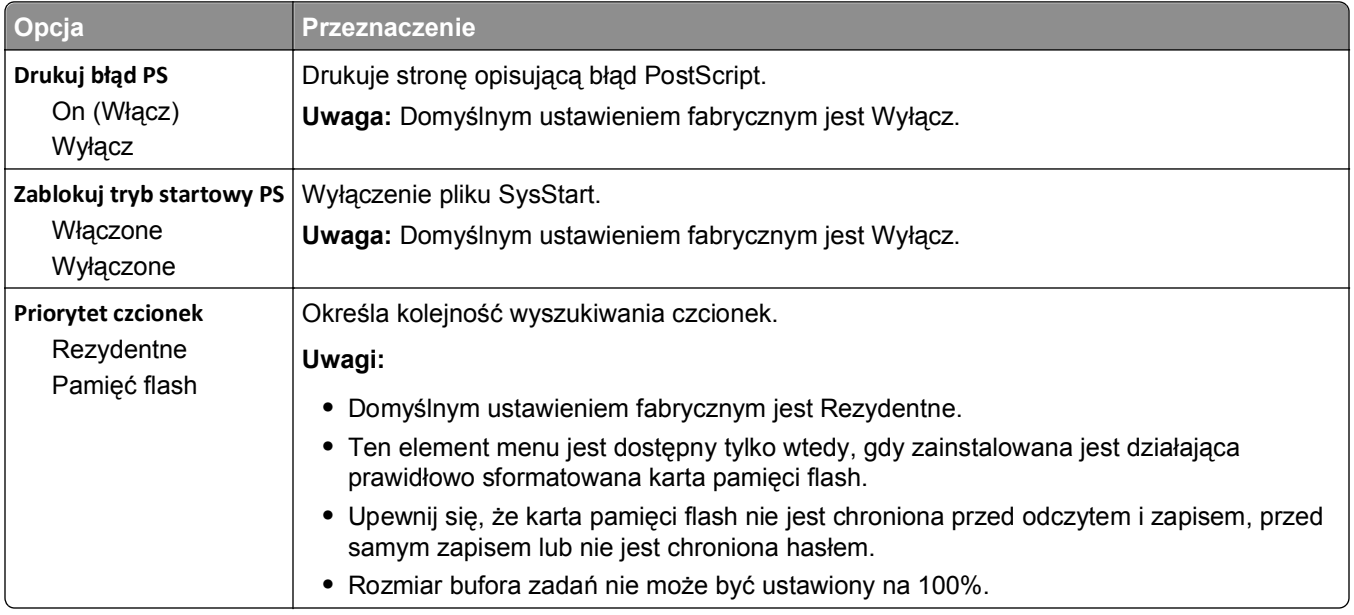

# **Menu emulacji PCL**

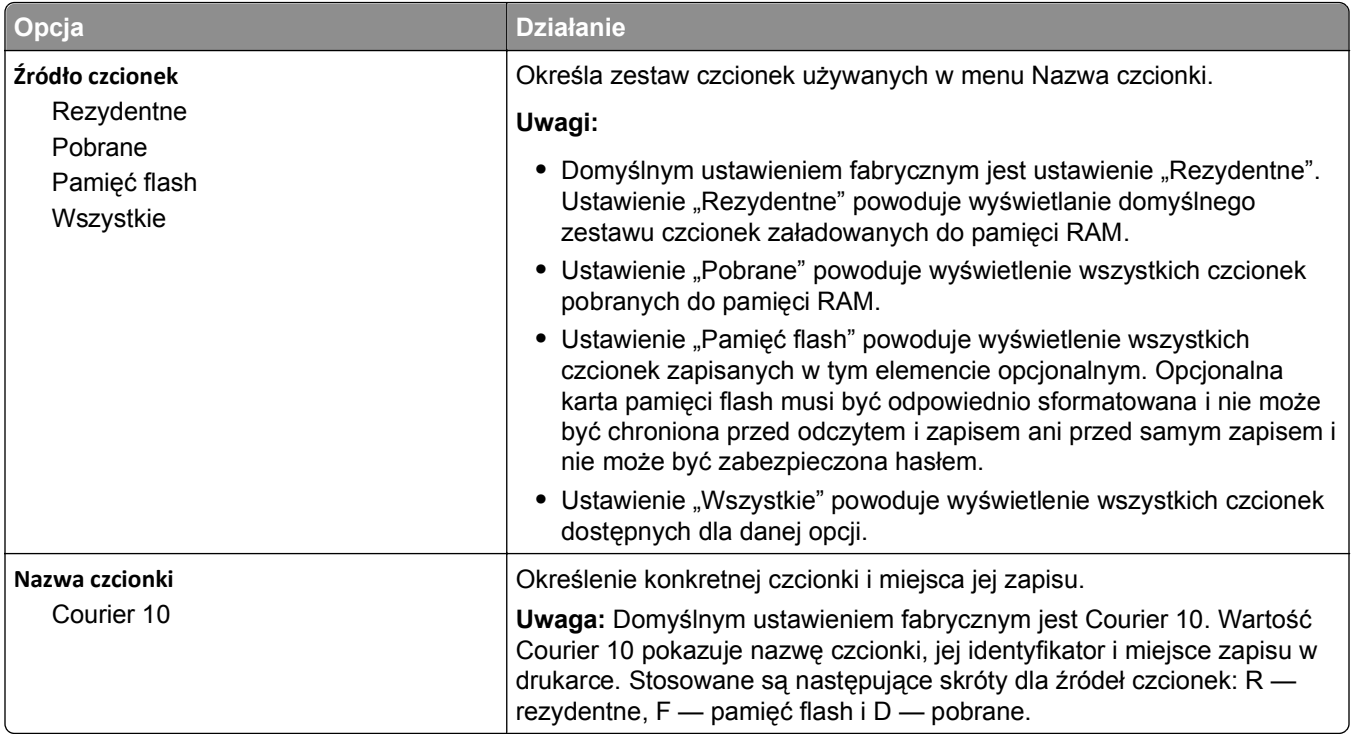

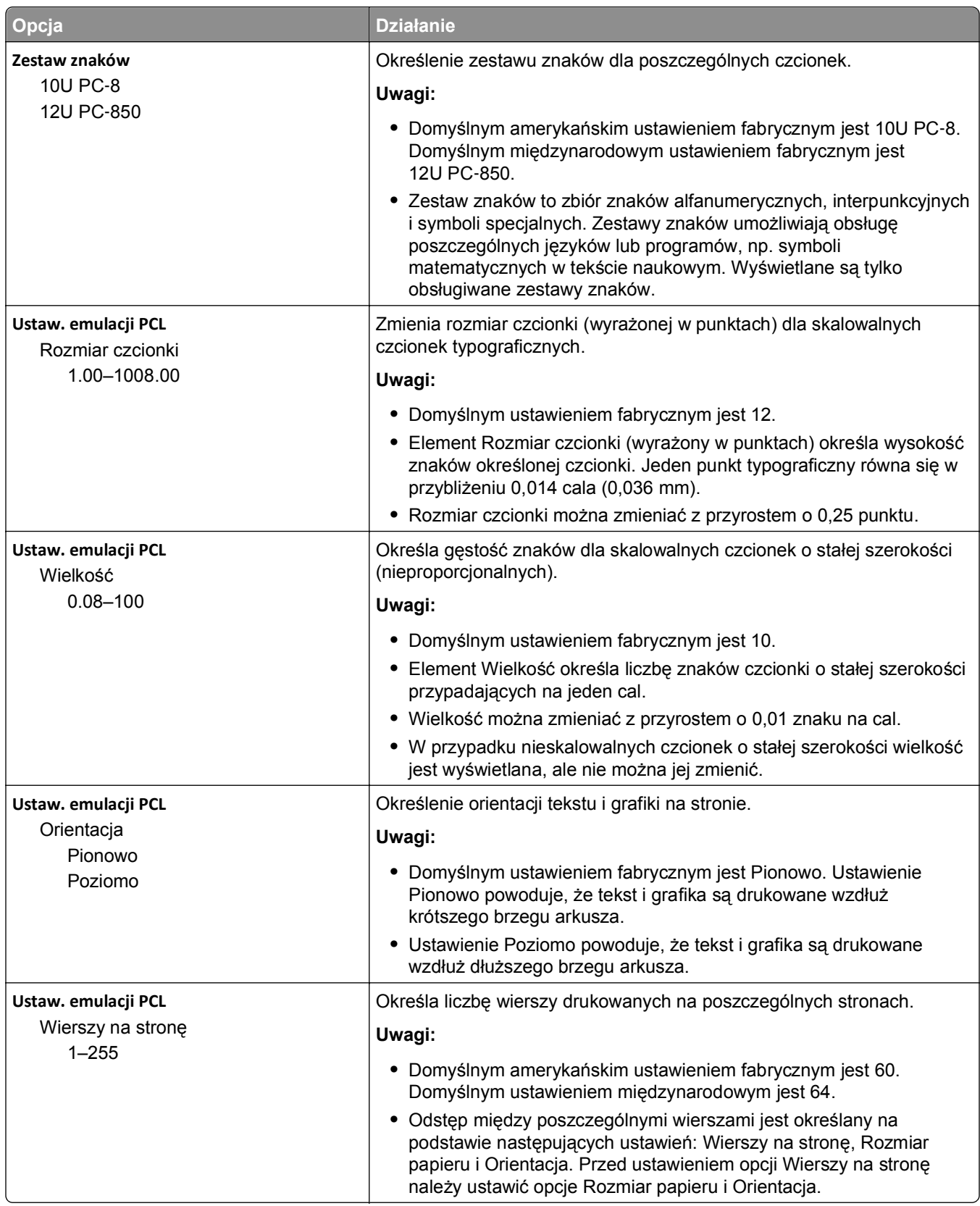

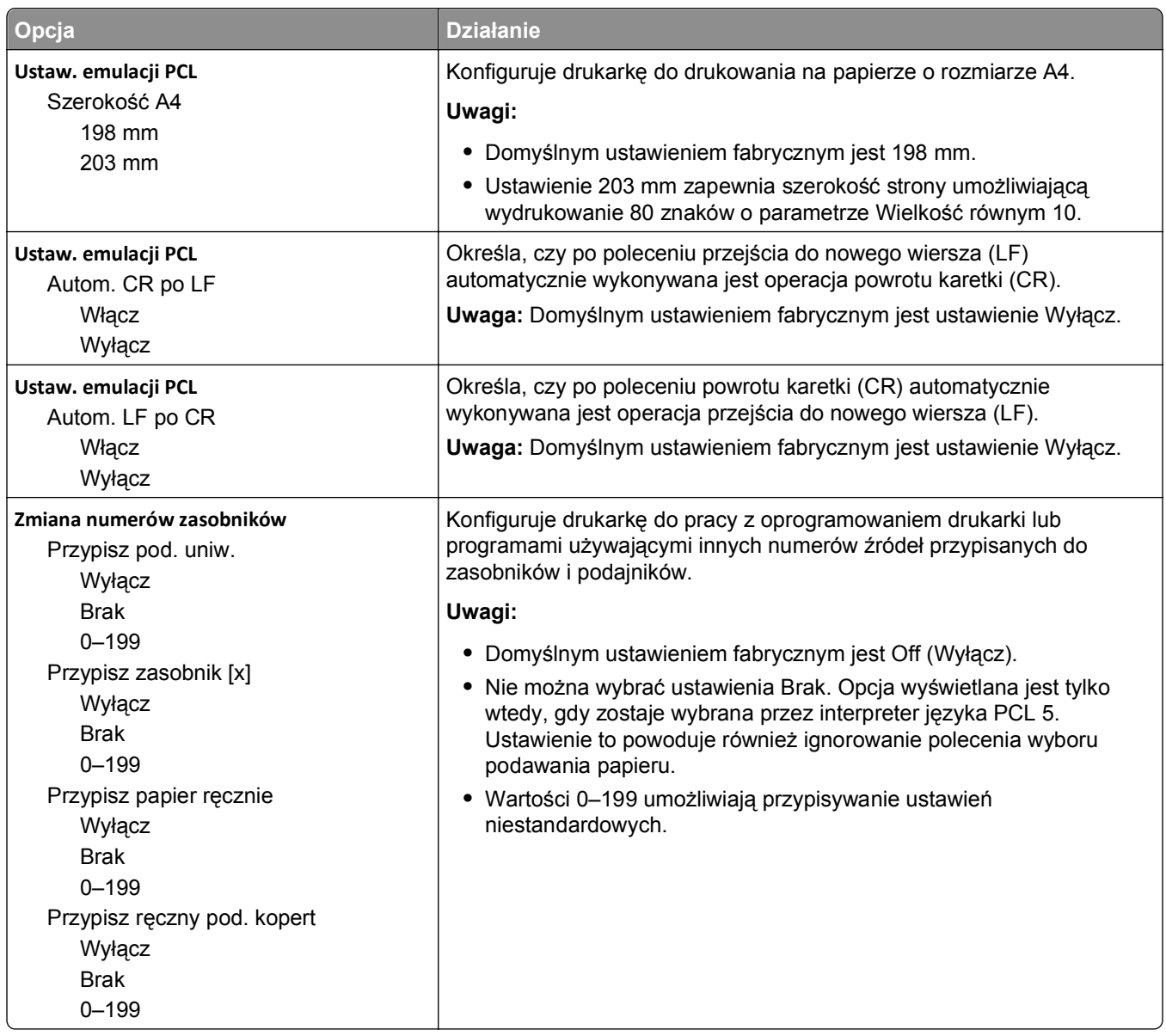

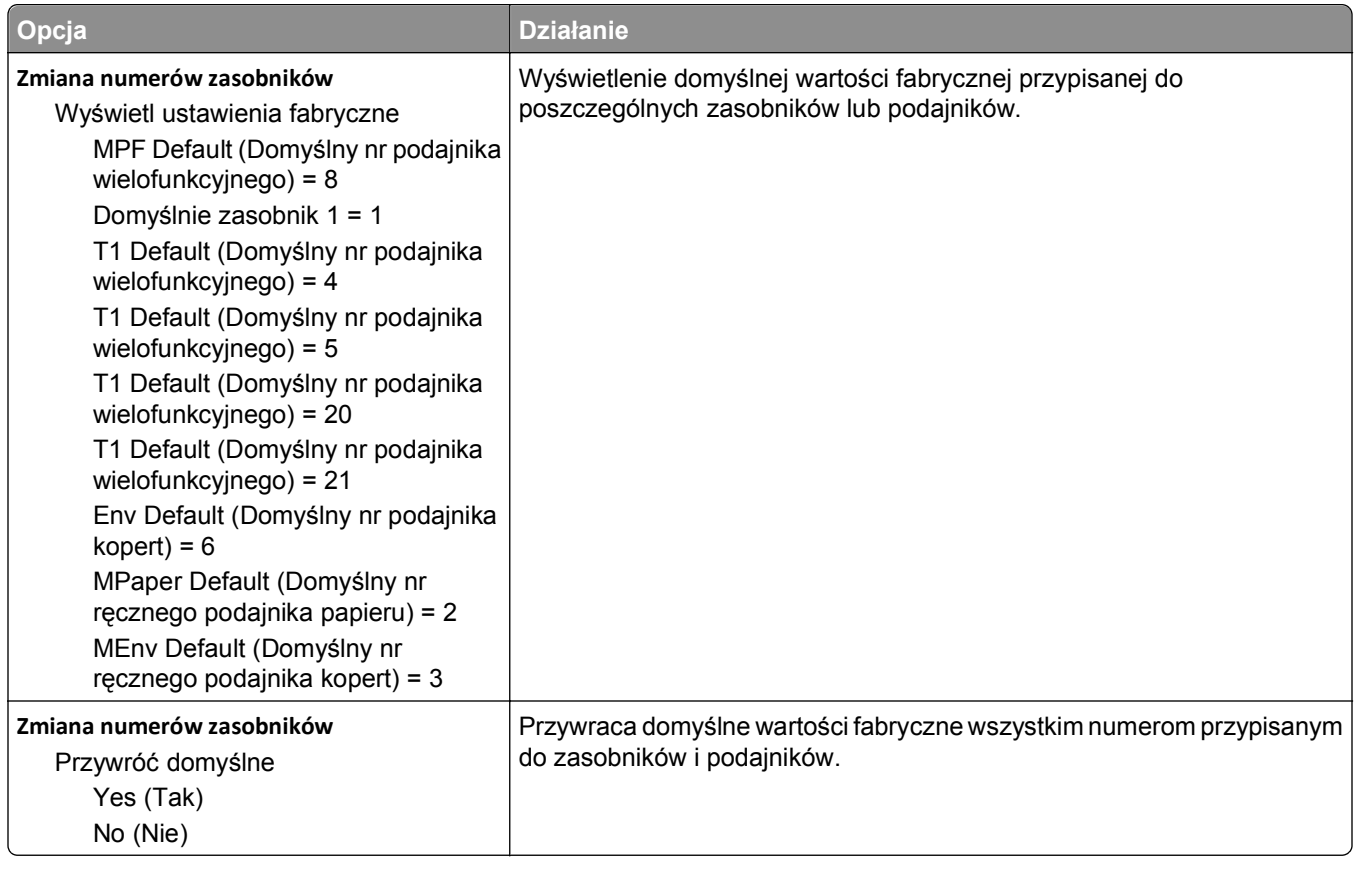

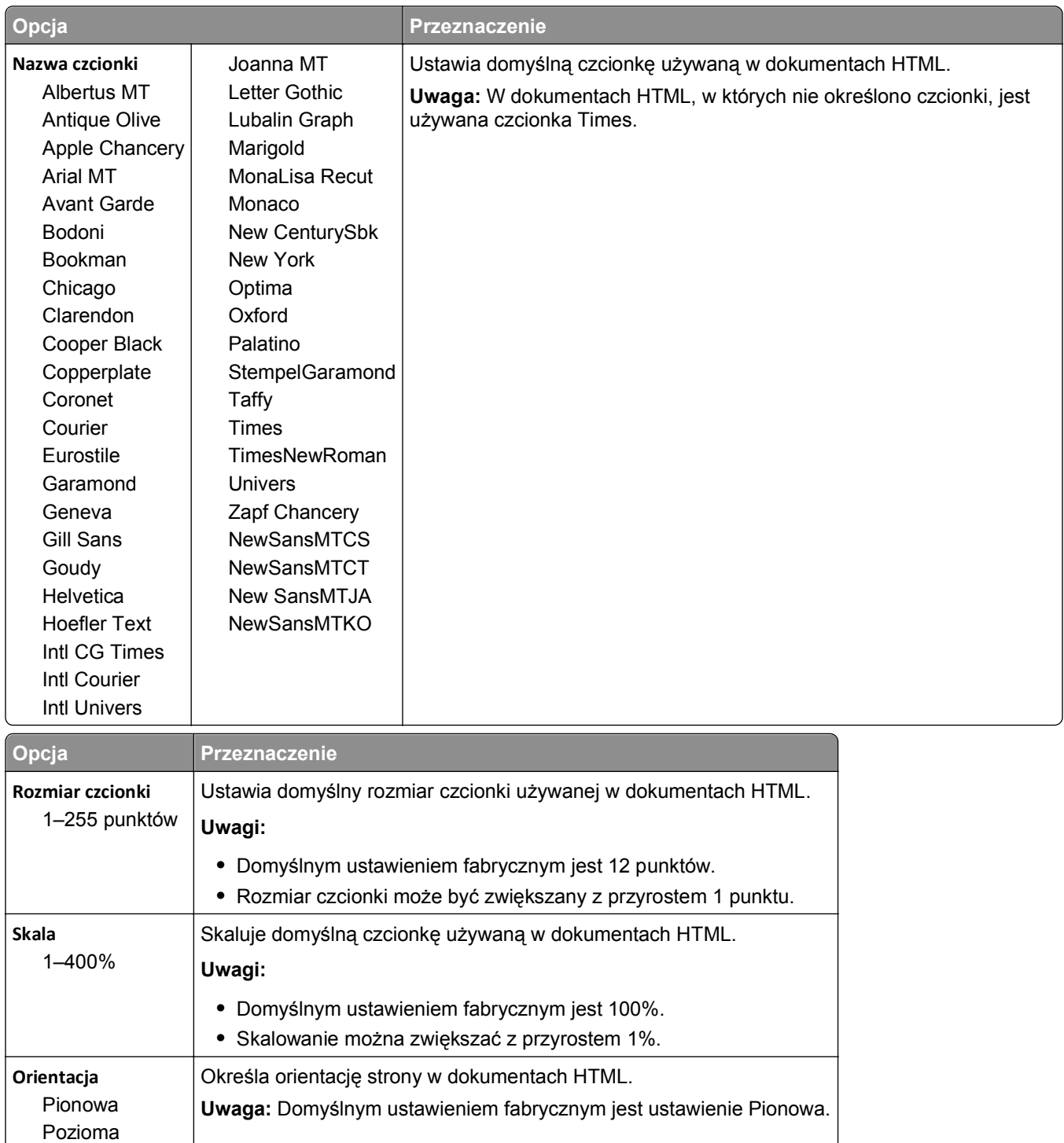

### **Menu HTML**

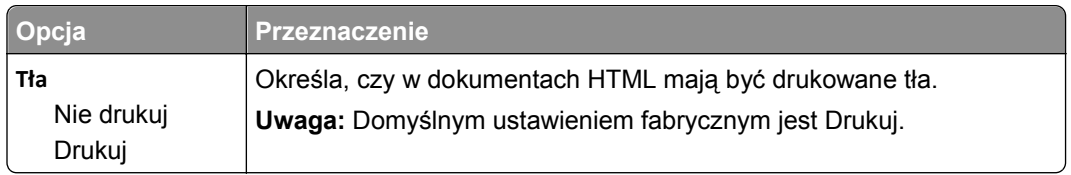

### **Obraz, menu**

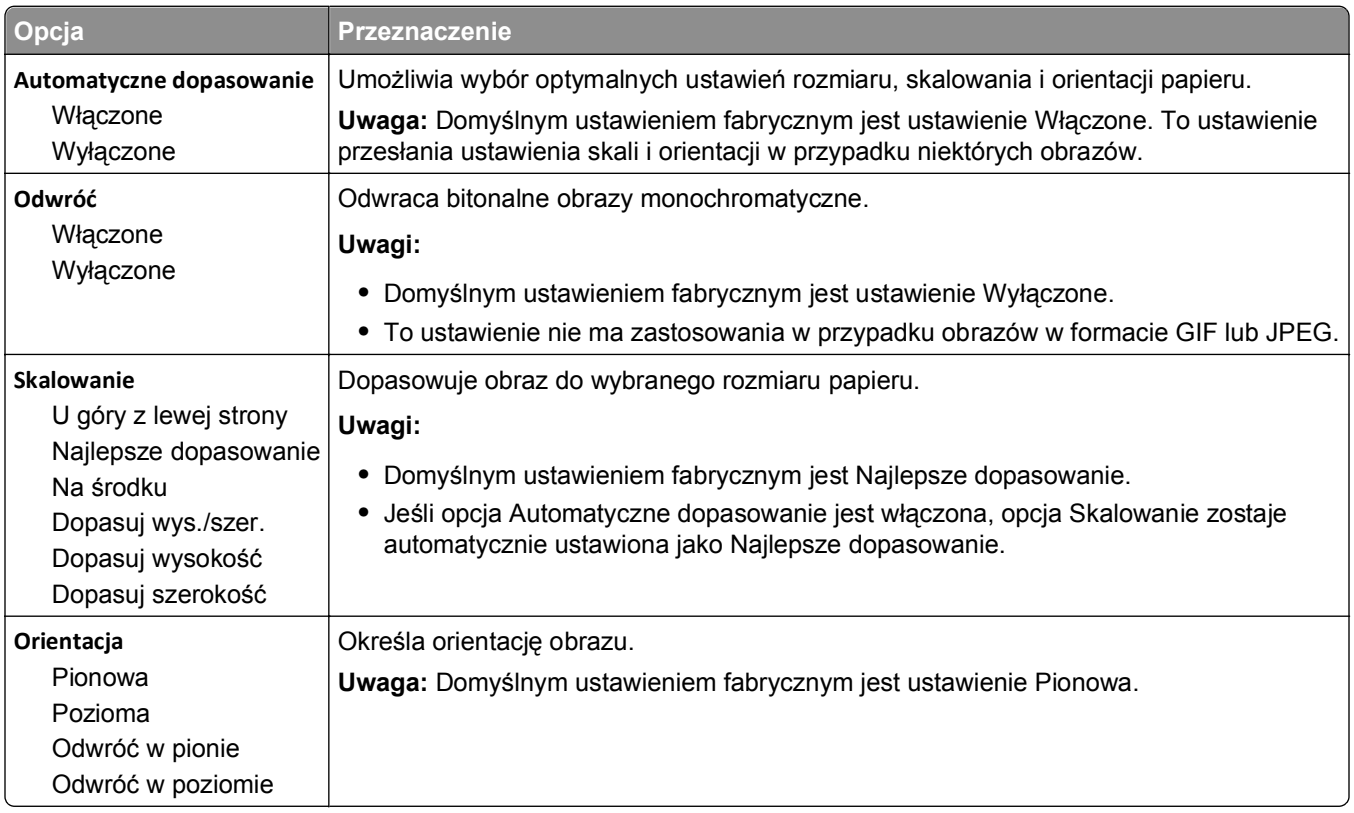

### **Menu Pomoc**

Menu Pomoc składa się z serii stron pomocy przechowywanych w drukarce w formacie PDF. Zawierają one informacje na temat korzystania z drukarki i wykonywania zadań drukowania.

W drukarce przechowywane są wersje w językach angielskim, francuskim, hiszpańskim i niemieckim. Inne wersje językowe są dostępne na dysku CD-ROM *Oprogramowanie i dokumentacja*.

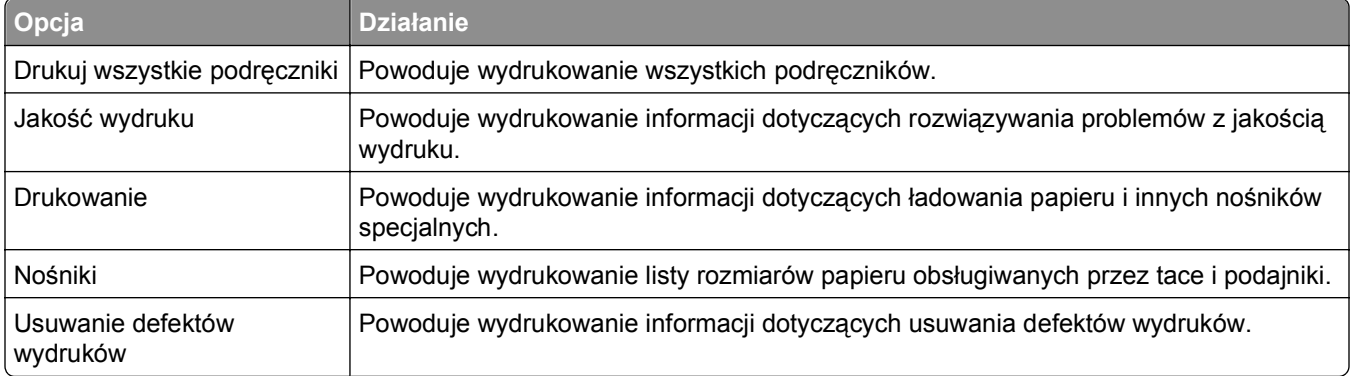

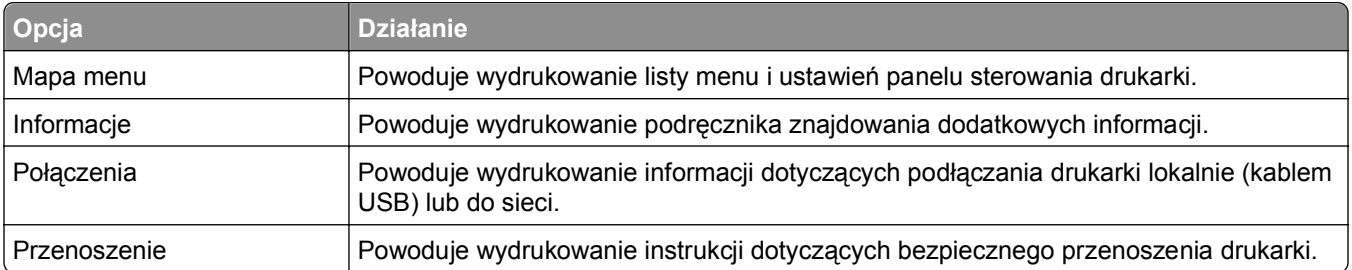

# **Ochrona środowiska i uzyskiwanie oszczędności**

# **Oszczędzanie papieru i toneru**

Badania wykazały, że aż 80% wpływu, jaki drukarka ma na środowisko, jest związane ze zużyciem papieru. Wpływ ten można znaczenie zmniejszyć, korzystając z papieru makulaturowego oraz stosując się do takich zasad drukowania, jak np. drukowanie po obu stronach papieru lub drukowanie wielu stron na jednej stronie pojedynczego arkusza papieru.

Informacje na temat oszczędzania papieru i energii za pomocą jednego ustawienia drukarki można znaleźć w sekcji "Korzystanie z trybu Eco-Mode".

#### **Używanie papieru makulaturowego**

Nasza firma jest wrażliwa na problemy środowiska naturalnego, dlatego wspiera korzystanie z biurowego papieru makulaturowego do drukarek laserowych. Więcej informacji na temat rodzajów papieru makulaturowego nadających się do danej drukarki zawiera sekcja "Uż[ywanie papieru makulaturowego i](#page-41-0) [innych papierów biurowych" na stronie 42](#page-41-0).

#### **Zmniejszanie zużycia materiałów eksploatacyjnych**

#### **Używanie obu stron arkusza papieru**

Jeśli użytkowany model drukarki obsługuje drukowanie dwustronne, można zdecydować, czy arkusze będą zadrukowywane po jednej, czy po obu stronach, wybierając opcję **2**‑**sided printing** (Drukowanie dwustronne) w oknie dialogowym (Printing) Drukowanie.

#### **Drukowanie wiele stron na jednym arkuszu papieru**

Można drukować do 16 kolejnych stron wielostronicowego dokumentu na jednej stronie arkusza papieru, wybierając odpowiednie ustawienie w obszarze Multipage printing (Drukowanie wielu stron na arkuszu) okna dialogowego Printing (Drukowanie).

#### **Sprawdzanie poprawności kopii roboczej**

Zanim wydrukujesz lub wykonasz wiele kopii dokumentu:

- **•** Użyj funkcji podglądu, którą można wybrać w oknie dialogowym Drukowanie, aby przed wydrukowaniem dokumentu zobaczyć, jak będzie on wyglądać.
- **•** Wydrukuj jeden egzemplarz dokumentu, aby sprawdzić poprawność jego zawartości i formatu.

#### **Unikanie zacięć papieru**

Ustaw poprawnie typ i rozmiar papieru, aby unikać zacięć papieru. Więcej informacji można znaleźć w sekcji "Zapobieganie zacię[ciom" na stronie 111.](#page-110-0)

# **Oszczędzanie energii**

### **Korzystanie z trybu Eco-Mode**

Tryb Eco-Mode służy do szybkiego wybierania jednej lub większej liczby metod ograniczania niekorzystnego wpływu drukarki na środowisko.

**1** Przy użyciu panelu sterowania drukarki przejdź do opcji:

**2** >Ustawienia >Ustawienia > <sup>OK</sup> >Ustawienia ogólne > <sup>OK</sup> >Tryb Eco-Mode > <sup>OK</sup> > wybierz potrzebne ustawienie.

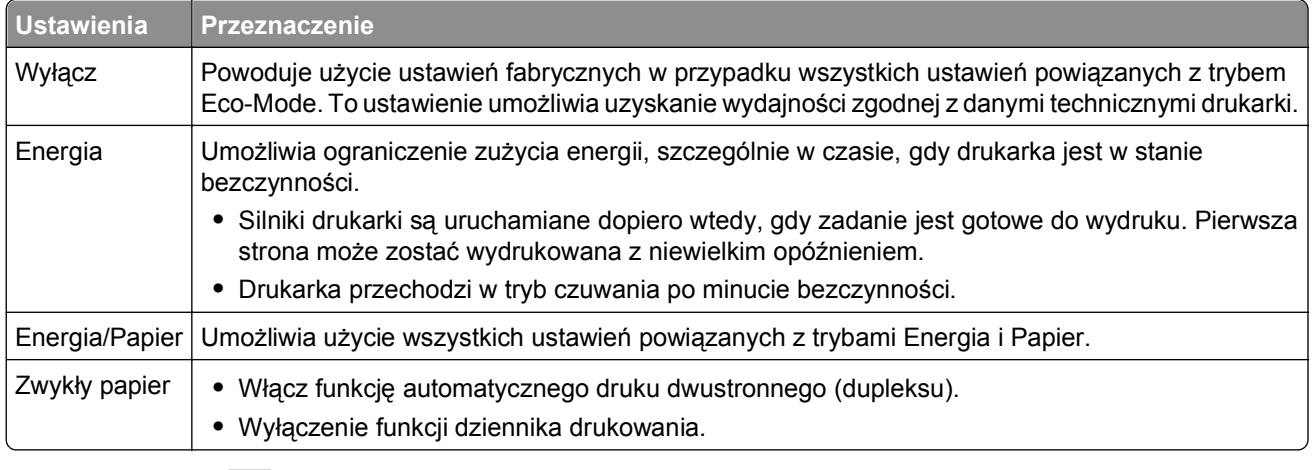

**2** Naciśnij przycisk <sup>OK</sup>

### **Zmniejszanie hałasu wytwarzanego przez drukarkę**

Trybu cichego należy używać w celu zmniejszenia hałasu wytwarzanego przez drukarkę.

**1** Przy użyciu panelu sterowania drukarki przejdź do opcji:

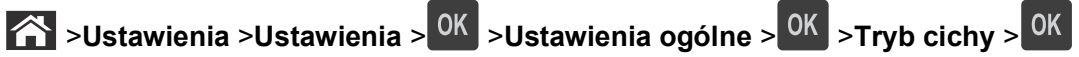

**2** Wybierz żądane ustawienie.

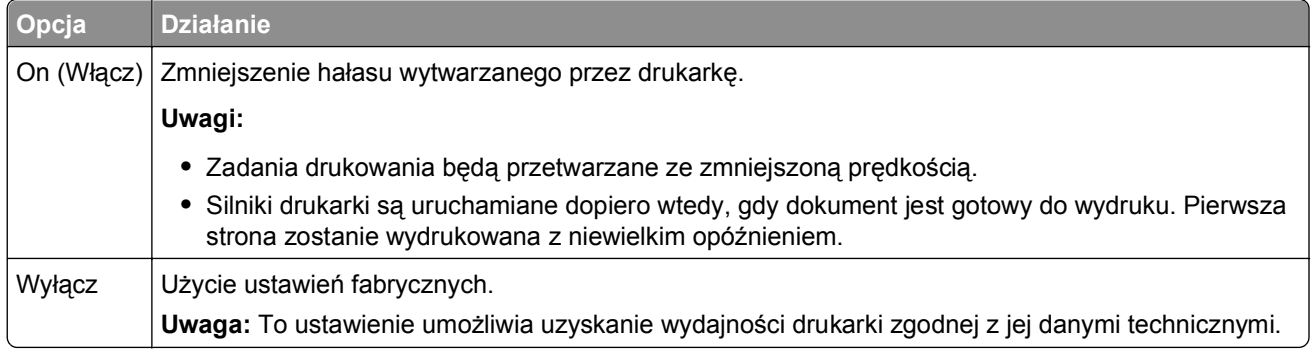

**3** Naciśnij przycisk <sup>OK</sup>.

### **Dostosowywanie Trybu czuwania**

Aby zaoszczędzić energię, zmniejsz liczbę minut oczekiwania na wejście drukarki w Tryb czuwania.

Liczbę minut można wybrać z zakresu od 1 do 180. Domyślne ustawienie fabryczne to 30 minut.

#### **Przy użyciu wbudowanego serwera WWW**

**1** Uruchom przeglądarkę sieci Web, a następnie w polu adresu wpisz adres IP drukarki.

**Uwagi:**

- **•** Wyświetl adres IP drukarki w sekcji TCP/IP w menu Sieć/Raporty. Adres IP zostanie wyświetlony w postaci czterech zestawów liczb oddzielonych kropkami, np. 123.123.123.123.
- **•** W przypadku używania serwera proxy wyłącz go tymczasowo, aby prawidłowo załadować stronę sieci Web.
- **2** Kliknij kolejno opcje: **Ustawienia** >**Ustawienia ogólne** >**Limity czasu oczekiwania**.
- **3** W polu Tryb czuwania wprowadź liczbę minut, przez jaką drukarka ma czekać przed przejściem do Trybu czuwania.
- **4** Kliknij przycisk **Wyślij**.

#### **Przy użyciu panelu sterowania drukarki**

**1** Przy użyciu panelu sterowania drukarki przejdź do opcji:

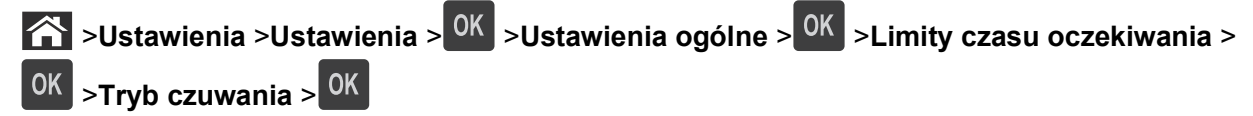

- **2** Naciśnij przycisk lewej lub prawej strzałki, aby wybrać liczbę minut, po upływie których drukarka ma przechodzić w Tryb czuwania.
- **3** Naciśnij przycisk OK

#### **Korzystanie z trybu hibernacji**

Hibernacja to tryb działania o bardzo niskim poborze energii. Gdy drukarka jest w trybie hibernacji, wszystkie inne systemy i urządzenia są bezpiecznie wyłączane.

**Uwaga:** Przechodzenie w tryby hibernacji i uśpienia może następować zgodnie z harmonogramem.

#### **Przy użyciu wbudowanego serwera WWW**

**1** Uruchom przeglądarkę sieci Web, a następnie w polu adresu wpisz adres IP drukarki.

#### **Uwagi:**

- **•** Wyświetl adres IP drukarki w sekcji TCP/IP w menu Sieć/Raporty. Adres IP zostanie wyświetlony w postaci czterech zestawów liczb oddzielonych kropkami, np. 123.123.123.123.
- **•** W przypadku używania serwera proxy wyłącz go tymczasowo, aby prawidłowo załadować stronę sieci Web.
- **2** Kliknij kolejno opcje: **Ustawienia** >**Ustawienia ogólne** >**Ustawienia przycisku czuwania**.
- **3** Z menu rozwijanego Naciśnięcie przycisku czuwania lub Naciśnięcie i przytrzymanie przycisku czuwania wybierz opcję **Hibernacja**.
- **4** Kliknij przycisk **Wyślij**.

#### **Przy użyciu panelu sterowania drukarki**

**1** Przy użyciu panelu sterowania drukarki przejdź do opcji:

**2** >Ustawienia >Ustawienia > <sup>OK</sup> >Ustawienia ogólne > <sup>OK</sup>

**2** Naciśnij przycisk **Naciśnięcie przycisku Czuwanie** lub **Naciśnięcie i przytrzymanie przycisku**

**Czuwanie**, a następnie naciśnij przycisk <sup>OK</sup>.

**3** Naciśnij opcję Tryb hibernacji > <sup>OK</sup>

### **Regulacja jasności wyświetlacza drukarki**

W celu oszczędzania energii lub w razie problemów z odczytaniem informacji na wyświetlaczu można wyregulować jego jasność.

#### **Korzystanie z wbudowanego serwera WWW**

**1** Uruchom przeglądarkę sieci Web, a następnie w polu adresu wpisz adres IP drukarki.

**Uwagi:**

- **•** Wyświetla adres IP drukarki w sekcji TCP/IP (menu Sieć / porty). Adres IP ma postać czterech liczb oddzielonych kropkami. Na przykład 123.123.123.123.
- **•** W przypadku używania serwera proxy wyłącz go tymczasowo, aby prawidłowo załadować stronę sieci Web.
- **2** Kliknij opcje **Ustawienia** >**Ustawienia ogólne**.
- **3** W polu Jasność wyświetlacza wprowadź żądaną wartość procentową jasności wyświetlacza.
- **4** Kliknij opcję **Submit** (Wyślij).

# **Recykling**

#### **Recykling produktów firmy Dell**

Aby zwrócić produkty firmy Dell do recyklingu:

- **1** Odwiedź witrynę internetową pod adresem **[www.dell.com/recycle](http://www.dell.com/recycling)**.
- **2** Wybierz kraj lub region.
- **3** Postępuj według instrukcji wyświetlanych na ekranie komputera.

# **Zabezpieczanie drukarki**

### **Korzystanie z blokady**

Drukarka jest wyposażona w blokadę. Aby zabezpieczyć komputer, zamocuj blokadę zabezpieczającą zgodną z większością laptopów w miejscu pokazanym poniżej.

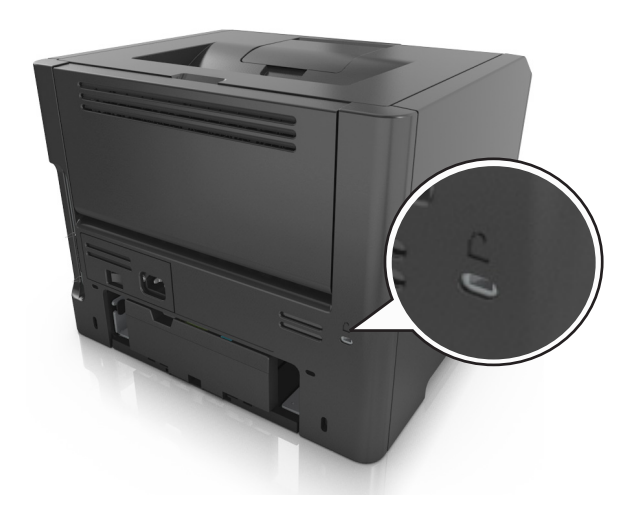

# **Informacje o ulotności pamięci**

Drukarka jest wyposażona w różnego rodzaju pamięci mogące przechowywać ustawienia urządzenia i sieci oraz dane użytkowników.

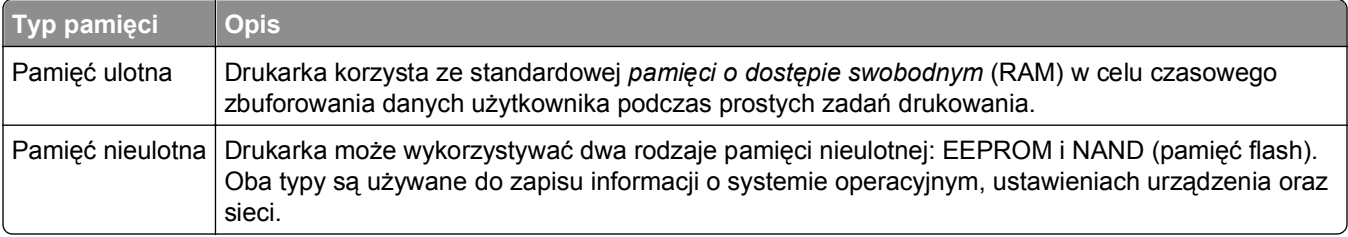

Wymaż zawartość dowolnych zainstalowanych pamięci drukarki w następujących sytuacjach:

- **•** Drukarka jest wycofywana z użycia.
- **•** Drukarka jest przenoszona do innego działu lub lokalizacji.
- **•** Osoba spoza organizacji wykonuje serwis drukarki.
- **•** W celach serwisowych drukarka ma znaleźć się poza siedzibą organizacji.
- **•** Drukarka jest sprzedawana innej organizacji.

### **Wymazywanie zawartości pamięci ulotnej**

Pamięć ulotna (RAM) zainstalowana w drukarce wymaga zasilania w celu przechowywania informacji. Aby usunąć zbuforowane dane, należy wyłączyć drukarkę.

# **Wymazywanie zawartości pamięci nieulotnej**

Wymaż poszczególne ustawienia, ustawienia urządzeń i sieci, ustawienia zabezpieczeń oraz wbudowane rozwiązania, wykonując następujące czynności:

- **1** Wyłącz drukarkę.
- **2** Włączając drukarkę, przytrzymaj wciśnięte przyciski **2** i **6** na klawiaturze. Zwolnij przyciski dopiero wówczas, gdy na wyświetlaczu pojawi się pasek postępu.

Zostanie przeprowadzona sekwencja uruchamiania drukarki, a następnie pojawi się menu konfiguracyjne. Po zakończeniu uruchamiania drukarki na jej wyświetlaczu pojawi się lista funkcji.

**3** Naciskaj przycisk strzałki w dół lub w górę, aż pojawi się opcja **Wymaż wszystkie ustawienia**.

Podczas tego procesu drukarka zostanie kilkakrotnie ponownie uruchomiona.

**Uwaga:** Opcja Wymaż wszystkie ustawienia usuwa z pamięci drukarki ustawienia sprzętowe, rozwiązania, zadania i hasła.

**4** Przejdź do opcji:

#### **Wstecz** >**Opuść menu konfiguracji**

Drukarka zresetuje się i powróci do normalnego trybu pracy.

# **Znajdowanie informacji o zabezpieczeniach drukarki**

W środowisku wymagającym wysokiego poziomu bezpieczeństwa może być konieczne podjęcie dodatkowych działań w celu upewnienia się, że dostęp do danych poufnych znajdujących się na dysku twardym drukarki będzie niemożliwy. Więcej informacji można znaleźć w *Podręczniku administratora wbudowanego serwera WWW*.

# **Konserwacja drukarki**

Aby zachować optymalną jakość wydruków, należy regularnie wykonywać określone czynności.

**Ostrzeżenie — istnieje możliwość uszkodzenia:** Zaniedbanie wymiany części lub materiałów eksploatacyjnych we wskazanym momencie może spowodować uszkodzenie drukarki lub uniemożliwić jej optymalne działanie.

# **Czyszczenie drukarki**

### **Czyszczenie drukarki**

**Uwaga:** To zadanie należy wykonywać co kilka miesięcy.

**Ostrzeżenie — istnieje możliwość uszkodzenia:** Uszkodzenia drukarki spowodowane niewłaściwą obsługą nie podlegają gwarancji.

- **1** Upewnij się, że drukarka jest wyłączona, a kabel zasilający nie jest włożony do gniazdka elektrycznego.
	- **UWAGA NIEBEZPIECZEŃSTWO PORAŻENIA PRĄDEM:** Aby uniknąć porażenia prądem elektrycznym podczas czyszczenia zewnętrznej powierzchni drukarki, należy najpierw wyjąć przewód zasilający z gniazdka elektrycznego, a następnie odłączyć wszystkie kable prowadzące do urządzenia.
- **2** Wyjmij papier z odbiornika standardowego i podajnika uniwersalnego.
- **3** Przy pomocy miękkiej szczoteczki lub odkurzacza usuń kurz i kawałki papieru znajdujące się dookoła drukarki.
- **4** Zwilż wodą czystą, nie pozostawiającą włókien szmatkę i przetrzyj nią zewnętrzną część drukarki.

**Ostrzeżenie — istnieje możliwość uszkodzenia:** Nie należy używać środków czyszczących ani detergentów stosowanych w gospodarstwie domowym, gdyż mogą one uszkodzić obudowę drukarki.

**5** Przed rozpoczęciem nowego zadania drukowania należy upewnić się, że wszystkie elementy drukarki są suche.

# **Sprawdzanie stanu części i materiałów eksploatacyjnych**

Jeśli zachodzi potrzeba wymiany któregoś z materiałów eksploatacyjnych lub wykonania czynności konserwacyjnych, na ekranie drukarki jest wyświetlany stosowny komunikat.

### **Sprawdzanie stanu części i materiałów eksploatacyjnych na panelu sterowania drukarki**

Przy użyciu panelu sterowania drukarki przejdź do opcji:

**Fi** > Stan/Materiały eksploatacyjne > <sup>OK</sup> Wyświetl stan materiałów eksploatacyjnych > <sup>OK</sup>

### **Sprawdzanie stanu części i materiałów eksploatacyjnych za pomocą wbudowanego serwera WWW**

**Uwaga:** Upewnij się, że komputer i drukarka są podłączone do tej samej sieci.

**1** Uruchom przeglądarkę sieci Web, a następnie w polu adresu wpisz adres IP drukarki.

#### **Uwagi:**

- **•** Wyświetla adres IP drukarki w sekcji TCP/IP (menu Sieć / porty). Adres IP ma postać czterech liczb oddzielonych kropkami. Na przykład 123.123.123.123.
- **•** W przypadku używania serwera proxy wyłącz go tymczasowo, aby prawidłowo załadować stronę sieci Web.
- **2** Kliknij opcje **Stan urządzenia** >**Więcej szczegółów**.

### **Przewidywana liczba pozostałych stron**

Liczba ta jest określana w oparciu o niedawno drukowane pozycje. Dokładność może się różnić w zależności od wielu czynników, np. zawartości dokumentów, jakości druku i innych ustawień.

Dokładność co do przewidywanej liczby stron może się zmniejszać, jeśli faktyczne zapotrzebowanie na druk różni się od wcześniejszych statystyk. Należy wziąć pod uwagę poziom dokładności tych wyliczeń przed dokonaniem zakupu lub wymianą materiałów eksploatacyjnych. Zanim uzyska się właściwą historię drukowania, wstępne szacowanie zakłada zużycie oparte na metodach testowych i zawartości stron wyliczone przez organizację International Organization for Standardization\*.

\* Średnia deklarowana wydajność przy ciągłym korzystaniu z czarnego tuszu zgodna z normą ISO/IEC 19752.

# **Zamawianie materiałów eksploatacyjnych**

### **Zamawianie materiałów eksploatacyjnych za pomocą Narzędzia do zamawiania materiałów eksploatacyjnych**

- **1** Kliknij opcję lub przycisk **Start**.
- **2** Kliknij polecenie **Wszystkie programy** lub **Programy**, a następnie wybierz na liście folder programu konfigurowania drukarki.
- **3** Wybierz swoją drukarkę i przejdź do opcji:

#### **Centrum monitorowania stanu** >**Zamów mat. eksploat.**

- **4** W głównym oknie dialogowym zamawiania materiałów eksploatacyjnych wykonaj jedną z poniższych czynności:
	- **•** Kliknij **Zamów Online**, aby zamówić przez Internet.
	- **•** Kliknij **Zamów przez telefon**, aby zamówić przez telefon.

### **Zamawianie materiałów ekploatacyjnych za pomocą ekranu głównego drukarki**

- **1** Kliknij opcję lub przycisk **Start**.
- **2** Kliknij polecenie **Wszystkie programy** lub **Programy**, a następnie wybierz na liście folder programu konfigurowania drukarki.
- **3** Wybierz swoją drukarkę i przejdź do opcji:

#### **Strona główna drukarki Dell** >**Konserwacja** >**Zamów mat. eksploat.**

- **4** W głównym oknie dialogowym zamawiania materiałów eksploatacyjnych wykonaj jedną z poniższych czynności:
	- **•** Kliknij **Zamów Online**, aby zamówić przez Internet.
	- **•** Kliknij **Zamów przez telefon**, aby zamówić przez telefon.

# **Przechowywanie materiałów eksploatacyjnych**

Do przechowywania materiałów eksploatacyjnych należy wybrać chłodne, czyste miejsce. Materiały eksploatacyjne należy do momentu ich użycia przechowywać skierowane prawidłową stroną do góry, w oryginalnym opakowaniu.

Materiałów eksploatacyjnych nie należy wystawiać na działanie:

- **•** światła słonecznego,
- **•** temperatur wyższych niż 35°C,
- **•** dużej wilgotności (powyżej 80%),
- **•** zasolonego powietrza,
- **•** gazów powodujących korozję,
- **•** silnego zapylenia.

# **Wymiana materiałów eksploatacyjnych**

### **Wymiana kasety z tonerem**

**1** Naciśnij przycisk po prawej stronie drukarki, a następnie otwórz przednie drzwiczki.

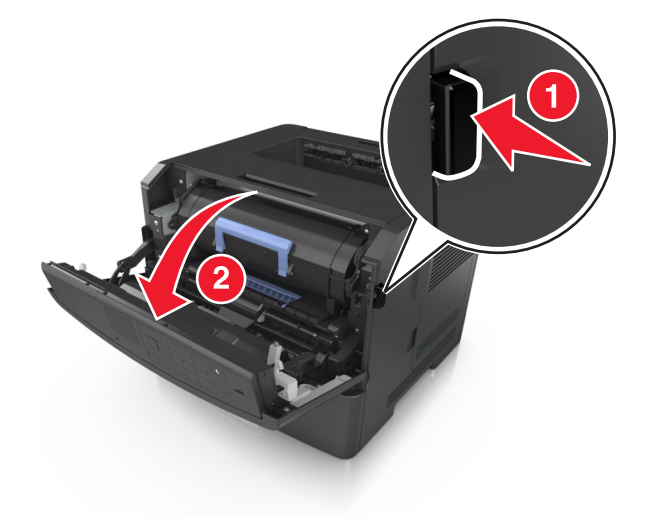

**2** Wyciągnij kasetę z tonerem za pomocą uchwytu.

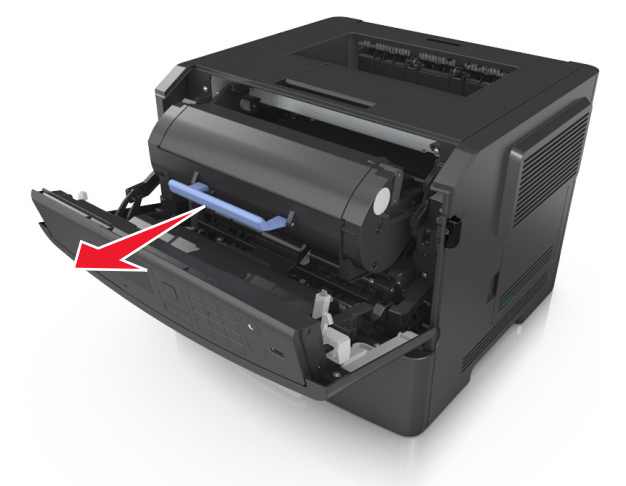

**3** Rozpakuj kasetę z tonerem, a następnie usuń wszystkie elementy opakowania.

**4** Potrząśnij nową kasetą, aby rozprowadzić toner.

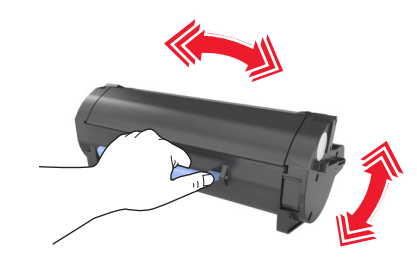

**5** Włóż kasetę z tonerem do drukarki, wyrównując boczne szyny kasety ze strzałkami na bocznych szynach w drukarce.

**Ostrzeżenie — istnieje możliwość uszkodzenia:** Nie należy wystawiać bębna na bezpośrednie działanie światła na dłużej niż 10 minut. Długotrwałe działanie światła może negatywnie wpłynąć na jakość wydruku.

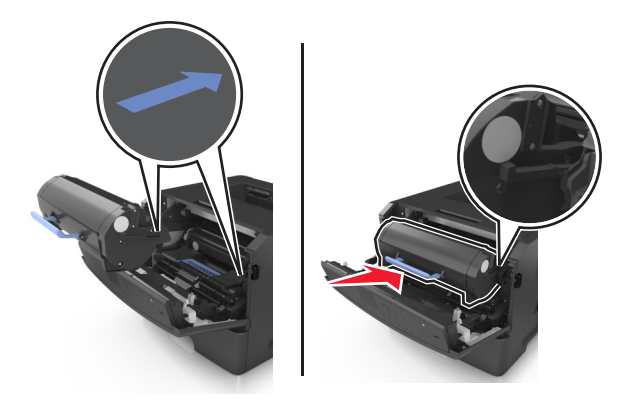

**6** Zamknij przednie drzwiczki.

### **Wymiana zespołu obrazującego**

**1** Naciśnij przycisk po prawej stronie drukarki, a następnie otwórz przednie drzwiczki.

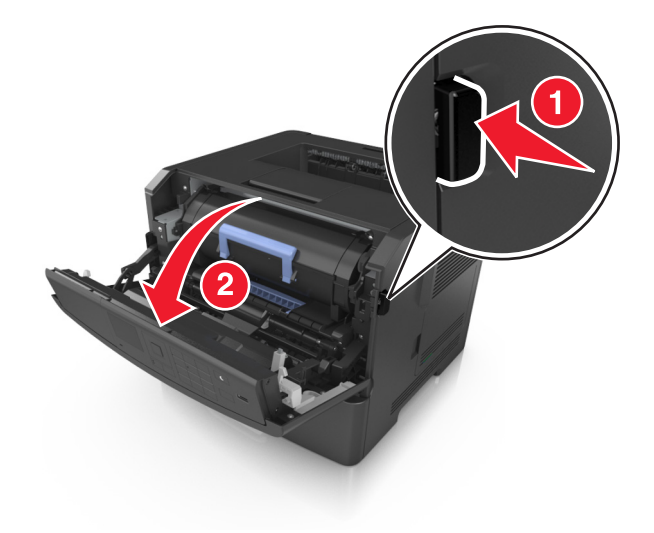

Wyciągnij kasetę z tonerem za pomocą uchwytu.

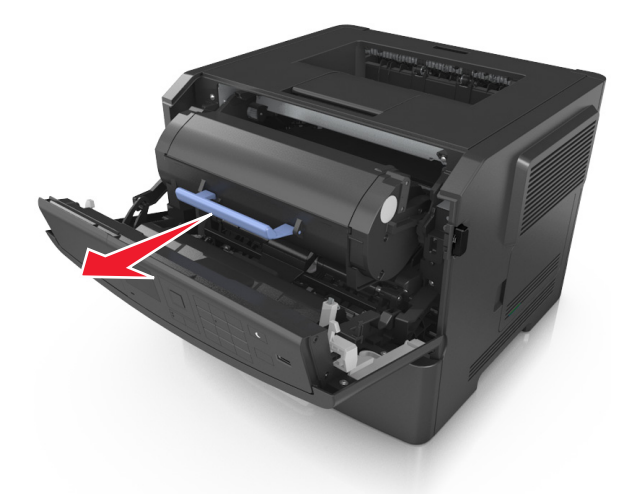

Podnieś niebieski uchwyt, a następnie wyciągnij zestaw obrazujący z drukarki.

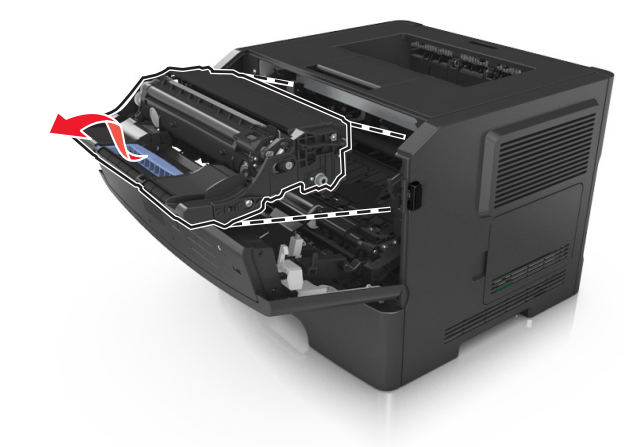

Rozpakuj nowy zestaw obrazujący, a następnie nim potrząśnij.

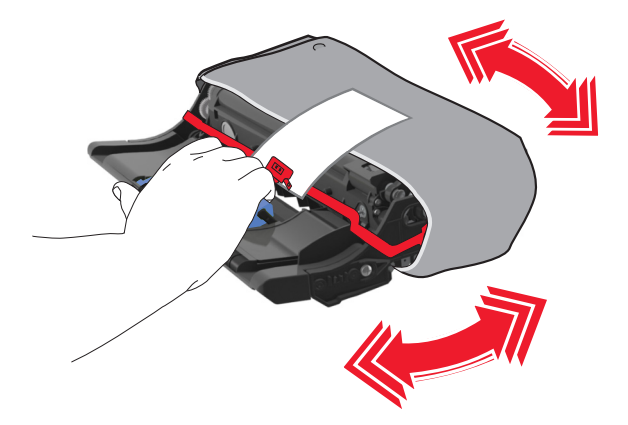

**5** Usuń wszystkie elementy opakowania z zestawu obrazującego.

**Ostrzeżenie — istnieje możliwość uszkodzenia:** Nie należy wystawiać bębna na bezpośrednie działanie światła na dłużej niż 10 minut. Długotrwałe działanie światła może negatywnie wpłynąć na jakość wydruku.

**Ostrzeżenie — istnieje możliwość uszkodzenia:** Nie wolno dotykać bębna fotoprzewodnika. Może to mieć wpływ na jakość wydruku kolejnych zadań drukowania.

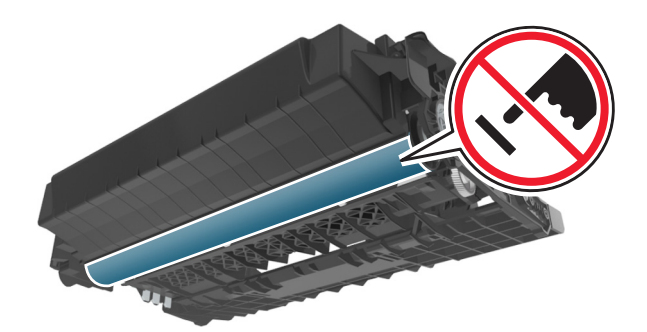

**6** Włóż zestaw obrazujący do drukarki, wyrównując strzałki na bocznych szynach zestawu obrazującego ze strzałkami na bocznych szynach w drukarce.

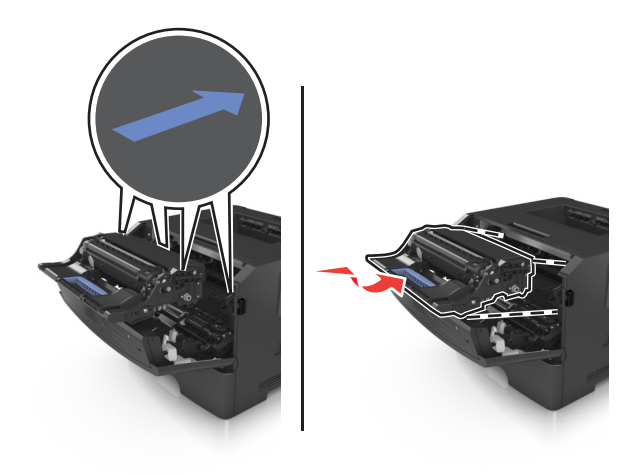

**7** Włóż kasetę z tonerem do drukarki, wyrównując boczne szyny kasety ze strzałkami na bocznych szynach w drukarce.

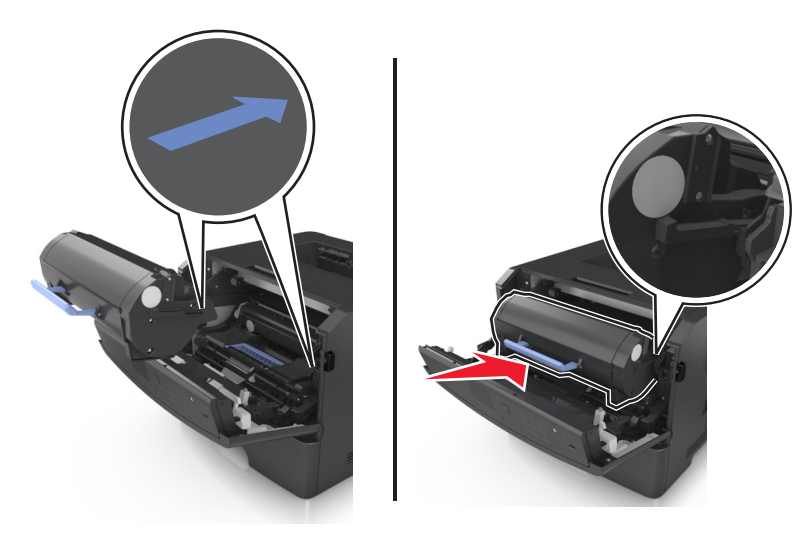

**8** Zamknij przednie drzwiczki.

### **Przenoszenie drukarki**

#### **Przed przystąpieniem do przenoszenia drukarki**

- **UWAGA NIEBEZPIECZEŃSTWO USZKODZENIA CIAŁA:** Przed przystąpieniem do przenoszenia drukarki należy wykonać poniższe zalecane czynności, aby nie dopuścić do uszkodzenia ciała ani uszkodzenia drukarki.
- **•** Wyłączyć drukarkę przełącznikiem zasilania i wyjąć wtyczkę przewodu zasilającego z gniazda elektrycznego.
- **•** Przed rozpoczęciem przenoszenia drukarki należy odłączyć wszystkie przewody i kable.
- **•** Jeśli jest zainstalowany opcjonalny zasobnik, najpierw należy go usunąć z drukarki. Aby usunąć opcjonalny zasobnik, przesuwaj zatrzask z prawej strony zasobnika ku przodowi zasobnika, aż *zaskoczy* na miejsce.

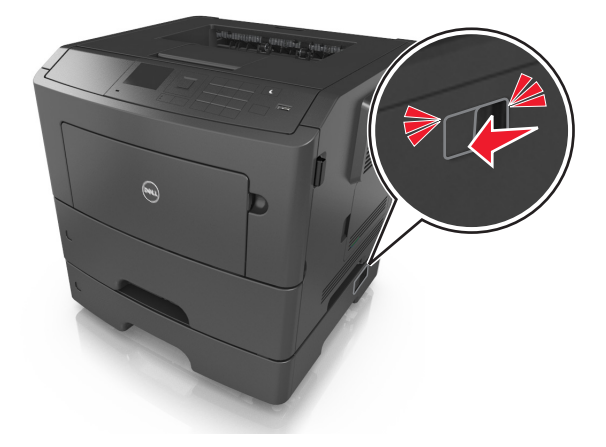

**•** Przy podnoszeniu należy skorzystać z uchwytów umieszczonych na bokach drukarki.

- **•** Podczas ustawiania drukarki należy zachować ostrożność, aby nie przycisnąć sobie palców.
- **•** Przed konfiguracją drukarki należy upewnić się, że wokół niej pozostaje wystarczająco dużo miejsca.

Należy używać wyłącznie przewodu zasilającego dostarczonego wraz z tym produktem lub zamiennika autoryzowanego przez producenta.

**Ostrzeżenie — istnieje możliwość uszkodzenia:** Uszkodzenia drukarki spowodowane niewłaściwym przenoszeniem nie podlegają gwarancji.

### **Przenoszenie drukarki w inne miejsce**

Drukarkę i jej wyposażenie można bezpiecznie przenieść w inne miejsce, przestrzegając następujących środków ostrożności:

- **•** Jeśli drukarka jest przewożona na wózku, musi on mieć na tyle dużą powierzchnię, aby mieściła się na nim cała podstawa drukarki.
- **•** Jeśli wyposażenie drukarki jest przewożone na wózku, musi on mieć na tyle dużą powierzchnię, aby mieściły się na nim całe podstawy opcjonalnych elementów wyposażenia.
- **•** Przenoś drukarkę w pozycji pionowej.
- **•** Unikaj gwałtownych wstrząsów.

#### **Transport drukarki**

Podczas transportu drukarki należy używać oryginalnego opakowania.

# **Zarządzanie drukarką**

# **Zarządzenie komunikatami drukarki**

Użyj aplikacji Status Messenger (Komunikator stanu), aby wyświetlić komunikaty o błędach wymagające interwencji. W przypadku błędu pojawia się dymek informujący o miejscu wystąpienia błędu i wskazujący odpowiednie informacje potrzebne do jego naprawienia.

Jeśli program Status Messenger (Komunikator stanu) został zainstalowany wraz z oprogramowaniem drukarki, jest on uruchamiany automatycznie po zakończeniu instalacji. Instalacja jest zakończona pomyślnie po wyświetleniu ikony programu Status Messenger (Komunikator stanu) w pasku systemowym.

#### **Uwagi:**

- **•** Ta funkcja jest dostępna tylko w systemie Windows XP lub nowszym.
- **•** Zapewnij wsparcie komunikacji dwukierunkowej, aby drukarka i komputer mogły się ze sobą komunikować.

#### **Wyłączanie programu Status Messenger (Komunikator stanu)**

- **1** W zasobniku systemowym kliknij prawym przyciskiem ikonę programu Status Messenger (Komunikator stanu).
- **2** Wybierz opcję **Zakończ**.

#### **Włączanie programu Status Messenger (Komunikator stanu)**

- **1** Kliknij opcję lub przycisk **Start**.
- **2** Kliknij polecenie **Wszystkie programy** lub **Programy**, a następnie wybierz na liście folder programu konfigurowania drukarki.
- **3** Wybierz drukarkę i kliknij opcję **Status Messenger**.

### **Centrum monitorowania stanu — dostęp**

Użyj aplikacji Centrum monitorowania stanu do wyświetlenia stanu drukarki połączonej przez USB lub przez sieć i zamówić materiały eksploatacyjne online.

**Uwaga:** Zapewnij wsparcie komunikacji dwukierunkowej, aby drukarka i komputer mogły się ze sobą komunikować.

- **1** Kliknij opcję lub przycisk **Start**.
- **2** Kliknij polecenie **Wszystkie programy** lub **Programy**, a następnie wybierz na liście folder programu konfigurowania drukarki.
- **3** Kliknij **Centrum monitorowania stanu**

**Uwaga:** Aby zamówić materiały eksploatacyjne online, kliknij łącze **Narzędzie do zamawiania materiałów eksploatacyjnych**.

# **Sprawdzanie wirtualnego wyświetlacza**

**1** Uruchom przeglądarkę sieci Web, a następnie w polu adresu wpisz adres IP drukarki.

#### **Uwagi:**

- **•** Wydrukuj stronę konfiguracji sieci lub stronę ustawień menu i odszukaj adres IP drukarki w sekcji TCP/IP. Adres IP ma postać czterech liczb oddzielonych kropkami. Na przykład 123.123.123.123.
- **•** W przypadku używania serwera proxy wyłącz go tymczasowo, aby prawidłowo załadować stronę sieci Web.
- **2** Naciśnij klawisz **Enter**, aby otworzyć stronę internetową drukarki.
- **3** Kliknij pozycje **Aplikacje** >**Zdalny panel operatora** >**Uruchom aplet VNC**.

**Uwaga:** Do uruchomienia apletu VNC potrzebny jest dodatek Java.

**4** Kliknij pozycję **Kliknij tutaj, aby kontynuować**.

Wirtualny wyświetlacz działa podobnie jak rzeczywisty wyświetlacz na panelu sterowania drukarki.

# **Oglądanie raportów**

Można wyświetlać różne raporty dotyczące wbudowanego serwera WWW. Te raporty są przydatne w celu dokonania oceny stanu drukarki, sieci i materiałów eksploatacyjnych.

**1** Uruchom przeglądarkę sieci Web, a następnie w polu adresu wpisz adres IP drukarki.

**Uwagi:**

- **•** Wyświetl adres IP drukarki w sekcji TCP/IP w menu Sieć/Porty. Adres IP ma postać czterech liczb oddzielonych kropkami. Na przykład 123.123.123.123.
- **•** W przypadku używania serwera proxy wyłącz go tymczasowo, aby prawidłowo załadować stronę sieci Web.
- **2** Kliknij opcję **Raporty**, a następnie kliknij typ raportu, jaki chcesz wyświetlić.

# **Konfiguracja powiadomień o materiałach eksploatacyjnych z wbudowanego serwera WWW**

Ustawiając wybrane alerty, można określić sposób powiadamiania o poszczególnych stanach materiałów eksploatacyjnych (na wyczerpaniu, niski poziom, bardzo niski poziom, koniec okresu eksploatacji).

#### **Uwagi:**

- **•** Alerty można ustawić dla naboju z tonerem, wkładu światłoczułego i zestawu konserwacyjnego.
- **•** Wszystkie alerty można ustawić do sygnalizowania stanu materiałów eksploatacyjnych: na wyczerpaniu, niski poziom oraz bardzo niski poziom. Nie wszystkie alerty można ustawić do sygnalizowania stanu końca eksploatacji materiału eksploatacyjnego. Alert e-mail jest dostępny do sygnalizowania wszystkich stanów materiałów eksploatacyjnych.
- **•** Procent szacowanej pozostałej ilości materiału eksploatacyjnego, który będzie powodować wyświetlenie monitu, można ustawić dla niektórych materiałów eksploatacyjnych i niektórych ich stanów.
- **1** Uruchom przeglądarkę sieci Web, a następnie w polu adresu wpisz adres IP drukarki.

**Uwagi:**

- **•** Wyświetla adres IP drukarki w sekcji TCP/IP (menu Sieć / porty). Adres IP ma postać czterech liczb oddzielonych kropkami. Na przykład 123.123.123.123.
- **•** W przypadku używania serwera proxy wyłącz go tymczasowo, aby prawidłowo załadować stronę sieci Web.
- **2** Kliknij kolejno **Ustawienia** >**Ustawienia wydruku** >**Powiadomienia o materiałach eksploatacyjnych**.
- **3** W menu rozwijanym dla każdego materiału eksploatacyjnego wybierz jedną z następujących opcji powiadamiania:

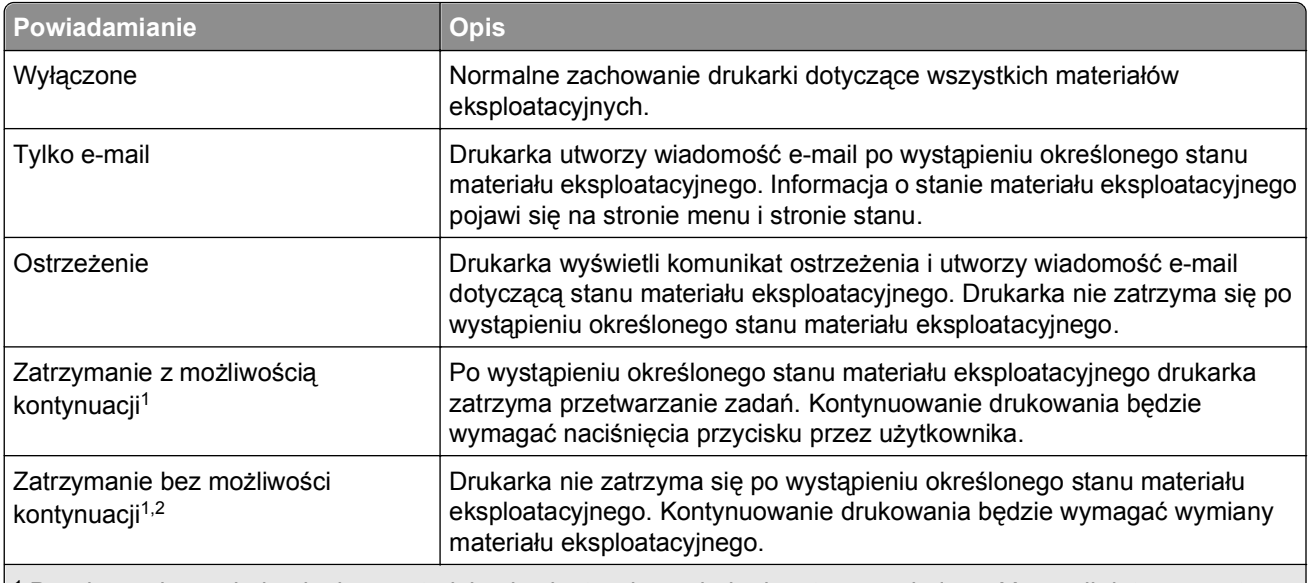

1 Po włączeniu powiadomienia o materiale eksploatacyjnym drukarka utworzy wiadomość e-mail dotyczącą stanu materiału eksploatacyjnego.

2 Gdy materiał eksploatacyjny wyczerpie się, drukarka zatrzyma się, aby zapobiec wystąpieniu uszkodzenia.

**4** Kliknij opcję **Submit** (Wyślij).

# **Zmiana ustawień drukowania zadań poufnych**

**Uwaga:** Ta funkcja jest dostępna tylko w drukarkach sieciowych lub podłączonych do serwerów druku.

**1** Uruchom przeglądarkę sieci Web, a następnie w polu adresu wpisz adres IP drukarki.

**Uwagi:**

- **•** Wyświetla adres IP drukarki w sekcji TCP/IP (menu Sieć / porty). Adres IP ma postać czterech liczb oddzielonych kropkami. Na przykład 123.123.123.123.
- **•** W przypadku używania serwera proxy wyłącz go tymczasowo, aby prawidłowo załadować stronę sieci Web.
- **2** Kliknij opcję **Konfiguracja** >**Inne ustawienia** karta >**Bezpieczeństwo** >**Konfiguracja druku poufnego**.
- **3** Zmień ustawienia
	- **•** Ustaw maksymalną liczbę prób wprowadzania numeru PIN. Kiedy użytkownik przekroczy dozwoloną liczbę prób wprowadzenia numeru PIN, wszystkie jego zadania drukowania zostaną usunięte.
	- **•** Wyznacz czas wygaśnięcia ważności zadania drukowania poufnego. Jeśli użytkownik nie wydrukuje swoich zadań w wyznaczonym czasie, zostaną one usunięte.
- **4** Zapisz zmienione ustawienia.

## **Kopiowanie ustawień drukarki do innych drukarek**

**Uwaga:** Ta funkcja jest dostępna tylko dla drukarek sieciowych.

**1** Uruchom przeglądarkę sieci Web, a następnie w polu adresu wpisz adres IP drukarki.

**Uwagi:**

- **•** Wyświetla adres IP drukarki w sekcji TCP/IP (menu Sieć / porty). Adres IP ma postać czterech liczb oddzielonych kropkami. Na przykład 123.123.123.123.
- **•** W przypadku używania serwera proxy wyłącz go tymczasowo, aby prawidłowo załadować stronę sieci Web.
- **2** Kliknij pozycję **Kopiuj ustawienia drukarki**.
- **3** Aby zmienić język, wybierz go z rozwijanej listy, a następnie wybierz opcję **Kliknij tutaj, aby ustawić język**.
- **4** Kliknij pozycję **Ustawienia drukarki**.
- **5** Wpisz adresy IP dla drukarek źródłowych i docelowych, korzystając z odpowiednich pól.

**Uwaga:** Jeżeli chcesz dodać lub usunąć docelową drukarkę, kliknij opcję **Dodaj docelowy adres IP** lub **Usuń docelowy adres IP**.

**6** Kliknij pozycję **Kopiuj ustawienia drukarki**.

## **Przywracanie ustawień fabrycznych**

Jeśli chcesz zachować listę aktualnych ustawień menu w celu zastosowania ich w przyszłości, przed przywróceniem domyślnych ustawień fabrycznych wydrukuj stronę ustawień menu. Więcej informacji można znaleźć w sekcji ["Drukowanie strony ustawie](#page-26-0)ń menu" na stronie 27.

Jeśli jest potrzebna bardziej kompleksowa metoda odzyskania domyślnych ustawień fabrycznych drukarki, trzeba użyć opcji Wymaż wszystkie ustawienia. Więcej informacji można znaleźć w sekcji ["Wymazywanie](#page-95-0) zawartości pamię[ci nieulotnej" na stronie 96.](#page-95-0)

**Ostrzeżenie — istnieje możliwość uszkodzenia:** Wybór opcji Przywracanie ustawień fabrycznych powoduje przywrócenie większości pierwotnych domyślnych ustawień fabrycznych drukarki. Wyjątkami są: język wyświetlacza, niestandardowe rozmiary i komunikaty, a także menu ustawienia sieci i portów. Wszystkie pobrane zasoby zapisane w pamięci RAM są usuwane. Ustawienie to nie ma wpływu na pobrane zasoby zapisane w pamięci flash lub na dysku twardym drukarki.

Przy użyciu panelu sterowania drukarki przejdź do opcji:

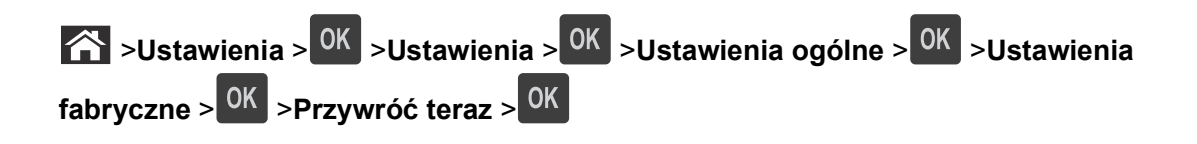

# <span id="page-110-0"></span>**Usuwanie zacięć**

Większości zacięć można zapobiec przez staranny wybór papieru i nośników specjalnych oraz ich prawidłowe ładowanie. Jeśli jednak dojdzie do zacięć, należy wykonać czynności opisane w tym rozdziale.

**Uwaga:** Funkcja Zacięcia — ponów jest domyślnie ustawiona na wartość Automatycznie. Strony, które uległy zacięciu, są ponownie drukowane, chyba że pamięć wymagana do przetworzenia tych stron jest potrzebna do realizacji innych zadań.

## **Zapobieganie zacięciom**

#### **Prawidłowo załaduj papier**

**•** Należy się upewnić, że papier w zasobniku leży płasko.

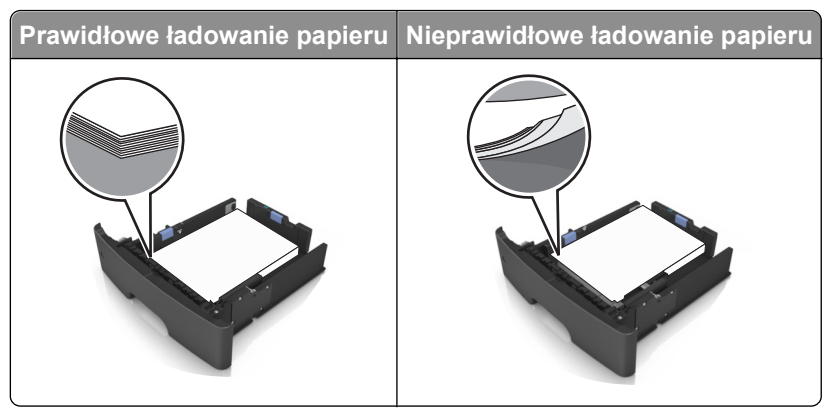

- **•** Nie należy wyjmować zasobnika w trakcie drukowania.
- **•** Nie należy załadowywać zasobnika w trakcie drukowania. Należy go załadować przed drukowaniem albo poczekać na monit o załadowanie go.
- **•** Nie należy ładować zbyt dużej ilości papieru. Upewnij się, że wysokość stosu nie wykracza poza wskaźnik maksymalnego wypełnienia papierem.
- **•** Nie należy wsuwać papieru do zasobnika. Załaduj papier tak jak przedstawiono na rysunku.

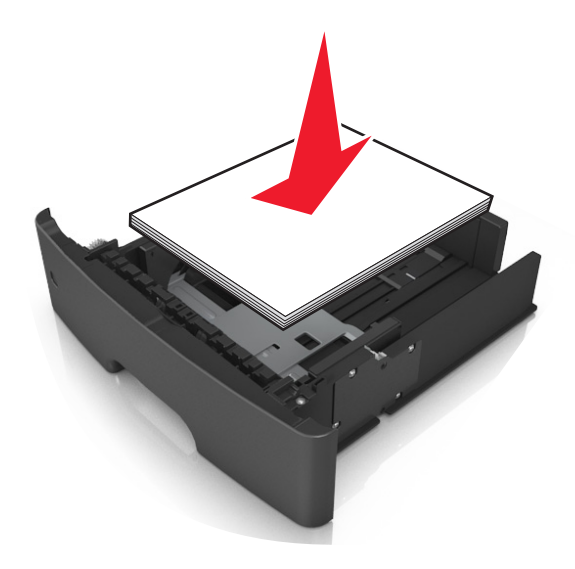

- **•** Należy się upewnić, że prowadnice w zasobniku lub podajniku uniwersalnym są ustawione prawidłowo i nie dociskają mocno papieru lub kopert.
- **•** Po załadowaniu papieru zasobnik należy mocno dopchnąć do drukarki.

#### **Korzystaj z zalecanego rodzaju papieru**

- **•** Należy stosować wyłącznie zalecany papier i nośniki specjalne.
- **•** Nie należy ładować pomarszczonego, pogniecionego, wilgotnego, zagiętego ani pozwijanego papieru.
- **•** Przed załadowaniem papier należy wygiąć, przekartkować, a następnie wyprostować.

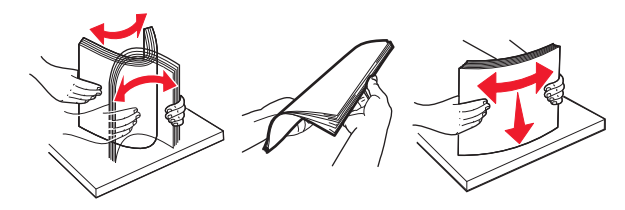

- **•** Nie należy używać papieru pociętego lub przyciętego ręcznie.
- **•** Nie należy jednocześnie umieszczać papieru o różnych rozmiarach, różnej gramaturze ani różnego typu w tym samym zasobniku.
- **•** Upewnij się, że rozmiar i typ papieru są ustawione prawidłowo w komputerze lub na panelu sterowania drukarki.
- **•** Papier należy przechowywać zgodnie z zaleceniami producenta.

## **Znaczenie komunikatów o zacięciu i oznaczeń miejsca ich wystąpienia**

W przypadku zacięcia na wyświetlaczu drukarki pojawia się komunikat wskazujący miejsce, w którym ono występuje, oraz informację z prośbą o jego usunięcie. W celu usunięcia zacięcia otwórz drzwiczki, pokrywy i zasobniki wskazane na wyświetlaczu.

#### **Uwagi:**

- **•** Gdy opcja Pomoc przy zacięciu jest włączona, po usunięciu zaciętej strony drukarka automatycznie wyładowuje puste lub częściowo zadrukowane strony do odbiornika standardowego. Sprawdź, czy w stosie wydruków są odrzucone strony.
- **•** Gdy funkcja usuwania zacięć ma ustawioną wartość Włącz lub Automatycznie, zacięte strony są drukowane ponownie. Ustawienie Automatycznie nie gwarantuje jednak wydrukowania strony.

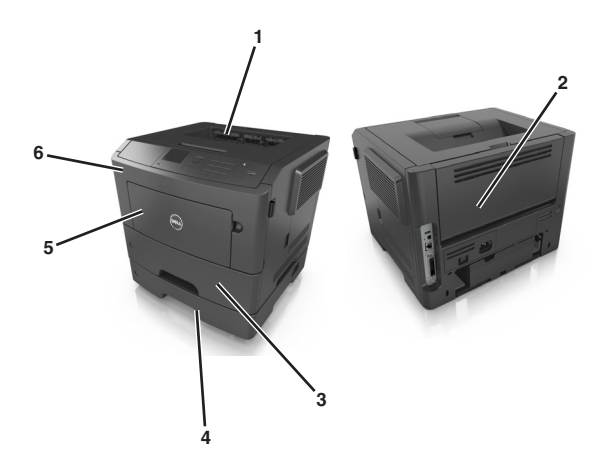

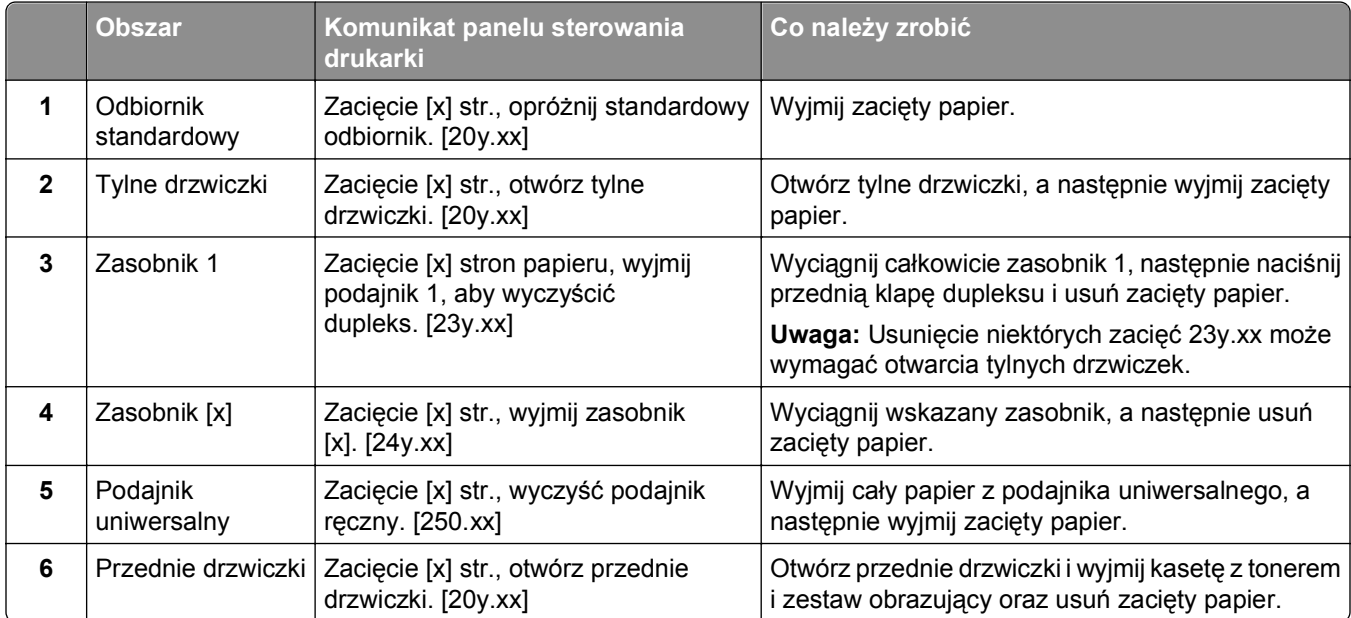

## **Zacięcie [x] str., otwórz przednie drzwiczki. [20y.xx]**

**UWAGA — GORĄCA POWIERZCHNIA:** Wewnętrzne elementy drukarki mogą być gorące. W celu zmniejszenia ryzyka oparzenia, przed dotknięciem danej części należy odczekać, aż ostygnie.

**1** Naciśnij przycisk po prawej stronie drukarki, a następnie otwórz przednie drzwiczki.

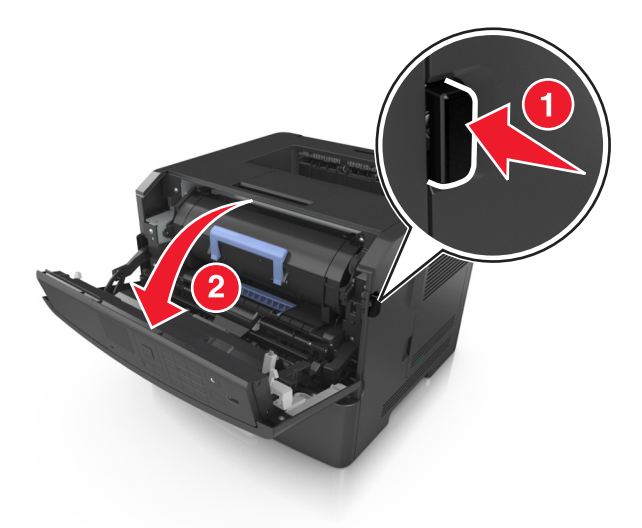

**2** Wyciągnij kasetę z tonerem za pomocą uchwytu.

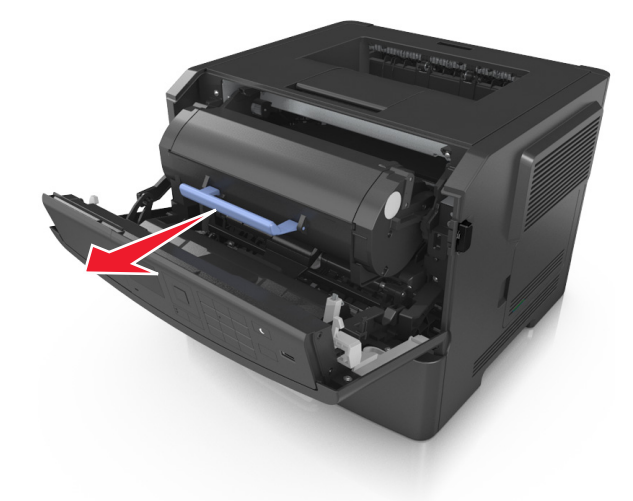

**3** Podnieś niebieski uchwyt, a następnie wyciągnij zestaw obrazujący z drukarki.

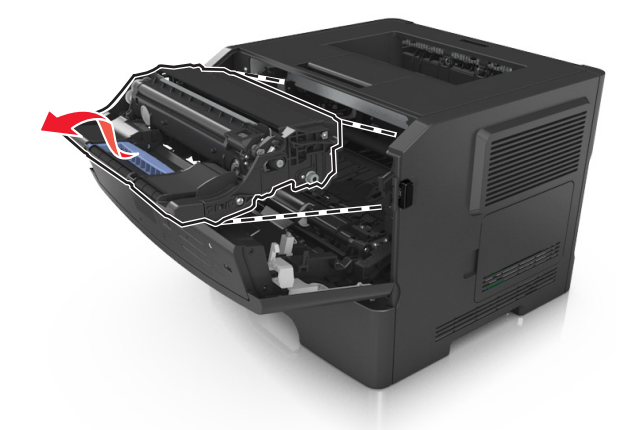

**Ostrzeżenie — istnieje możliwość uszkodzenia:** Nie wolno dotykać niebieskiego lśniącego bębna fotoprzewodnika poniżej zestawu bębna. Może to wpłynąć na jakość kolejnych zadań drukowania.

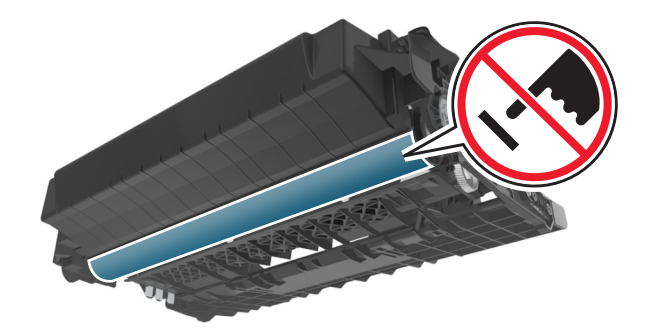

**4** Podnieś niebieską klapkę z przodu drukarki.

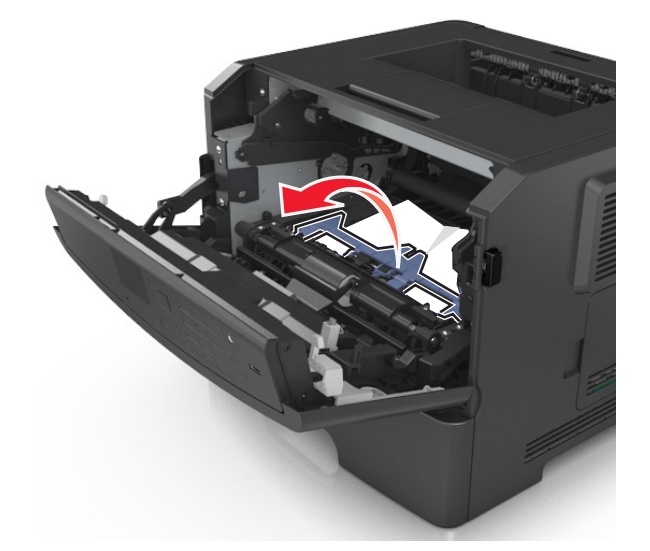

**5** Odłóż bęben na bok na płaską, gładką powierzchnię.

**Ostrzeżenie — istnieje możliwość uszkodzenia:** Nie należy wystawiać bębna na bezpośrednie działanie światła na dłużej niż 10 minut. Długotrwałe działanie światła może negatywnie wpłynąć na jakość wydruku.

**6** Chwyć mocno zacięty papier z obu stron i delikatnie go wyciągnij.

**Uwaga:** Upewnij się, że wszystkie kawałki papieru zostały usunięte.

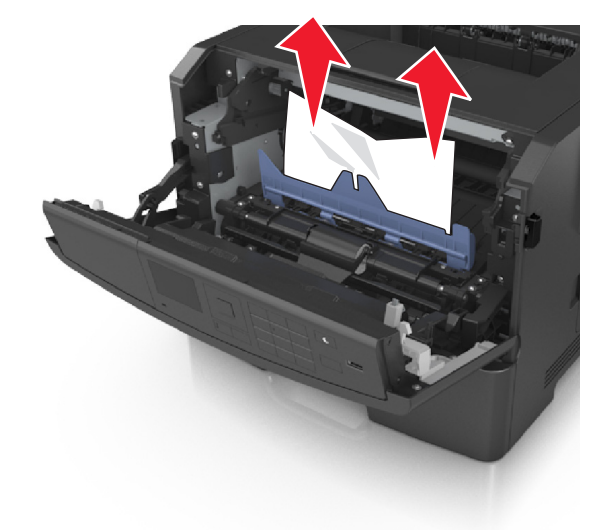

**7** Włóż bęben, wyrównując strzałki na bocznych szynach bębna ze strzałkami na bocznych szynach w drukarce, a następnie umieść bęben w drukarce.

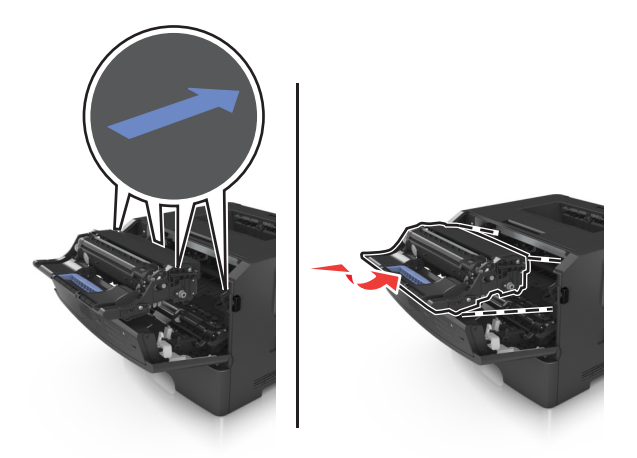

**8** Włóż kasetę z tonerem, wyrównując boczne szyny kasety ze strzałkami na bocznych szynach w drukarce, a następnie umieść kasetę w drukarce.

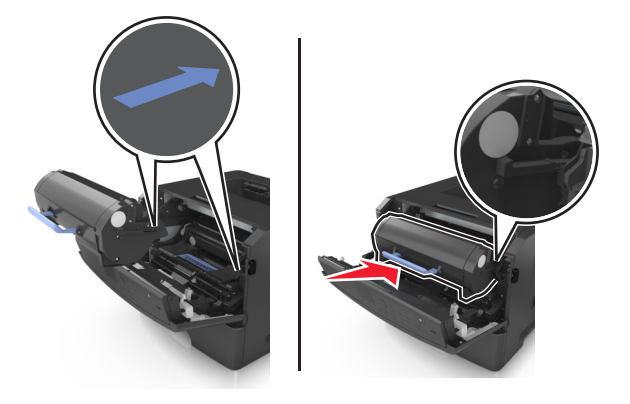

- **9** Zamknij przednie drzwiczki.
- **10** Na panelu sterowania drukarki wybierz opcję **Dalej** > >**Usuń zacięcie i naciśnij przycisk OK** > 0K, aby usunąć komunikat i kontynuować drukowanie.

## **Zacięcie [x] str., otwórz tylne drzwiczki. [20y.xx]**

**1** Otwórz przednie drzwiczki.

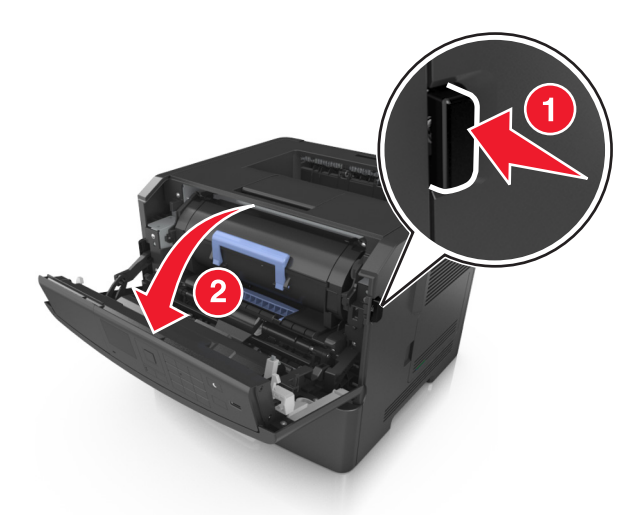

**2** Ostrożnie opuść tylne drzwiczki.

**UWAGA — GORĄCA POWIERZCHNIA:** Wewnętrzne elementy drukarki mogą być gorące. W celu zmniejszenia ryzyka oparzenia przed dotknięciem danej części należy odczekać, aż ostygnie.

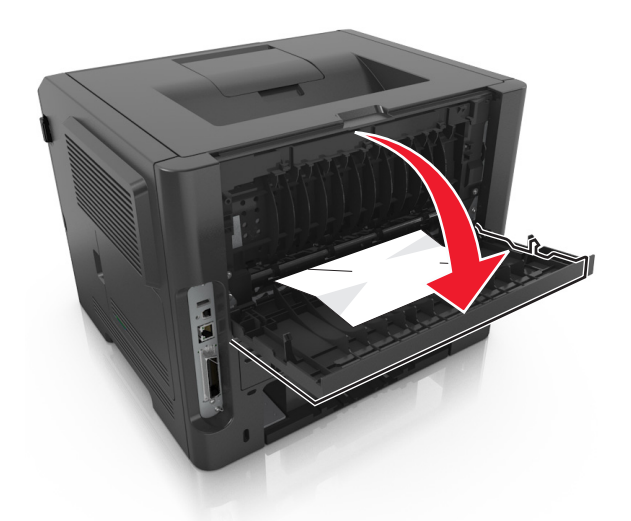

**3** Chwyć mocno zacięty papier z obu stron i delikatnie go wyciągnij. **Uwaga:** Upewnij się, że wszystkie kawałki papieru zostały usunięte.

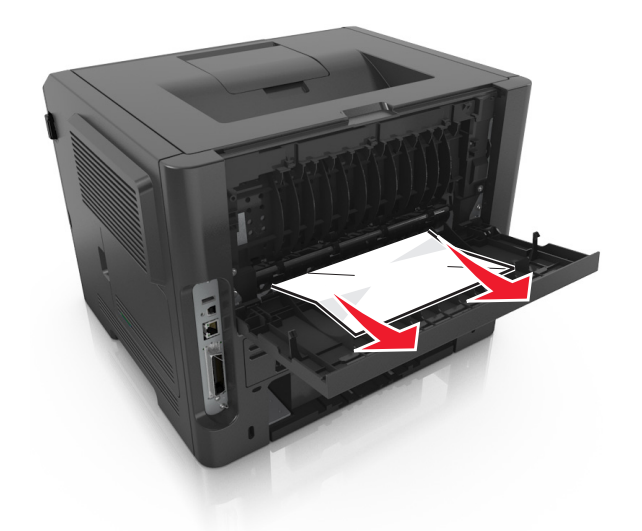

- **4** Zamknij tylne drzwiczki.
- **5** Na panelu sterowania drukarki wybierz opcję **Dalej** > >**Usuń zacięcie i naciśnij przycisk OK** > OK , aby usunąć komunikat i kontynuować drukowanie.

## **Zacięcie [x] str., opróżnij standardowy odbiornik. [20y.xx]**

**1** Chwyć mocno zacięty papier z obu stron i delikatnie go wyciągnij.

**Uwaga:** Upewnij się, że wszystkie kawałki papieru zostały usunięte.

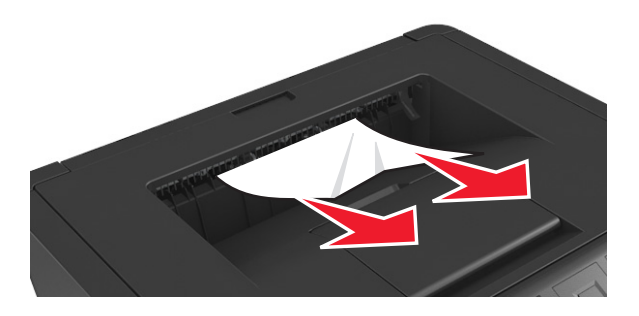

**2** Na panelu sterowania drukarki wybierz opcję **Dalej** > >**Usuń zacięcie i naciśnij przycisk OK** > 0K, aby usunąć komunikat i kontynuować drukowanie.

## **Zacięcie [x] stron papieru, wyjmij podajnik 1, aby wyczyścić dupleks. [23y.xx]**

**UWAGA — GORĄCA POWIERZCHNIA:** Wewnętrzne elementy drukarki mogą być gorące. W celu zmniejszenia ryzyka oparzenia, przed dotknięciem danej części należy odczekać, aż ostygnie.

**1** Wyciągnij całkowicie zasobnik z drukarki.

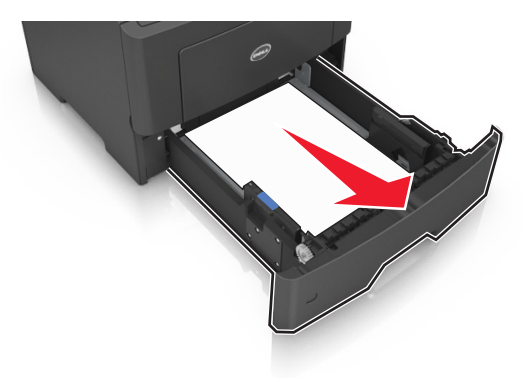

**2** Znajdź niebieską dźwignię i pociągnij ją w dół, aby zlikwidować zacięcie.

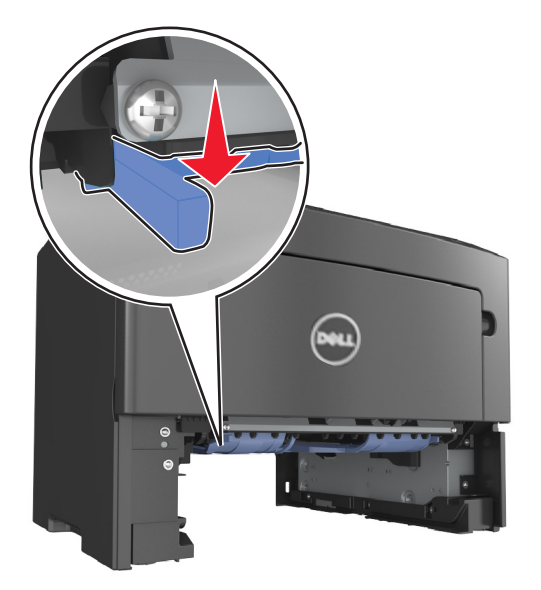

**3** Chwyć mocno zacięty papier z obu stron i delikatnie go wyciągnij. **Uwaga:** Upewnij się, że wszystkie kawałki papieru zostały usunięte.

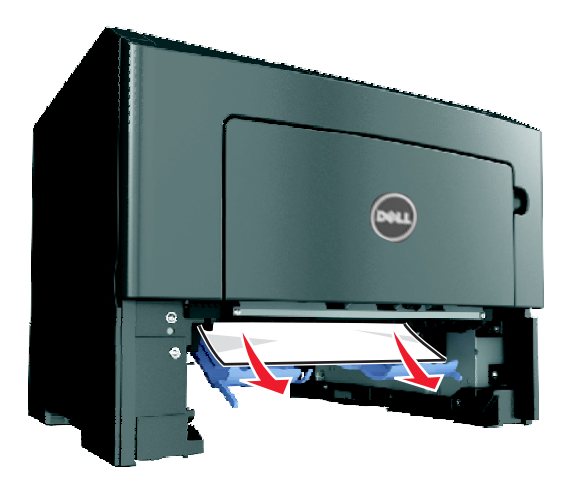

- **4** Włóż zasobnik.
- **5** Na panelu sterowania drukarki wybierz opcję **Dalej** > >**Usuń zacięcie i naciśnij przycisk OK** > OK , aby usunąć komunikat i kontynuować drukowanie.

## **Zacięcie [x] str., otwórz zasobnik [x]. [24y.xx]**

**1** Wyciągnij całkowicie zasobnik z drukarki.

**Uwaga:** Na wyświetlaczu drukarki zostanie wyświetlony komunikat informujący, w którym zasobniku wystąpiło zacięcie papieru.

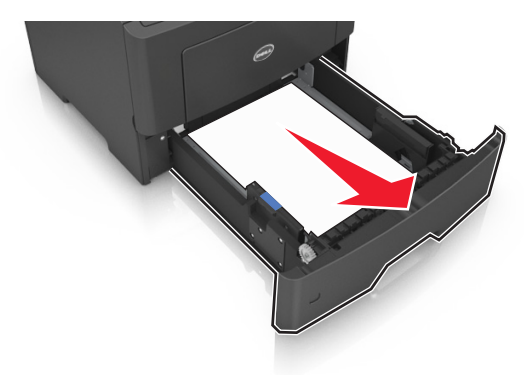

**2** Chwyć mocno zacięty papier z obu stron i delikatnie go wyciągnij.

**Uwaga:** Upewnij się, że wszystkie kawałki papieru zostały usunięte.

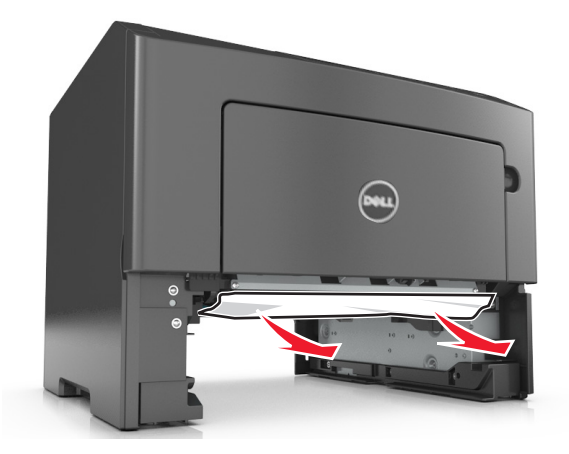

- **3** Włóż zasobnik.
- **4** Na panelu sterowania drukarki wybierz opcję **Dalej** > >**Usuń zacięcie i naciśnij przycisk OK** > 0K, aby usunąć komunikat i kontynuować drukowanie.

## **Zacięcie [x] str., wyczyść podajnik ręczny. [25y.xx]**

**1** Papier zacięty w podajniku uniwersalnym chwyć mocno z obu stron, a następnie delikatnie go wyciągnij. **Uwaga:** Upewnij się, że wszystkie kawałki papieru zostały usunięte.

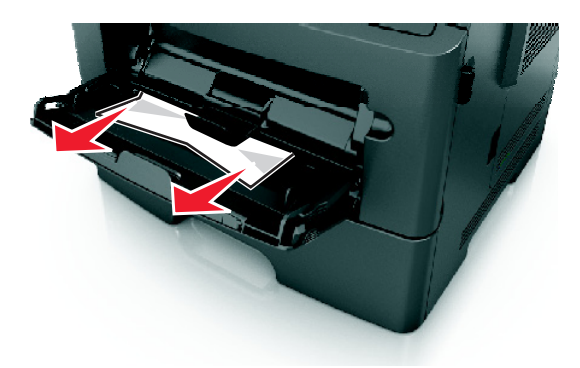

**2** Zegnij arkusze papieru w jedną i w drugą stronę, aby je rozdzielić, a następnie przekartkuj stos. Nie składaj ani nie marszcz papieru. Wyrównaj krawędzie stosu, opierając go na płaskiej powierzchni.

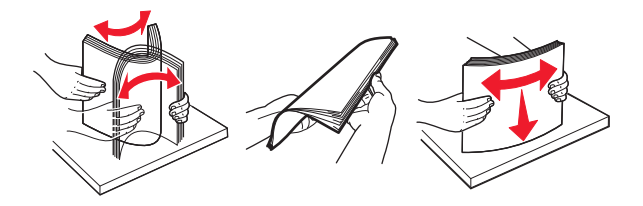

**3** Ponownie załaduj papier do podajnika uniwersalnego.

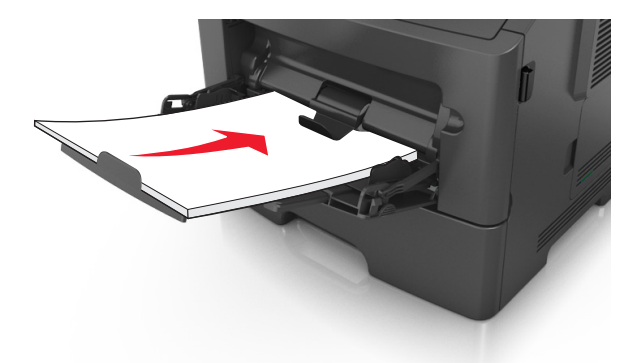

**Uwaga:** Upewnij się, że prowadnica papieru lekko dotyka krawędzi papieru.

**4** Na panelu sterowania drukarki wybierz opcję **Dalej** > >**Usuń zacięcie i naciśnij przycisk OK** > 0K, aby usunąć komunikat i kontynuować drukowanie.

# **Rozwiązywanie problemów**

## **Opis komunikatów drukarki**

#### **Błąd parowania kasety i bębna [41.xy]**

**1** Upewnij się, że zarówno nabój z tonerem, jak i wkład światłoczuły mają oznaczenia *MICR* lub ich nie mają.

**Uwaga:** W celu uzyskania listy obsługiwanych materiałów eksploatacyjnych należy skontaktować się z punktem sprzedaży, w którym nabyto drukarkę.

**2** Wymień kasetę lub bęben, by oba materiały miały oznaczenie MICR, lub nie.

#### **Uwagi:**

- **•** Do drukowania czeków i innych podobnych dokumentów należy używać kaset i bębnów MICR.
- **•** Do zwykłego drukowania należy używać kaset i bębnów nienależących do typu MICR.

#### **Kończy się kaseta [88.xy]**

Konieczne może być zamówienie kasety z tonerem. Naciśnij przycisk <sup>OK</sup>, aby usunąć komunikat i kontynuować drukowanie.

#### **Kaseta prawie pusta [88.xy]**

W razie potrzeby na panelu sterowania drukarki naciśnij przycisk <sup>OK</sup>, aby usunąć komunikat i kontynuować drukowanie.

#### **Bardzo niski poziom toneru w kasecie drukującej, pozostało [x] stron do wydrukowania [88.xy]**

Konieczna może okazać się szybka wymiana naboju z tonerem. Więcej informacji można znaleźć w sekcji "Wymiana materiałów eksploatacyjnych" w *Podręczniku użytkownika*.

W razie potrzeby naciśnij przycisk <sup>OK</sup>, aby usunąć komunikat i kontynuować drukowanie.

### **Zmień [źródło papieru] na [nazwa typu niestandardowego], załaduj [orientacja]**

Wypróbuj jedną lub więcej spośród poniższych opcji:

• Załaduj do zasobnika papier odpowiedniego typu i rozmiaru, a następnie naciśnij przycisk <sup>OK</sup> na panelu sterowania drukarki.

**Uwaga:** Upewnij się, że ustawienia rozmiaru i typu papieru są określone w Menu papieru na panelu sterowania drukarki.

**•** Anuluj zadanie drukowania.

#### **Zmień [źródło papieru] na [ciąg niestandardowy], załaduj [orientacja]**

Wypróbuj jedną lub więcej spośród poniższych opcji:

• Załaduj do zasobnika papier odpowiedniego typu i rozmiaru, a następnie naciśnij przycisk <sup>OK</sup> na panelu sterowania drukarki.

**Uwaga:** Upewnij się, że ustawienia rozmiaru i typu papieru są określone w Menu papieru na panelu sterowania drukarki.

**•** Anuluj zadanie drukowania.

#### **Zmień [źródło papieru] na [rozmiar papieru], załaduj [orientacja]**

Wypróbuj jedną lub więcej spośród poniższych opcji:

• Załaduj do zasobnika papier odpowiedniego typu i rozmiaru, a następnie naciśnij przycisk <sup>OK</sup> na panelu sterowania drukarki.

**Uwaga:** Upewnij się, że ustawienia rozmiaru i typu papieru są określone w Menu papieru na panelu sterowania drukarki.

**•** Anuluj zadanie drukowania.

### **Zmień [źródło papieru] na [typ papieru] [rozmiar papieru], załaduj [orientacja]**

Wypróbuj jedną lub więcej spośród poniższych opcji:

• Załaduj do zasobnika papier odpowiedniego typu i rozmiaru, a następnie naciśnij przycisk <sup>OK</sup> na panelu sterowania drukarki.

**Uwaga:** Upewnij się, że ustawienia rozmiaru i typu papieru są określone w Menu papieru na panelu sterowania drukarki.

**•** Anuluj zadanie drukowania.

#### **Zamknij przednie drzwiczki**

Zamknij przednie drzwiczki drukarki.

### **Zbyt złożona strona, część danych mogła nie zostać wydrukowana [39]**

Wypróbuj jedną lub więcej spośród poniższych opcji:

- Na panelu sterowania drukarki naciśnij przycisk <sup>OK</sup>, aby usunąć komunikat i kontynuować drukowanie.
- **•** Zmniejsz liczbę i rozmiar używanych czcionek, liczbę i stopień złożoności obrazów oraz liczbę drukowanych stron.
- **•** Anuluj zadanie drukowania.
- **•** Zainstaluj dodatkową pamięć drukarki.

#### **Wykryto uszkodzoną pamięć flash [51]**

Wypróbuj jedną lub więcej spośród poniższych opcji:

- **•** Wymień uszkodzoną kartę pamięci flash.
- Na panelu sterowania drukarki naciśnij przycisk <sup>OK</sup>, aby zignorować komunikat i kontynuować drukowanie.
- **•** Anuluj bieżące zadanie drukowania.

#### **Błąd odczytu napędu USB. Wyjmij urządzenie USB.**

Włożone zostało nieobsługiwane urządzenie USB. Wyjmij to urządzenie USB, a następnie zainstaluj obsługiwane.

#### **Błąd podczas odczytu danych z koncentratora USB. Odłącz koncentrator.**

Podłączony został nieobsługiwany koncentrator USB. Odłącz ten koncentrator USB, a następnie zainstaluj obsługiwany.

#### **Bęben pusty [84.xy]**

Konieczny może być zakup nowego bębna. W razie potrzeby naciśnij przycisk <sup>OK</sup>, aby usunąć komunikat i kontynuować drukowanie.

#### **Bęben prawie pusty [84.xy]**

W razie potrzeby na panelu sterowania drukarki naciśnij przycisk <sup>OK</sup>, aby usunąć komunikat i kontynuować drukowanie.

#### **Bardzo niski poziom zestawu obrazującego, pozostało [x] stron do wydrukowania [84.xy]**

Konieczna może być szybka wymiana jednostki obrazującej. Więcej informacji można znaleźć w sekcji "Wymiana materiałów eksploatacyjnych" w *Podręczniku użytkownika*.

W razie potrzeby naciśnij przycisk <sup>OK</sup>, aby usunąć komunikat i kontynuować drukowanie.

#### **Nieprawidłowy rozmiar papieru, otwórz [źródło papieru] [34]**

Wypróbuj jedną lub więcej spośród poniższych opcji:

- **•** Załaduj do zasobnika papier odpowiedniego rozmiaru.
- Na panelu sterowania drukarki naciśnij przycisk <sup>OK</sup>, aby usunąć komunikat i wydrukować zadanie przy użyciu innego zasobnika.
- **•** Sprawdź prowadnice długości i szerokości w zasobniku, upewniając się, że papier jest prawidłowo załadowany.
- **•** Upewnij się, czy prawidłowy rozmiar i typ papieru są określone w oknie Właściwości drukowania lub Drukowanie.
- **•** Upewnij się, że ustawienia rozmiaru i typu papieru są określone w Menu papieru na panelu sterowania drukarki.
- **•** Upewnij się, że ustawiony jest poprawny rozmiar papieru. Jeśli na przykład dla ustawienia Rozmiar podajnika uniwersalnego została wybrana wartość Uniwersalny, sprawdź, czy włożony nośnik jest wystarczająco duży, aby można było na nim wydrukować dane.
- **•** Anuluj zadanie drukowania.

#### **Włóż zasobnik [x]**

Włóż wskazany zasobnik do drukarki.

#### **Za mało pamięci do obsługi funkcji zapisu zasobów [35]**

Wypróbuj jedną lub więcej spośród poniższych opcji:

- Na panelu sterowania drukarki naciśnij przycisk <sup>OK</sup>, aby wyłączyć funkcję zapisu zasobów, usunąć komunikat i kontynuować drukowanie.
- **•** Zainstaluj dodatkową pamięć drukarki.

#### **Za mało pamięci do sortowania zadań [37]**

Wypróbuj jedną lub więcej spośród poniższych opcji:

- Na panelu sterowania drukarki naciśnij przycisk <sup>OK</sup>, aby wydrukować część zadania już zapisaną w pamięci i rozpocząć sortowanie pozostałej części zadania drukowania.
- **•** Anuluj bieżące zadanie drukowania.

### **Za mało pamięci do defragmentacji pamięci flash [37]**

Wypróbuj jedną lub więcej spośród poniższych opcji:

- Na panelu sterowania drukarki naciśnij przycisk <sup>OK</sup>, aby zatrzymać defragmentacje i kontynuować drukowanie.
- **•** Usuń czcionki, makra oraz inne dane znajdujące się w pamięci drukarki. Przy użyciu panelu sterowania drukarki przejdź do opcji:
	- **A** >**Ustawienia** > <sup>OK</sup> >**Ustawienia** > <sup>OK</sup> >**Ustawienia drukowania** > <sup>OK</sup> > Menu narzędzi > >**Formatuj pamięć flash** > >**Tak** >
- **•** Zainstaluj dodatkową pamięć drukarki.

#### **Za mało pamięci, niektóre zadania wstrzymane zostały usunięte [37]**

Na panelu sterowania drukarki naciśnij przycisk <sup>OK</sup>, aby usunąć komunikat.

#### **Za mało pamięci, nie można przywrócić niektórych wstrzymane zadania [37]**

Wykonaj jedną z następujących czynności:

- Na panelu sterowania drukarki naciśnij przycisk <sup>OK</sup>, aby usunać komunikat.
- **•** Usuń inne wstrzymane zadania, aby zwolnić dodatkową pamięć drukarki.

### **Załaduj papier do źródła [źródło papieru] [ciąg niestandardowy] [orientacja]**

Wypróbuj jedną lub więcej spośród poniższych opcji:

- **•** Załaduj do wskazanego zasobnika lub podajnika papier odpowiedniego typu i rozmiaru.
- Na panelu sterowania drukarki naciśnij przycisk <sup>OK</sup>, aby usunąć komunikat i kontynuować drukowanie.

**Uwaga:** Jeśli drukarka wykryje zasobnik zawierający papier odpowiedniego typu i rozmiaru, pobierze papier z tego zasobnika. W przypadku nieznalezienia zasobnika zawierającego papier odpowiedniego typu i rozmiaru wydruk zostanie wykonany na papierze z domyślnego źródła papieru.

**•** Anuluj bieżące zadanie.

## **Załaduj papier do źródła [źródło papieru] [nazwa typu niestandardowego] [orientacja]**

Wypróbuj jedną lub więcej spośród poniższych opcji:

- **•** Załaduj do zasobnika lub podajnika papier odpowiedniego typu i rozmiaru.
- Na panelu sterowania drukarki naciśnij przycisk <sup>OK</sup>, aby usunąć komunikat i kontynuować drukowanie.

**Uwaga:** Jeśli drukarka wykryje zasobnik zawierający papier odpowiedniego typu i rozmiaru, pobierze go z tego zasobnika. W przypadku nieznalezienia zasobnika zawierającego papier odpowiedniego typu i rozmiaru wydruk zostanie wykonany na papierze z domyślnego źródła papieru.

**•** Anuluj bieżące zadanie.

#### **Załaduj papier do źródła [źródło papieru] [rozmiar papieru] [orientacja]**

Wypróbuj jedną lub więcej spośród poniższych opcji:

- **•** Załaduj do zasobnika lub podajnika papier prawidłowego rozmiaru.
- Na panelu sterowania drukarki naciśnij przycisk <sup>OK</sup>, aby usunąć komunikat i kontynuować drukowanie.

**Uwaga:** Jeśli drukarka wykryje zasobnik zawierający papier odpowiedniego rozmiaru, pobierze go z tego zasobnika. W przypadku nieznalezienia zasobnika zawierającego papier odpowiedniego rozmiaru wydruk zostanie wykonany na papierze z domyślnego źródła papieru.

**•** Anuluj bieżące zadanie.

## **Załaduj papier do źródła [źródło papieru] [typ papieru] [rozmiar papieru] [orientacja]**

Wypróbuj jedną lub więcej spośród poniższych opcji:

- **•** Załaduj do zasobnika lub podajnika papier odpowiedniego typu i rozmiaru.
- Na panelu sterowania drukarki naciśnij przycisk <sup>OK</sup>, aby usunąć komunikat i kontynuować drukowanie.

**Uwaga:** Jeśli drukarka wykryje zasobnik zawierający papier odpowiedniego typu i rozmiaru, pobierze go z tego zasobnika. W przypadku nieznalezienia zasobnika zawierającego papier odpowiedniego typu i rozmiaru wydruk zostanie wykonany na papierze z domyślnego źródła papieru.

**•** Anuluj bieżące zadanie.

#### **Załaduj do podajnika ręcznego [nazwa typu niestandardowego] [orientacja]**

Wypróbuj jedną lub więcej spośród poniższych opcji:

- **•** Załaduj do podajnika papier odpowiedniego typu i rozmiaru.
- Na panelu sterowania drukarki naciśnij przycisk <sup>OK</sup>, aby usunąć komunikat i kontynuować drukowanie.

**Uwaga:** Jeśli w podajniku nie ma papieru, drukarka pomija to żądanie i drukuje z automatycznie wybranego zasobnika.

**•** Anuluj bieżące zadanie.

#### **Załaduj do podajnika ręcznego [ciąg niestandardowy] [orientacja]**

Wypróbuj jedną lub więcej spośród poniższych opcji:

- **•** Załaduj do podajnika papier odpowiedniego typu i rozmiaru.
- Na panelu sterowania drukarki naciśnij przycisk <sup>OK</sup>, aby usunąć komunikat i kontynuować drukowanie.

**Uwaga:** Jeśli w podajniku nie ma papieru, drukarka pomija to żądanie i drukuje z automatycznie wybranego zasobnika.

**•** Anuluj bieżące zadanie.

## **Załaduj do podajnika ręcznego [rozmiar papieru] [orientacja]**

Wypróbuj jedną lub więcej spośród poniższych opcji:

- **•** Załaduj do podajnika papier odpowiedniego rozmiaru.
- Na panelu sterowania drukarki naciśnij przycisk <sup>OK</sup>, aby usunąć komunikat i kontynuować drukowanie.

**Uwaga:** Jeśli w podajniku nie ma papieru, drukarka pomija to żądanie i drukuje z automatycznie wybranego zasobnika.

**•** Anuluj bieżące zadanie.

## **Załaduj do podajnika ręcznego [typ papieru] [rozmiar papieru] [orientacja]**

Wypróbuj jedną lub więcej spośród poniższych opcji:

- **•** Załaduj do podajnika papier odpowiedniego typu i rozmiaru.
- Na panelu sterowania drukarki naciśnij przycisk <sup>OK</sup>, aby usunąć komunikat i kontynuować drukowanie.

**Uwaga:** Jeśli w podajniku nie ma papieru, drukarka pomija to żądanie i drukuje z automatycznie wybranego zasobnika.

**•** Anuluj bieżące zadanie.

### **Zestaw konserwacyjny prawie pusty [80.xy]**

Może być konieczny zakup nowego zestawu konserwacyjnego. Skontaktuj się z obsługą techniczną lub

sprzedawcą drukarki Dell, a następnie zgłoś ten komunikat. W razie potrzeby naciśnij przycisk <sup>OK</sup> na panelu sterowania drukarki, aby usunąć komunikat i kontynuować drukowanie.

### **Zestaw konserwacyjny prawie pusty [80.xy]**

Aby uzyskać więcej informacji, skontaktuj się z pomocą techniczną lub ze sprzedawcą drukarki Dell, a

następnie podaj treść tego komunikatu. W razie potrzeby naciśnij przycisk <sup>OK</sup> na panelu sterowania drukarki, aby usunąć komunikat i kontynuować drukowanie.

#### **Bardzo niski poziom zestawu konserwacyjnego, pozostało [x] stron do wydrukowania [80.xy]**

Konieczna może okazać się szybka wymiana zestawu konserwacyjnego. Aby uzyskać więcej informacji, skontaktuj się z obsługą techniczną lub sprzedawcą drukarki Dell.

W razie potrzeby na panelu sterowania drukarki naciśnij przycisk <sup>OK</sup>, aby usunąć komunikat i kontynuować drukowanie.

### **Pamięć pełna [38]**

Wypróbuj jedną lub więcej spośród poniższych opcji:

• Na panelu sterowania drukarki naciśnij przycisk <sup>OK</sup>, aby usunąć komunikat.

- **•** Zmniejsz wartość ustawienia rozdzielczości.
- **•** Zainstaluj dodatkową pamięć drukarki.

#### **Błąd oprogramowania sieci [x] [54]**

Wypróbuj jedną lub więcej spośród poniższych opcji:

- Na panelu sterowania drukarki naciśnij przycisk <sup>OK</sup>, aby usunąć komunikat i kontynuować drukowanie.
- **•** Wyjmij wtyczkę przewodu zasilającego routera z gniazdka elektrycznego, a następnie odczekaj 30 sekund, po czym włóż ją ponownie.
- **•** Wyłącz drukarkę, a następnie odczekaj około 10 sekund, po czym włącz ją ponownie.
- **•** Zaktualizuj oprogramowanie sprzętowe do pracy w sieci w drukarce lub na serwerze druku. W celu uzyskania dalszych informacji, skontaktuj się z administratorem systemu.

### **Inny producent niż Dell —[typ materiału eksploatacyjnego] patrz** *Podręcznik użytkownika* **[33.xy]**

**Uwaga:** Typem materiału eksploatacyjnego może być nabój z tonerem lub bęben.

System wykrył, że zainstalowano materiał lub część producenta innego niż Dell.

Drukarka Dell działa najlepiej z oryginalnymi częściami i materiałami eksploatacyjnymi firmy Dell. Używanie materiałów i części innych producentów może negatywnie wpłynąć na wydajność, pracę i żywotność drukarki i jej części.

Wszelkie wskaźniki materiałów są zaprojektowane tak, by współpracować z materiałami i częściami Dell i ich praca może zostać zakłócona, gdy użyte zostaną materiały innych producentów. Użytkowanie materiałów i części związanych z obrazami dłużej niż jest to zalecane może spowodować uszkodzenie drukarki Dell i jej komponentów.

**Ostrzeżenie — istnieje możliwość uszkodzenia:** Używanie materiałów lub części innych producentów może spowodować utratę gwarancji. Uszkodzenia spowodowane używaniem materiałów lub części innych producentów nie będą naprawiane w ramach gwarancji.

Aby zaakceptować powyższe informacje dotyczące ryzyka i korzystać z materiałów i części innych

producentów, jednocześnie naciśnij przyciski <sup>OK</sup> i X przez 15 sekund, aby usunąć komunikat i kontynuować drukowanie.

Jeśli nie chcesz zaakceptować powyższych informacji, wyjmij materiały lub części innych producentów z drukarki, a następnie zainstaluj oryginalne materiały lub części Dell.

**Uwaga:** Listę obsługiwanych materiałów można znaleźć w części Zamawianie materiałów eksploatacyjnych *Podręcznika użytkownika* lub pod adresem **<http://support.dell.com>**.

#### **Za mało wolnego miejsca w pamięci flash dla zasobów [52]**

Wypróbuj jedną lub więcej spośród poniższych opcji:

- Na panelu sterowania drukarki naciśnij przycisk <sup>OK</sup>, aby usunąć komunikat i kontynuować drukowanie.
- **•** Usuń czcionki, makra oraz inne dane zapisane w pamięci flash. Przy użyciu panelu sterowania drukarki przejdź do opcji:

>**Ustawienia** > >**Ustawienia** > >**Ustawienia drukowania** > >**Menu narzędzi** >

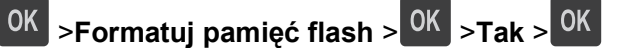

**•** Użyj karty pamięci flash o większej pojemności.

**Uwaga:** Załadowane czcionki i makra, które nie zostały wcześniej zapisane w pamięci flash, są usuwane w momencie wyłączenia lub ponownego uruchomienia drukarki.

## **Błąd czcionki PPDS [50]**

Wypróbuj jedną lub więcej spośród poniższych opcji:

- Na panelu sterowania drukarki naciśnij przycisk <sup>OK</sup>, aby usunąć komunikat i kontynuować drukowanie.
- **•** Jeśli nie można znaleźć żądanej czcionki, zobacz:

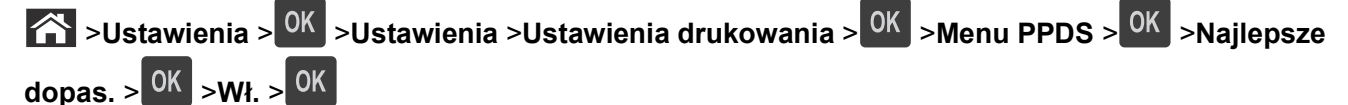

Drukarka znajdzie podobną czcionkę i przeformatuje tekst, którego dotyczy problem.

**•** Anuluj bieżące zadanie drukowania.

### **Ponownie zainstaluj brakującą lub nieodpowiadającą kasetę [31.xy]**

Wypróbuj jedną lub więcej spośród poniższych opcji:

- **•** Sprawdź, czy nie brakuje naboju z tonerem. Jeśli tak jest, zainstaluj go. Więcej informacji na temat instalacji naboju można znaleźć w sekcji "Wymiana materiałów eksploatacyjnych" w *Podręczniku użytkownika*.
- **•** Jeśli nabój z tonerem jest zainstalowany, ale nie działa, wyjmij go, a następnie zainstaluj ponownie.

**Uwaga:** Jeśli po ponownym zainstalowaniu komunikat nadal się pojawia, kaseta jest uszkodzona. Wymień kasetę z tonerem.

### **Ponownie zainstaluj brakujący lub nieodpowiadający bęben [31.xy]**

Wypróbuj jedną lub więcej spośród poniższych opcji:

**•** Sprawdź, czy nie brakuje wkładu światłoczułego. Jeśli tak jest, zainstaluj go.

Więcej informacji na temat instalacji wkładu światłoczułego można znaleźć w sekcji "Wymiana materiałów eksploatacyjnych" w *Podręczniku użytkownika*.

**•** Jeśli wkład światłoczuły jest zainstalowany, ale nie działa, wyjmij go, a następnie zainstaluj ponownie.

**Uwaga:** Jeśli po ponownym zainstalowaniu komunikat nadal się pojawia, bęben jest uszkodzony. Wymień zestaw obrazujący.

#### **Wyjmij papier ze standardowego odbiornika**

Wyjmij stos papieru z odbiornika standardowego.

#### **Wymień kasetę, pozostało 0 stron do wydrukowania [88.xy]**

Wymień nabój z tonerem, aby usunąć komunikat i kontynuować drukowanie. Więcej informacji na ten temat można znaleźć w intrukcji dostarczanej z materiałem eksploatacyjnym lub w sekcji "Wymiana materiałów eksploatacyjnych" w *Podręczniku użytkownika*.

**Uwaga:** Jeśli nie masz zamiennego naboju, zapoznaj się z sekcją "Zamawianie materiałów eksploatacyjnych" w *Podręczniku użytkownika* lub przejdź do odpowiedniej witryny sieci Web.

#### **Wymień bęben, pozostało 0 stron do wydrukowania [84.xy]**

Wymień wkład światłoczuły, aby usunąć komunikat i kontynuować drukowanie. Więcej informacji na ten temat można znaleźć w intrukcji dostarczanej z materiałem eksploatacyjnym lub w sekcji "Wymiana materiałów eksploatacyjnych" w *Podręczniku użytkownika*.

**Uwaga:** Jeśli nie masz zamiennego wkładu światłoczułego, zapoznaj się z sekcją "Zamawianie materiałów eksploatacyjnych" w *Podręczniku użytkownika* lub przejdź do odpowiedniej witryny sieci Web.

#### **Wymień zestaw konserwacyjny, pozostało 0 stron do wydrukowania [80,.xy]**

Skontaktuj się z obsługą techniczną lub sprzedawcą drukarki Dell, a następnie zgłoś ten komunikat. Zostanie zaplanowana konserwacja drukarki.

#### **Wymień nieobsługiwaną kasetę [32.xy]**

Wyjmij nabój z tonerem, a następnie zainstaluj obsługiwany nabój, aby usunąć komunikat i kontynuować drukowanie. Więcej informacji na ten temat można znaleźć w intrukcji dostarczanej z materiałem eksploatacyjnym lub w sekcji "Wymiana materiałów eksploatacyjnych" w *Podręczniku użytkownika*.

**Uwaga:** Jeśli nie masz zamiennego naboju, zapoznaj się z sekcją "Zamawianie materiałów eksploatacyjnych" w *Podręczniku użytkownika* lub przejdź do odpowiedniej witryny sieci Web.

### **Wymień nieobsługiwany bęben [32.xy]**

Wyjmij wkład światłoczuły, a następnie zainstaluj obsługiwany wkład, aby usunąć komunikat i kontynuować drukowanie. Więcej informacji na ten temat można znaleźć w intrukcji dostarczanej z materiałem eksploatacyjnym lub w sekcji "Wymiana materiałów eksploatacyjnych" w *Podręczniku użytkownika*.

**Uwaga:** Jeśli nie masz zamiennego wkładu światłoczułego, zapoznaj się z sekcją "Zamawianie materiałów eksploatacyjnych" w *Podręczniku użytkownika* lub przejdź do odpowiedniej witryny sieci Web.

#### **Nie skonfigurowano serwera SMTP. Skontaktuj się z administratorem systemu.**

Na panelu sterowania drukarki naciśnij przycisk <sup>OK</sup>, aby usunąć komunikat.

**Uwaga:** Jeśli komunikat pojawi się ponownie, skontaktuj się z administratorem systemu.

#### **Błąd oprogramowania sieci standardowej [54]**

Wypróbuj jedną lub więcej spośród poniższych opcji:

- Na panelu sterowania drukarki naciśnij przycisk 0K, aby potwierdzić.
- **•** Wyjmij wtyczkę przewodu zasilającego routera z gniazdka elektrycznego, a następnie odczekaj 30 sekund, po czym włóż ją ponownie.
- **•** Wyłącz drukarkę i włącz ją z ponownie.
- **•** Zaktualizuj oprogramowanie sprzętowe do pracy w sieci w drukarce lub serwerze druku. W celu uzyskania dalszych informacji, skontaktuj się z administratorem systemu.

#### **Standardowy port równoległy wyłączony [56]**

**•** Na panelu sterowania drukarki wybierz opcję **Kontynuuj**, aby usunąć ten komunikat. W przypadku

drukarek z ekranami niedotykowymi naciśnij przycisk <sup>OK</sup>, aby potwierdzić.

#### **Uwagi:**

- **•** Drukarka odrzuca wszystkie dane otrzymywane przez port równoległy.
- **•** Sprawdź, czy menu Bufor równoległy nie ma ustawionej opcji Wyłączony.

#### **Standardowy port USB wyłączony [56]**

Wypróbuj jedną lub więcej spośród poniższych opcji:

- Na panelu sterowania drukarki naciśnij przycisk <sup>OK</sup>, aby usunąć komunikat i kontynuować drukowanie. **Uwaga:** Drukarka odrzuca wszystkie dane otrzymywane przez port USB.
- **•** Na panelu sterowania drukarki skonfiguruj opcję Bufor USB na wartość Automatycznie.

### **Za dużo zainstalowanych opcji pamięci flash [58]**

- **1** Wyłącz drukarkę.
- **2** Wyjmij wtyczkę przewodu zasilającego z gniazdka elektrycznego.
- **3** Usuń nadmiarową pamięć flash.
- **4** Podłącz przewód zasilający do prawidłowo uziemionego gniazda elektrycznego.
- **5** Ponownie włącz drukarkę.

#### **Za dużo podłączonych zasobników [58]**

- **1** Wyłącz drukarkę.
- **2** Wyjmij wtyczkę przewodu zasilającego z gniazdka elektrycznego.
- **3** Usuń nadmiarowe zasobniki.
- **4** Podłącz przewód zasilający do prawidłowo uziemionego gniazda elektrycznego.
- **5** Ponownie włącz drukarkę.

#### **Wykryto niesformatowaną pamięć flash [53]**

Wypróbuj jedną lub więcej spośród poniższych opcji:

- Na panelu sterowania drukarki naciśnij przycisk <sup>OK</sup>, aby zatrzymać defragmentacje i kontynuować drukowanie.
- **•** Sformatuj moduł pamięci flash.

**Uwaga:** Jeśli komunikat o błędzie jest w dalszym ciągu wyświetlany, moduł pamięci flash może być uszkodzony i wymagać wymiany.

### **Nieobsługiwana opcja w gnieździe [x] [55]**

- **1** Wyłącz drukarkę.
- **2** Wyjmij wtyczkę przewodu zasilającego z gniazdka elektrycznego.
- **3** Odłącz nieobsługiwaną kartę opcji od płyty kontroli drukarki, a na jej miejsce włóż kartę obsługiwaną.
- **4** Podłącz przewód zasilający do prawidłowo uziemionego gniazda elektrycznego.
- **5** Włącz ponownie drukarkę.

## **Rozwiązywanie problemów z drukarką**

- **•** ["Podstawowe problemy z drukark](#page-134-0)ą" na stronie 135
- **•** ["Problemy z opcjami" na stronie 137](#page-136-0)
- **•** ["Problemy z podawaniem papieru" na stronie 139](#page-138-0)

## <span id="page-134-0"></span>**Podstawowe problemy z drukarką**

#### **Drukarka nie odpowiada**

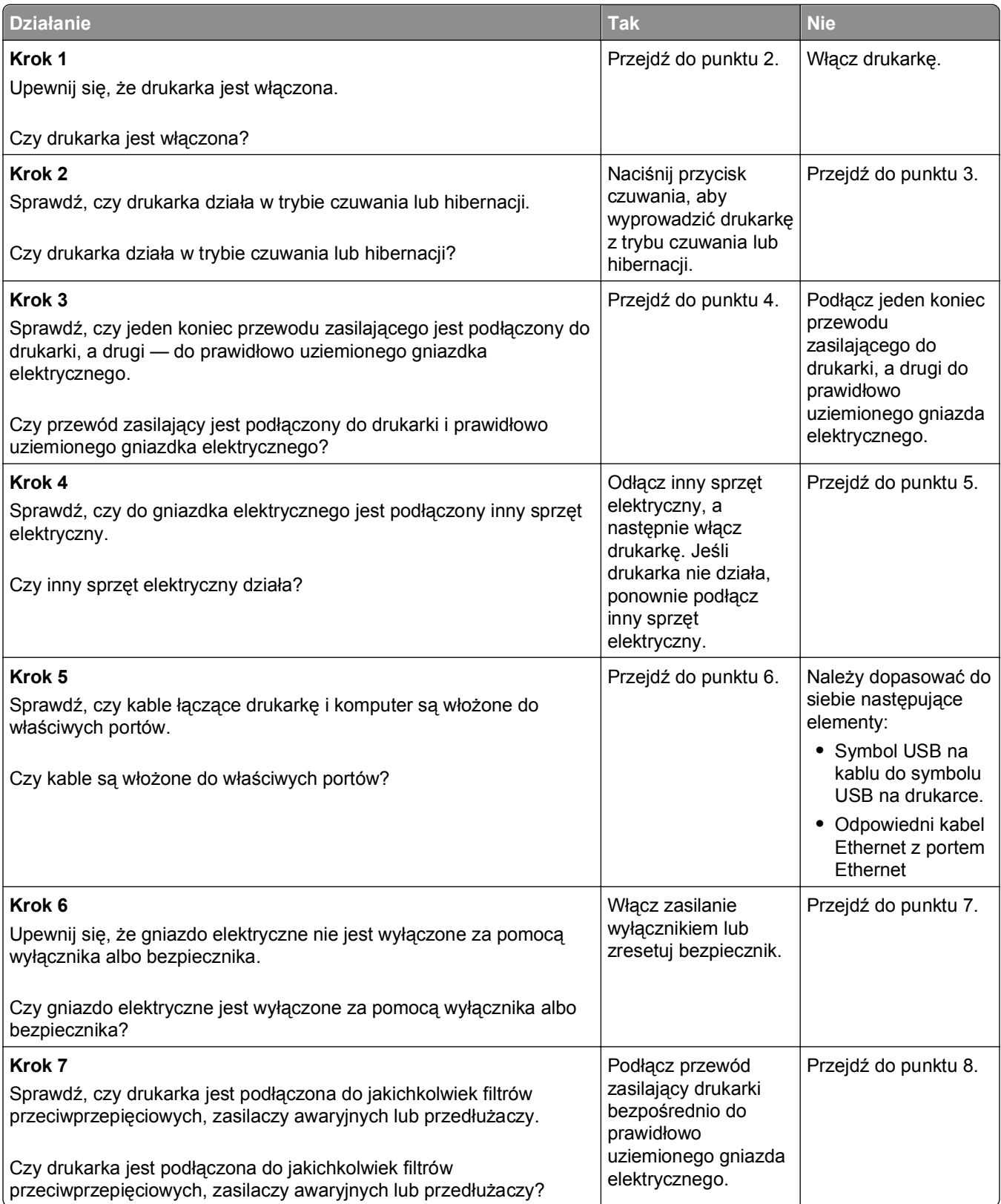

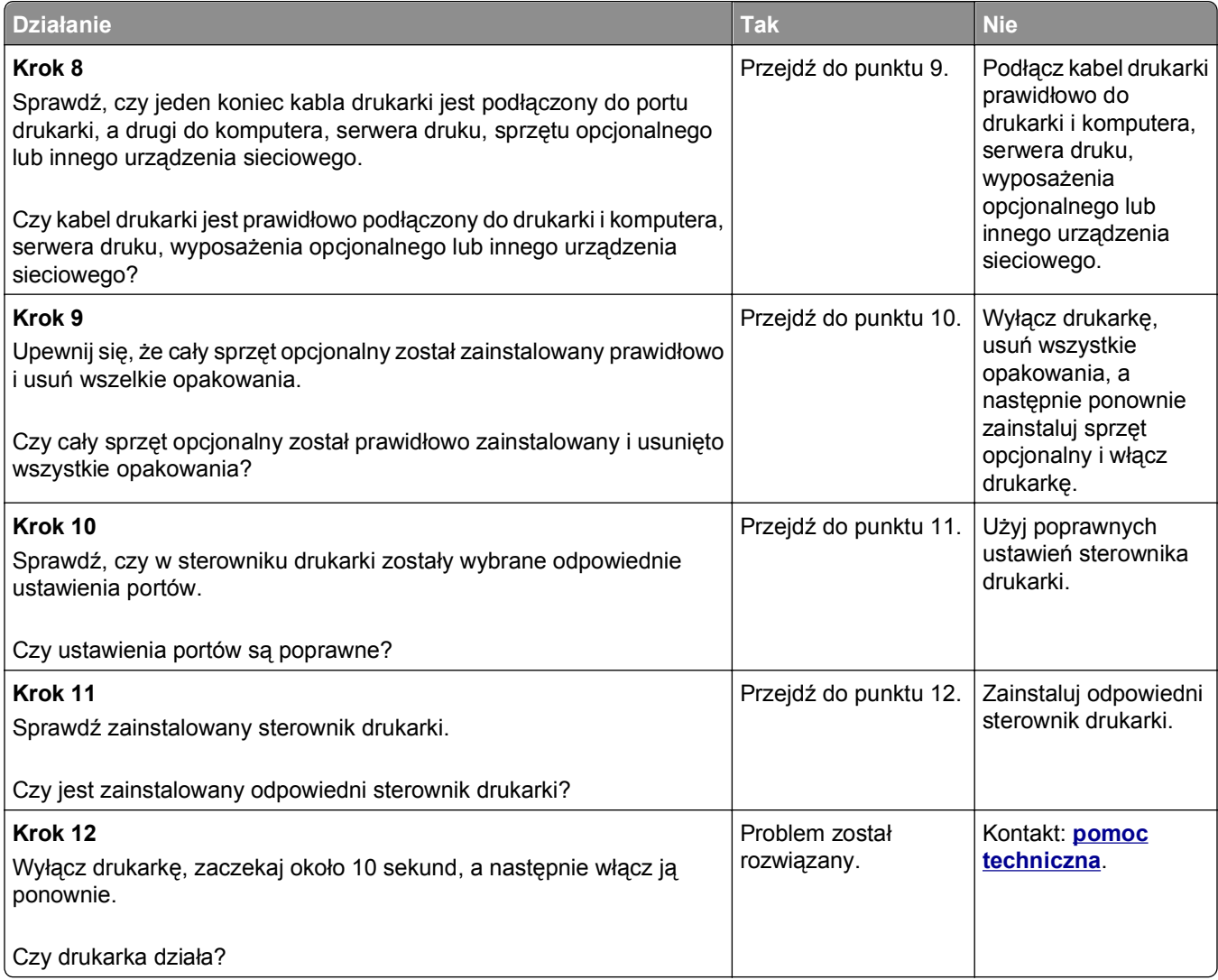

## **Wyświetlacz drukarki jest pusty**

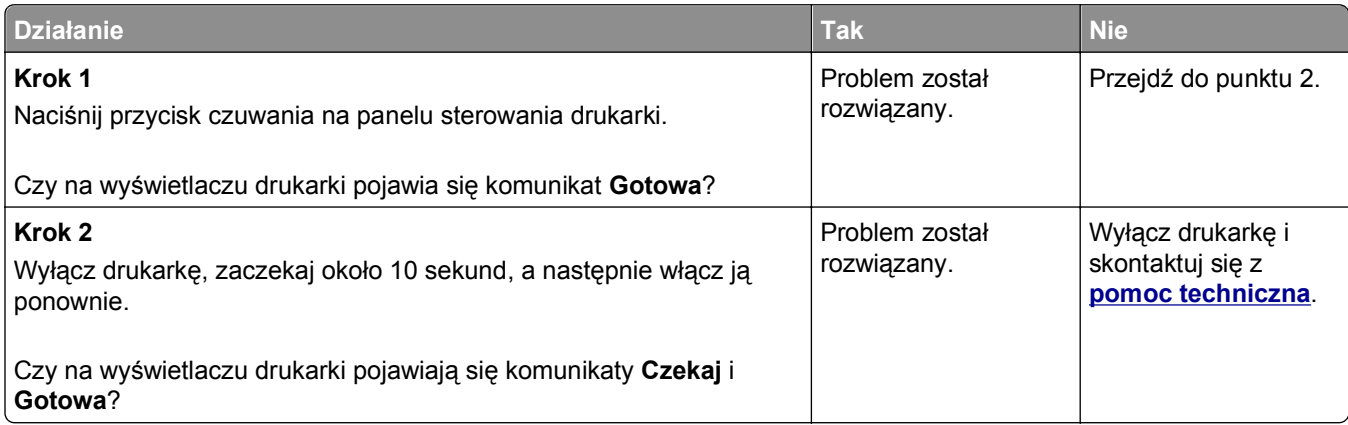

## <span id="page-136-0"></span>**Problemy z opcjami**

#### **Nie można wykryć opcjonalnego wyposażenia wewnętrznego**

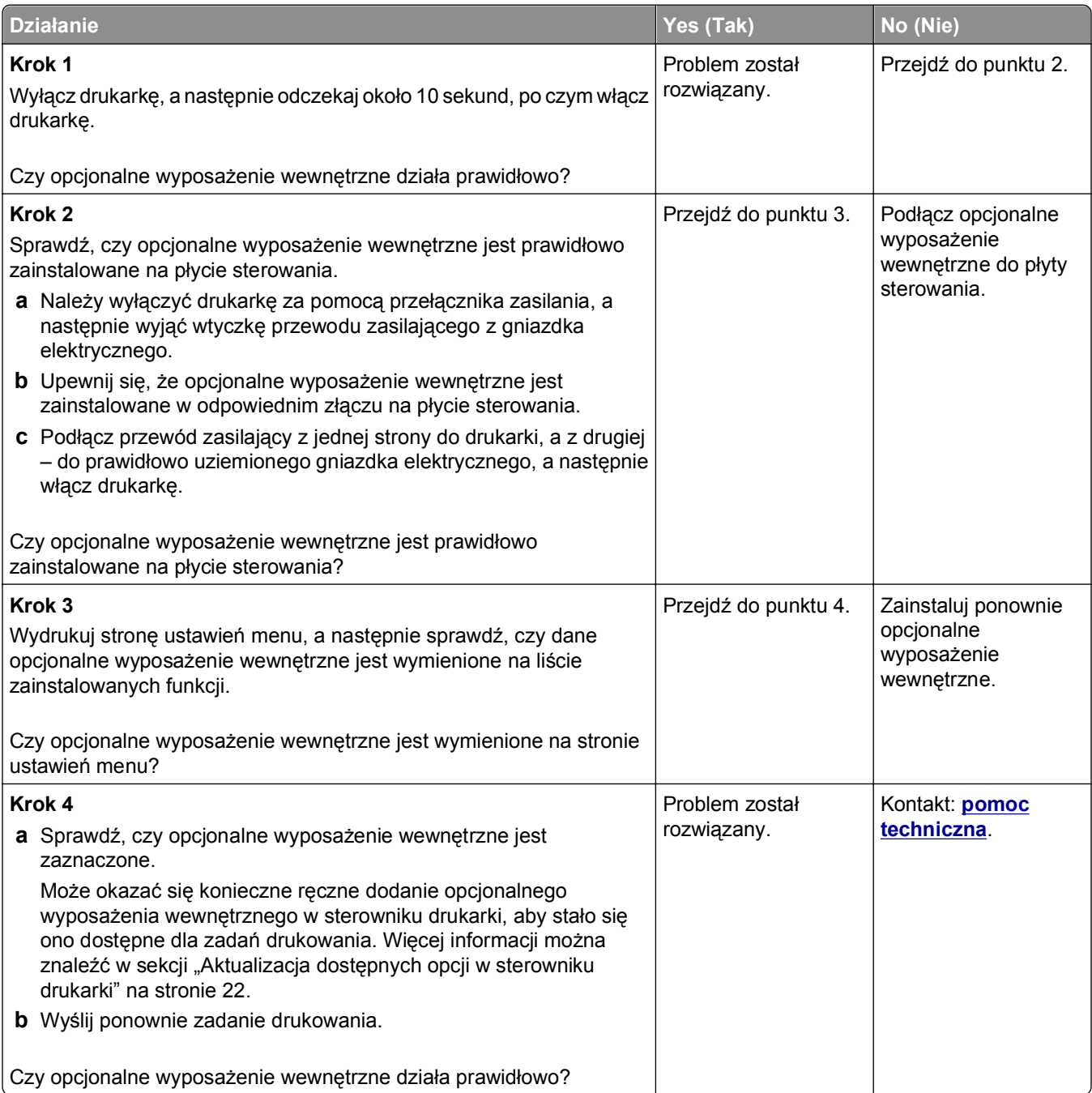

#### **Problemy z zasobnikiem**

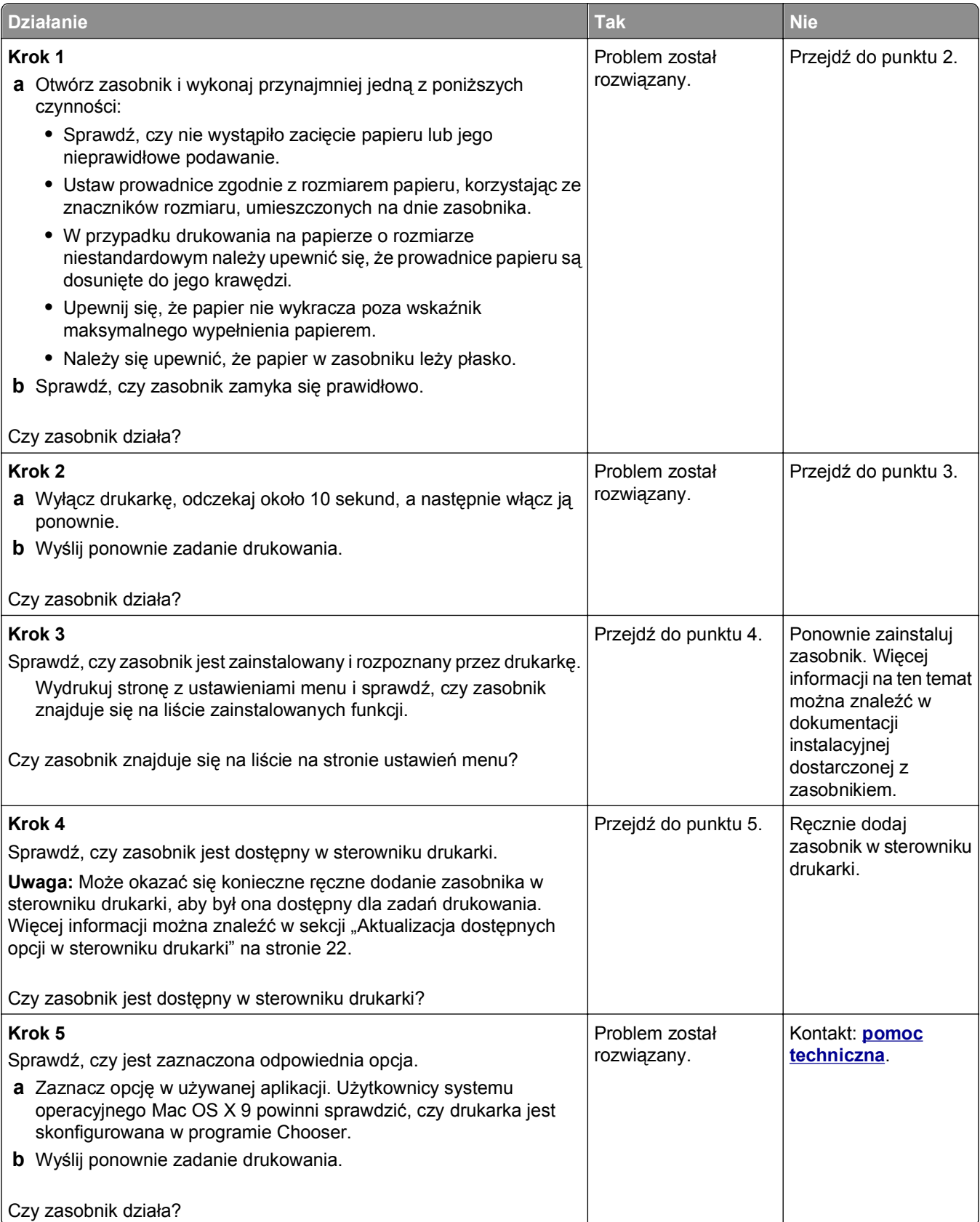

## <span id="page-138-0"></span>**Problemy z podawaniem papieru**

#### **Papier często się zacina**

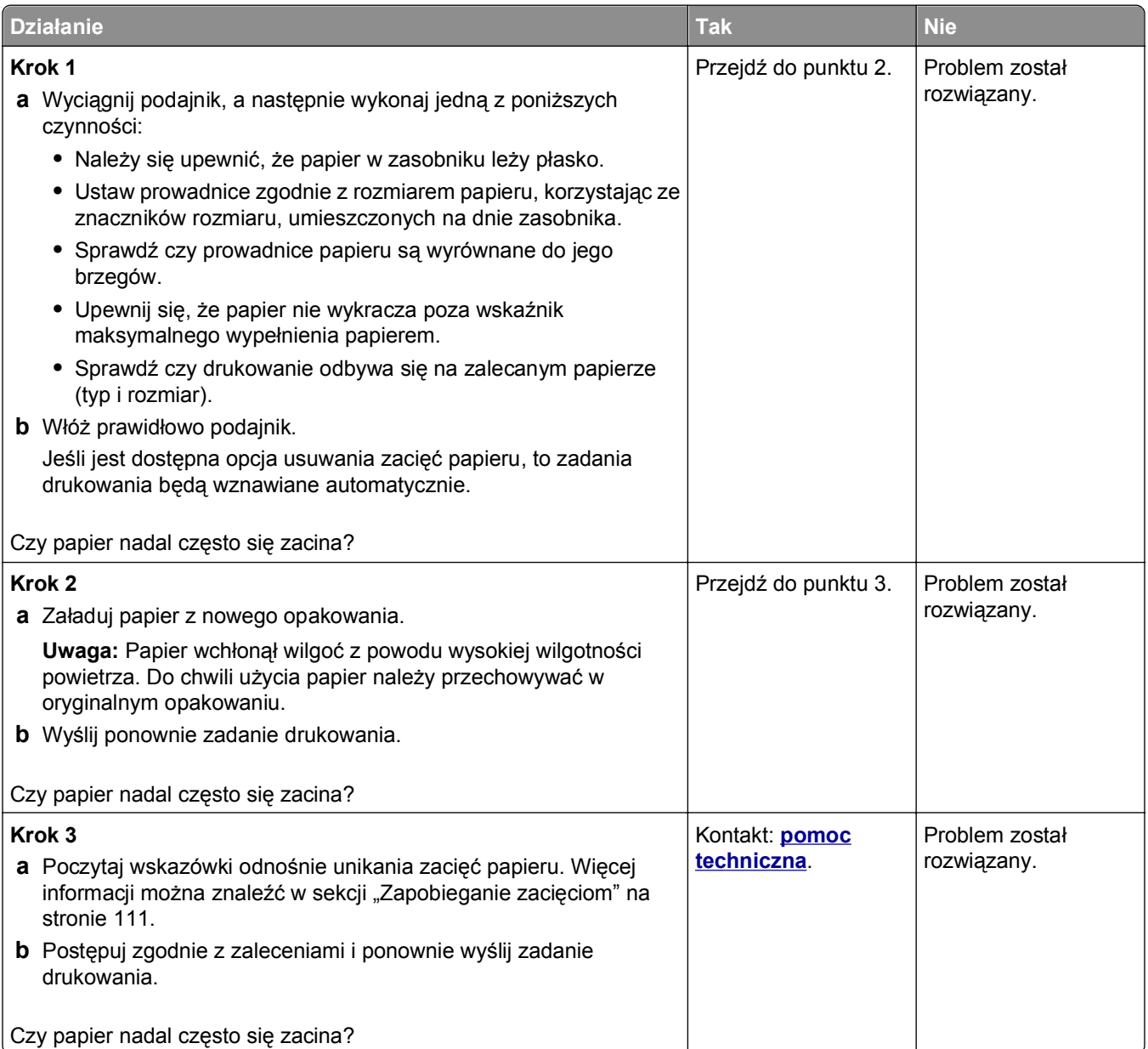

#### **Komunikat o zacięciu papieru nie znika po usunięciu zacięcia**

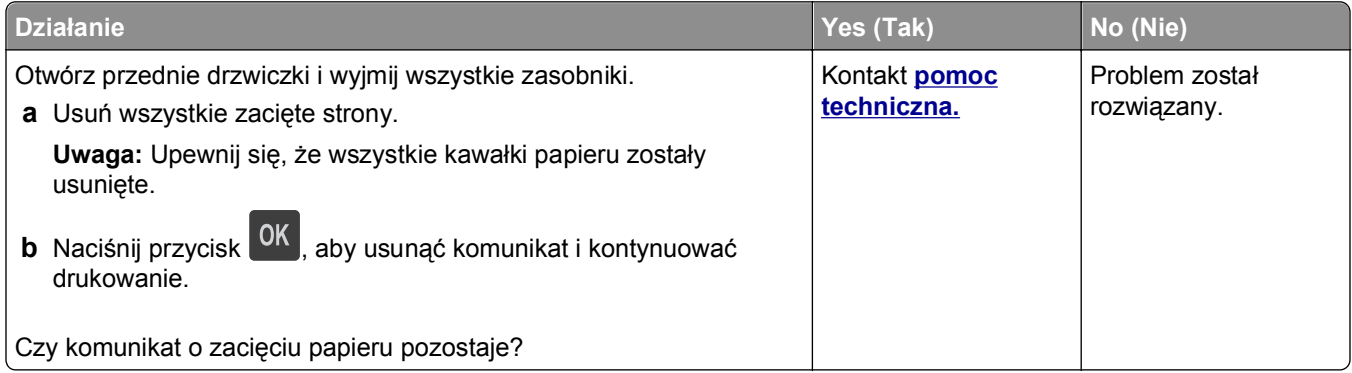

#### **Zacięte strony nie są drukowane ponownie**

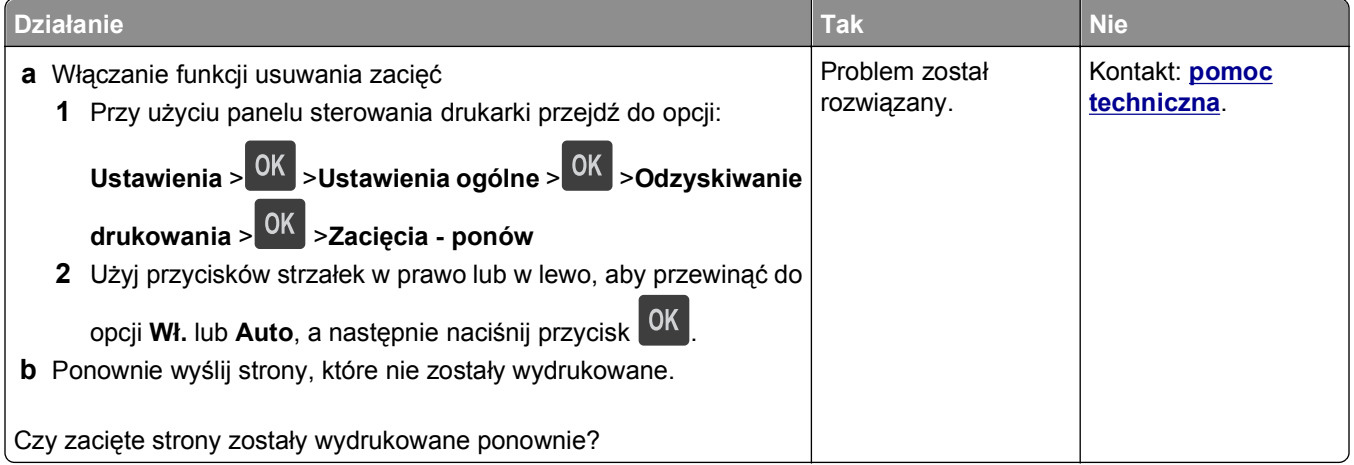

## **Rozwiązywanie problemów z drukowaniem**

#### **Problemy z drukowaniem**

#### **Nie można wydrukować wielojęzycznych plików PDF**

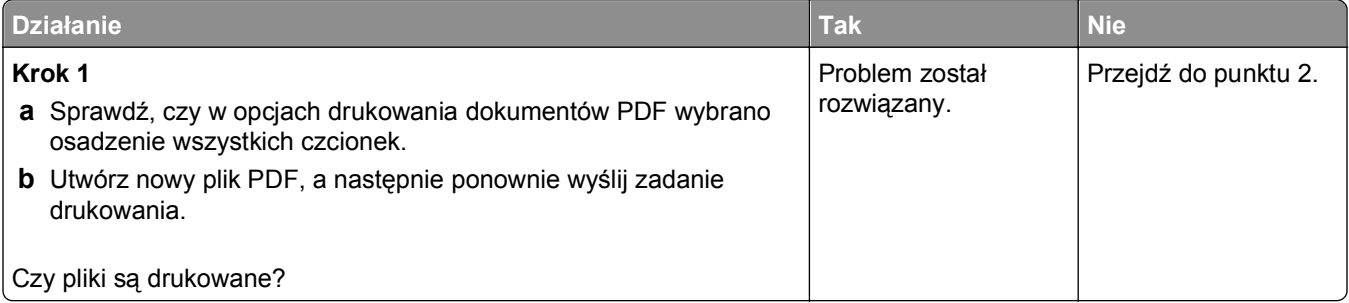

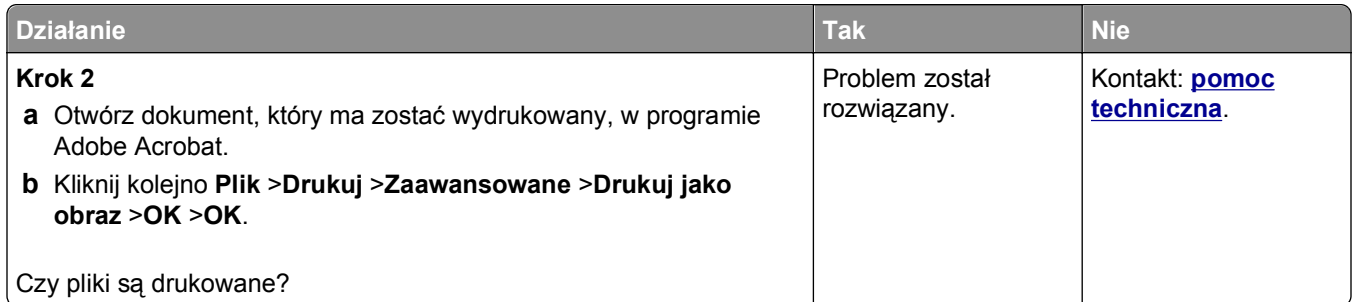

#### **Wyświetlany jest komunikat o błędzie odczytu napędu flash**

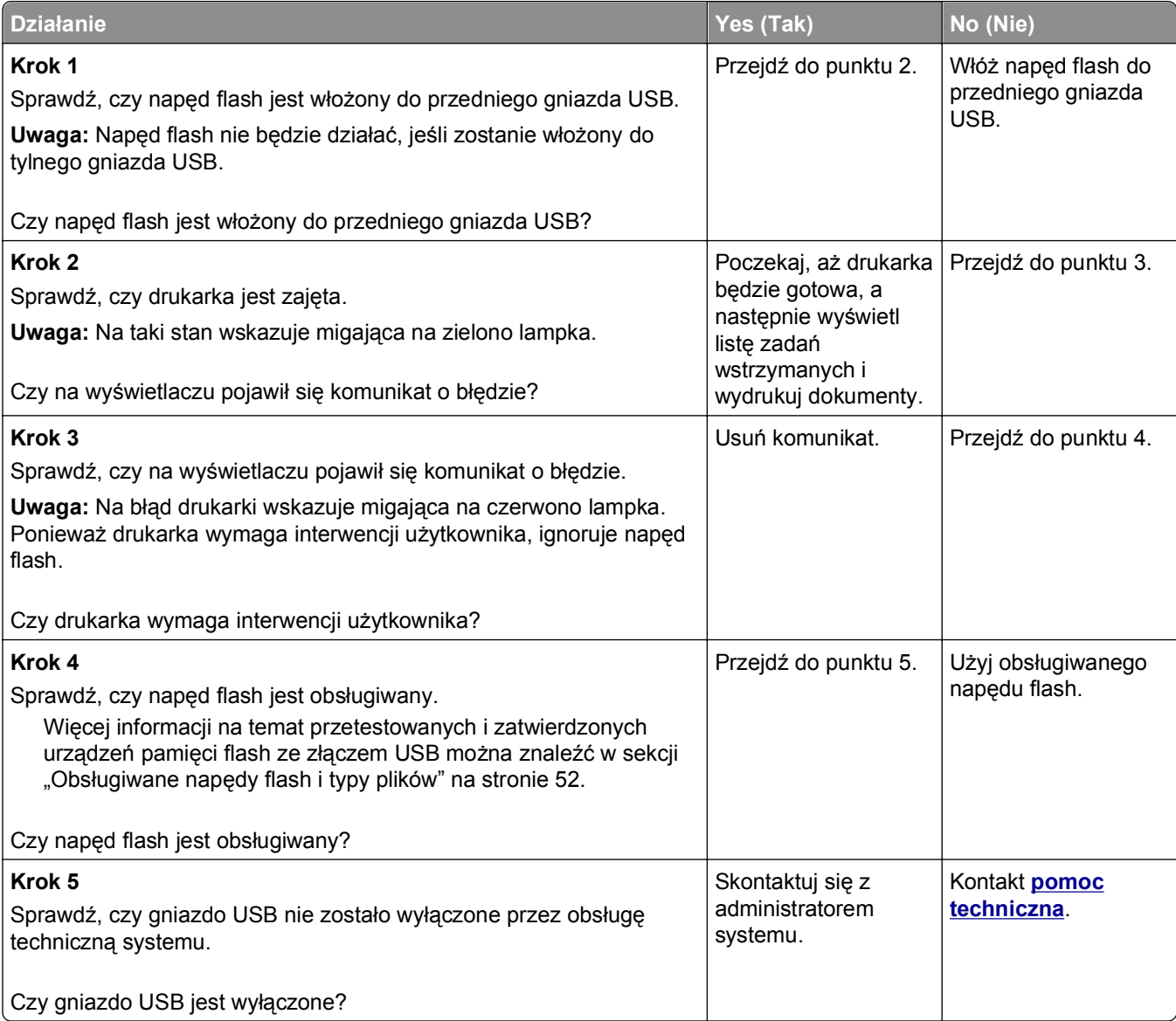

#### **Zadania drukowania nie są drukowane**

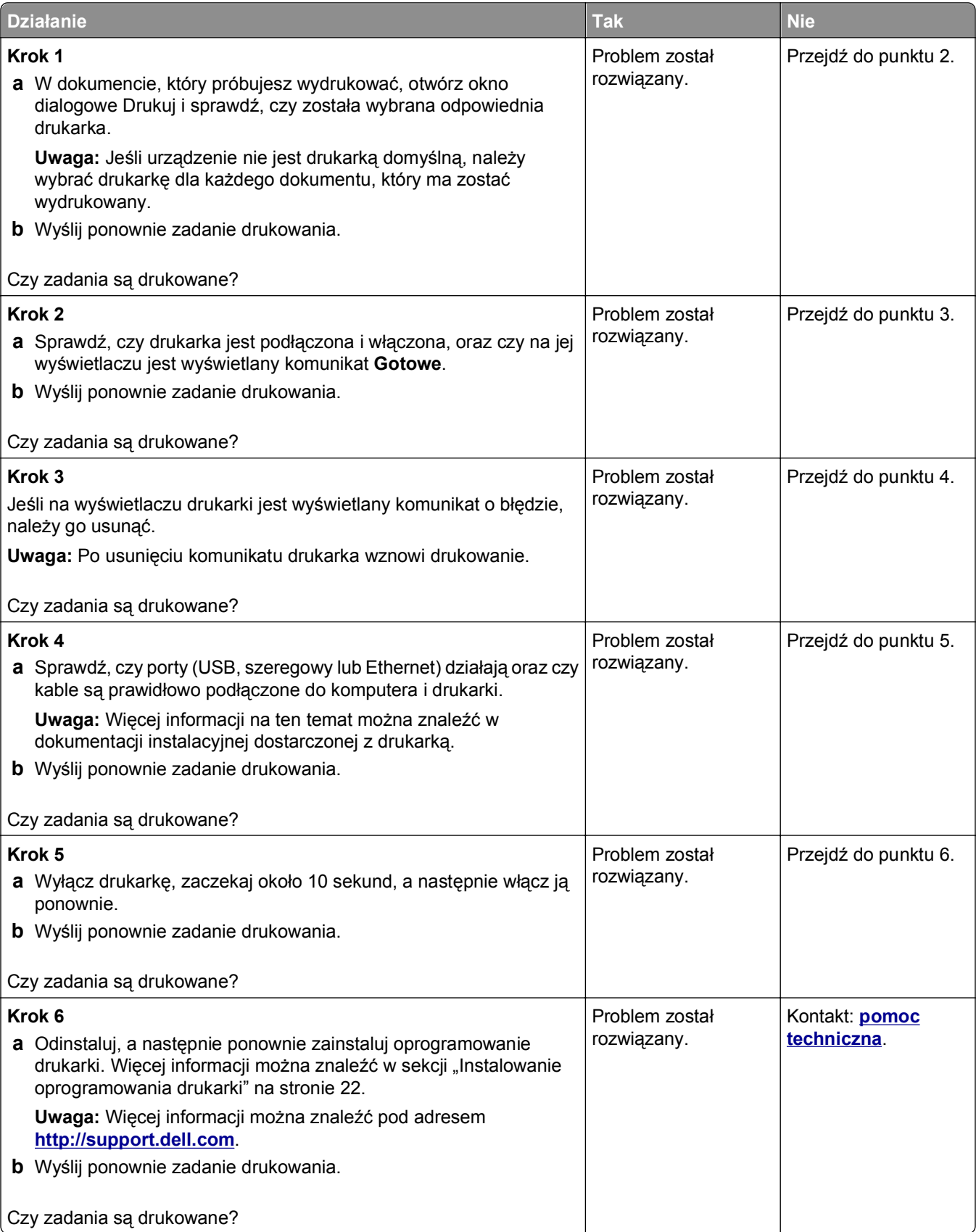

#### **Zadania drukowania trwają dłużej niż oczekiwano**

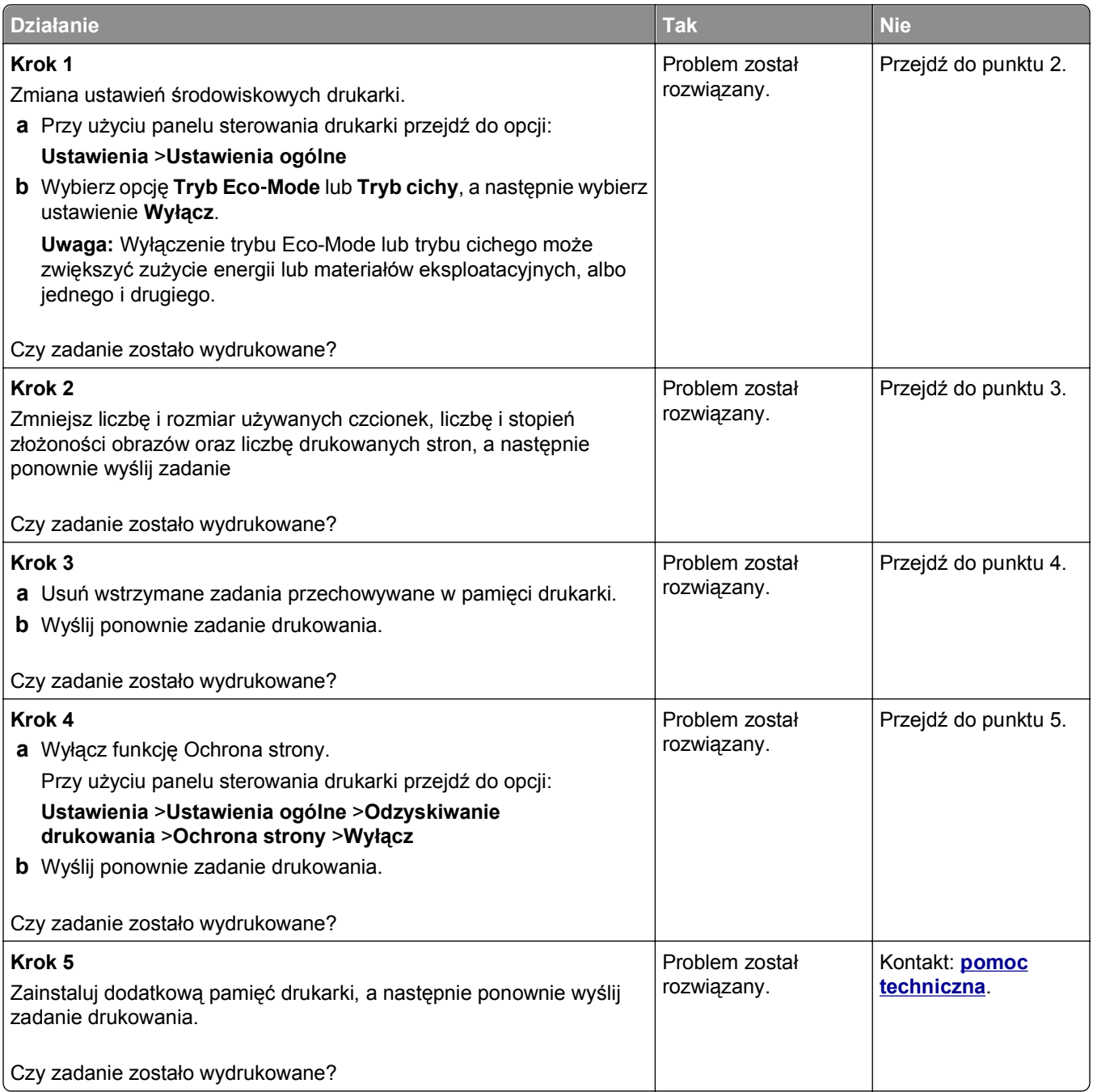

#### **Wydruk zadania wykonywany jest na papierze pochodzącym z niewłaściwego zasobnika lub na niewłaściwym papierze**

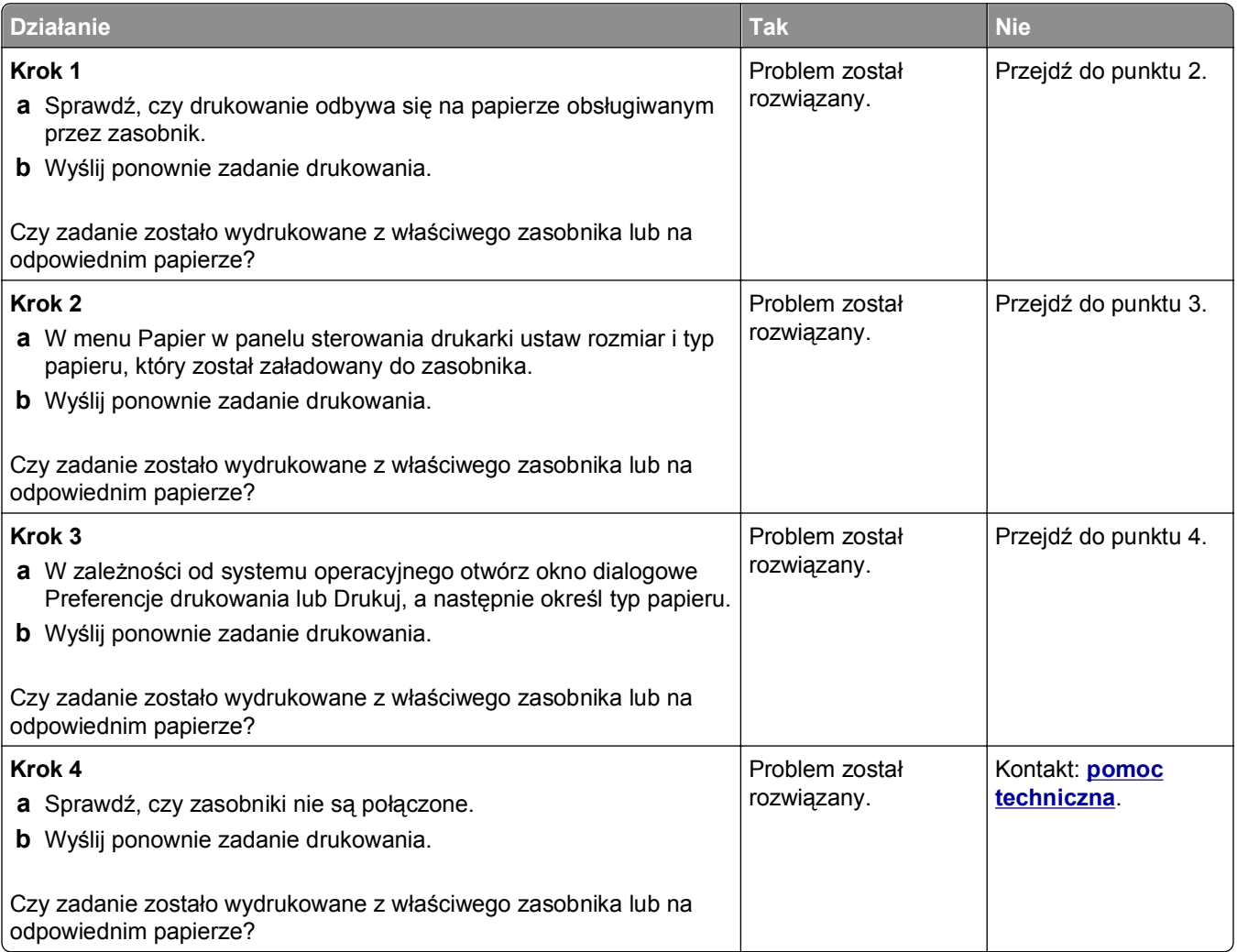

#### **Drukowane znaki są nieprawidłowe**

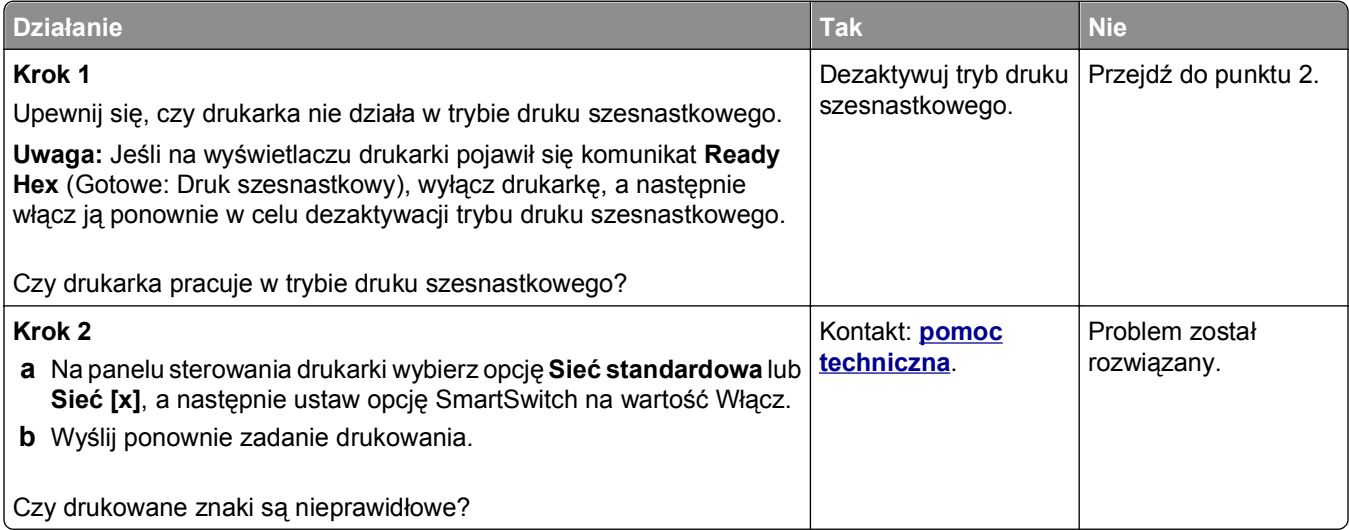
#### <span id="page-144-0"></span>**Funkcja łączenia zasobników nie działa**

**Uwaga:** Zasobniki i podajnik do wielu zastosowań nie wykrywają automatycznie rozmiaru papieru. Należy ustawić rozmiar papieru za pomocą menu Rozmiar/typ papieru.

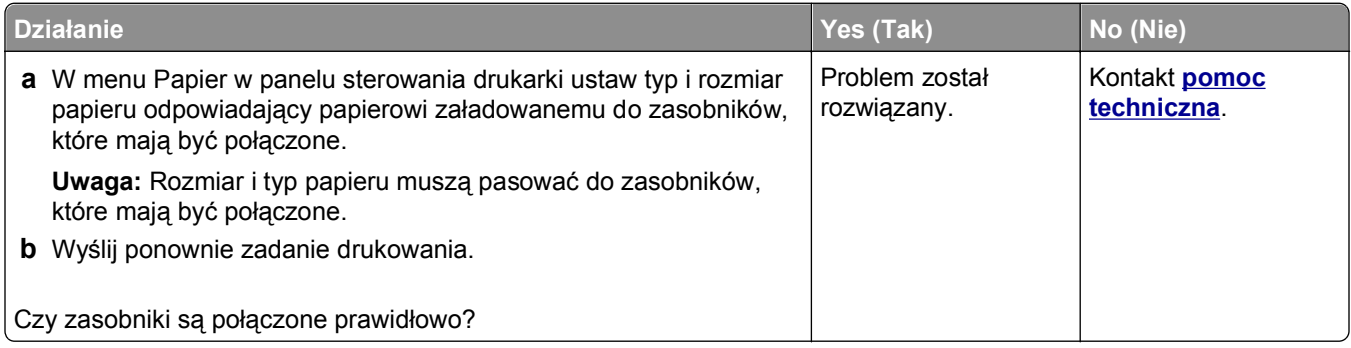

#### **Duże zadania nie są sortowane**

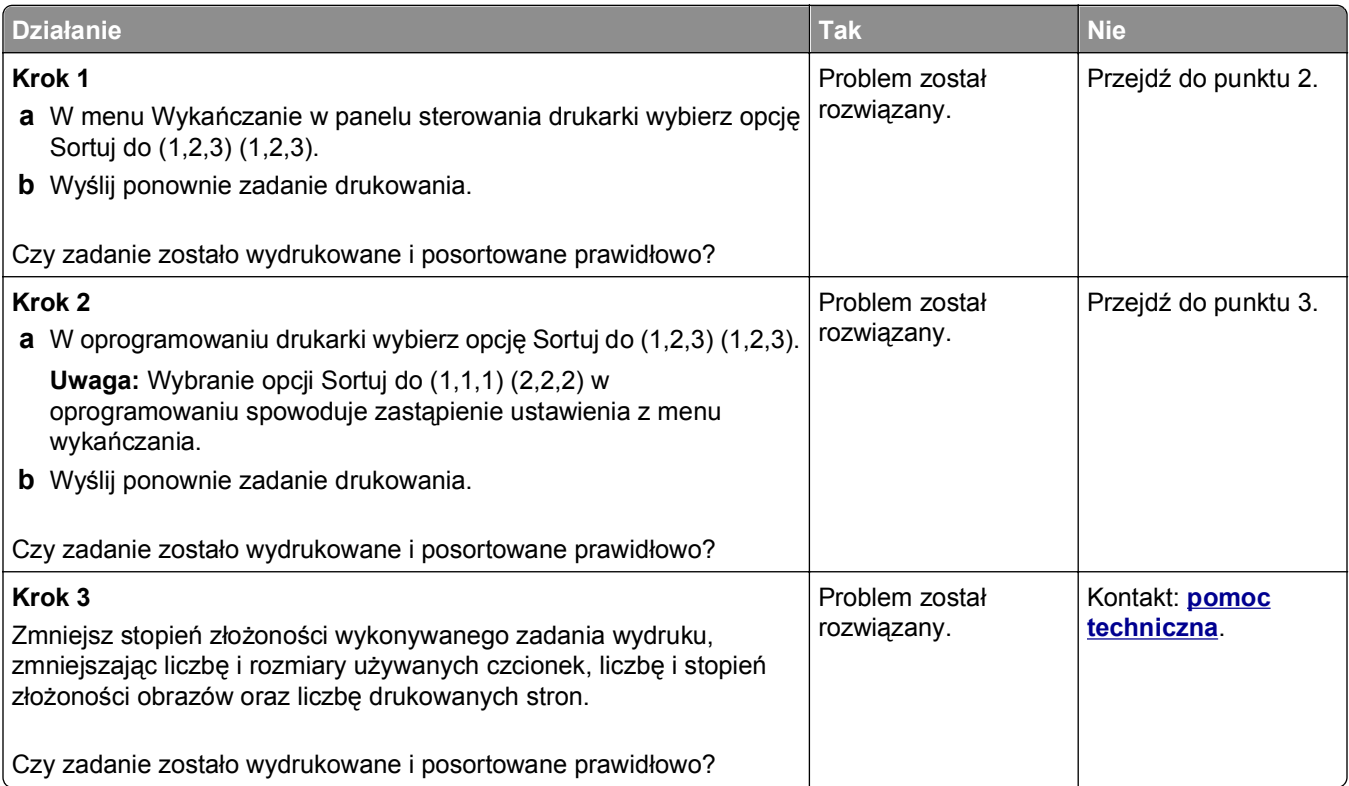

#### <span id="page-145-0"></span>**Wydruk jest nieprawidłowo dzielony na strony**

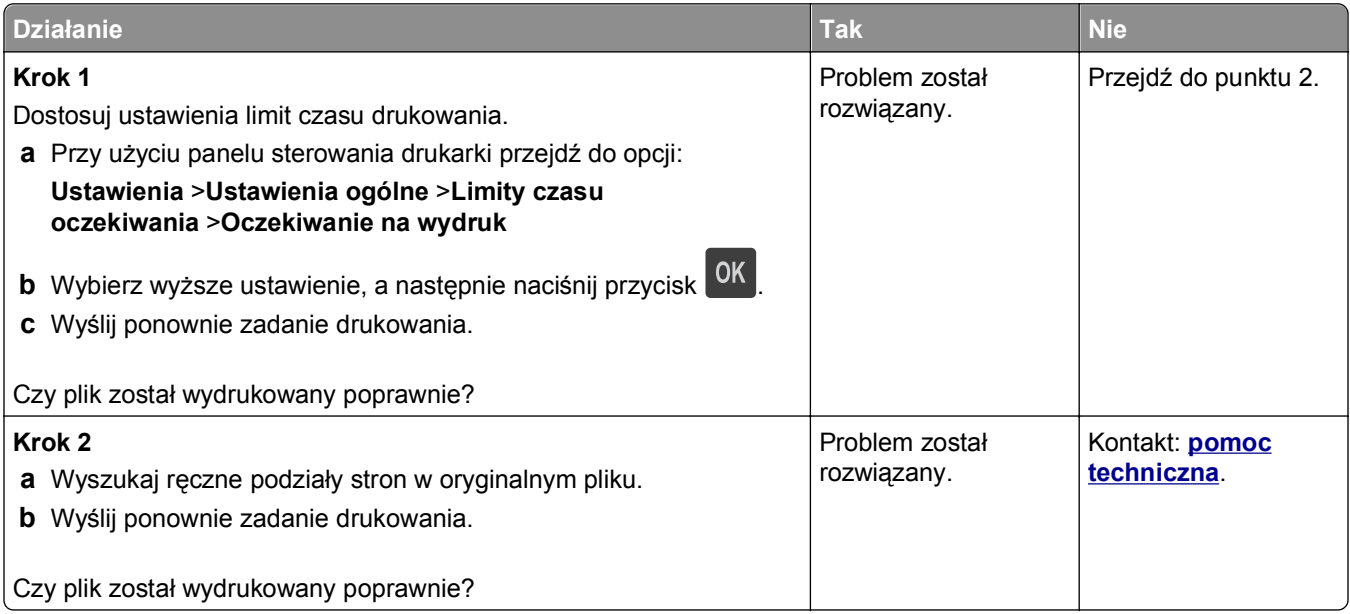

# **Problemy z jakością wydruku**

# **Znaki mają postrzępione lub nierówne krawędzie**

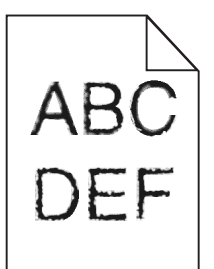

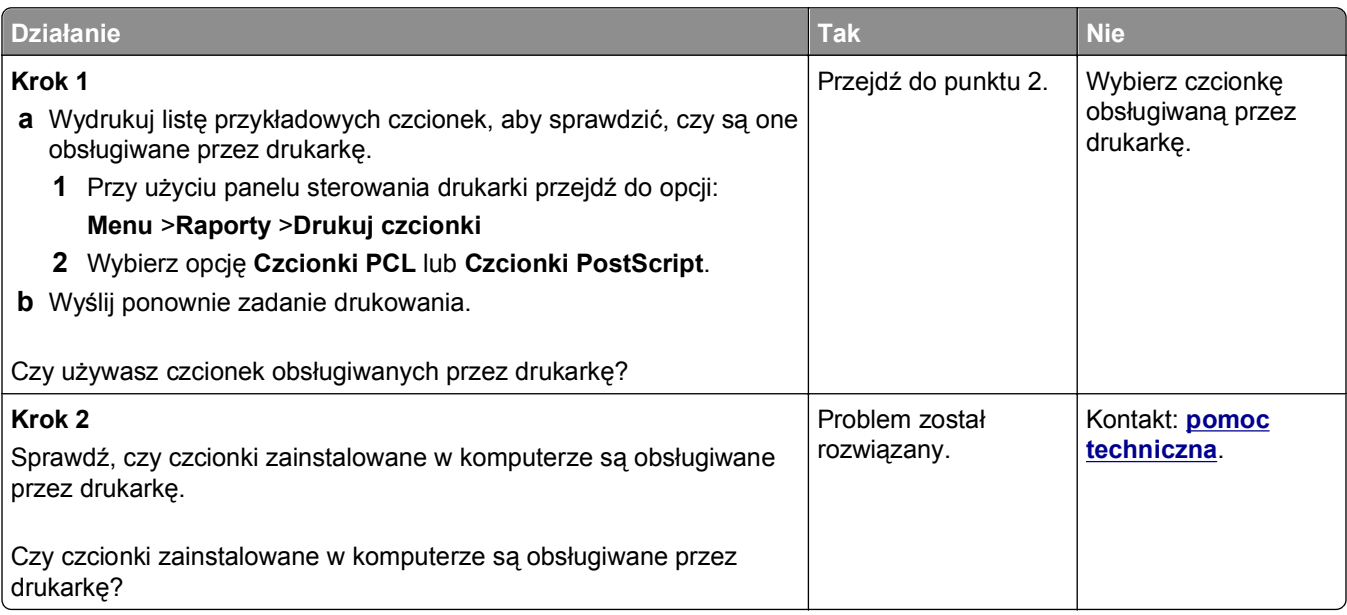

# <span id="page-146-0"></span>**Obcięte strony lub obrazy**

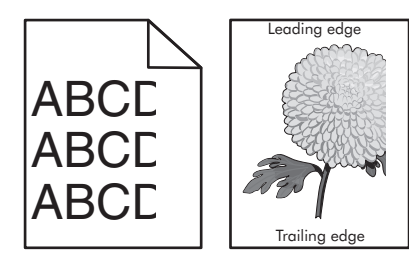

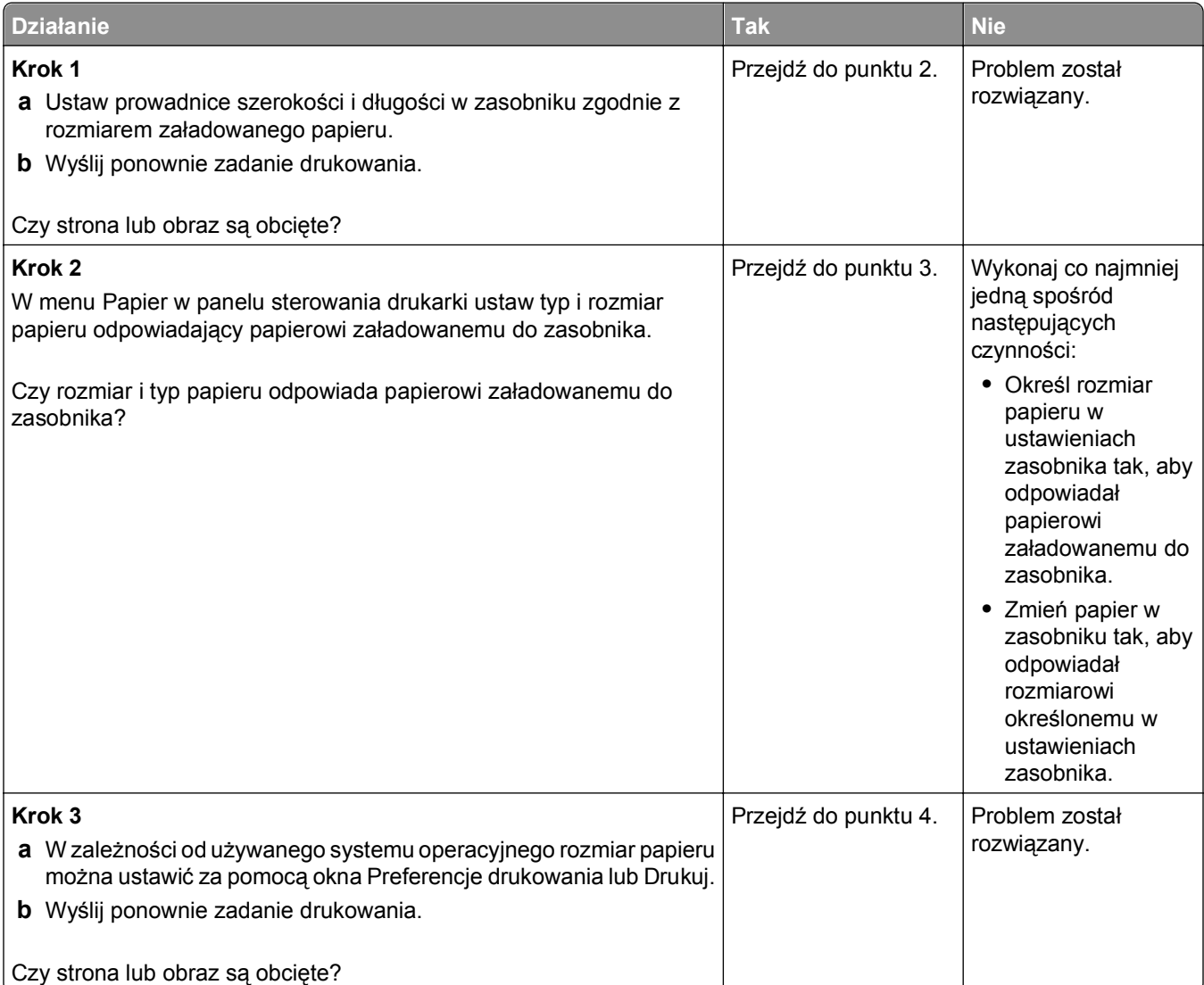

<span id="page-147-0"></span>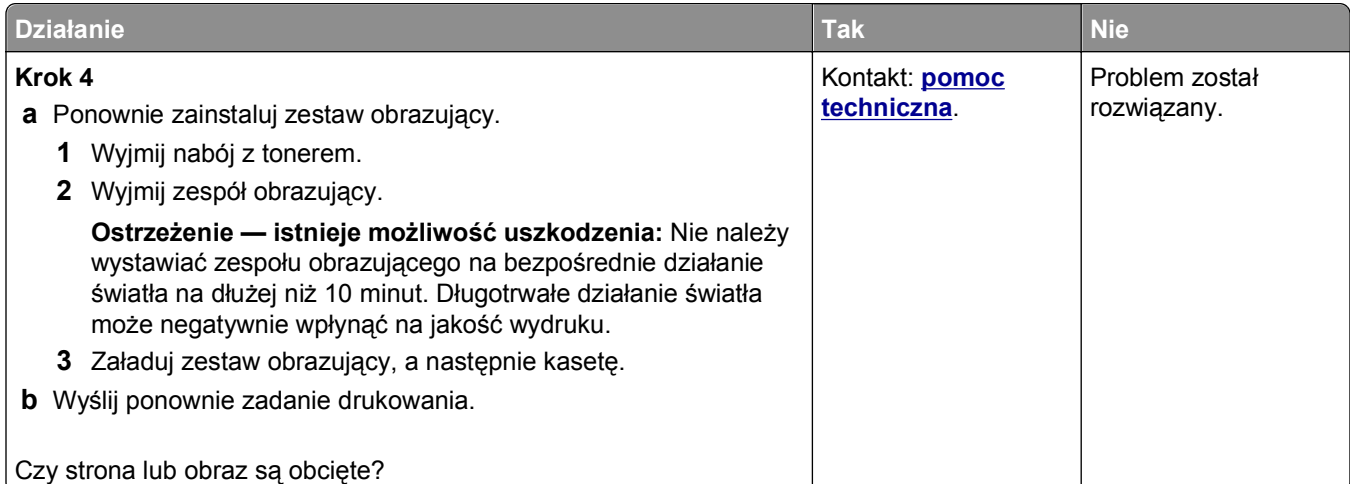

# **Na wydrukach pojawiają się cienie**

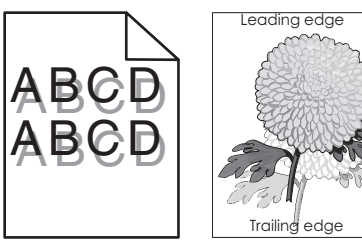

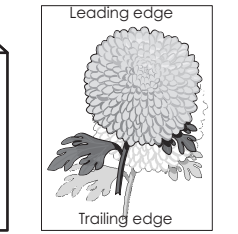

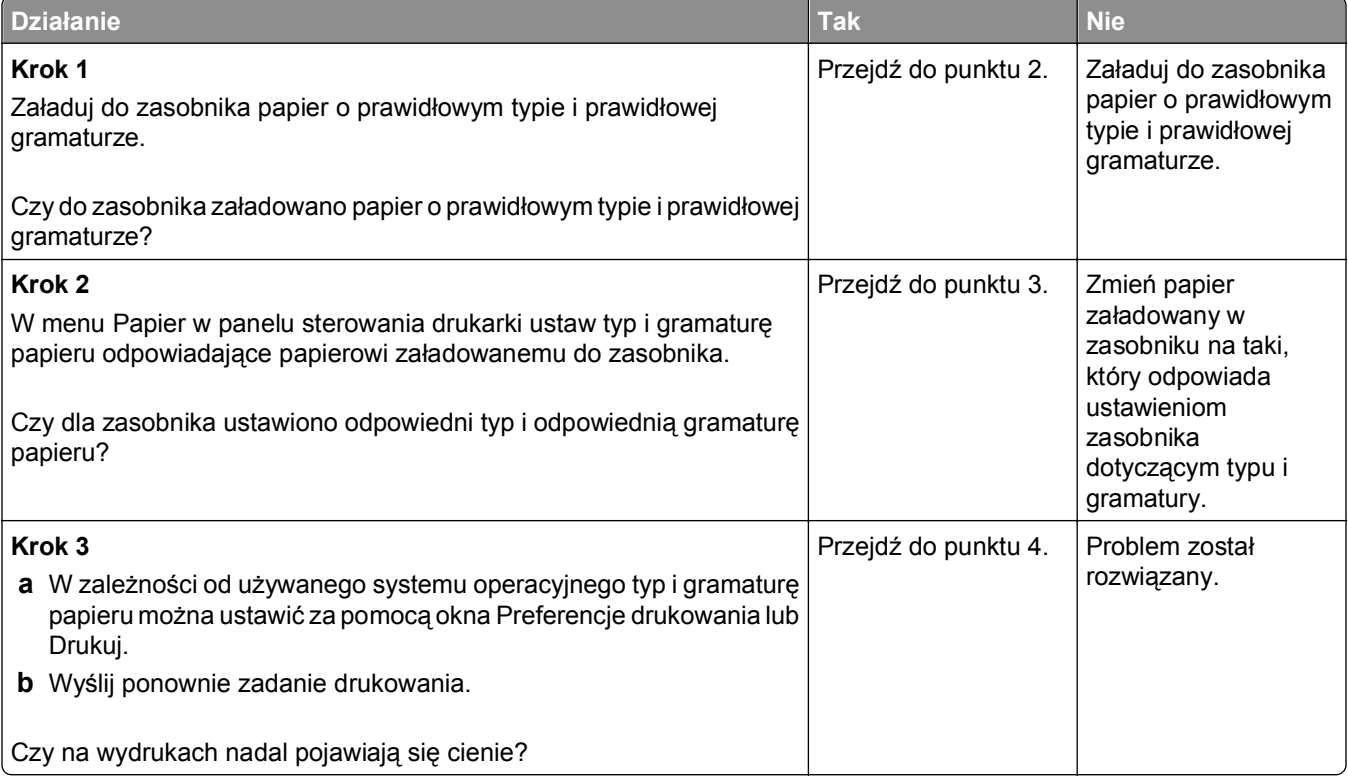

<span id="page-148-0"></span>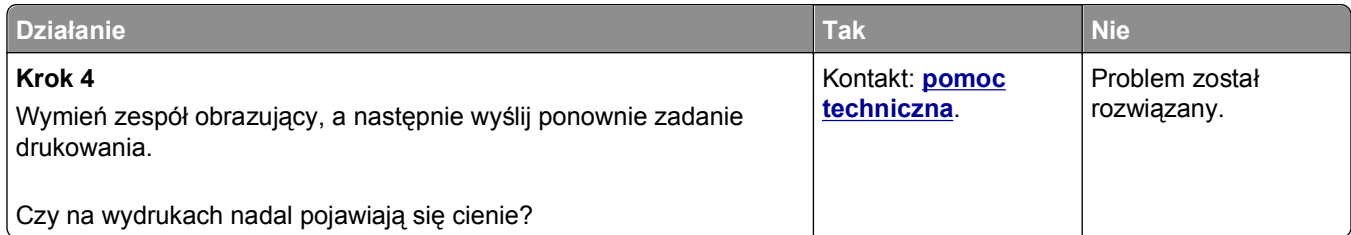

#### **Szare tło na wydrukach**

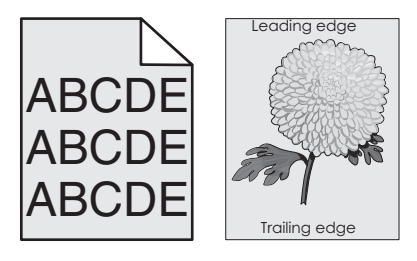

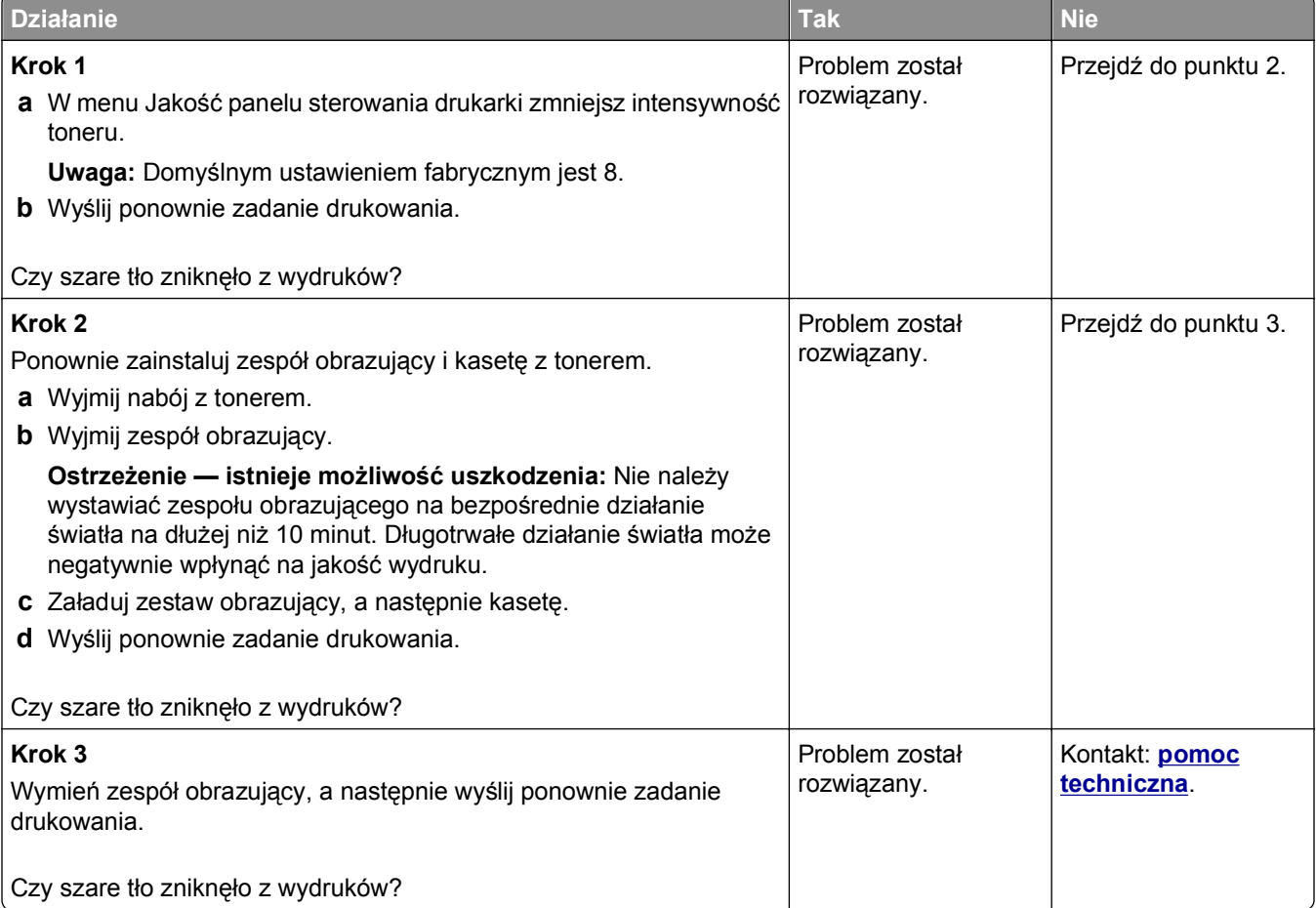

#### <span id="page-149-0"></span>**Nieprawidłowe marginesy na wydrukach**

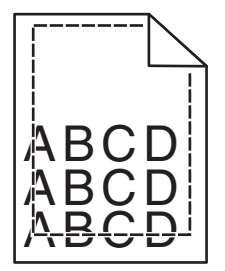

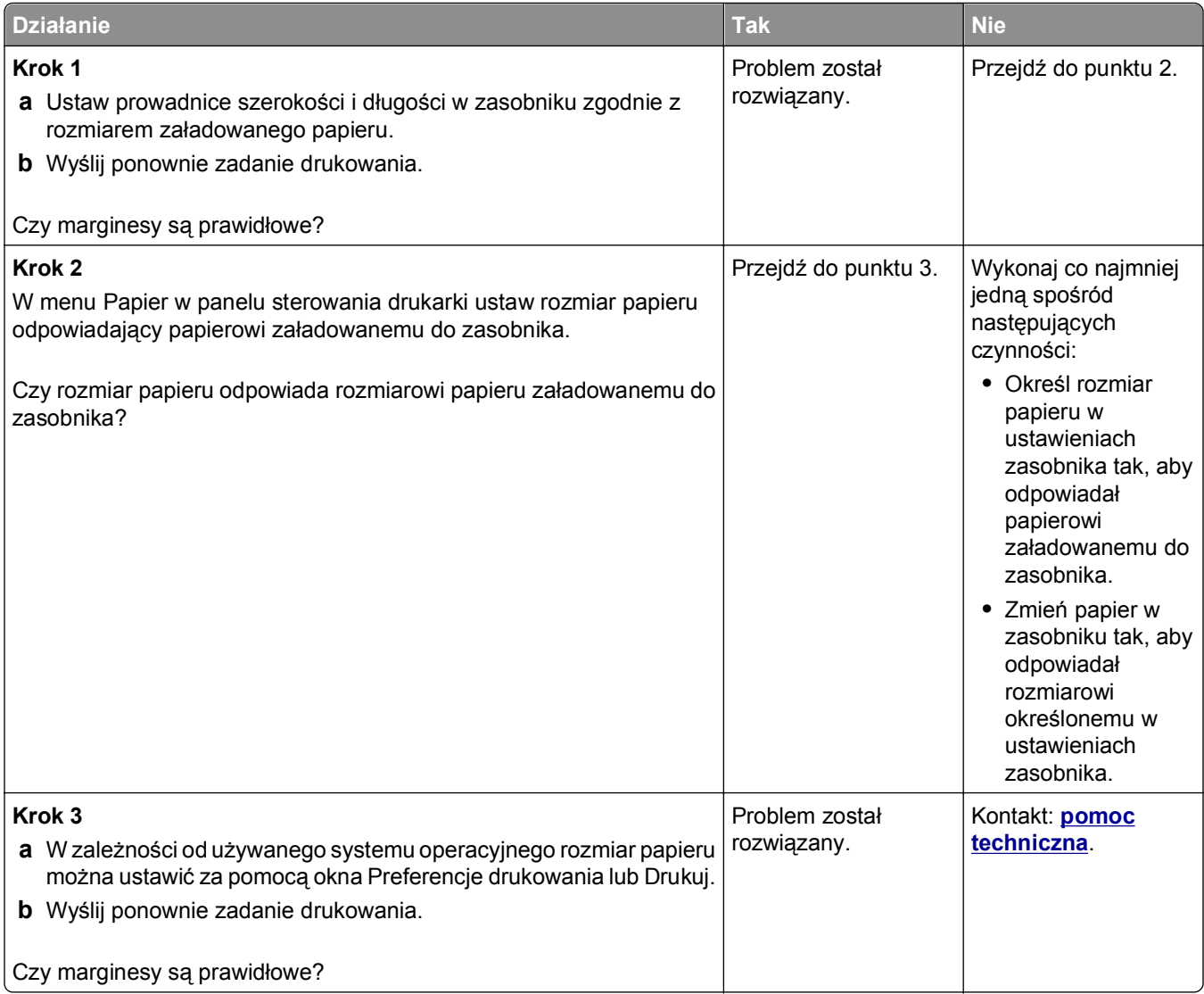

#### <span id="page-150-0"></span>**Zwijanie się papieru**

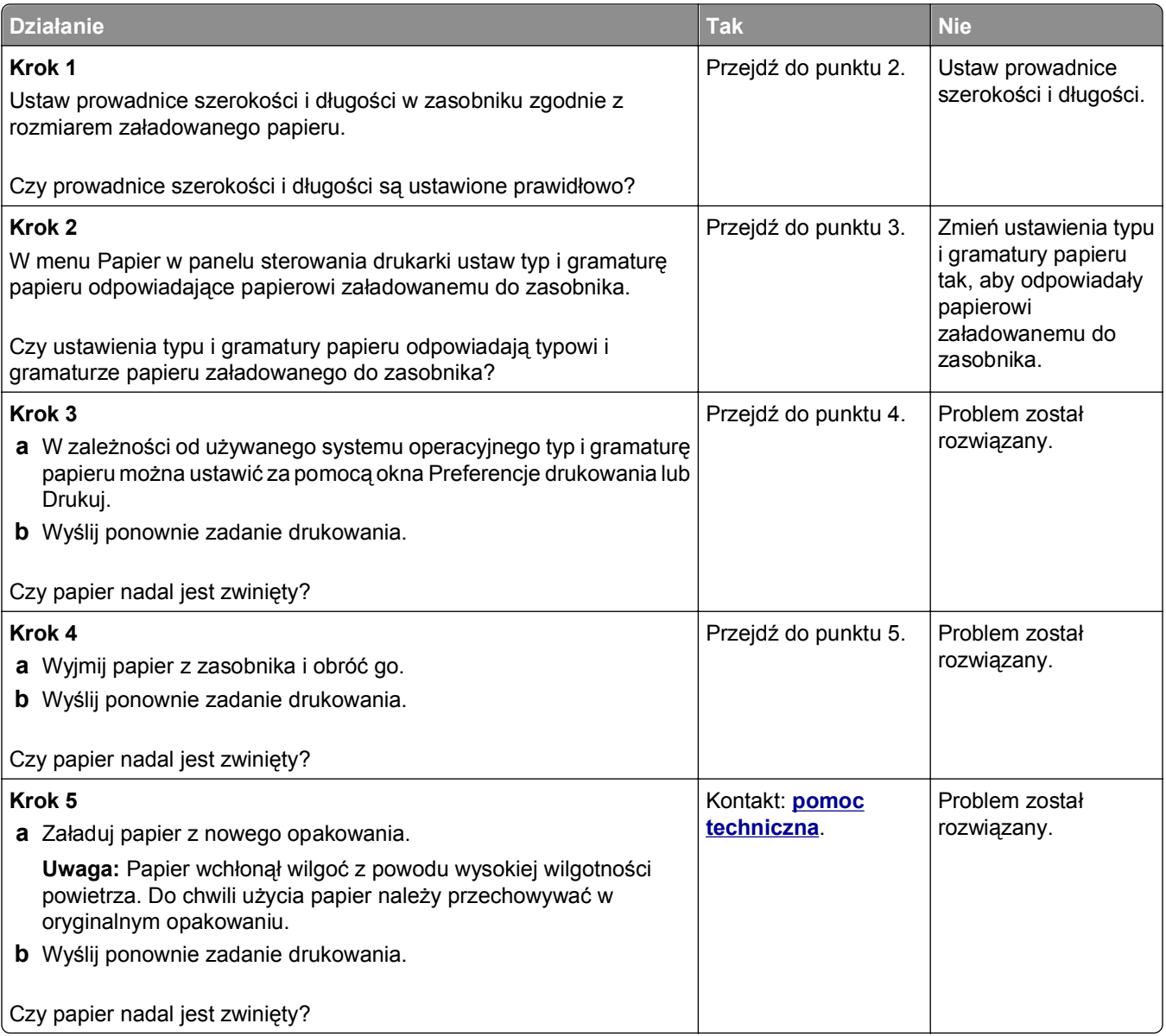

# **Nieregularności wydruku**

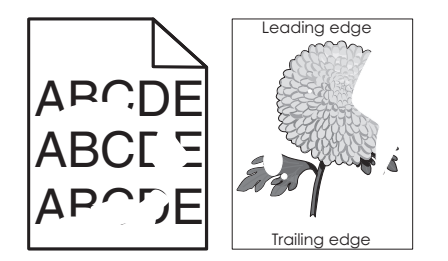

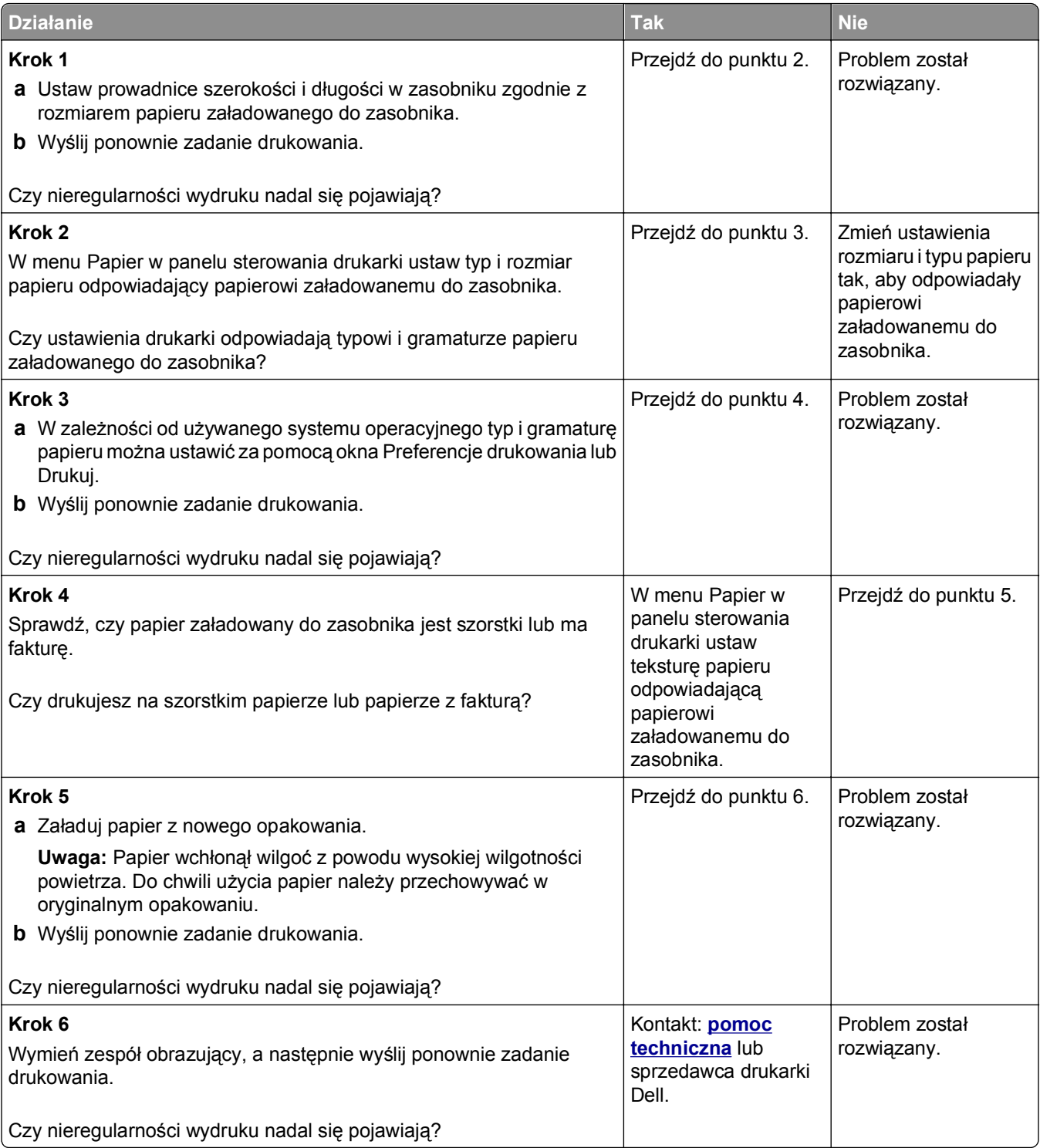

# <span id="page-152-0"></span>**Powtarzające się defekty wydruków**

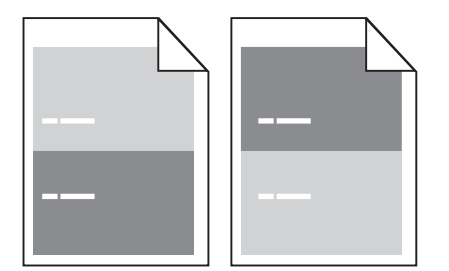

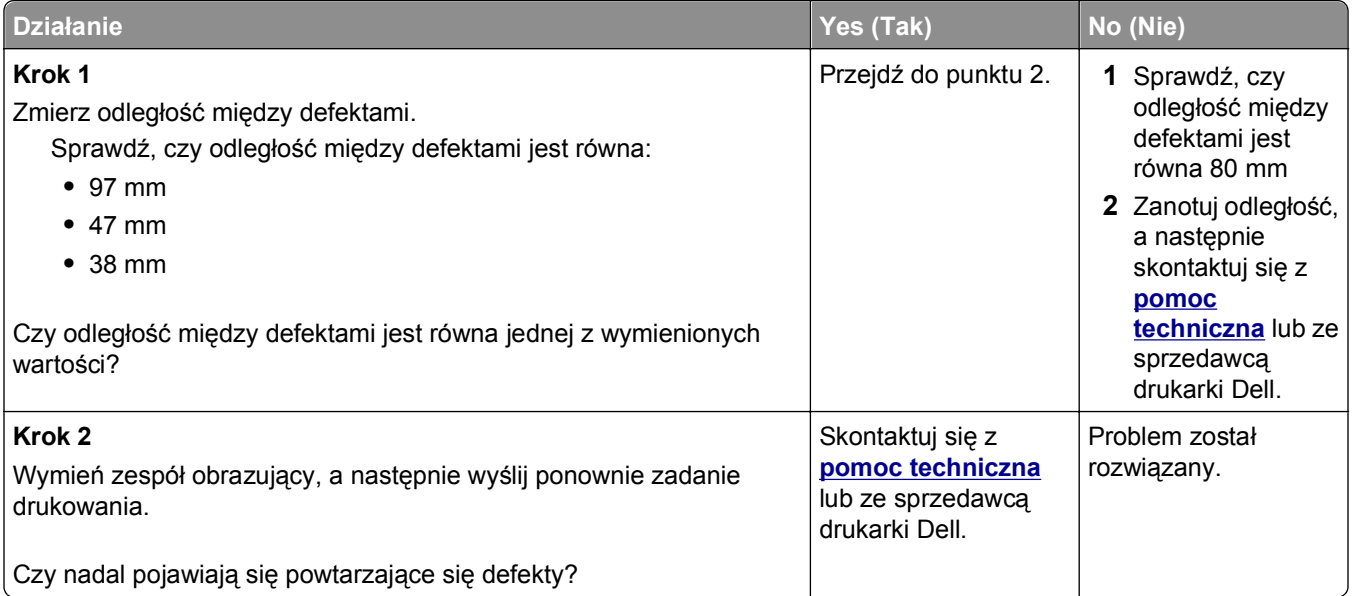

# **Wydruk jest zbyt ciemny**

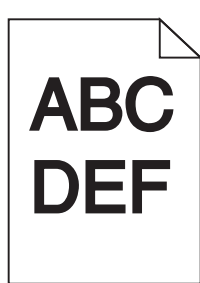

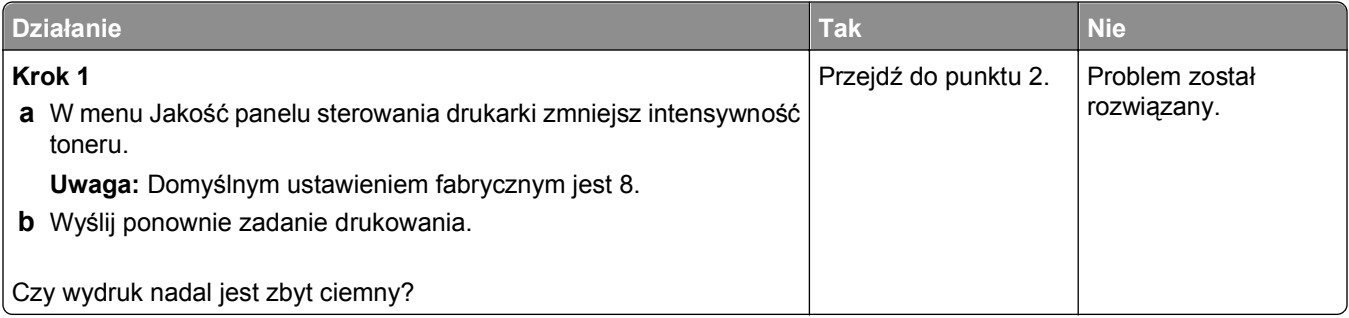

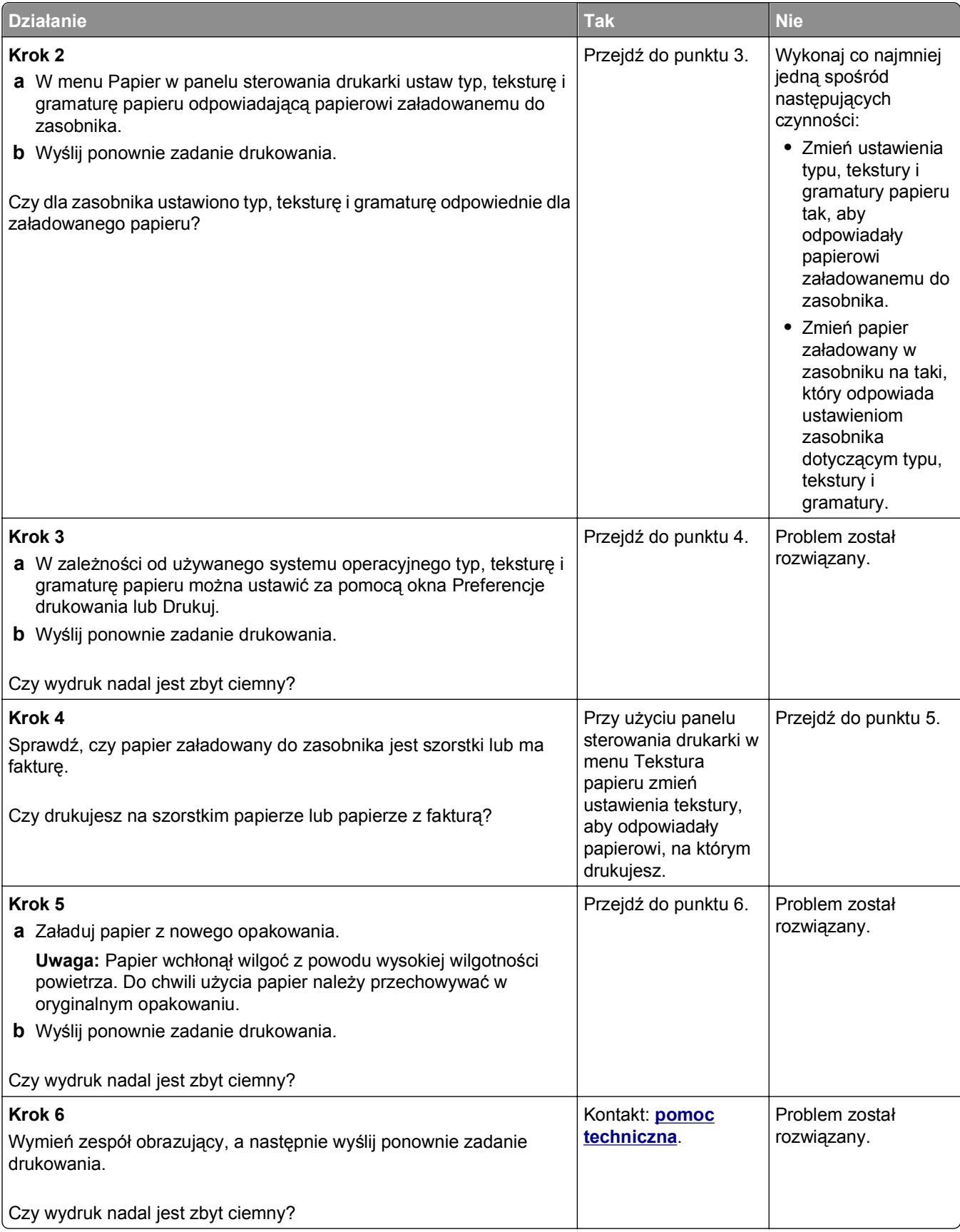

# <span id="page-154-0"></span>**Wydruk jest zbyt jasny**

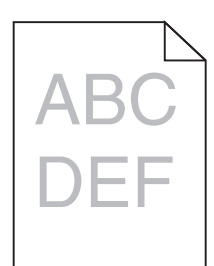

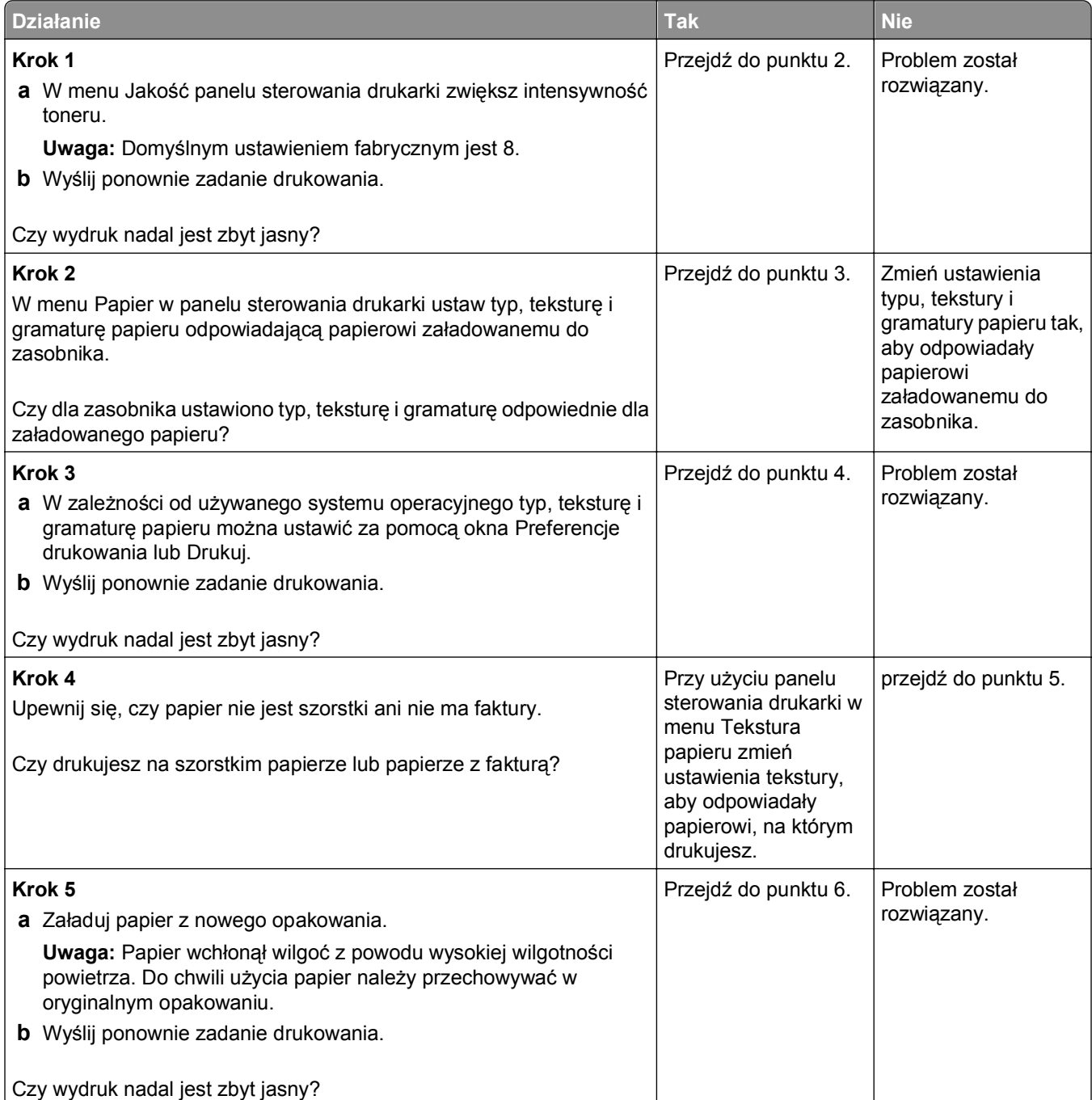

<span id="page-155-0"></span>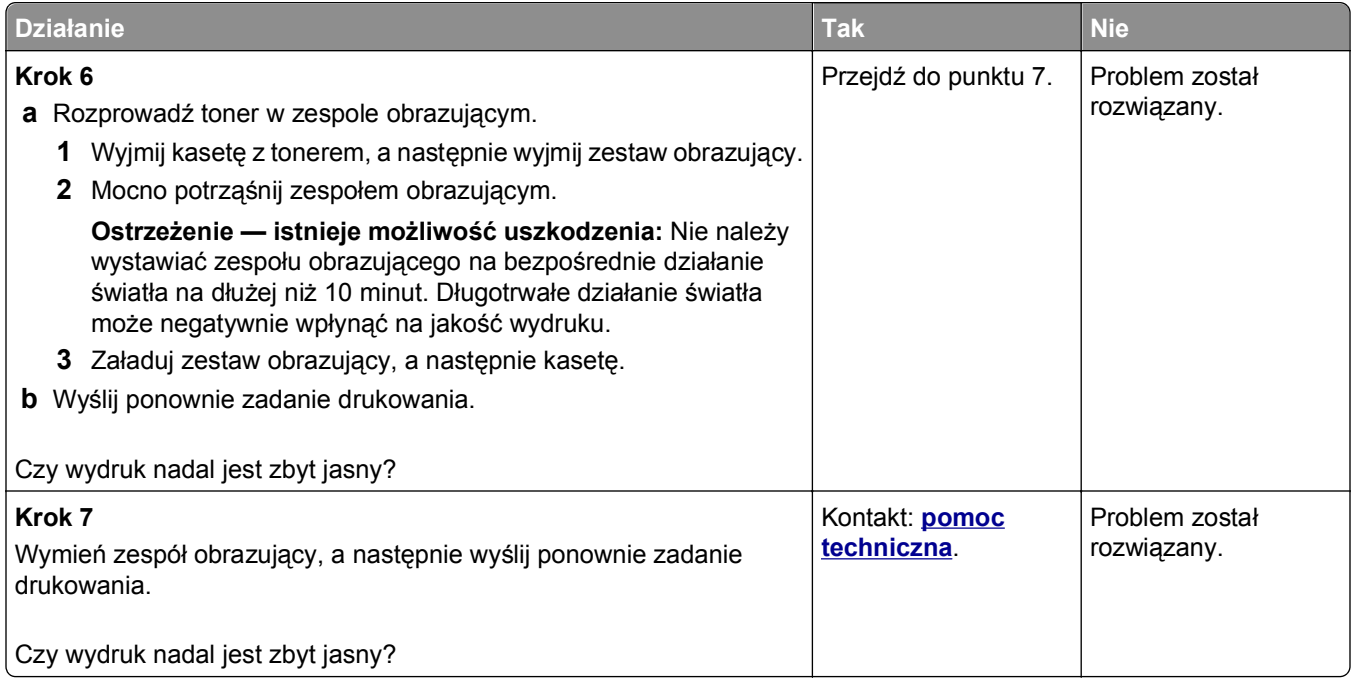

# **Drukarka drukuje puste strony**

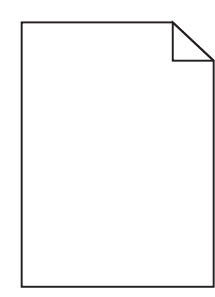

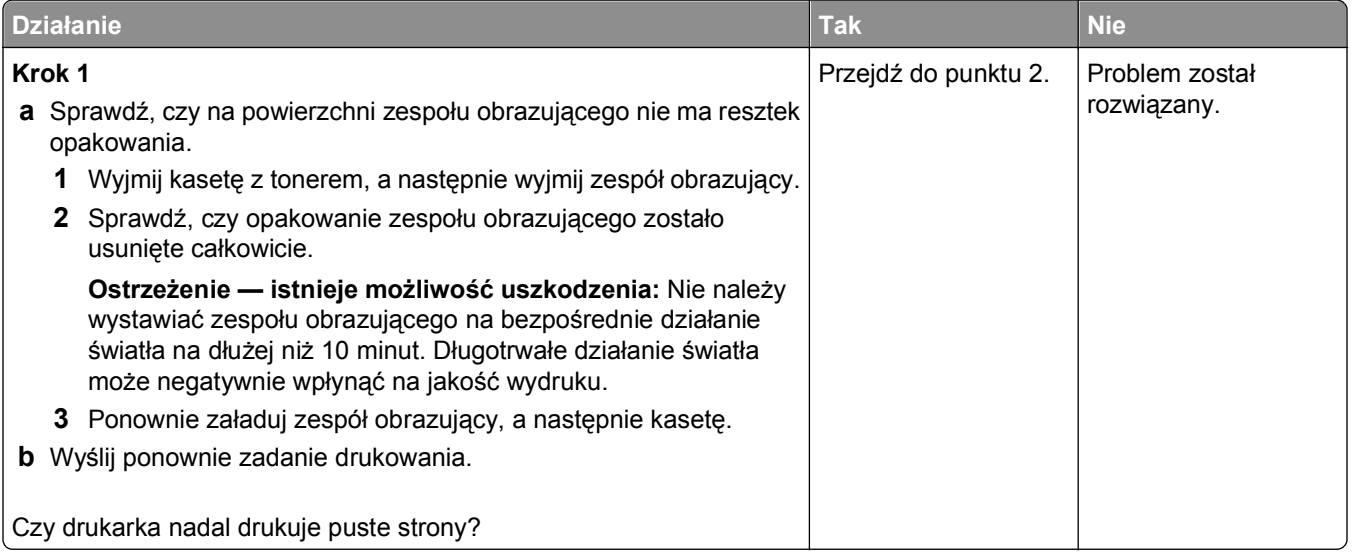

<span id="page-156-0"></span>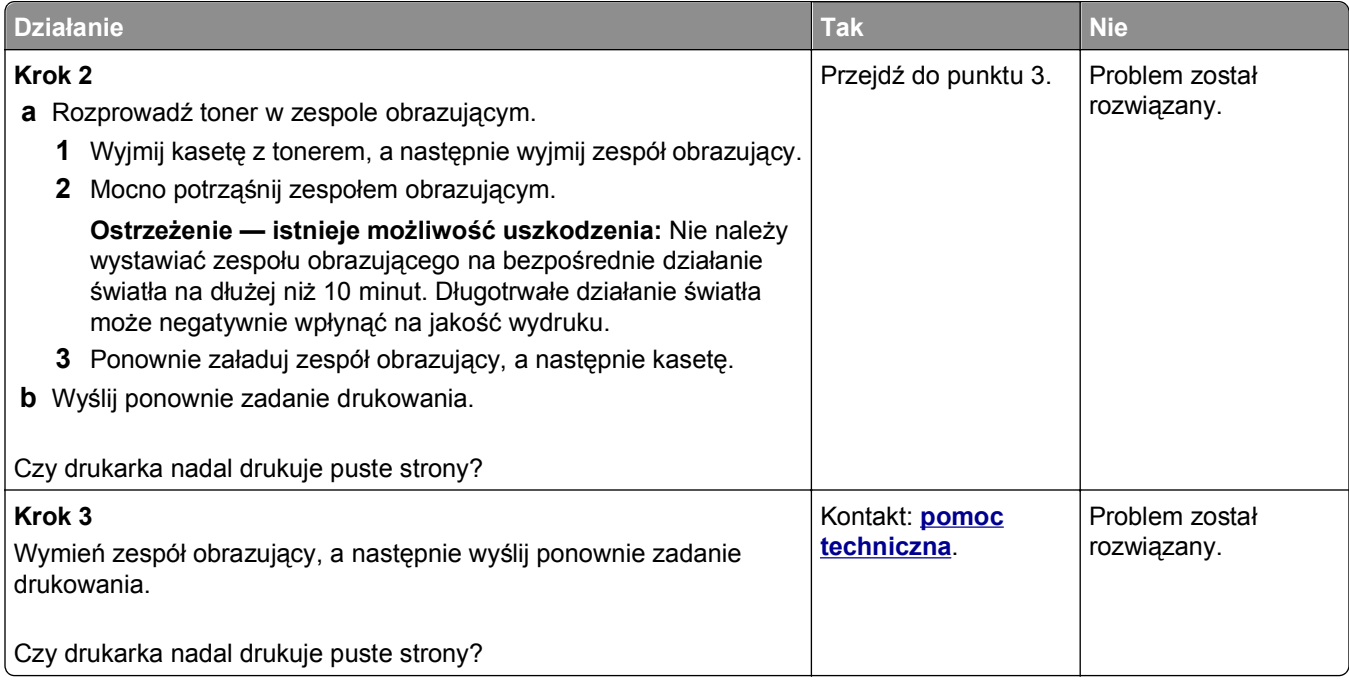

# **Krzywy wydruk**

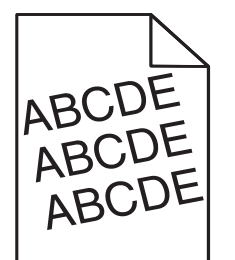

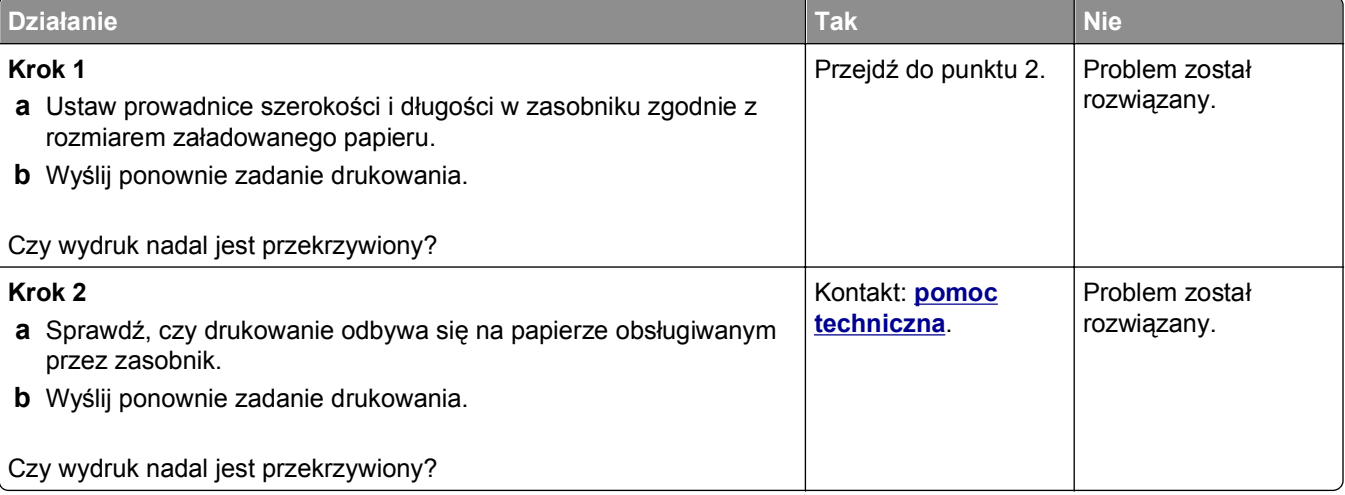

#### <span id="page-157-0"></span>**Drukarka drukuje strony jednolicie czarne**

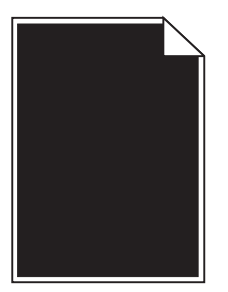

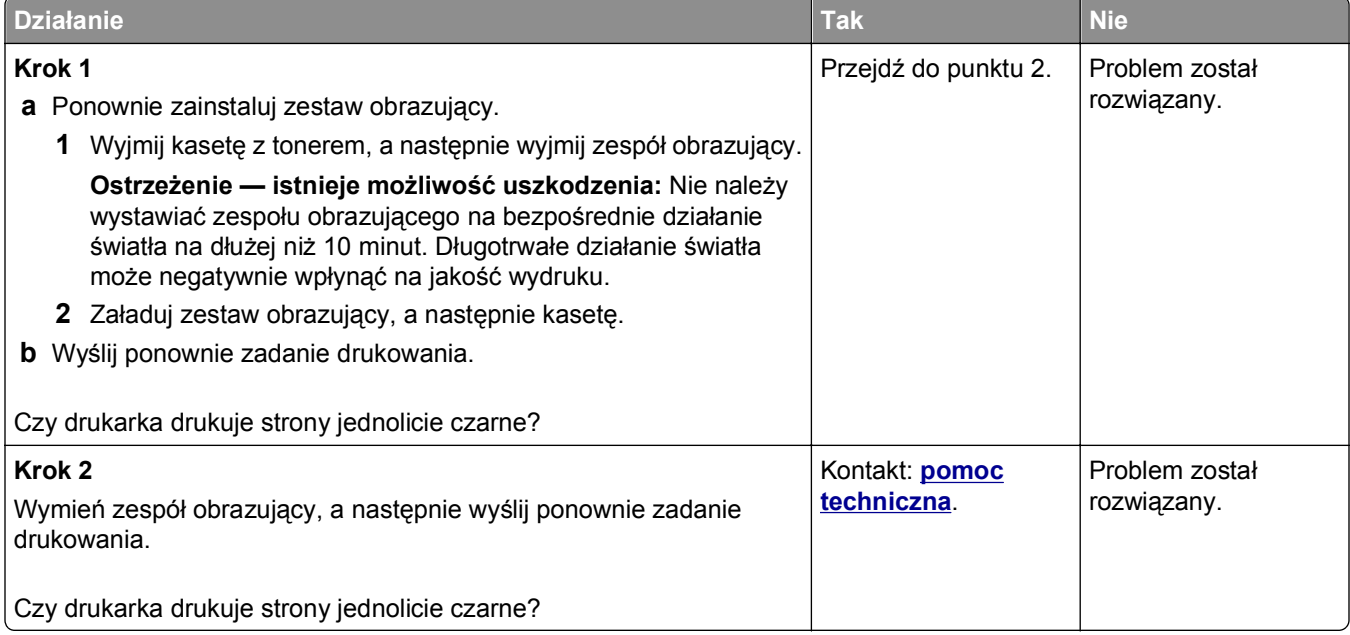

# **Jakość wydruku na folii jest niska**

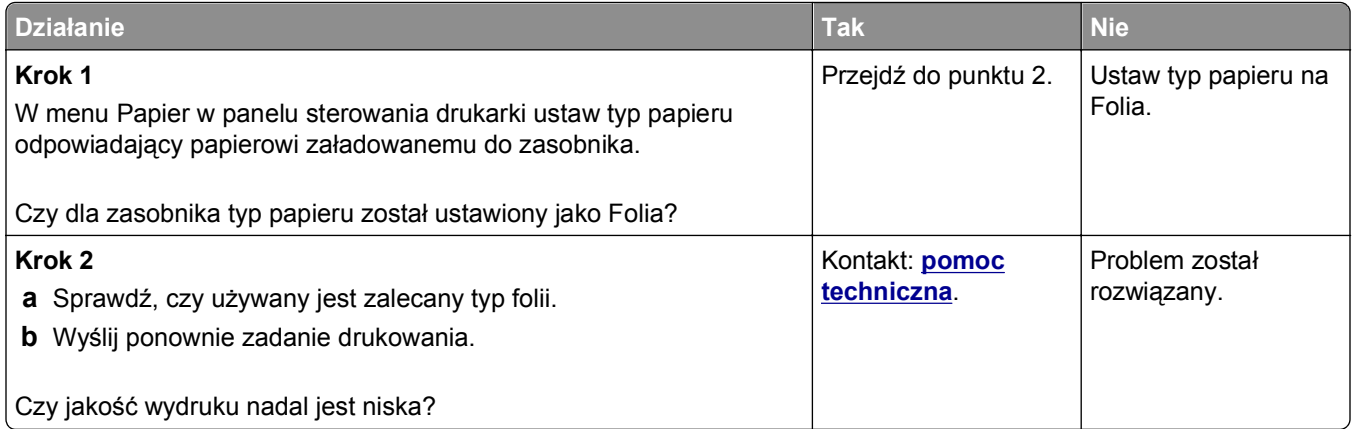

#### <span id="page-158-0"></span>**Na wydrukach pojawiają się poziome smugi**

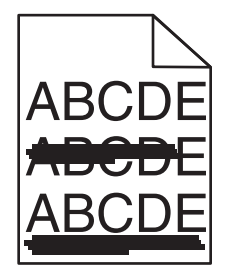

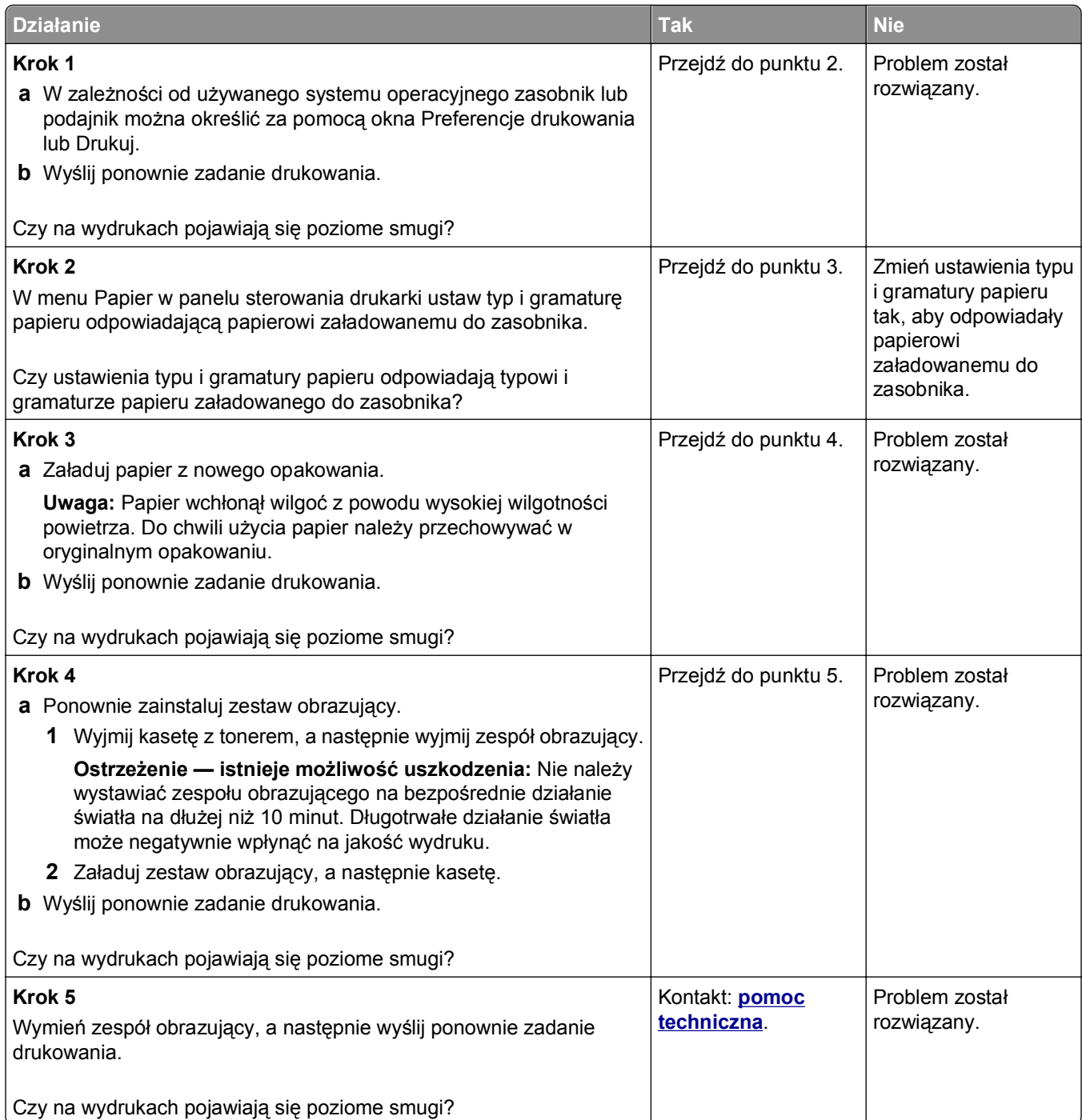

# <span id="page-159-0"></span>**Na wydrukach pojawiają się pionowe smugi**

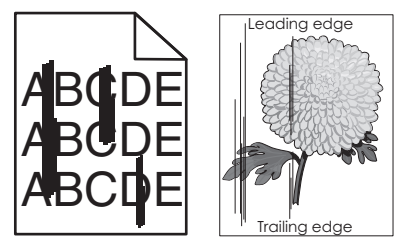

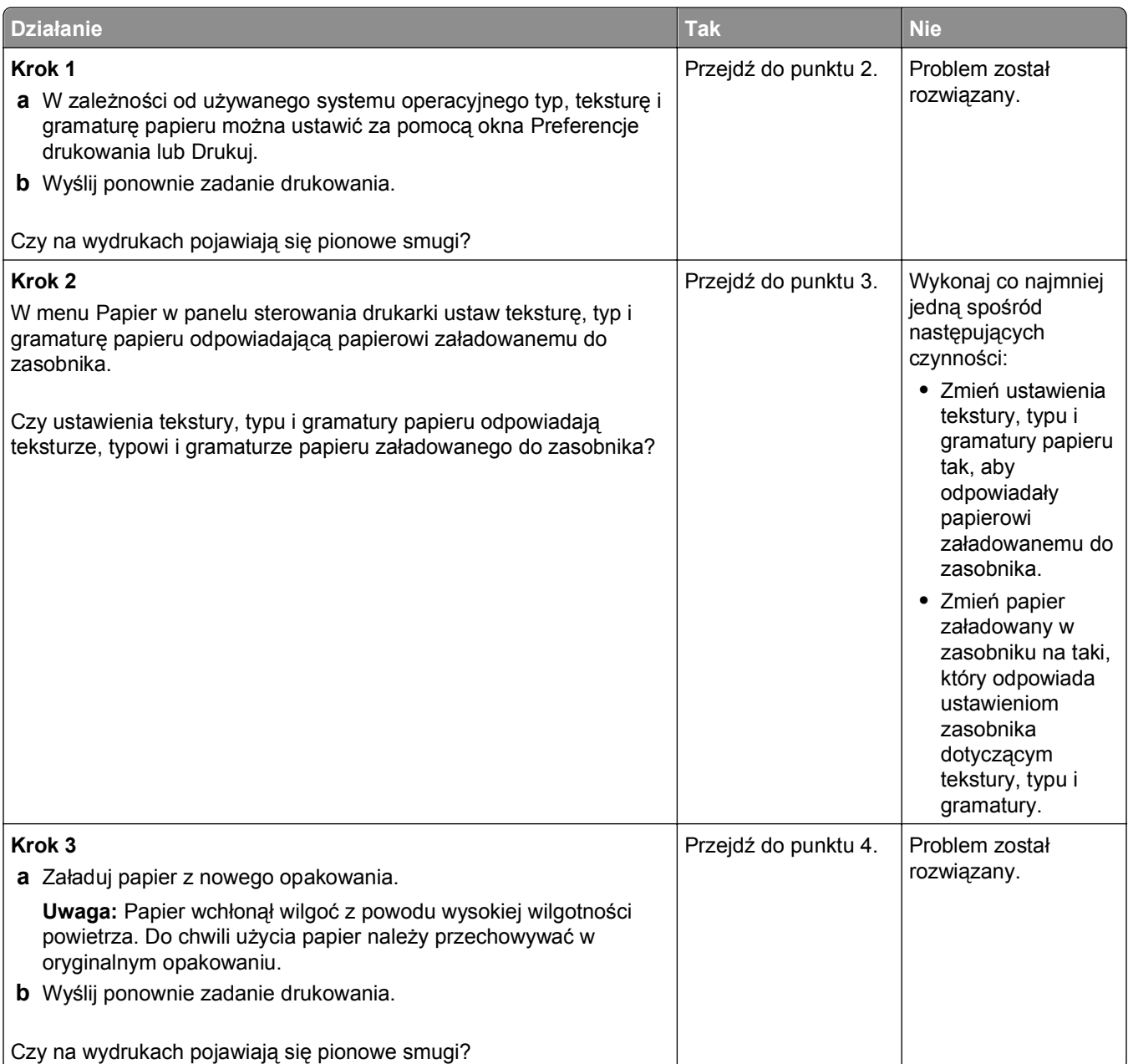

<span id="page-160-0"></span>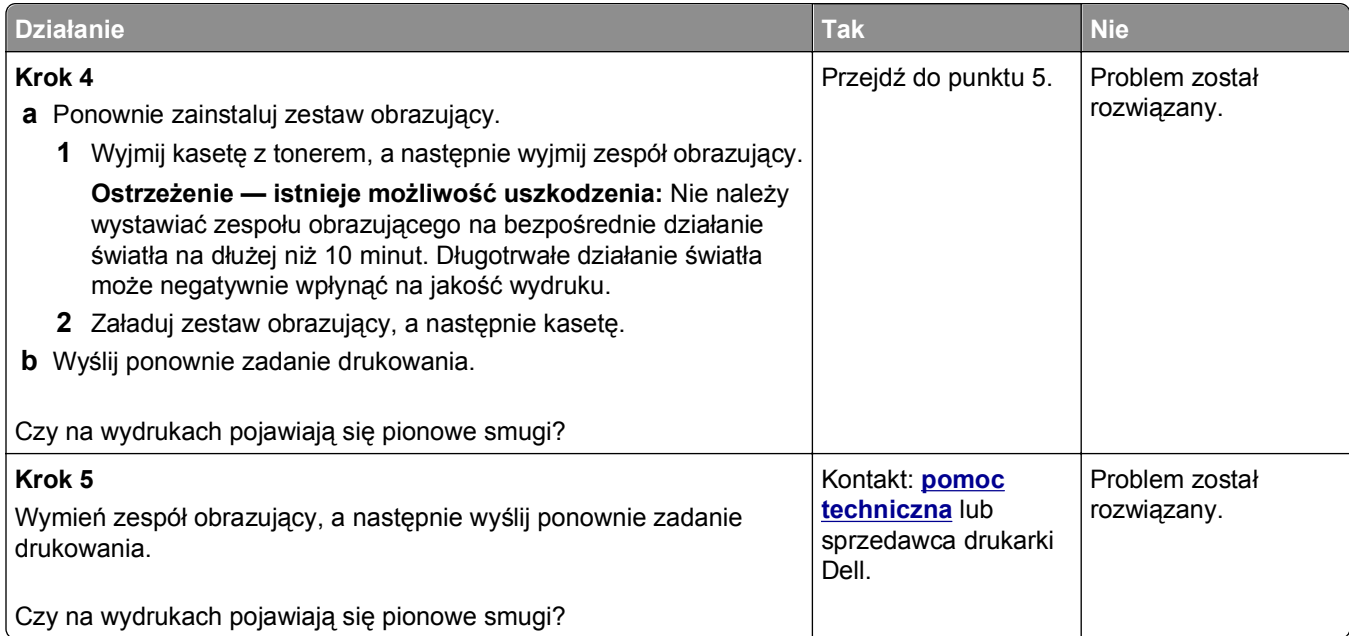

# **Na wydrukach pojawiają się poziome puste miejsca**

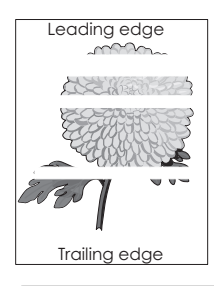

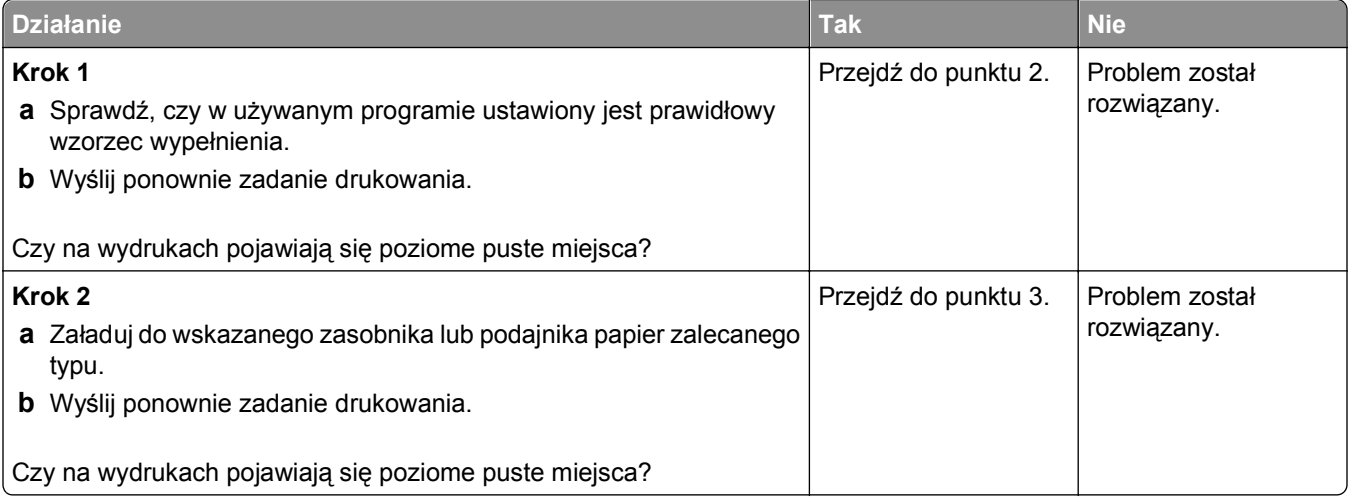

<span id="page-161-0"></span>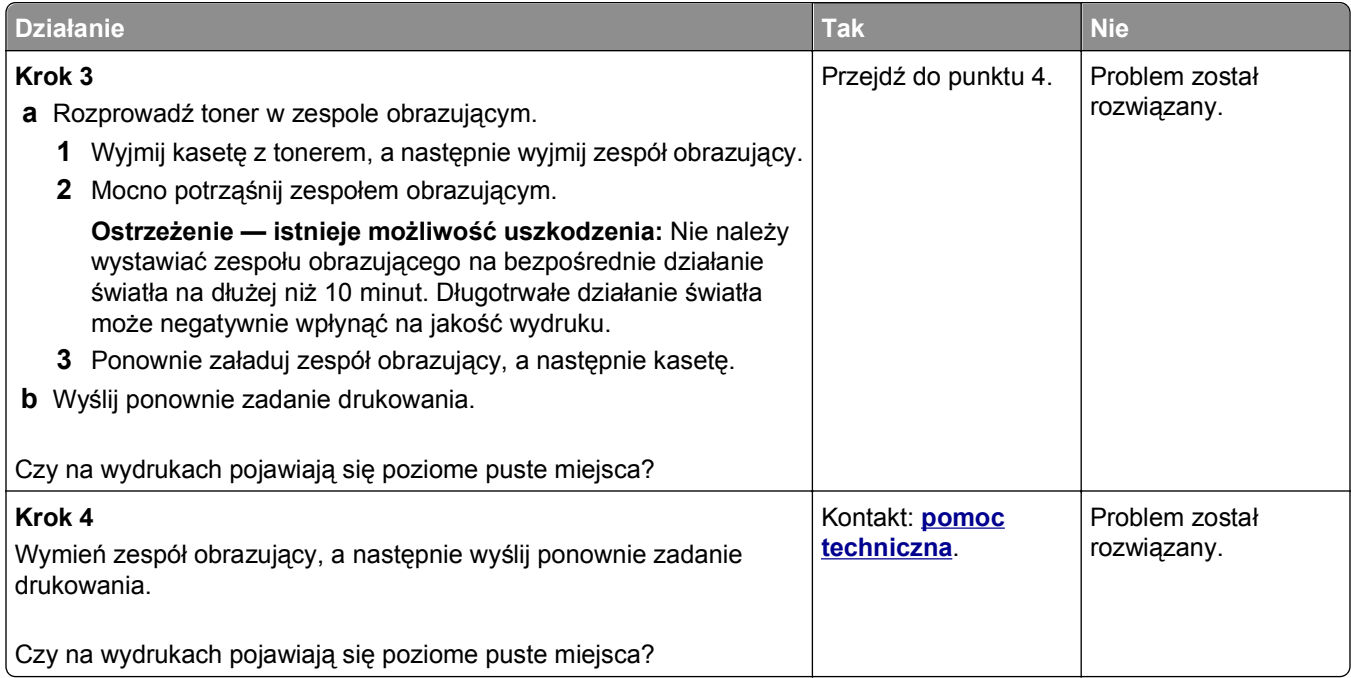

# **Na wydrukach pojawiają się pionowe puste miejsca**

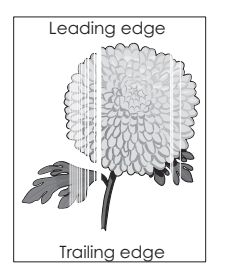

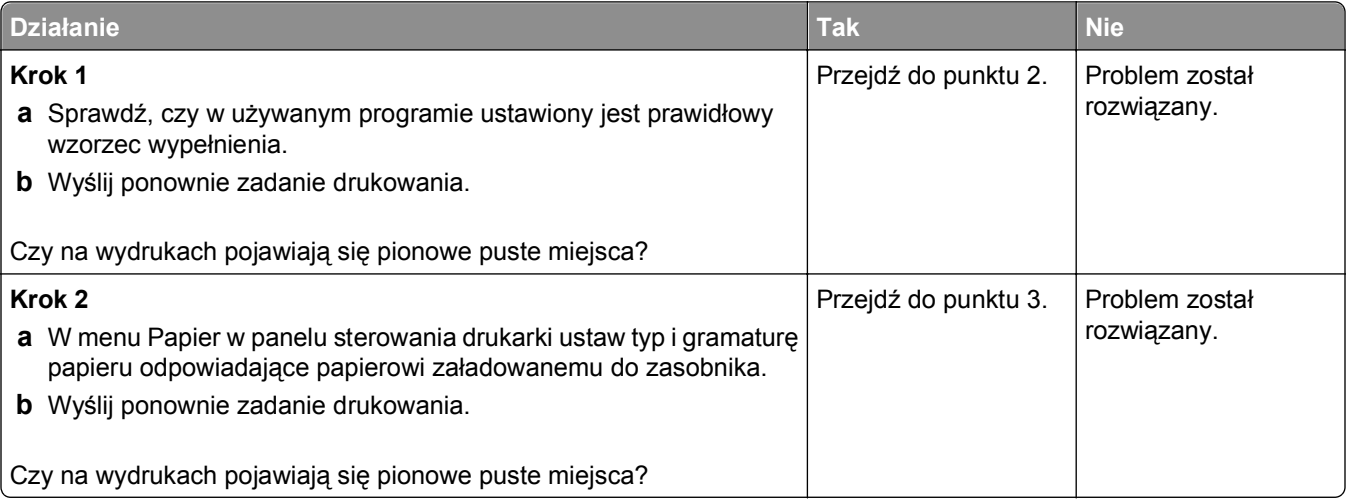

<span id="page-162-0"></span>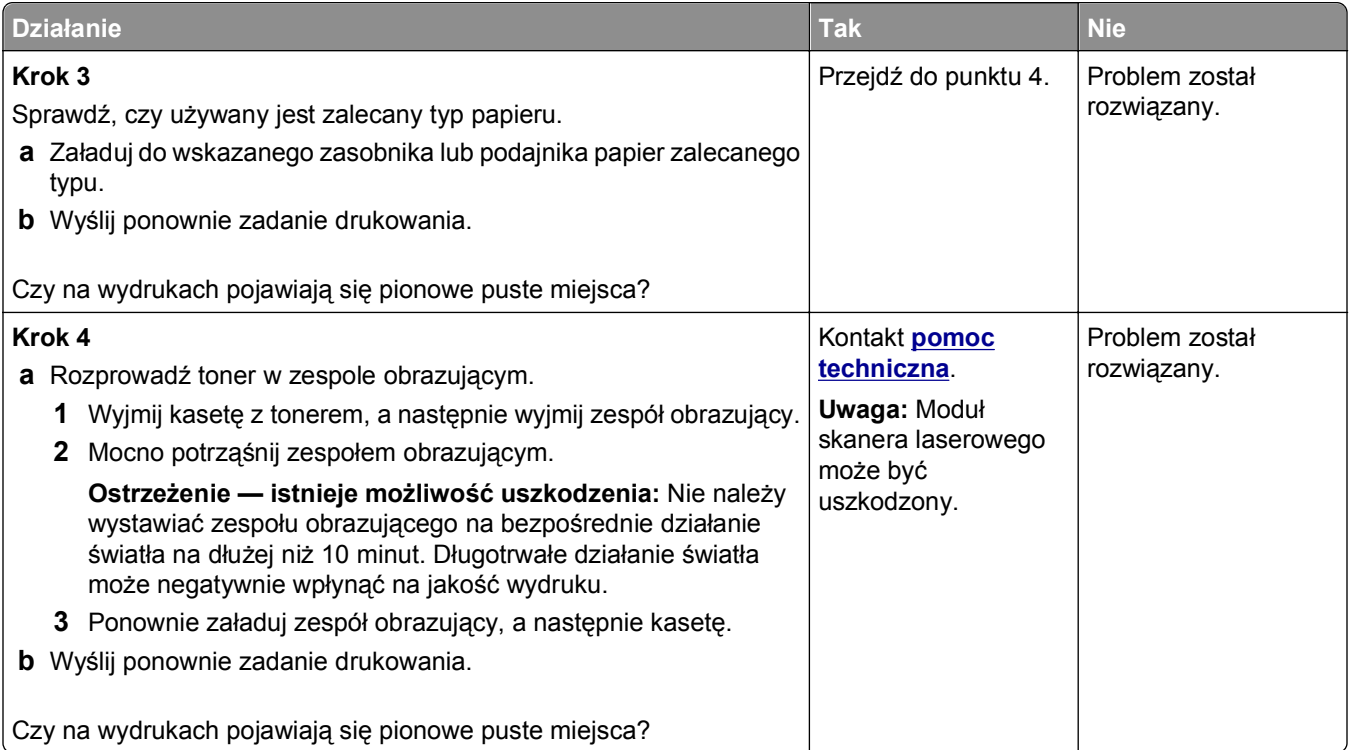

#### **Na wydrukach pojawiają się plamki toneru**

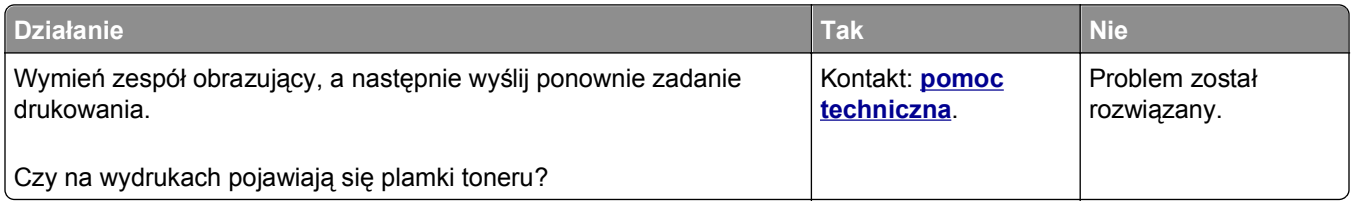

# **Na wydrukach pojawia się mgła z toneru lub cienie w tle**

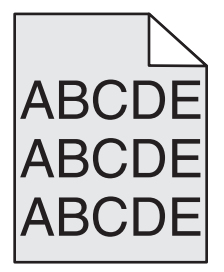

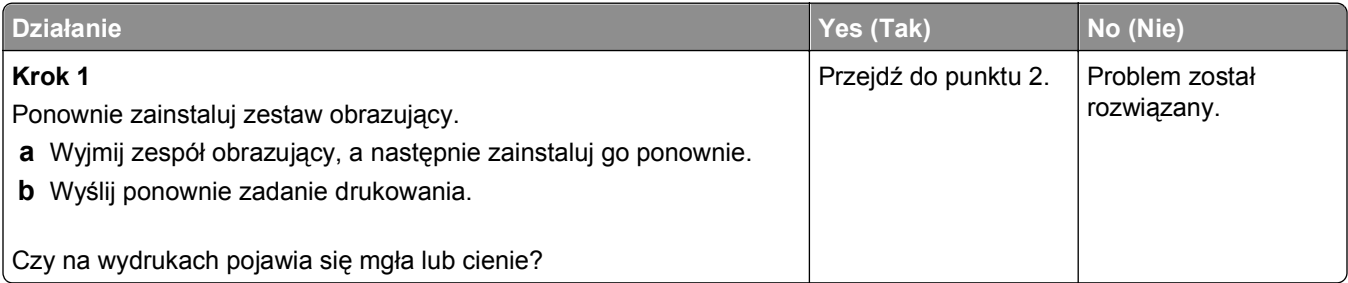

<span id="page-163-0"></span>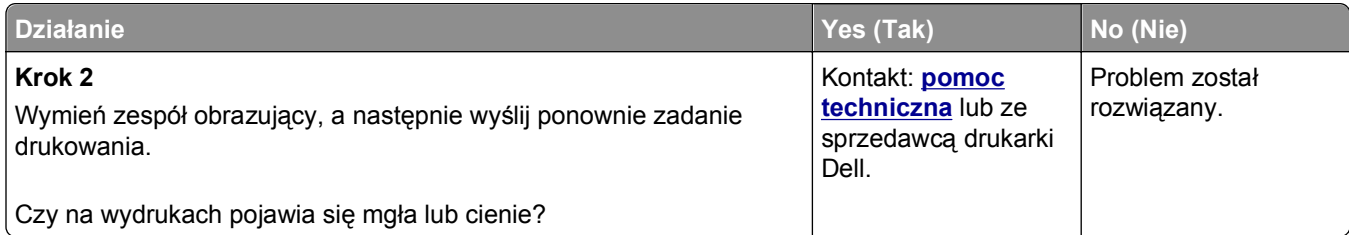

# **Toner się ściera**

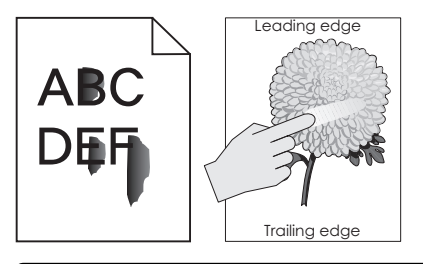

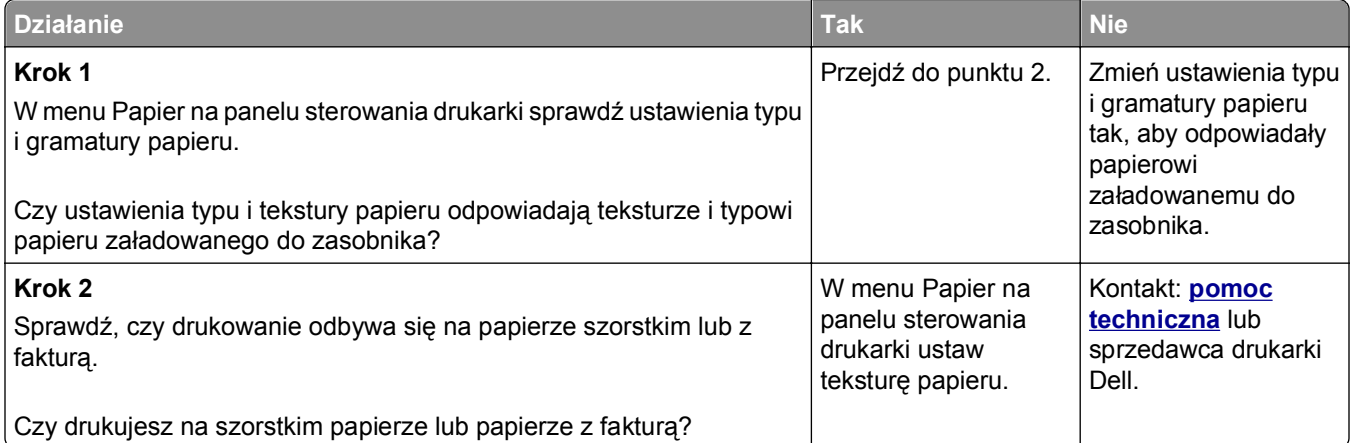

# **Nierówna gęstość wydruku**

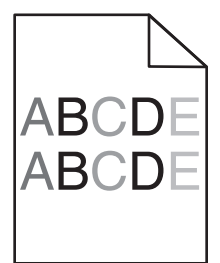

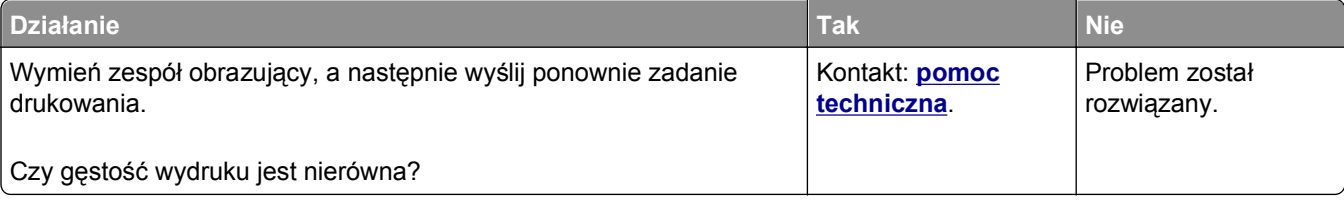

# <span id="page-164-0"></span>**Nie można uzyskać połączenia z wbudowanym serwerem WWW**

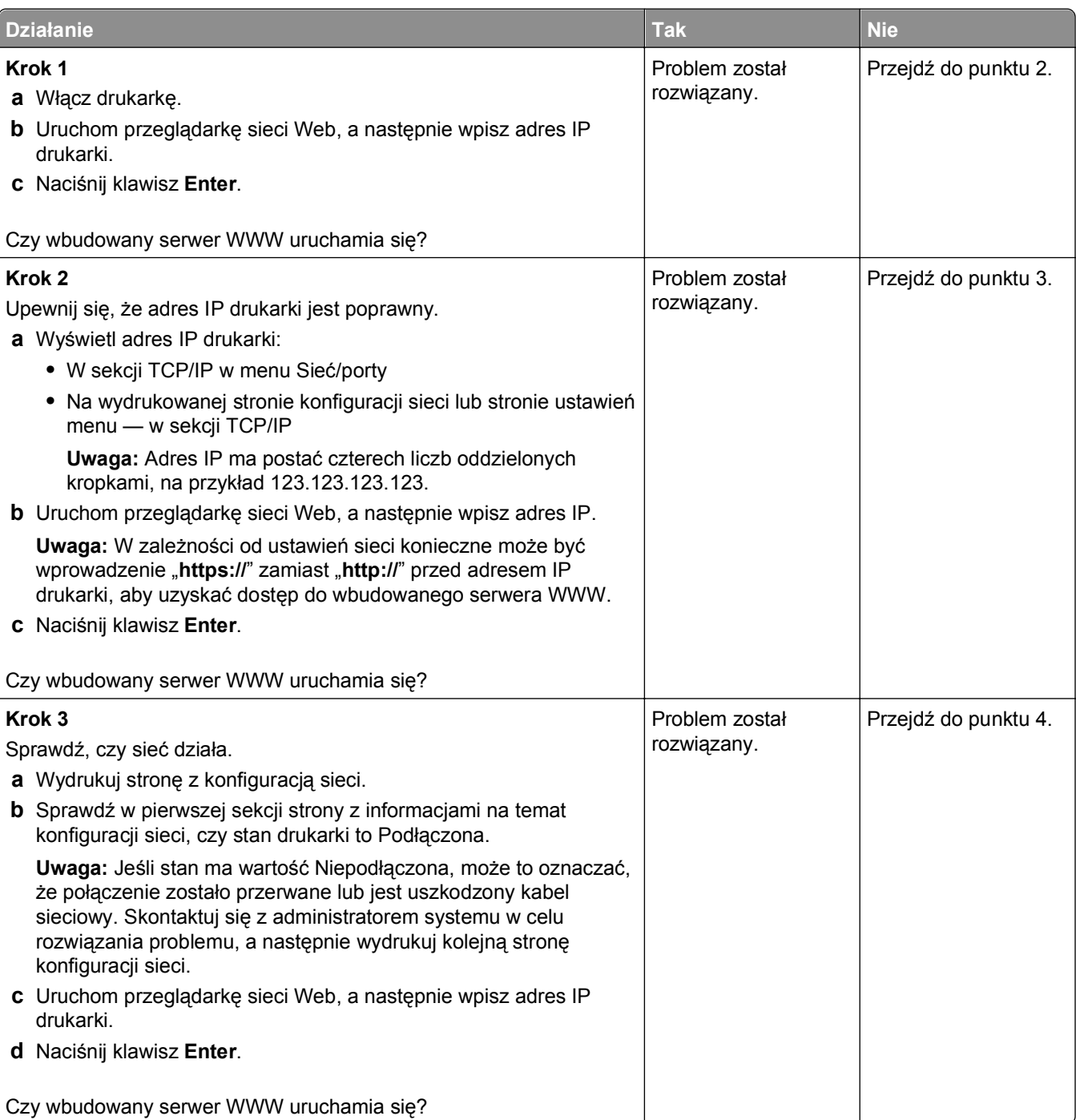

<span id="page-165-0"></span>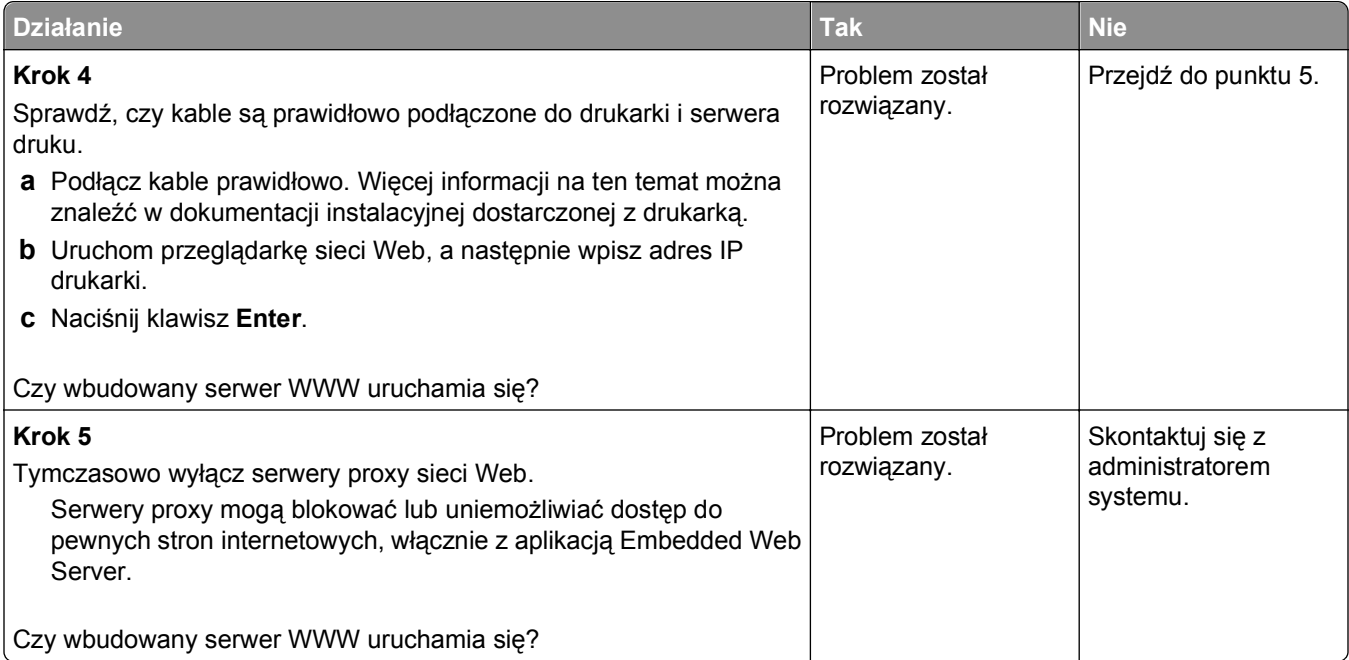

# **Uzyskiwanie pomocy technicznej**

Wzywając pomoc techniczną, należy opisać występujący problem, podać treść komunikatu pokazanego na wyświetlaczu drukarki oraz przedstawić wszelkie dotychczas podjęte środki zaradcze.

Konieczna jest znajomość typu modelu drukarki oraz numeru serwisowego z etykiety lub kodu obsługi ekspresowej. Informacje te można znaleźć na naklejce umieszczonej na wewnętrznej stronie przedniej górnej pokrywy lub z tyłu drukarki. Numer serwisowy z etykiety znajduje się również na stronie ustawień menu.

Więcej informacji na ten temat znajduje się w witrynie internetowej pomocy technicznej firmy Dell pod adresem **[support.dell.com](http://support.dell.com)**.

# **Dodatek**

# **Polityka pomocy technicznej firmy Dell**

Pomoc techniczna udzielana przez technika, wymagająca współpracy i udziału klienta w procesie rozwiązywania problemów, umożliwia przywrócenie pierwotnej konfiguracji domyślnej systemu operacyjnego, oprogramowania i sterowników sprzętu, która istniała w momencie wysyłki z firmy Dell, a także pozwala na sprawdzenie prawidłowości funkcji drukarki i wszystkich elementów sprzętu zainstalowanych przez firmę Dell. Oprócz pomocy technicznej udzielanej przez technika w dziale pomocy technicznej firmy Dell dostępna jest pomoc techniczna online. Mogą być także dostępne odpłatne opcje dodatkowej pomocy technicznej.

Firma Dell zapewnia ograniczoną pomoc techniczną dla drukarki oraz wszelkiego rodzaju oprogramowania i urządzeń peryferyjnych zainstalowanych przez firmę Dell. Pomoc dotyczącą oprogramowania i urządzeń peryferyjnych innych firm zapewnia ich pierwotny producent. Dotyczy to również oprogramowania i urządzeń nabywanych i/lub instalowanych za pośrednictwem działów Software & Peripherals (DellWare), ReadyWare i Custom Factory Integration (CFI/DellPlus).

# **Kontakt z firmą Dell**

Dostęp do pomocy technicznej firmy Dell można uzyskać pod adresem **[support.dell.com](http://support.dell.com)**. Na stronie WELCOME TO DELL SUPPORT należy wybrać odpowiedni region i podać wymagane dane, aby uzyskać dostęp do narzędzi i informacji dotyczących pomocy.

Z firmą Dell można skontaktować się drogą elektroniczną przy użyciu następujących adresów:

- **•** World Wide Web **[www.dell.com/](http://www.dell.com/) [www.dell.com/ap/](http://www.dell.com/ap/)** (tylko kraje Azji i Pacyfiku) **[www.dell.com/jp/](http://www.dell.com/jp/)** (tylko Japonia) **[www.euro.dell.com](http://www.euro.dell.com)** (tylko Europa) **[www.dell.com/la/](http://www.dell.com/la/)** (kraje Ameryki Łacińskiej i Karaibów) **[www.dell.ca](http://www.dell.ca)** (tylko Kanada) **•** Protokół transferu plików (FTP) — użytkownik anonimowy **[ftp.dell.com](ftp://ftp.dell.com/)** Zaloguj się jako użytkownik "anonymous" i podaj swój adres e-mail jako hasło. **•** Elektroniczna usługa pomocy technicznej (Electronic Support Service) **[mobile\\_support@us.dell.com](mailto:mobile_support@us.dell.com) [support@us.dell.com](mailto:support@us.dell.com) [la-techsupport@dell.com](mailto:la-techsupport@dell.com)** (tylko kraje Ameryki Łacińskiej i Karaibów) **[apsupport@dell.com](mailto:apsupport@dell.com)** (tylko kraje Azji i Pacyfiku) **[support.jp.dell.com](http://support.jp.dell.com)** (tylko Japonia) **[support.euro.dell.com](http://support.euro.dell.com)** (tylko Europa) **•** Elektroniczna usługa ofertowa (Electronic Quote Service)
	- **[apmarketing@dell.com](mailto:apmarketing@dell.com)** (tylko kraje Azji i Pacyfiku)

**[sales\\_canada@dell.com](mailto:sales_canada@dell.com)** (tylko Kanada)

# **Zasady dotyczące gwarancji i zwrotów**

Firma Dell Inc. ("Dell") produkuje sprzęt z części i podzespołów nowych lub równoważnych nowym zgodnie ze standardowymi praktykami stosowanymi w branży. Informacje dotyczące gwarancji udzielanej przez firmę Dell na drukarkę można znaleźć w dokumencie *Informacje o produkcie*.

# **Indeks**

# **A**

aktualizowanie informacji o wyposażeniu opcjonalnym w sterowniku drukarki [22](#page-21-0) Aktywna karta sieciowa, menu [65](#page-64-0) anulowanie zadanie drukowania, z komputera [54](#page-53-0) anulowanie zadania drukowania z komputera [54](#page-53-0) z panelu operacyjnego drukarki [54](#page-53-0) AppleTalk, menu [70](#page-69-0)

# **B**

Bardzo niski poziom kasety, pozostało [x] stron do wydrukowania [88.xy] [123](#page-122-0) Bardzo niski poziom zestawu konserwacyjnego, pozostało [x] stron do wydrukowania [80.xy] [129](#page-128-0) Bardzo niski poziom zestawu obrazującego, pozostało [x] stron do wydrukowania [84.xy] [125](#page-124-0) Bęben prawie pusty [84.xy] [125](#page-124-0) Bęben pusty [84.xy] [125](#page-124-0) blokada zabezpieczająca [95](#page-94-0) Błąd czcionki PPDS [50] [131](#page-130-0) Błąd odczytu danych z koncentratora USB. Odłącz koncentrator. [125](#page-124-0) Błąd odczytu napędu USB. Wyjmij urządzenie USB. [125](#page-124-0) Błąd oprogramowania sieci [x] [54] [130](#page-129-0) Błąd oprogramowania sieci standardowej [54] [133](#page-132-0) Błąd parowania kasety i bębna [41.xy] [123](#page-122-0)

#### **C**

Centrum monitorowania stanu dostęp [106](#page-105-0)

#### części

sprawdzanie przy użyciu wbudowanego serwera WWW [98](#page-97-0) sprawdzanie stanu [98](#page-97-0) części i materiały eksploatacyjne, stan sprawdzanie, na panelu sterowania drukarki [97](#page-96-0) czyszczenie zewnętrzna obudowa drukarki [97](#page-96-0) czyszczenie drukarki [97](#page-96-0)

# **D**

Dodatkowa karta instalacja [17](#page-16-0) dokumenty, drukowanie z systemu Macintosh [49](#page-48-0) z systemu Windows [49](#page-48-0) Domyślne źródło, menu [56](#page-55-0) dostępne wewnętrzne elementy opcjonalne [13](#page-12-0) dostosowywanie Trybu uśpienia [93](#page-92-0) drukarka minimalne odstępy [9](#page-8-0) przenoszenie [9,](#page-8-0) [104](#page-103-0)[, 105](#page-104-0) transport [105](#page-104-0) wybór miejsca [9](#page-8-0) wyposażenie [10](#page-9-0) drukarka drukuje puste strony [156](#page-155-0) drukarka, rozwiązywanie podstawowych problemów [135](#page-134-0) drukowanie lista katalogów [53](#page-52-0) lista wzorców czcionek [53](#page-52-0) strona konfiguracji sieci [28](#page-27-0) strona z ustawieniami menu [27](#page-26-0) z napędu flash [50](#page-49-0) z systemu Macintosh [49](#page-48-0) z systemu Windows [49](#page-48-0) z urządzenia przenośnego [50](#page-49-0) drukowanie dokumentu [49](#page-48-0) drukowanie strony konfiguracji sieci [28](#page-27-0) drukowanie z napędu flash [50](#page-49-0)

drukowanie z urządzenia przenośnego [50](#page-49-0) drukowanie zadań poufnych i innych zadań wstrzymanych z komputera Macintosh [52](#page-51-0) z systemu Windows [52](#page-51-0) drukowanie, rozwiązywanie problemów błąd odczytu dysku flash [141](#page-140-0) drukowane znaki są nieprawidłowe [144](#page-143-0) Duże zadania nie są sortowane [145](#page-144-0) funkcja łączenia zasobników nie działa [145](#page-144-0) nie można wydrukować wielojęzycznych plików PDF [140](#page-139-0) nieprawidłowe marginesy na wydrukach [150](#page-149-0) papier często się zacina [139](#page-138-0) wydruk jest nieprawidłowo dzielony na strony [146](#page-145-0) wydruk zadania na niewłaściwym papierze [144](#page-143-0) wydruk zadania na nośniku pochodzącym z niewłaściwego zasobnika [144](#page-143-0) zacięte strony nie są drukowane ponownie [140](#page-139-0) zadania drukowania trwają dłużej niż oczekiwano [143](#page-142-0) zadania nie są drukowane [142](#page-141-0) zwijanie się papieru [151](#page-150-0) Dziennik audytu bezpieczeństwa, menu [73](#page-72-0)

#### **E**

Embedded Web Server kopiowanie ustawień na inne drukarki [109](#page-108-0) problem z dostępem [165](#page-164-0) regulacja jasności [94](#page-93-0) sprawdzanie stanu części [98](#page-97-0) sprawdzanie stanu materiałów eksploatacyjnych [98](#page-97-0) zmiana ustawień drukowania zadań poufnych [108](#page-107-0)

Ethernet, port [20](#page-19-0) etykiety, papier wskazówki [44](#page-43-0)

#### **F**

folie ładowanie, podajnik uniwersalny [34](#page-33-0) wskazówki [45](#page-44-0)

#### **H**

HTML, menu [88](#page-87-0)

#### **I**

informacje dotyczące bezpieczeństwa [6](#page-5-0)[, 7](#page-6-0) informacje dotyczące konfiguracji sieć bezprzewodowa [25](#page-24-0) informacje o drukarce gdzie szukać [8](#page-7-0) informacje o ulotności pamięci [95](#page-94-0) instalacja oprogramowania drukarki [22](#page-21-0) dodawanie opcji [22](#page-21-0) instalowanie drukarki w sieci sieć Ethernet [24](#page-23-0) instalowanie zasobnika na 250 arkuszy [19](#page-18-0) instalowanie zasobnika na 550 arkuszy [19](#page-18-0) intensywność toneru dostosowywanie [49](#page-48-0)

#### **J**

jakość druku, rozwiązywanie problemów białe smugi [162](#page-161-0) cienie na wydrukach [148](#page-147-0) drukarka drukuje strony jednolicie czarne [158](#page-157-0) jakość wydruku na folii jest niska [158](#page-157-0) krzywy wydruk [157](#page-156-0) na stronie pojawia się mgła z toneru lub cienie w tle [163](#page-162-0) na wydrukach pojawiają się plamki toneru [163](#page-162-0) na wydrukach pojawiają się poziome puste miejsca [161](#page-160-0)

na wydrukach występują powtarzające się defekty [153](#page-152-0) nieregularności wydruku [151](#page-150-0) nierówna gęstość wydruku [164](#page-163-0) obcięte strony lub obrazy [147](#page-146-0) pionowe smugi [160](#page-159-0) poziome smugi widoczne na wydrukach [159](#page-158-0) puste strony [156](#page-155-0) szare tło na wydrukach [149](#page-148-0) toner się ściera [164](#page-163-0) wydruk jest zbyt ciemny [153](#page-152-0) wydruk jest zbyt jasny [155](#page-154-0) znaki mają postrzępione krawędzie [146](#page-145-0) Jakość, menu [81](#page-80-0)

#### **K**

kable Ethernet [20](#page-19-0) równoległy [20](#page-19-0) USB [20](#page-19-0) karta pamięci [13](#page-12-0) instalacja [15](#page-14-0) Karta sieciowa, menu [67](#page-66-0) karta z oprogramowaniem drukarki [13](#page-12-0) karty ładowanie, podajnik uniwersalny [34](#page-33-0) wskazówki [43](#page-42-0) Kaseta prawie pusta [88.xy] [123](#page-122-0) kaseta z tonerem wymiana [100](#page-99-0) komunikaty dotyczące papieru Zacięcie [x] stron papieru, wyjmij podajnik 1, aby wyczyścić dupleks. [23y.xx] [119](#page-118-0) komunikaty drukarki Bardzo niski poziom kasety, pozostało [x] stron do wydrukowania [88.xy] [123](#page-122-0) Bardzo niski poziom zestawu konserwacyjnego, pozostało [x] stron do wydrukowania [80.xy] [129](#page-128-0) Bardzo niski poziom zestawu obrazującego, pozostało [x] stron do wydrukowania [84.xy] [125](#page-124-0)

Bęben prawie pusty [84.xy] [125](#page-124-0) Bęben pusty [84.xy] [125](#page-124-0) Błąd czcionki PPDS [50] [131](#page-130-0) Błąd odczytu danych z koncentratora USB. Odłącz koncentrator. [125](#page-124-0) Błąd odczytu napędu USB. Wyjmij urządzenie USB. [125](#page-124-0) Błąd oprogramowania sieci [x] [54] [130](#page-129-0) Błąd oprogramowania sieci standardowej [54] [133](#page-132-0) Błąd parowania kasety i bębna [41.xy] [123](#page-122-0) Kaseta prawie pusta [88.xy] [123](#page-122-0) Kończy się kaseta [88.xy] [123](#page-122-0) Materiał [typ materiału] innego producenta niż Dell, patrz Podręcznik użytkownika [33.xy] [130](#page-129-0) Nie skonfigurowano serwera SMTP. Skontaktuj się z administratorem systemu. [133](#page-132-0) Nieobsługiwana opcja w gnieździe [x] [55] [134](#page-133-0) Nieobsługiwany koncentrator USB, wyjmij [125](#page-124-0) Nieprawidłowy rozmiar papieru, otwórz [źródło papieru] [34] [126](#page-125-0) Niski poziom zestawu konserwacyjnego [80.xy] [129](#page-128-0) Pamięć pełna [38] [130](#page-129-0) Ponownie zainstaluj brakującą lub niereagującą kasetę [31.xy] [131](#page-130-0) Ponownie zainstaluj brakujący lub niereagujący bęben [31.xy] [132](#page-131-0) Standardowy port równoległy wyłączony [56] [133](#page-132-0) Standardowy port USB wyłączony [56] [133](#page-132-0) Włóż zasobnik [x] [126](#page-125-0) Wyjmij papier ze standardowego odbiornika [132](#page-131-0) Wykryto niesformatowaną pamięć flash [53] [134](#page-133-0)

Wykryto uszkodzoną pamięć flash [51] [125](#page-124-0) Wymień bęben, pozostało 0 stron do wydrukowania [84.xy] [132](#page-131-0) Wymień kasetę, pozostało 0 stron do wydrukowania [88.xy] [132](#page-131-0) Wymień nieobsługiwaną kasetę [32.xy] [132](#page-131-0) Wymień nieobsługiwany zestaw obrazujący [32.xy] [133](#page-132-0) Wymień zestaw konserwacyjny, pozostało 0 stron do wydrukowania [80.xy] [132](#page-131-0) Za dużo podłączonych zasobników [58] [134](#page-133-0) Za dużo zainstalowanych opcji pamięci flash [58] [134](#page-133-0) Za mało pamięci do defragmentacji pamięci flash [37] [127](#page-126-0) Za mało pamięci do obsługi funkcji zapisu zasobów [53] [126](#page-125-0) Za mało pamięci do sortowania zadań [37] [126](#page-125-0) Za mało pamięci, nie można przywrócić niektórych wstrzymanych zadań [37] [127](#page-126-0) Za mało pamięci, niektóre wstrzymane zadania zostały usunięte [37] [127](#page-126-0) Za mało wolnego miejsca w pamięci flash dla zasobów [52] [131](#page-130-0) Zacięcie [x] stron, opróżnij odbiornik standardowy. [20y.xx] [118](#page-117-0) Zacięcie [x] stron, opróżnij podajnik ręczny. [25y.xx] [121](#page-120-0) Zacięcie [x] stron, otwórz przednie drzwiczki. [20y.xx] [114](#page-113-0) Zacięcie [x] stron, otwórz tylne drzwiczki. [20y.xx] [117](#page-116-0) Zacięcie [x] stron, otwórz zasobnik [x]. [24y.xx] [120](#page-119-0) Załaduj do podajnika ręcznego [ciąg niestandardowy] [orientacja] [128](#page-127-0)

Załaduj do podajnika ręcznego [nazwa typu niestandardowego] [orientacja] [128](#page-127-0) Załaduj do podajnika ręcznego [rozmiar papieru] [orientacja] [129](#page-128-0) Załaduj do podajnika ręcznego [typ papieru] [rozmiar papieru] [orientacja] [129](#page-128-0) Załaduj papier do źródła [źródło papieru] [ciąg niestandardowy] [orientacja] [127](#page-126-0) Załaduj papier do źródła [źródło papieru] [nazwa typu niestandardowego] [orientacja] [127](#page-126-0) Załaduj papier do źródła [źródło papieru] [rozmiar papieru] [orientacja] [128](#page-127-0) Załaduj papier do źródła [źródło papieru] [typ papieru] [rozmiar papieru] [orientacja] [128](#page-127-0) Zamknij przednie drzwiczki [124](#page-123-0) zarządzanie [106](#page-105-0) Zestaw konserwacyjny prawie pusty [80.xy] [129](#page-128-0) Złożona strona, część danych może nie zostać wydrukowana [39] [125](#page-124-0) Zmień [źródło papieru] na [ciąg niestandardowy], załaduj [orientacja] [124](#page-123-0) Zmień [źródło papieru] na [nazwa typu niestandardowego], załaduj [orientacja] [124](#page-123-0) Zmień [źródło papieru] na [rozmiar papieru], załaduj [orientacja] [124](#page-123-0) Zmień [źródło papieru] na [typ papieru] [rozmiar papieru], załaduj [orientacja] [124](#page-123-0) konfiguracja powiadomienia dotyczące materiałów eksploatacyjnych, zestaw obrazujący [107](#page-106-0) powiadomienia o materiałach eksploatacyjnych, nabój z tonerem [107](#page-106-0)

powiadomienia o materiałach eksploatacyjnych, zestaw konserwacyjny [107](#page-106-0) wiele drukarek [109](#page-108-0) konfiguracja drukarki w sieci Ethernet (dotyczy tylko komputerów Macintosh) [24](#page-23-0) w sieci Ethernet (tylko system Windows) [24](#page-23-0) Konfiguracja podajnika uniwersalnego, menu [59](#page-58-0) konfiguracja sieci bezprzewodowej za pomocą wbudowanego serwera WWW [27](#page-26-0) konfiguracja sieci Ethernet przy użyciu systemu Windows [24](#page-23-0) przygotowanie [23](#page-22-0) używanie komputera Macintosh [24](#page-23-0) Konfiguracja SMTP, menu [72](#page-71-0) Konfiguracja uniwersalna, menu [64](#page-63-0) konfigurowanie powiadomień dotyczących materiałów eksploatacyjnych [107](#page-106-0) konfigurowanie ustawień rozmiaru papieru uniwersalnego [29](#page-28-0) kontrolka [11](#page-10-0) Kończy się kaseta [88.xy] [123](#page-122-0) koperty ładowanie, podajnik uniwersalny [34](#page-33-0) wskazówki dotyczące użytkowania [43](#page-42-0) korzystanie z trybu hibernacji [93](#page-92-0)

#### **L**

liczba pozostałych stron wylicz [98](#page-97-0) lista katalogów drukowanie [53](#page-52-0) lista wzorców czcionek drukowanie [53](#page-52-0)

#### **Ł**

ładowanie podajnik uniwersalny [34](#page-33-0) zasobniki [30](#page-29-0)

ładowanie do opcjonalnego zasobnika [30](#page-29-0) ładowanie do standardowego zasobnika [30](#page-29-0) Ładowanie papieru, menu [62](#page-61-0) łączenie zasobników [37](#page-36-0) przypisywanie niestandardowych nazw typów papieru [38](#page-37-0)

#### **M**

Materiał [typ materiału] innego producenta niż Dell, patrz Podręcznik użytkownika [33.xy] [130](#page-129-0) materiały eksploatacyjne przechowywanie [99](#page-98-0) sprawdzanie przy użyciu wbudowanego serwera WWW [98](#page-97-0) sprawdzanie stanu [98](#page-97-0) używanie papieru makulaturowego [91](#page-90-0) zamawianie [99](#page-98-0) zmniejszanie zużycia [91](#page-90-0) menu aktywna karta sieciowa [65](#page-64-0) AppleTalk [70](#page-69-0) Domyślne źródło [56](#page-55-0) Dziennik audytu bezpieczeństwa [73](#page-72-0) Emulacja PCL [84](#page-83-0) Gramatura papieru [61](#page-60-0) HTML [88](#page-87-0) IPv6 [68](#page-67-0) Jakość [81](#page-80-0) Karta sieciowa [67](#page-66-0) Konfiguracja uniwersalna [64](#page-63-0) Konfiguruj adres MP [59](#page-58-0) lista [55](#page-54-0) Ładowanie papieru [62](#page-61-0) Menu Konfiguracja SMTP [72](#page-71-0) Narzędzia [83](#page-82-0) Obraz [89](#page-88-0) Plik PDF [83](#page-82-0) Pomoc [89](#page-88-0) PostScript [84](#page-83-0) raporty [64,](#page-63-0) [66](#page-65-0) Rozmiar/typ papieru [56](#page-55-0) Różne [73](#page-72-0) Setup (Ustawienia) [79](#page-78-0) Sieć [x] [65](#page-64-0)

Sieć bezprzewodowa [69](#page-68-0) Sieć standardowa [65](#page-64-0) Standardowy port USB [70](#page-69-0) Substitute Size (Zastąp rozmiar) [59](#page-58-0) TCP/IP [67](#page-66-0) Tekstura papieru [59](#page-58-0) Typy niestandardowe [63](#page-62-0) Ustaw datę i godzinę [74](#page-73-0) Ustawienia ogólne [75](#page-74-0) Wykańczanie [80](#page-79-0) XPS [83](#page-82-0) Menu emulacji PCL [84](#page-83-0) Menu Gramatura papieru [61](#page-60-0) Menu IPv6 [68](#page-67-0) Menu Raporty [64](#page-63-0)[, 66](#page-65-0) Menu Ustaw datę i godzinę [74](#page-73-0) Menu ustawień [79](#page-78-0) Metoda konfiguracji przycisku dociskowego korzystanie [26](#page-25-0) metoda osobistego numeru identyfikacyjnego korzystanie [26](#page-25-0) montaż dodatkowej karty [17](#page-16-0)

# **N**

na wydrukach pojawiają się pionowe smugi [160](#page-159-0) na wydrukach występują powtarzające się defekty [153](#page-152-0) napęd flash drukowanie z [50](#page-49-0) napędy flash obsługiwane typy plików [52](#page-51-0) Narzędzia, menu [83](#page-82-0) Narzędzie do zamawiania materiałów eksploatacyjnych zamawianie materiałów eksploatacyjnych [98](#page-97-0) nazwa niestandardowego typu papieru tworzenie [38](#page-37-0) Nazwa typu niestandardowego [x] tworzenie [38](#page-37-0) nie można uzyskać połączenia z wbudowanym serwerem WWW [165](#page-164-0) Nie skonfigurowano serwera SMTP. Skontaktuj się z administratorem systemu. [133](#page-132-0)

niedozwolone rodzaje papieru [41](#page-40-0) Nieobsługiwana opcja w gnieździe [x] [55] [134](#page-133-0) Nieobsługiwany koncentrator USB, wyjmij [125](#page-124-0) Nieprawidłowy rozmiar papieru, otwórz [źródło papieru] [34] [126](#page-125-0) nieregularności wydruku [151](#page-150-0) nierówna gęstość wydruku [164](#page-163-0) niestandardowe nazwy typów papieru przypisywanie [38](#page-37-0) niestandardowy typ papieru przypisywanie [39](#page-38-0) Niski poziom zestawu konserwacyjnego [80.xy] [129](#page-128-0)

# **O**

Obraz, menu [89](#page-88-0) obsługiwane napędy flash [52](#page-51-0) obsługiwane rozmiary papieru [45](#page-44-0) obsługiwane typy i gramatury papieru [47](#page-46-0) ogranicznik papieru, używanie [30](#page-29-0) opcje aktualizowanie w sterowniku drukarki [22](#page-21-0) karta pamięci [15](#page-14-0) karty pamięci [13](#page-12-0) karty z oprogramowaniem drukarki [13](#page-12-0) zasobnik na 250 arkuszy, instalowanie [19](#page-18-0) zasobnik na 550 arkuszy, instalowanie [19](#page-18-0) opcjonalne wyposażenie drukarki, rozwiązywanie problemów nie wykryto opcjonalnego elementu wyposażenia wewnętrznego [137](#page-136-0) problemy z zasobnikiem [138](#page-137-0) oprogramowanie Centrum monitorowania stanu [106](#page-105-0) Komunikator stanu [106](#page-105-0) Narzędzie do zamawiania materiałów eksploatacyjnych [98](#page-97-0)

oprogramowanie drukarki instalacja [22](#page-21-0)

#### **P**

pamięć typy zainstalowanej w drukarce [95](#page-94-0) pamięć nieulotna [95](#page-94-0) wymazywanie [96](#page-95-0) Pamięć pełna [38] [130](#page-129-0) pamięć ulotna [95](#page-94-0) wymazywanie [95](#page-94-0) panel operacyjny drukarki [11](#page-10-0) kontrolka [12](#page-11-0) Kontrolka przycisku czuwania [12](#page-11-0) korzystanie [11](#page-10-0) regulacja jasności [94](#page-93-0) ustawienia fabryczne, przywracanie [109](#page-108-0) panel sterowania drukarki [11](#page-10-0) kontrolka [12](#page-11-0) kontrolka przycisku czuwania [12](#page-11-0) panel sterowania drukarki, wirtualny wyświetlacz za pomocą wbudowanego serwera WWW [107](#page-106-0) papier formularze z nadrukiem [42](#page-41-0) ładowanie, podajnik uniwersalny [34](#page-33-0) makulaturowy [42](#page-41-0) niedozwolony [41](#page-40-0) papier firmowy [42](#page-41-0) Uniwersalny, ustawienie rozmiaru [29](#page-28-0) ustawianie rozmiaru [29](#page-28-0) ustawianie typu [29](#page-28-0) używanie papieru makulaturowego [91](#page-90-0) właściwości [40](#page-39-0) wybieranie [41](#page-40-0) zapisywanie [43](#page-42-0) papier firmowy ładowanie, podajnik uniwersalny [34](#page-33-0) wskazówki dotyczące użytkowania [44](#page-43-0) papier makulaturowy korzystanie [42](#page-41-0)[, 91](#page-90-0) PDF, menu [83](#page-82-0)

płyta sterowania dostęp [14](#page-13-0) podajnik uniwersalny ładowanie [34](#page-33-0) podawanie papieru, rozwiązywanie problemów komunikat o zacięciu papieru nie znika po usunięciu zaciecia [140](#page-139-0) podłączanie do sieci bezprzewodowej korzystanie z metody konfiguracji Push Button (PBC) [26](#page-25-0) korzystanie z metody osobistego numeru identyfikacyjnego (PIN) [26](#page-25-0) za pomocą wbudowanego serwera WWW [27](#page-26-0) podłączanie kabli [20](#page-19-0) Podręcznik administratora wbudowanego serwera WWW gdzie szukać [96](#page-95-0) pojawiają się pionowe puste miejsca [162](#page-161-0) pojawiają się puste miejsca [162](#page-161-0) pojawiają się smugi [162](#page-161-0) Pomoc, menu [89](#page-88-0) Ponownie zainstaluj brakującą lub niereagującą kasetę [31.xy] [131](#page-130-0) Ponownie zainstaluj brakujący lub niereagujący bęben [31.xy] [132](#page-131-0) port równoległy [20](#page-19-0) Port USB [20](#page-19-0) PostScript, menu [84](#page-83-0) poszczególne ustawienia wymazywanie [96](#page-95-0) poufne zadania drukowania drukowanie z komputera Macintosh [52](#page-51-0) drukowanie z systemu Windows [52](#page-51-0) powiadomienia o materiałach eksploatacyjnych konfiguracja [107](#page-106-0) poziome smugi widoczne na wydrukach [159](#page-158-0) próbne zadania drukowania drukowanie z komputera Macintosh [52](#page-51-0)

drukowanie z systemu Windows [52](#page-51-0) przechowywanie materiały eksploatacyjne [99](#page-98-0) papier [43](#page-42-0) przenoszenie drukarki [9](#page-8-0), [104,](#page-103-0) [105](#page-104-0) przygotowanie do konfiguracji drukarki w sieci Ethernet [23](#page-22-0) publikacje gdzie szukać [8](#page-7-0)

#### **R**

raporty wyświetlanie [107](#page-106-0) recykling produkty Dell [94](#page-93-0) regulacja jasności wyświetlacza drukarki [94](#page-93-0) regulowanie intensywności toneru [49](#page-48-0) rozłączanie zasobników [37](#page-36-0) Rozmiar/typ papieru, menu [56](#page-55-0) rozmiary papieru obsługiwane przez drukarkę [45](#page-44-0) rozwiązywanie problemów nie można uzyskać połączenia z wbudowanym serwerem WWW [165](#page-164-0) rozwiązywanie podstawowych problemów dotyczących drukarki [135](#page-134-0) sprawdzanie drukarki, której nie można uruchomić [135](#page-134-0) uzyskiwanie pomocy technicznej [166](#page-165-0) rozwiązywanie problemów z drukowaniem błąd odczytu dysku flash [141](#page-140-0) drukowane znaki są nieprawidłowe [144](#page-143-0) Duże zadania nie są sortowane [145](#page-144-0) funkcja łączenia zasobników nie działa [145](#page-144-0) nie można wydrukować wielojęzycznych plików PDF [140](#page-139-0) nieprawidłowe marginesy na wydrukach [150](#page-149-0) papier często się zacina [139](#page-138-0)

wydruk jest nieprawidłowo dzielony na strony [146](#page-145-0) wydruk zadania na niewłaściwym papierze [144](#page-143-0) wydruk zadania na nośniku pochodzącym z niewłaściwego zasobnika [144](#page-143-0) zacięte strony nie są drukowane ponownie [140](#page-139-0) zadania drukowania trwają dłużej niż oczekiwano [143](#page-142-0) zadania nie są drukowane [142](#page-141-0) zwijanie się papieru [151](#page-150-0) rozwiązywanie problemów z jakością druku białe smugi na stronie [162](#page-161-0) cienie na wydrukach [148](#page-147-0) drukarka drukuje strony jednolicie czarne [158](#page-157-0) jakość wydruku na folii jest niska [158](#page-157-0) krzywy wydruk [157](#page-156-0) na stronie pojawia się mgła z toneru lub cienie w tle [163](#page-162-0) na wydrukach pojawiają się plamki toneru [163](#page-162-0) na wydrukach pojawiają się poziome puste miejsca [161](#page-160-0) na wydrukach występują powtarzające się defekty [153](#page-152-0) nieregularności wydruku [151](#page-150-0) nierówna gęstość wydruku [164](#page-163-0) obcięte strony lub obrazy [147](#page-146-0) pionowe smugi [160](#page-159-0) poziome smugi widoczne na wydrukach [159](#page-158-0) puste strony [156](#page-155-0) szare tło na wydrukach [149](#page-148-0) toner się ściera [164](#page-163-0) wydruk jest zbyt ciemny [153](#page-152-0) wydruk jest zbyt jasny [155](#page-154-0) znaki mają postrzępione krawędzie [146](#page-145-0) rozwiązywanie problemów z podawaniem papieru komunikat o zacięciu papieru nie znika po usunięciu zacięcia [140](#page-139-0) rozwiązywanie problemów z wyświetlaczem wyświetlacz drukarki jest pusty [136](#page-135-0)

rozwiązywanie problemów, opcjonalne wyposażenie drukarki niewykryte opcjonalne wyposażenie wewnętrzne [137](#page-136-0) problemy z zasobnikiem [138](#page-137-0) Różne, menu [73](#page-72-0)

#### **S**

Sieć [x], menu [65](#page-64-0) sieć bezprzewodowa informacje dotyczące konfiguracji [25](#page-24-0) Sieć bezprzewodowa, menu [69](#page-68-0) sieć Ethernet Komputer Macintosh [24](#page-23-0) Windows [24](#page-23-0) Sieć Ethernet przygotowanie do konfiguracji drukowania w sieci Ethernet [23](#page-22-0) Sieć standardowa, menu [65](#page-64-0) sprawdzanie drukarki, której nie można uruchomić [135](#page-134-0) sprawdzanie stanu części i materiałów eksploatacyjnych [97](#page-96-0)[, 98](#page-97-0) sprawdzanie wirtualnego wyświetlacza za pomocą wbudowanego serwera WWW [107](#page-106-0) stan części i materiałów eksploatacyjnych sprawdzanie [97](#page-96-0) standardowy odbiornik, używanie [30](#page-29-0) Standardowy port równoległy wyłączony [56] [133](#page-132-0) Standardowy port USB wyłączony [56] [133](#page-132-0) Standardowy port USB, menu [70](#page-69-0) strona konfiguracji sieci drukowanie [28](#page-27-0) strona z ustawieniami menu drukowanie [27](#page-26-0) strona zabezpieczeń w sieci Web gdzie szukać [96](#page-95-0)

#### **T**

TCP/IP, menu [67](#page-66-0) Tekstura papieru, menu [59](#page-58-0) transport drukarki [105](#page-104-0) Tryb cichy [92](#page-91-0) tryb czuwania dostosowywanie [93](#page-92-0) tryb hibernacji korzystanie [93](#page-92-0) Typ niestandardowy [x] przypisywanie typu papieru [39](#page-38-0) Typy niestandardowe, menu [63](#page-62-0) typy papieru gdzie ładować [47](#page-46-0) obsługa druku dwustronnego [47](#page-46-0) obsługiwane przez drukarkę [47](#page-46-0)

# **U**

ulotność informacje o [95](#page-94-0) urządzenie przenośne drukowanie z [50](#page-49-0) ustawianie adres TCP/IP [67](#page-66-0) rozmiar papieru [29](#page-28-0) typ papieru [29](#page-28-0) ustawianie rozmiaru papieru uniwersalnego konfiguracja [29](#page-28-0) ustawienia bezpieczeństwa wymazywanie [96](#page-95-0) ustawienia ekologiczne jasność wyświetlacza drukarki, regulacja [94](#page-93-0) Tryb cichy [92](#page-91-0) tryb czuwania [93](#page-92-0) tryb Eco-Mode [92](#page-91-0) tryb Eco‑Mode [92](#page-91-0) tryb hibernacji [93](#page-92-0) zmniejszanie zużycia materiałów eksploatacyjnych [91](#page-90-0) ustawienia fabryczne, przywracanie [109](#page-108-0) ustawienia menu ładowanie do wielu drukarek [109](#page-108-0) Ustawienia ogólne, menu [75](#page-74-0) ustawienia serwisowe jasność, regulacja [94](#page-93-0)

Tryb cichy [92](#page-91-0) tryb czuwania [93](#page-92-0) tryb Eco-Mode [92](#page-91-0) tryb hibernacji [93](#page-92-0) zmniejszanie zużycia materiałów eksploatacyjnych [91](#page-90-0) ustawienia trybu Eco-Mode [92](#page-91-0) ustawienia urządzeń i sieci wymazywanie [96](#page-95-0) uzyskiwanie dostępu do Centrum monitorowania stanu [106](#page-105-0) uzyskiwanie dostępu do płyty sterowania [14](#page-13-0) uzyskiwanie pomocy technicznej [166](#page-165-0) używanie papieru makulaturowego [91](#page-90-0)

#### **W**

wbudowane rozwiązania wymazywanie [96](#page-95-0) wewnętrzne opcjonalne elementy wyposażenia [13](#page-12-0) wirtualny wyświetlacz sprawdzanie przy użyciu wbudowanego serwera WWW [107](#page-106-0) Włóż zasobnik [x] [126](#page-125-0) wskazówki etykiety, papier [44](#page-43-0) folie [45](#page-44-0) karty [43](#page-42-0) korzystanie z kopert [43](#page-42-0) papier firmowy [44](#page-43-0) wskazówki dotyczące korzystania z kopert [43](#page-42-0) wstrzymane zadania drukowanie z komputera Macintosh [52](#page-51-0) drukowanie z systemu Windows [52](#page-51-0) wybór miejsca na drukarkę [9](#page-8-0) wybór papieru [41](#page-40-0) Wyjmij papier ze standardowego odbiornika [132](#page-131-0) Wykańczanie, menu [80](#page-79-0) Wykryto niesformatowaną pamięć flash [53] [134](#page-133-0) Wykryto uszkodzoną pamięć flash [51] [125](#page-124-0)

wymazywanie zawartości pamięci nieulotnej [96](#page-95-0) wymazywanie zawartości pamięci ulotnej [95](#page-94-0) wymiana kaseta z tonerem [100](#page-99-0) zestaw obrazujący [101](#page-100-0) Wymień bęben, pozostało 0 stron do wydrukowania [84.xy] [132](#page-131-0) Wymień kasetę, pozostało 0 stron do wydrukowania [88.xy] [132](#page-131-0) Wymień nieobsługiwaną kasetę [32.xy] [132](#page-131-0) Wymień nieobsługiwany zestaw obrazujący [32.xy] [133](#page-132-0) Wymień zestaw konserwacyjny, pozostało 0 stron do wydrukowania [80.xy] [132](#page-131-0) wyposażenie drukarka [10](#page-9-0) wyposażenie drukarki model podstawowy [10](#page-9-0) model z dodatkowym wyposażeniem [10](#page-9-0) wyświetlacz, panel operacyjny [11](#page-10-0) wyświetlacz, panel sterowania drukarki regulacja jasności [94](#page-93-0) wyświetlanie raporty [107](#page-106-0)

# **X**

XPS, menu [83](#page-82-0)

# **Z**

Za dużo podłączonych zasobników [58] [134](#page-133-0) Za dużo zainstalowanych opcji pamięci flash [58] [134](#page-133-0) Za mało pamięci do defragmentacji pamięci flash [37] [127](#page-126-0) Za mało pamięci do obsługi funkcji zapisu zasobów [53] [126](#page-125-0) Za mało pamięci do sortowania zadań [37] [126](#page-125-0)

Za mało pamięci, nie można przywrócić niektórych wstrzymanych zadań [37] [127](#page-126-0) Za mało pamięci, niektóre wstrzymane zadania zostały usunięte [37] [127](#page-126-0) Za mało wolnego miejsca w pamięci flash dla zasobów [52] [131](#page-130-0) za pomocą panelu sterowania drukarki [11](#page-10-0) zabezpieczenia zmiana ustawień drukowania zadań poufnych [108](#page-107-0) zabezpieczenie, blokada [95](#page-94-0) zacięcia dostęp [112](#page-111-0) zapobieganie [111](#page-110-0) znaczenie komunikatów [112](#page-111-0) zacięcia papieru zapobieganie [111](#page-110-0) zacięcia papieru, usuwanie w obszarze drzwiczek przednich [114](#page-113-0) w obszarze drzwiczek tylnych [117](#page-116-0) w obszarze dupleksu [119](#page-118-0) w odbiorniku standardowym [118](#page-117-0) w podajniku ręcznym [121](#page-120-0) w zasobniku [x] [120](#page-119-0) zacięcia, usuwanie w obszarze drzwiczek przednich [114](#page-113-0) w obszarze drzwiczek tylnych [117](#page-116-0) w obszarze dupleksu [119](#page-118-0) w odbiorniku standardowym [118](#page-117-0) w podajniku ręcznym [121](#page-120-0) w zasobniku [x] [120](#page-119-0) Zacięcie [x] stron papieru, wyjmij podajnik 1, aby wyczyścić dupleks. [23y.xx] [119](#page-118-0) Zacięcie [x] stron, opróżnij odbiornik standardowy. [20y.xx] [118](#page-117-0) Zacięcie [x] stron, opróżnij podajnik ręczny. [25y.xx] [121](#page-120-0) Zacięcie [x] stron, otwórz przednie drzwiczki. [20y.xx] [114](#page-113-0)

Zaci ęcie [x] stron, otwórz tylne drzwiczki. [20y.xx] [117](#page-116-0) Zaci ęcie [x] stron, otwórz zasobnik [x]. [24y.xx] [120](#page-119-0) zadania poufne zmiana ustawie ń drukowania [108](#page-107-0) zadania wydruku odroczonego drukowanie z komputera Macintosh [52](#page-51-0) drukowanie z systemu Windows [52](#page-51-0) zadania wydruku powtarzanego drukowanie z komputera Macintosh [52](#page-51-0) drukowanie z systemu Windows [52](#page-51-0) zadanie drukowania anulowanie na panelu operacyjnym drukarki [54](#page-53-0) anulowanie, z komputera [54](#page-53-0) Za ładuj do podajnika r ęcznego [ci ąg niestandardowy] [orientacja] [128](#page-127-0) Za ładuj do podajnika r ęcznego [nazwa typu niestandardowego] [orientacja] [128](#page-127-0) Za ładuj do podajnika r ęcznego [rozmiar papieru] [orientacja] [129](#page-128-0) Za ładuj do podajnika r ęcznego [typ papieru] [rozmiar papieru] [orientacja] [129](#page-128-0) Załaduj papier do źródła [źródło papieru] [ci ąg niestandardowy] [orientacja] [127](#page-126-0) Za ładuj papier do źród ła [ źród ł o papieru] [nazwa typu niestandardowego] [orientacja] [127](#page-126-0) Za ładuj papier do źród ła [ źród ł o papieru] [rozmiar papieru] [orientacja] [128](#page-127-0) Za ładuj papier do źród ła [ źród ł o papieru] [typ papieru] [rozmiar papieru] [orientacja] [128](#page-127-0) zamawianie materia łów eksploatacyjnych korzystanie ze strony g łównej drukarki [99](#page-98-0) Zamknij przednie drzwiczki [124](#page-123-0) zapobieganie zaci ęciom [43](#page-42-0)

zapobieganie zaci ęciom papieru [111](#page-110-0) zarz ądzanie komunikatami drukarki [106](#page-105-0) zasobnik na 250 arkuszy instalacja [19](#page-18-0) zasobnik na 550 arkuszy instalacja [19](#page-18-0) zasobnik opcjonalny ładowanie [30](#page-29-0) zasobnik standardowy ładowanie [30](#page-29-0) zasobniki ładowanie [30](#page-29-0) łączenie [37](#page-36-0) rozłączanie [37](#page-36-0) Zast ąp rozmiar, menu [59](#page-58-0) Zestaw konserwacyjny prawie pusty [80.xy] [129](#page-128-0) zestaw obrazuj ący wymiana [101](#page-100-0) zewn ętrzna powierzchnia drukarki czyszczenie [97](#page-96-0) Z ł o żona strona, część danych mo że nie zosta ć wydrukowana [39] [125](#page-124-0) Zmie ń [ źród ło papieru] na [ci ąg niestandardowy], za ładuj [orientacja] [124](#page-123-0) Zmie ń [ źród ło papieru] na [nazwa typu niestandardowego], za ładuj [orientacja] [124](#page-123-0) Zmie ń [ źród ło papieru] na [rozmiar papieru], za ładuj [orientacja] [124](#page-123-0) Zmie ń [ źród ło papieru] na [typ papieru] [rozmiar papieru], za ładuj [orientacja] [124](#page-123-0) zmniejszanie ha łasu [92](#page-91-0) zmniejszanie zu życia materia łów eksploatacyjnych [91](#page-90-0) znajdowanie dok ładniejszych informacji o drukarce [8](#page-7-0)